<span id="page-0-0"></span>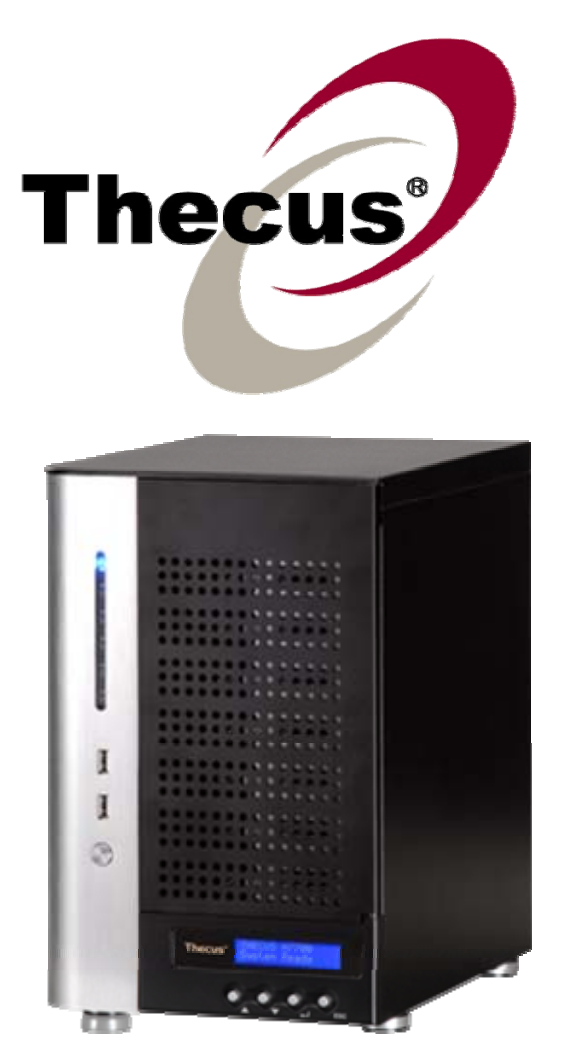

# **Thecus N7700SAS**

# 使用手冊

# <span id="page-1-0"></span>版權與註冊商標聲明

Thecus 及其他 Thecus 產品名稱皆為 Thecus Technology Corp. 之註冊商標。 Microsoft、Windows 及 Windows 標誌為 Microsoft Corporation 之註冊商標。 Apple、 iTunes 及 Apple OS X 為 Apple Computers, Inc. 之註冊商標。所有其他商標與產品名稱 皆屬其各自所有者之財產。 產品規格得隨時變更,恕不另行通知。

版權所有 © 2009 Thecus Technology Corporation。 保留所有權利。

# 關於本手冊

本手冊中的所有資訊皆經詳細審閱,以確保其正確性,如有錯誤,請將您的意見告訴我們。 Thecus Technology Corporation 保留逕行修改本手冊內容的權利,恕不另行通知。

產品名稱: Thecus N7700SAS 手冊版本: 1.3 發行日期: 2010 年 03 月

# 有限保固

Thecus Technology Corporation 保證 Thecus N7700SAS 所有元件於出廠前均已經過完 整測試,在正常使用下應可正常運作。 如有發生任何系統功能異常情形,若產品仍在保固期內, 且所有操作皆屬正常使用,Thecus Technology Corporation 及其當地代表與經銷商將負責 提供免費維修。 若產品導致任何損壞或資料遺失,Thecus Technology Corporation 恕不負 責。 強烈建議使用者採取必要的備份措施。

# <span id="page-2-0"></span>安全警告

為了您的安全起見,請詳閱並遵守下列安全警告事項:

- 4 嘗試安裝 N7700SAS 前,請先詳閱本手冊。
- 您的 N7700SAS 是精密的電子裝置, 無論在任何情況下,均請切勿嘗試自行修復。 若 發生功能異常的情形,請立即關閉電源,並將本裝置送至合格維修中心進行修復。 如 需詳細資訊,請洽詢您的供應商。
- 請切勿使任何物品壓住電源線,並請勿將電源線放置於易遭踩踏之處。 請妥善安排配 線位置,避免不慎踩踏纜線或被纜線絆倒。
- **▲ 若溫度介於 0°C 至 40°C 之間、相對溼度介於 20% 至 85% 之間,您的** N7700SAS 皆可正常運作。 在極端的環境條件下使用 N7700SAS,可能會使本裝置 受損。
- $\triangle$ 請確定 N7700SAS 的供電電壓正確無誤(AC 100V ~ 240V、50/60 Hz、3A)。 若 將 N7700SAS 插入不正確的電源,可能會導致本裝置受損。
- 請切勿使 N7700SAS 接觸濕氣、灰塵或具腐蝕性的液體。
- 請切勿將 N7700SAS 置於不平坦的表面。
- 請切勿使 N7700SAS 直接暴露於陽光或其他熱源照射之下。
- **▲ 請切勿使用化學製品或噴霧劑清潔 N7700SAS**。 清潔本裝置前,請先拔除電源線及所 有接線。
- 請切勿在 N7700SAS 上方放置任何物品或阻礙其通風槽,以免裝置過熱。
- 請將包裝材料置於兒童無法取得之處。
- ▲ 如需棄置本裝置,請遵守當地的電子產品棄置安全法規,以保護生態環境。

# <span id="page-3-0"></span>目錄

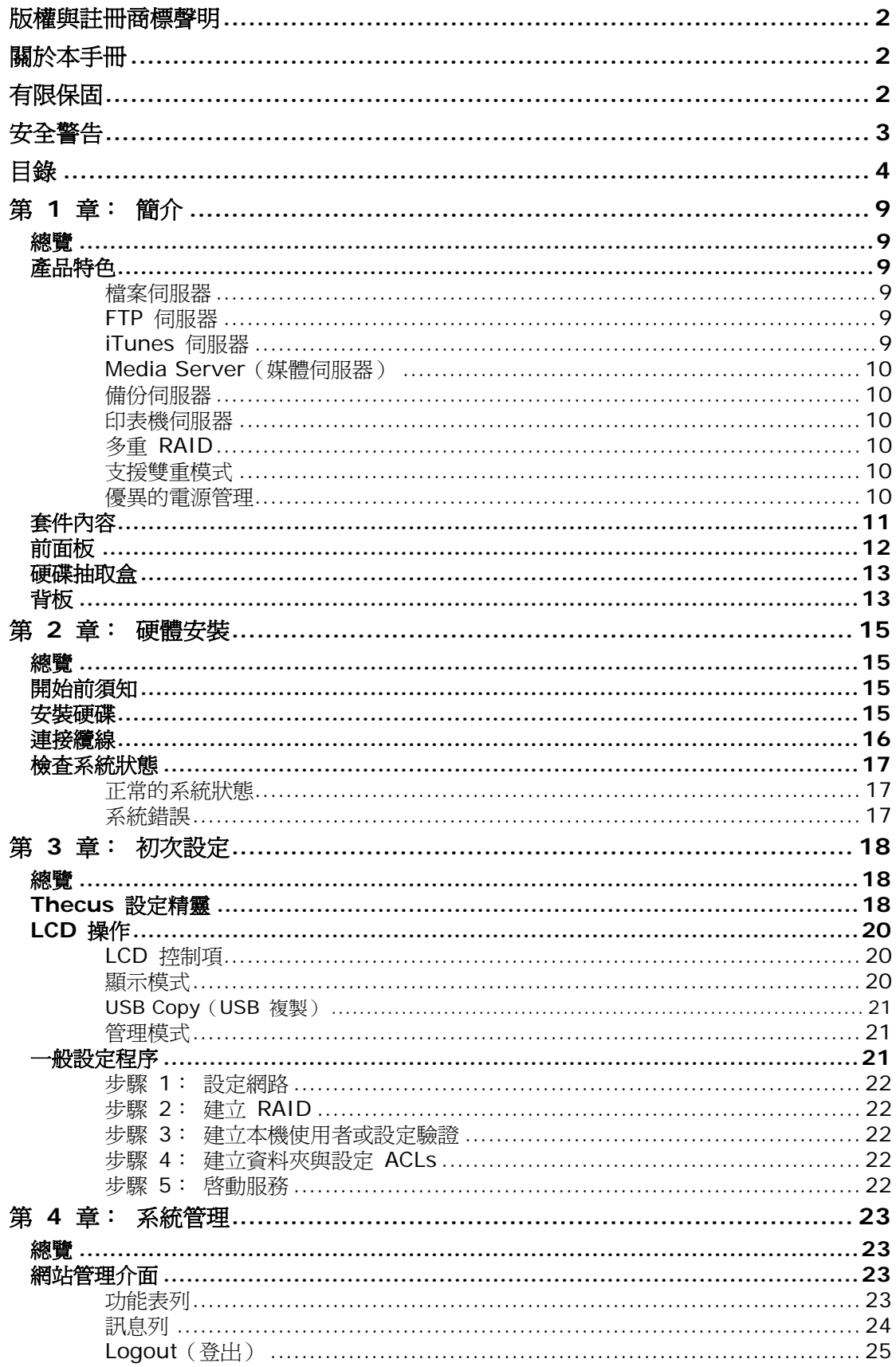

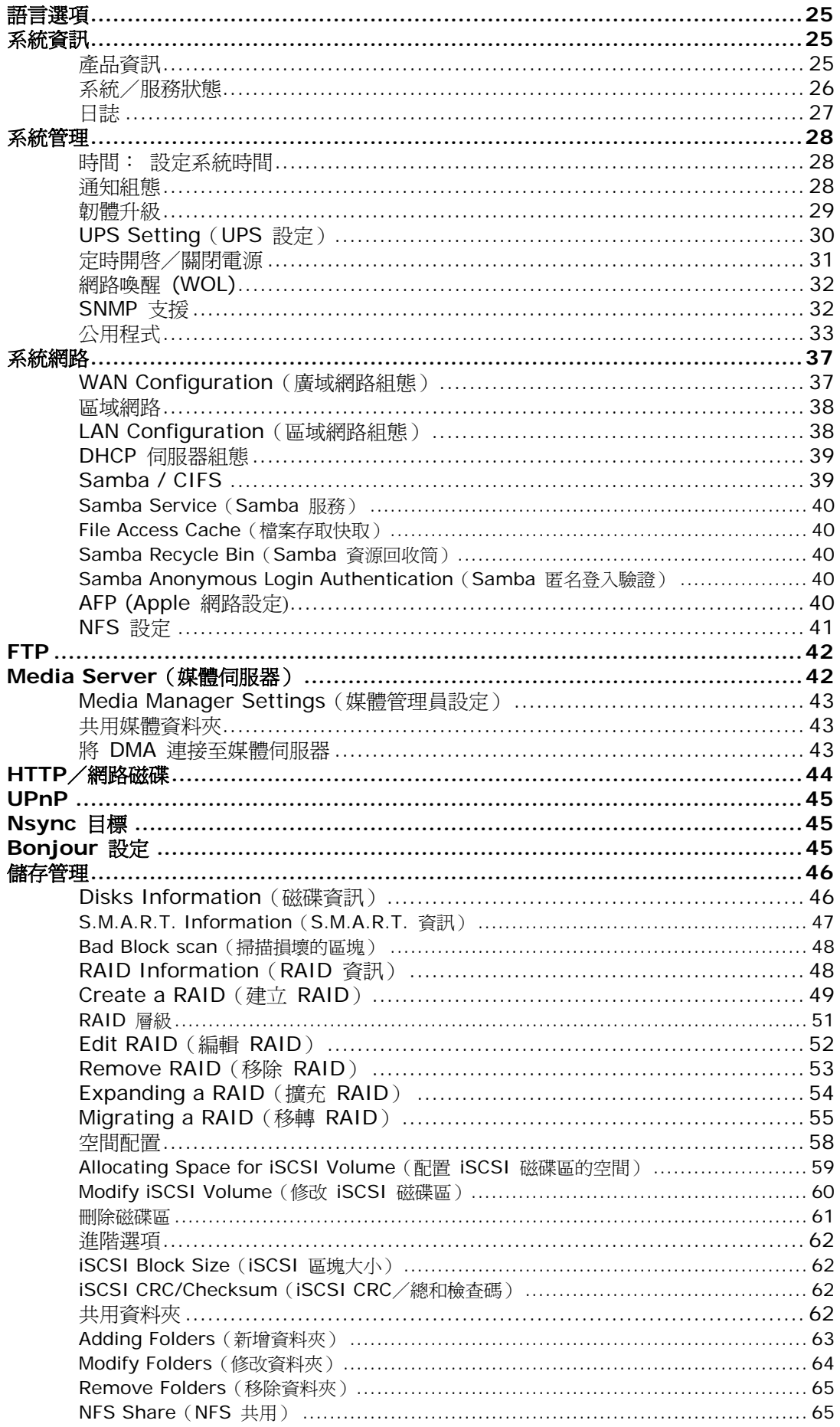

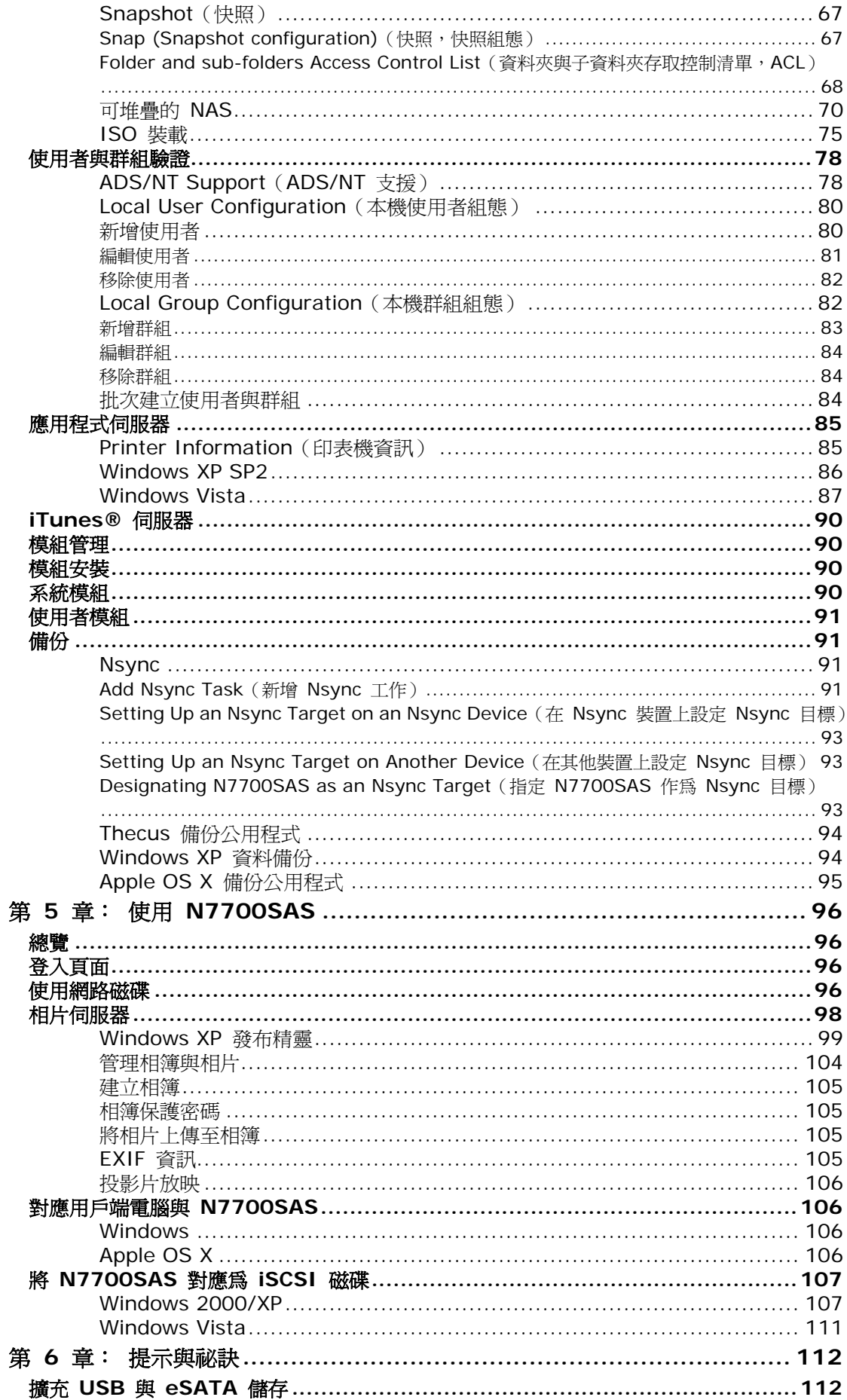

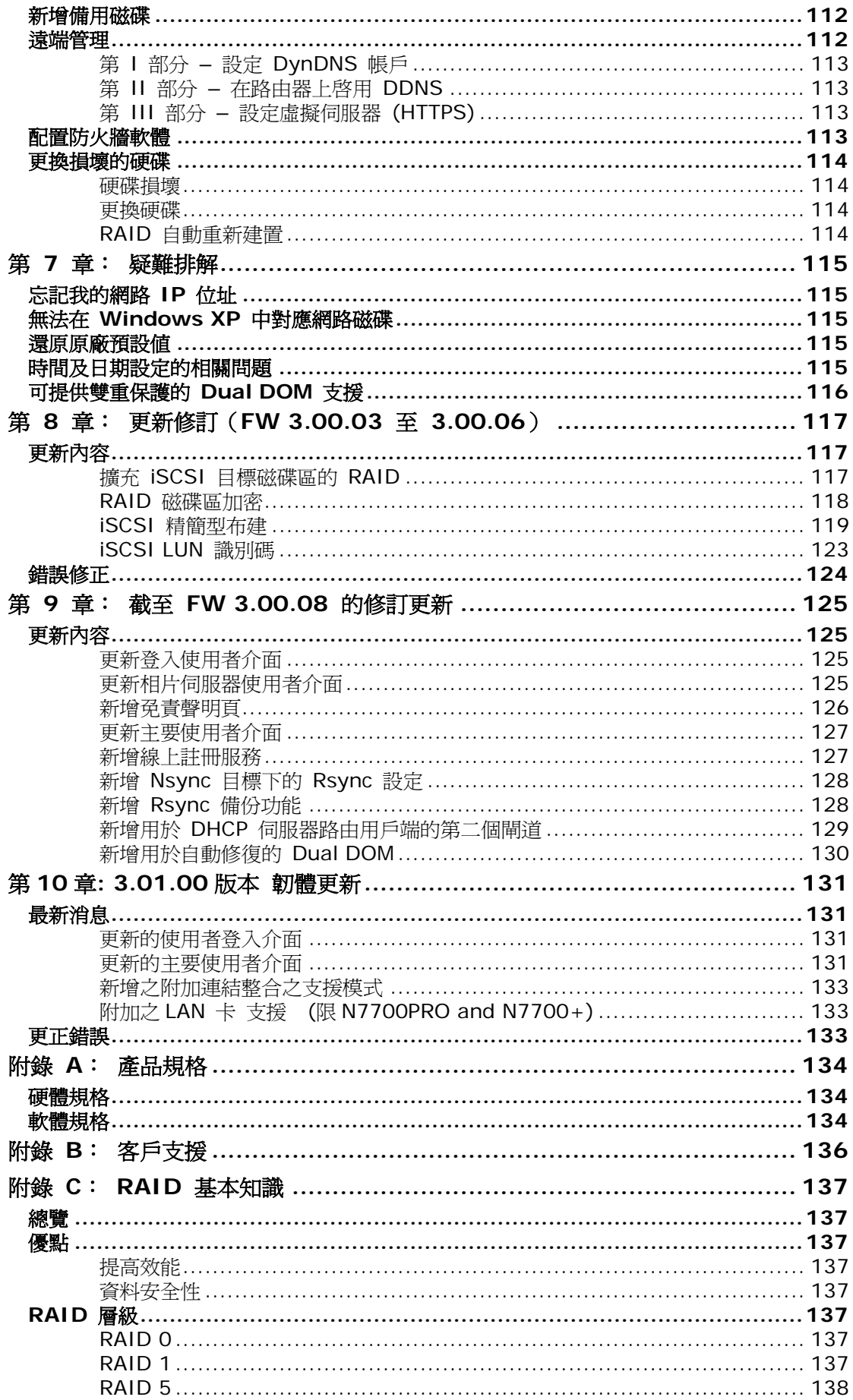

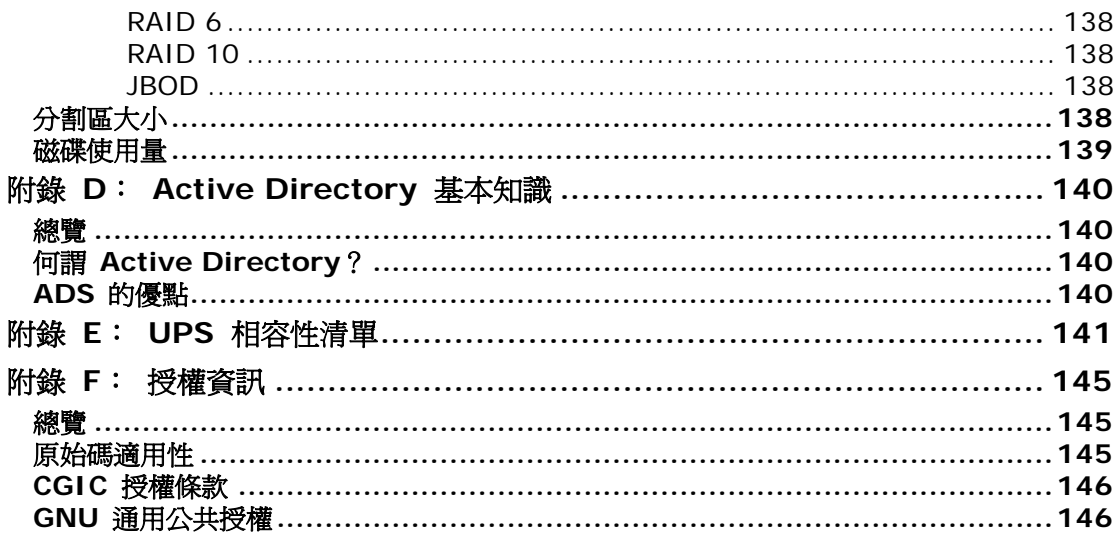

# <span id="page-8-0"></span>第 **1** 章: 簡介

### 總覽

感謝您選擇 Thecus N7700SAS IP 儲存伺服器, Thecus N7700SAS 是易於使用的儲存伺 服器,可供您用於網路資料儲存及散布。 RAID 5 及 RAID 6 的可用儲存空間高達 10 TB 以 上,因此 RAID 功能可提供資料安全性和復原能力,進而確保資料的可靠性。Gigabit Ethernet 連接埠可強化網路效率,使 N7700SAS 能夠控制檔案管理功能、加強應用程式及資料共用能 力,並且提供更高的資料回應速度。 N7700SAS 運用磁碟漫遊功能達到資料機動性,此項功 能可讓您熱抽換硬碟以用於另一部 N7700SAS,確保在硬體故障的情況下仍可持續提供資料。 N7700SAS 可於 Windows (SMB/CIFS)、UNIX/Linux 及 Apple OS X 等環境之間進行資 料彙總與共用。 此外,易於使用的 N7700SAS GUI 可支援多種語言。

## 產品特色

#### 檔案伺服器

首先,N7700SAS 可讓您透過 IP 網路儲存及共用檔案。 只要運用網路附加儲存 (NAS) 裝 置,您就可以集中檔案並輕鬆地透過網路共用檔案。 由於具備簡單易用的網頁介面,網路上的 使用者也可以輕鬆存取這些檔案。

如需瞭解關於網頁使用者介面的資訊,請參閱 第 **5** 章: 使用 **N7700SAS >** 使用 **[WebDisk](#page-0-0)**。

#### **FTP** 伺服器

透過內建的 FTP 伺服器,您的好友、用戶及客戶都能透過網際網路及慣用的 FTP 程式上傳及 下載檔案到您的 N7700SAS。 您可以建立使用者帳戶,如此一來,只有授權使用者才能擁有 存取權限。

若要設定 FTP 伺服器,請參閱 第 **4** 章: 系統網路 **> [FTP](#page-0-0)**。

#### **iTunes** 伺服器

N7700SAS 具備內建的 iTunes 伺服器功能,可透過網路共用及播放數位音樂!

若要設定 iTunes 伺服器,請參閱 第 **4** 章: 應用程式伺服器 **>** 配置 **iTunes**。

#### <span id="page-9-0"></span>**Media Server**(媒體伺服器)

N7700SAS 內建媒體伺服器功能,可為支援 UPnP AV 通訊協定或相容於數位生活網路聯盟 (DLNA) 的標準獨立式網路連結家用媒體介面卡提供媒體串流服務。

若要設定媒體伺服器,請參閱 第 **4** 章: 系統網路 **>** 媒體伺服器。

#### 備份伺服器

請切勿使您的重要資料面臨風險。 透過先進的備份功能,您就可以很容易地將重要檔案上傳至 N7700SAS,甚至可以將備份工作自動化,讓您無後顧之憂。

如需瞭解如何運用 N7700SAS 備份檔案,請參閱 第 **4** 章: 備份 **> Nsync**。

#### 印表機伺服器

若使用 N7700SAS 的印表機伺服器,您就可以輕鬆地與其他連接至網路的電腦共用 IPP 印表 機。

若要設定印表機伺服器,請參閱 第 **4** 章: 應用程式伺服器 **>** 印表機資訊。

#### 多重 **RAID**

N7700SAS 支援在同一個系統中建立多個 RAID 磁碟區, 因此,您可以為不重要的資料建立 RAID 0, 並為重要資料建立 RAID 5。 您可以視需求建立任何 RAID 層級。

若要設定 N7700SAS 的 RAID 模式,請參閱 第 **4** 章: 儲存管理 **> RAID** 資訊。

#### 支援雙重模式

N7700SAS 不只是檔案伺服器,還能支援 iSCSI 啓動器。 您的伺服器可以透過區域網路或 網際網路來存取直接附加儲存的 N7700SAS。若要擴充現有應用程式伺服器的容量,這是最 簡單的方法。 您可以集中管理及部署所有儲存需求, 同時也能讓使用者體驗無與倫比的靈活性。

若要設定 iSCSI 磁碟區,請參閱 第 **4** 章: 儲存管理 **>** 空間配置 **>** 配置 **iSCSI** [磁碟區的空間](#page-0-0)。

#### 優異的電源管理

N7700SAS 支援定時開啓/關閉電源, 系統管理員可運用此功能來設定開啓或關閉系統電源 的時間, 對於想要節能的人而言,這是一項非常實用的功能。 網路喚醒功能可讓系統管理員遠 端開啟系統電源,完全不需離開自己的工作崗位。

若要排程系統開啟和關閉的時間,請參閱 第 **4** 章: 系統管理 **>** [定時開啟/關閉電源](#page-0-0)

<span id="page-10-0"></span>套件內容

N7700SAS 套件應包含下列項目:

- N7700SAS 裝置 x1
- 電源線 x1
- QIG (快速安裝指南) x1
- 光碟 x2 (DriveClone5 Pro CD 與 Universal CD)
- 乙太網路線 x1
- 螺絲工具組與安全鎖 x1
- HDD 相容性清單卡  $x1$
- 多語保固卡 x1

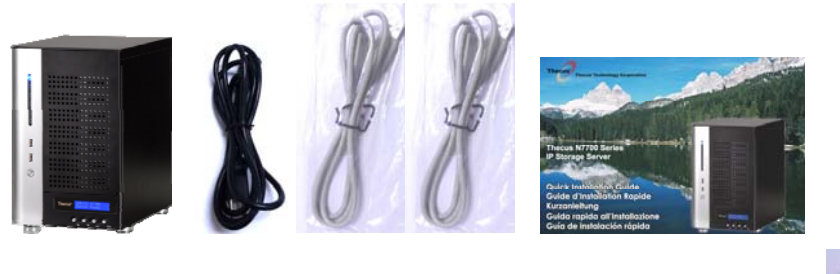

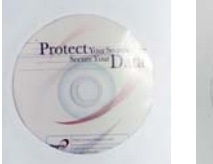

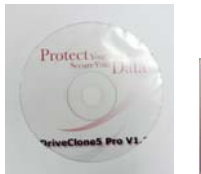

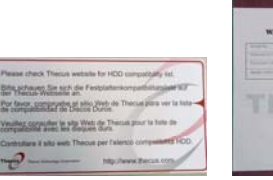

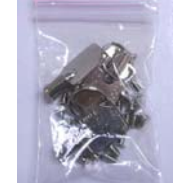

請檢查並確認您的套件是否完整。 如有缺漏任何項目,請與經銷商聯絡。

**BANTY CAR** 

# <span id="page-11-0"></span>前面板

Thecus N7700SAS 的前面板配備本裝置的控制項、指示器與硬碟抽取盒:

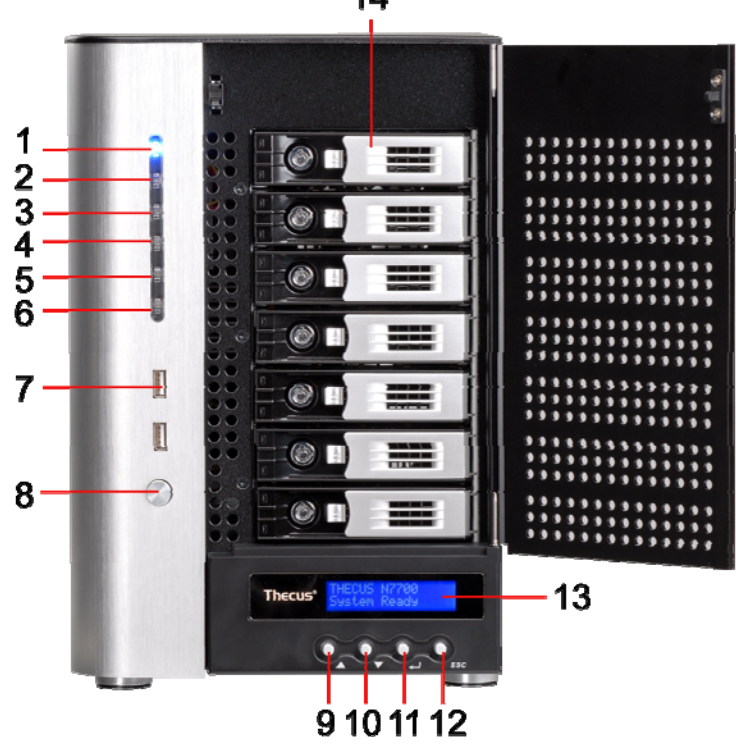

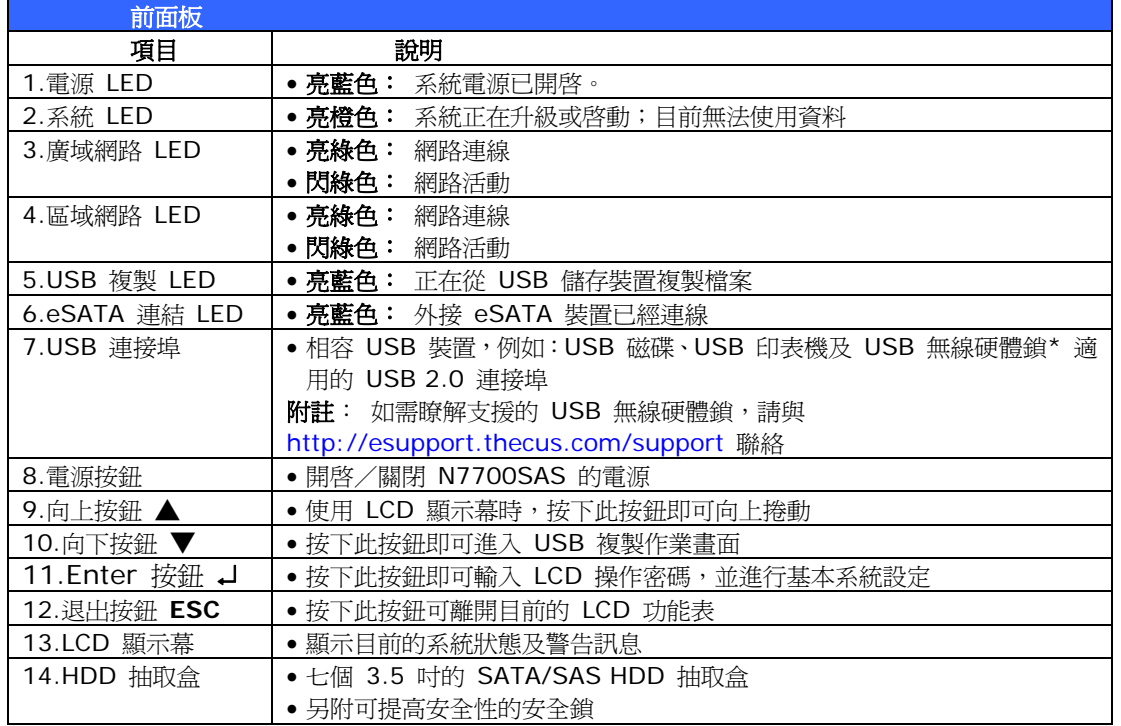

 $14$ 

<span id="page-12-0"></span>硬碟抽取盒

每一個 N7700SAS 硬碟抽取盒均附一個安全鎖、一個鎖閂及兩個 LED 指示燈:

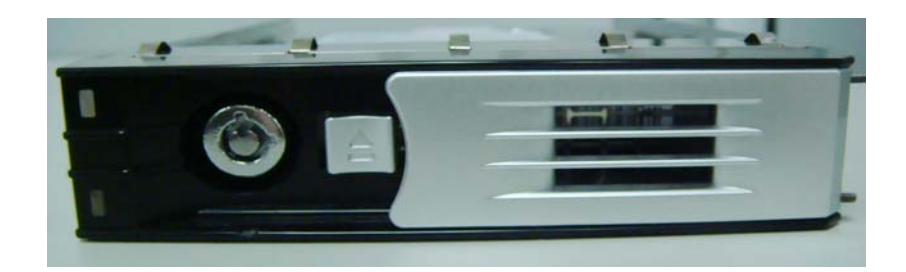

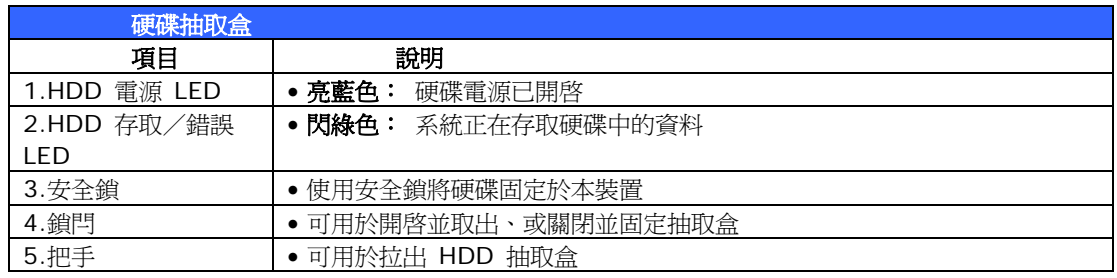

# 背板

N7700SAS 背板附有連接埠和接頭。

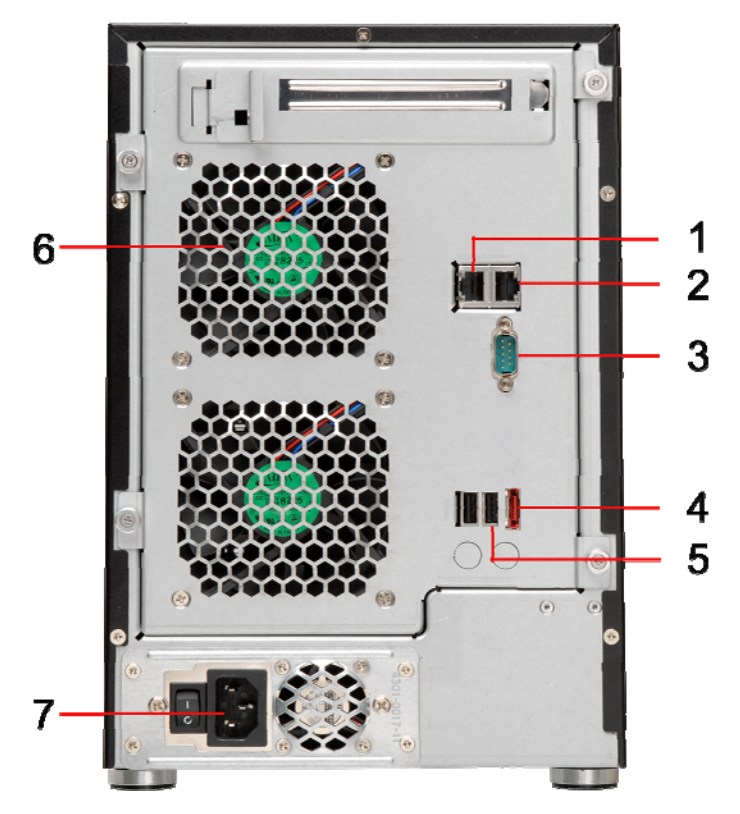

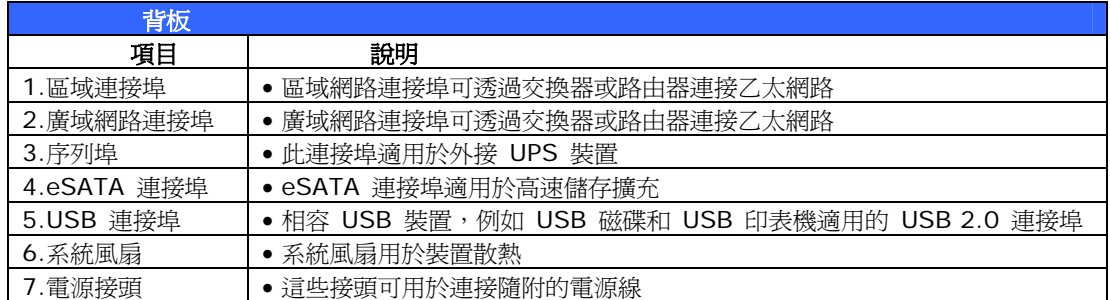

# <span id="page-14-0"></span>第 **2** 章: 硬體安裝

### 總覽

N7700SAS 的安裝方式相當簡單, 為了協助您開始使用,下列章節將協助您快速安裝及執行 N7700SAS。 請詳閱各章節的內容,以避免在安裝時損壞本裝置。

### 開始前須知

開始進行前,請務必做好下列預防措施:

- 1. 請詳閱並瞭解本手冊開頭處所列示的安全警告。
- 2. 進行安裝時,請儘可能佩戴防靜電腕帶,以防止靜電放電損壞 N7700SAS 的高靈敏度 電子元件。
- 3. 請避免在 N7700SAS 的電子元件周圍使用具有磁性的螺絲起子。

#### 安裝硬碟

N7700SAS 支援使用七個標準的 3.5 吋序列 ATA (SATA) 硬碟。 若要將硬碟安裝至 N7700SAS,請依照下列步驟進行:

- 1. 從 N7700SAS 取出一個硬碟抽取盒。
- 2. 將新的 SATA 硬碟推入抽取盒中,並鎖緊螺絲。
- 3. 將硬碟連同抽取盒插回 N7700SAS,卡入定位後可再鎖上安全鎖。
- 4. 存取硬碟時,LED 會閃綠色。

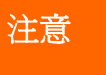

注意 如果您的 HDD 原本屬於 RAID 1、RAID 5 或 RAID 6 陣列,就會自動重建。 <sup>如</sup> 果您將所有磁碟更換為容量較高的磁碟,則需進行 Administrator 登入,將這些磁 碟格式化。

# <span id="page-15-0"></span>連接纜線

若要將 N7700SAS 連接至網路,請依照下列步驟進行:

1. 將乙太網路線連接至網路和 N7700SAS 背板上的 廣域網路連接埠。

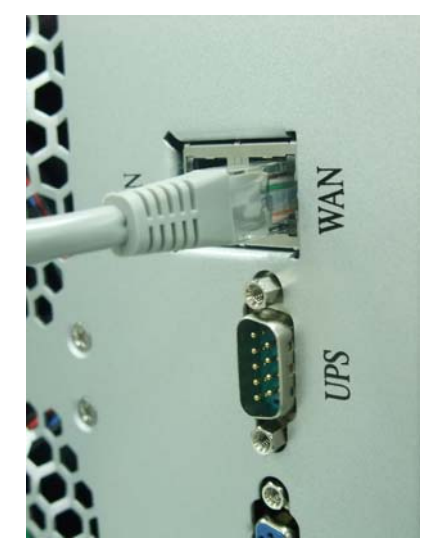

2. 將隨附的電源線插入背板上的通用電源插座。 將電源線的另一端插入突波保護器插座 中。 按下電源供應器開關,開啓電源供應器。

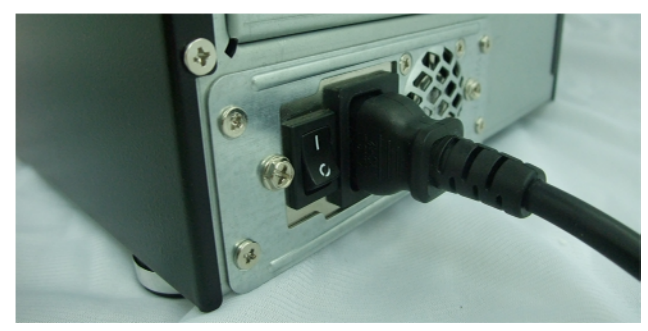

3. 按下前面板上的電源按鈕,使 N7700SAS 開機。

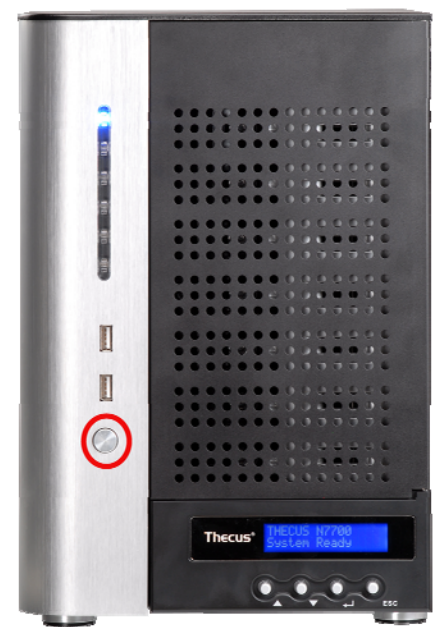

# <span id="page-16-0"></span>檢查系統狀態

連接 N7700SAS 並開啓電源後,請查看前面板和硬碟抽取盒上的指示燈,以確認系統狀態是 否正常。

#### 正常的系統狀態

若出現下列情形,即表示系統狀態正常:

- 1. 廣域網路及區域網路的 LED 均亮綠色 (假設兩者皆已連線)。
- 2. 前面板上的電源 LED 亮藍色。
- 3. 每個 HDD 抽取盒上的 HDD 電源 LED 均亮藍色(假設硬碟已全數裝妥)。
- 4. LCD 會顯示廣域網路連接埠的預設 IP 位址 192.168.1.100。

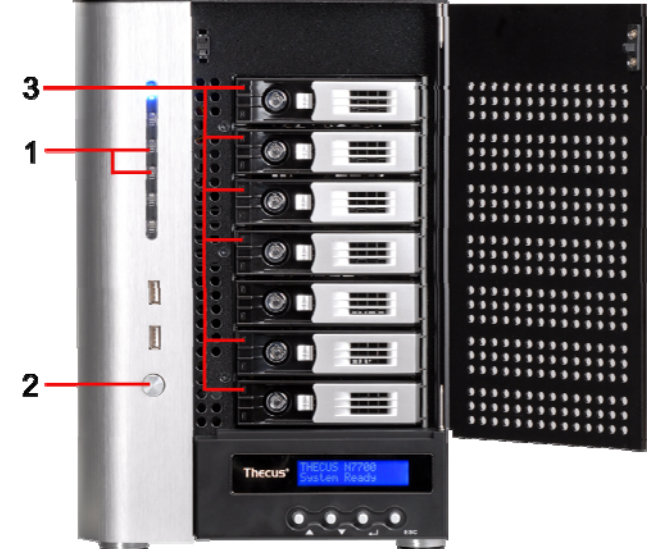

#### 系統錯誤

若出現下列情形,即表示系統有問題:

1. 系統忙碌 LED 亮紅色。

如果系統有問題,請參閱[第七章:疑難排解。](#page-0-0)

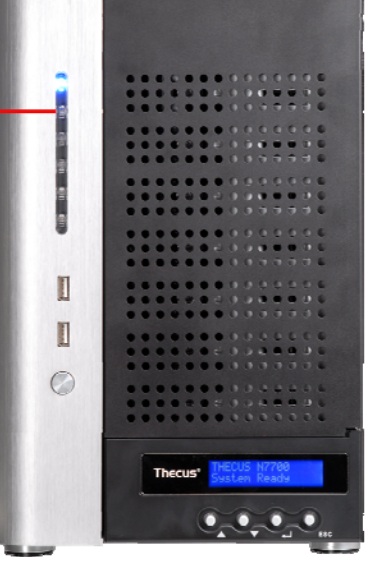

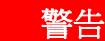

**警告 N7700SAS** 內部沒有使用者可自行維修的零件, 如需維修,請與經銷商聯絡。

1

# <span id="page-17-0"></span>第 **3** 章: 初次設定

# 總覽

硬體安裝完成、實體連接至網路並開啓電源後,您就可以配置 N7700SAS,讓您的網路使用者 能夠存取此裝置。 設定 N7700SAS 的方法有兩種: 使用 **Thecus Setup Wizard** (**Thecus** 設定精靈)或 **LCD display**(**LCD** 顯示幕)。 請依照下列步驟進行初始軟體設 定。

# *Thecus* 設定精靈

方便易用的 Thecus Setup Wizard (Thecus 設定精靈)能讓您輕鬆配置 N7700SAS, 若 要使用 Setup Wizard (設定精靈)配置 N7700SAS,請執行下列步驟:

- 1. 請將安裝光碟放入光碟機中(主機電腦必須連接至網路)。
- 2. Setup Wizard (設定精靈)應會自動啓動。若未自動啓動,請瀏覽光碟機並按一下 **Setup.exe**。

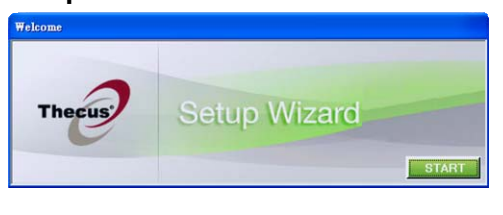

注意 若為 MAC OS X 使用者, 請在 Thecus Setup Wizard .dmg 檔案上按兩下。

3. Setup Wizard (設定精靈)將會啓動,並自動偵測網路中所有的 Thecus 儲存裝置。 如果找不到任何結果,請檢查網路連線,並參閱**第 7 章:疑難排解**以取得協助。

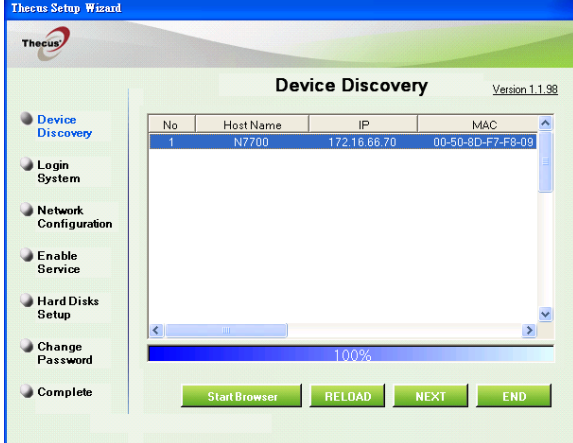

- 4. 選取您要配置的 N7700SAS。
- 5. 使用系統管理員帳戶及密碼進行登入。 預設的帳戶及密碼皆為「admin」。

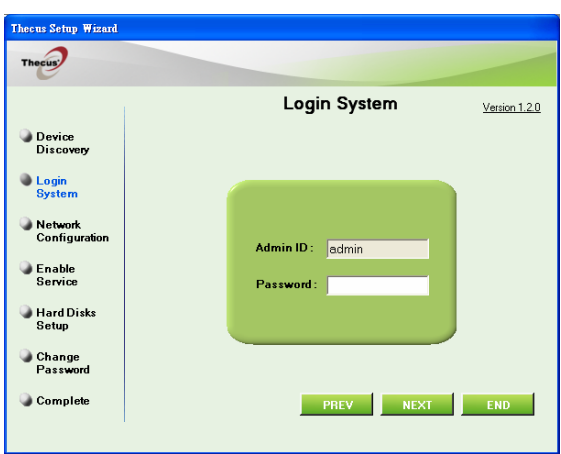

6. 為您的 N7700SAS 命名,並配置網路 IP 位址。 如果您將交換器或路由器配置為 DHCP 伺服器,建議您配置為使 N7700SAS 自動取得 IP 位址。 您可能也需要使用 靜態 IP 位址,並手動輸入 DNS 伺服器位址。

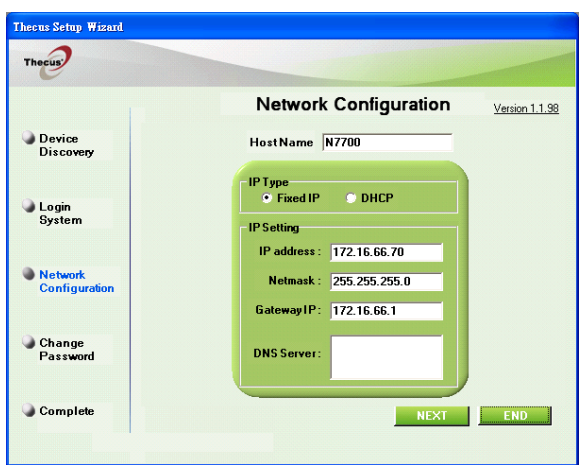

7. 變更預設的系統管理員密碼。

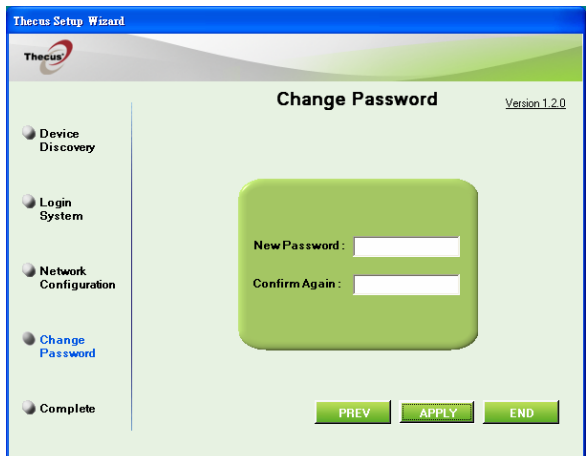

8. 即可完成! 按下 Start Browser (啓動瀏覽器) 按鈕,進入 N7700SAS Web Administrator Interface (N7700SAS 網路系統管理員介面)。 若要在此時配置另 一個 N7700SAS,請按一下 *Setup Other Device*(設定其他裝置) 按鈕。 按下 *Exit*(結束)即可結束精靈。

<span id="page-19-0"></span>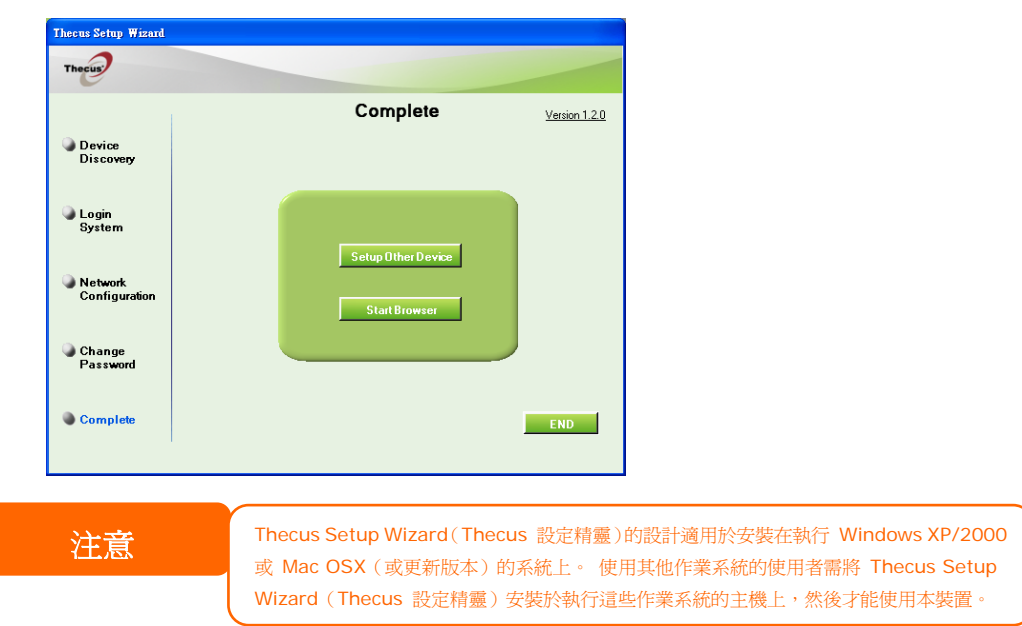

# *LCD* 操作

N7700SAS 的正面配備了一個 LCD,便於顯示狀態與進行設定。 前面板上還有四個用於控制 LCD 功能的按鈕。

### **LCD** 控制項

使用 **Up**(▲,向上)、**Down**(▼,向下)、**Enter**(↵,輸入)及 **Escape**(**ESC**,退出) 按鍵,選取各種組態設定及功能表選項,以設定 N7700SAS。

下表說明前控制面板上的按鍵:

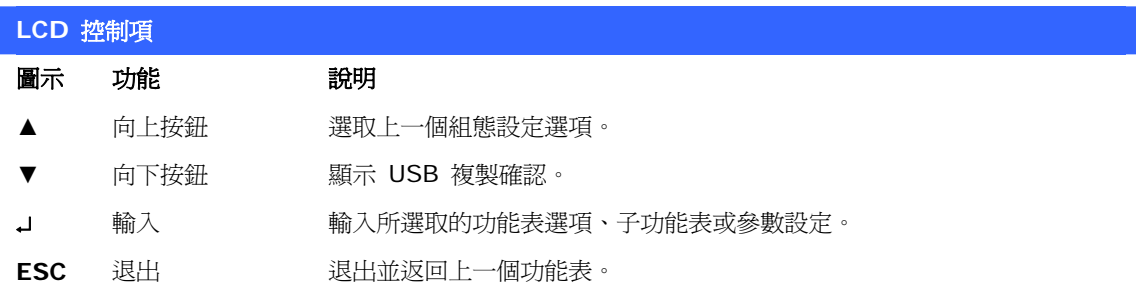

LCD 操作具有兩種模式: **Display Mode**(顯示模式)與 **Management Mode**(管理模 式)。

### 顯示模式

正常操作時,LCD 將處於 **Display Mode**(顯示模式)。

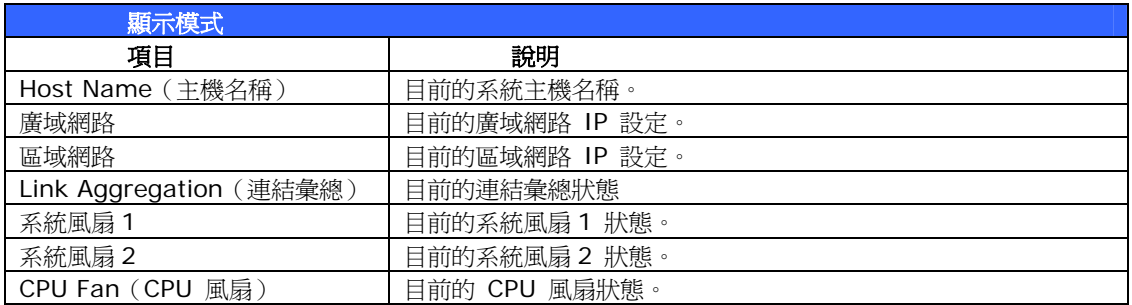

<span id="page-20-0"></span>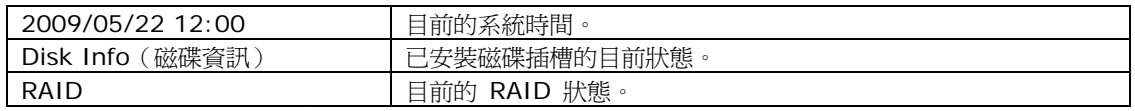

N7700SAS 每一至二秒會在 LCD 顯示幕上循環顯示這些訊息。

#### **USB Copy**(**USB** 複製)

USB Copy (USB 複製功能)讓您只需按下按鈕,即可將儲存在 USB 裝置(例如 USB 磁碟 和數位相機)中的檔案複製到 N7700SAS。若要使用 USB 複製,請依照下列步驟進行:

- 1. 將 USB 裝置插入前端可用的 USB 連接埠中。
- 2. 在 Display Mode (顯示模式)中,按下 Down Button (▼,向下按鈕)。
- 3. LCD 將會顯示「**USB Copy?**」(是否要進行 **USB** 複製?)
- 4. 按下 **Enter**(↵,輸入)後,N7700SAS 會開始複製連接至前端 USB 連接埠中的 USB 磁碟。
- 5. 所有資料會全數複製到名為「USB copy」的系統資料夾內。

#### 管理模式

進行設定及配置時,LCD 會處於 **Management Mode**(管理模式)。

若要淮入管理模式,請按下 Enter (」, 輸入), LCD 會立刻顯示「*Enter Password」(輸* 入密碼)提示。

此時,系統管理員必須輸入正確的 LCD 密碼。 系統會檢查輸入的 LCD 密碼是否正確。 預設 的 LCD 密碼為「**0000**」。 若輸入的密碼正確無誤,您將會進入 **Management Mode**(管 理模式)功能表。

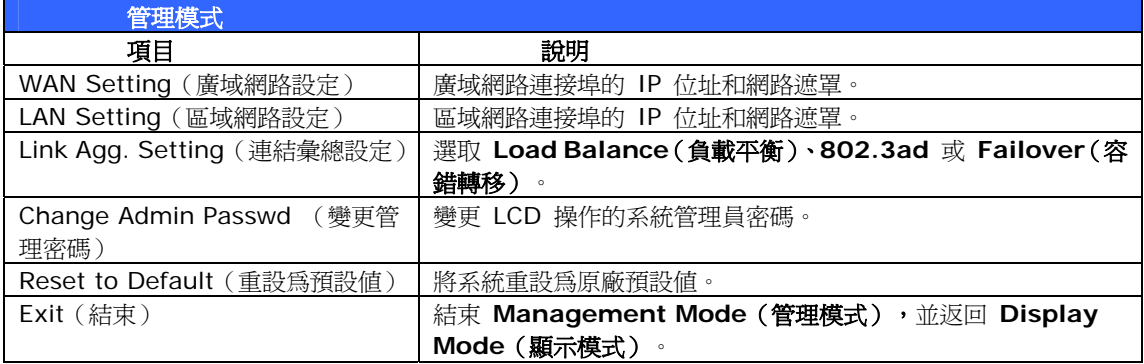

注意 您也可以瀏覽 **System Management**(系統管理)**>Utility**(公用程式)**<sup>&</sup>gt;** Administrator Password (系統管理員密碼),使用 Web Administration Interface(網路管理介面)來變更 LCD 密碼。 如需關於 Web Administration Interface (網路管理介面)的詳細資訊,請參閱**第 4 章: 系統管理** 

### 一般設定程序

在 Web Administration Interface (網路管理介面)中,您可以開始設定 N7700SAS,以 便於網路上使用。 請依照下列五項步驟進行一般的 N7700SAS 安裝。

如需瞭解使用 Web Administration Interface (網路管理介面)的方式,請參閱 第 **4** 章: [網路管理介面](#page-22-0)。

#### <span id="page-21-0"></span>步驟 **1**: 設定網路

在 Web Administration Interface (網路管理介面)中,您可以配置 N7700SAS 的網路設 定,以便用於網路。 您可以透過功能表列存取 **Network**(網路)功能表。 如需瞭解如何配置網路設定的詳細資訊,請參閱 第 **4** 章: [系統網路](#page-0-0)。

#### 步驟 **2**: 建立 **RAID**

接下來,系統管理員可以設定慣用的 RAID 設定,並建置 RAID 磁碟區。 只需瀏覽 **Storage Management > RAID Configuration (儲存管理 > RAID 組態), 即可透過 Web** Administration Interface (網路管理介面)的功能表列來存取 RAID 設定。

如需瞭解關於配置 RAID 的詳細資訊,請參閱 第 **4** 章: 系統管理 **> [RAID](#page-0-0)** 配置。

不知道該使用何種 RAID 層級嗎? 請參閱附錄 **C**:**RAID** [基本知識](#page-0-0),深入瞭解關於各種 RAID 層級的詳細資訊。

#### 步驟 **3**: 建立本機使用者或設定驗證

RAID 就緒後,您即可開始建立 N7700SAS 的本機使用者,也可以選擇設定驗證通訊協定(例 如 Active Directory (AD))。

如需瞭解關於管理使用者的詳細資訊,請參閱第 **4** 章[:使用者群組驗證](#page-0-0)。

如需瞭解關於配置 Active Directory 的詳細資訊,請參閱 第 **4** 章: 使用者與群組驗證 **> [ADS/NT](#page-0-0)** 支援。

如需瞭解 Active Directory 有哪些優點,請參閱附錄 **D**:**[Active Directory](#page-0-0)** 基本知識。

#### 步驟 **4**: 建立資料夾與設定 **ACLs**

使用者進入您的網路中後,您就可以開始在 N7700SAS 上建立各種資料夾,並使用資料夾存 取控制清單來控制使用者對於各個資料夾的存取。

如需瞭解關於管理資料夾的詳細資訊,請參閱

#### 第 **4** 章: 儲存管理 **>** [共用資料夾](#page-0-0)。

如需瞭解關於配置資料夾存取控制清單的詳細資訊,請參閱第 **4** 章: 儲存管理 **>** 共用資料 夾**>** [資料夾存取控制清單](#page-0-0) **(ACL)**。

#### 步驟 **5**: 啟動服務

最後,您可以開始設定不同的 N7700SAS 服務,供網路上的使用者使用。 如需瞭解關於其中 各項服務的詳細資訊,請按下列連結:

#### **[SMB/CIFS](#page-0-0)**

**[Apple File Protocol \(AFP\)](#page-0-0)** [網路檔案系統](#page-0-0) **(NFS)** [檔案傳輸通訊協定](#page-0-0) **(FTP) iTunes** 伺服器 [媒體伺服器](#page-0-0)  [印表機伺服器](#page-0-0)  相片伺服器

# <span id="page-22-0"></span>第 **4** 章: 系統管理

## 總覽

N7700SAS 可提供易於存取的 Web Administration Interface (網站管理介面), 透 過此介面,您就可以在網路上的任何位置配置及監控 N7700SAS。

### 網站管理介面

請確定您的網路已連線至網際網路。 若要存取 N7700SAS 的 **Web Administration Interface**(網站管理介面):

1. 請在瀏覽器中鍵入 N7700SAS 的 IP 位址 (預設 IP 位址是 [http://192.168.1.100](http://192.168.1.100/))

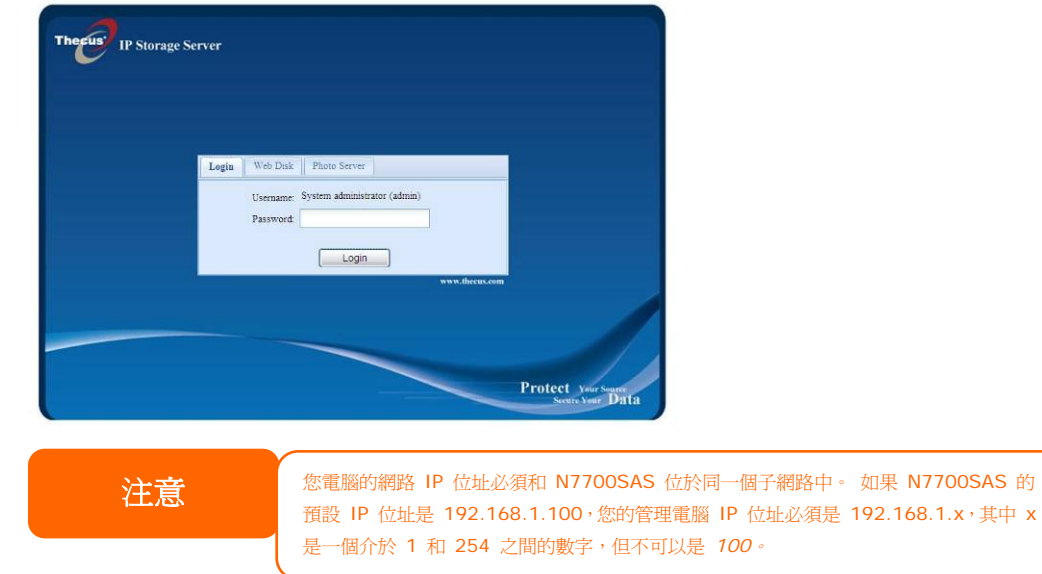

2. 使用系統管理員的使用者名稱和密碼登入系統。 原廠預設値爲:

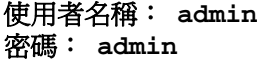

※ 如果您在設定精靈中變更過密碼,請使用新密碼。

以系統管理員身分登入後,您將會看見 Web Administration Interface(網站管理介面), 過此介面在網路上的任何位置配置及監控 N7700SAS 的各個層面。 您可以透

#### 功能表列

**Menu Bar(功能表列)**會顯示 N7700SAS 的所有資訊畫面及系統設定。 不同的設定會分 別歸類為功能表列上的下列群組:

<span id="page-23-0"></span>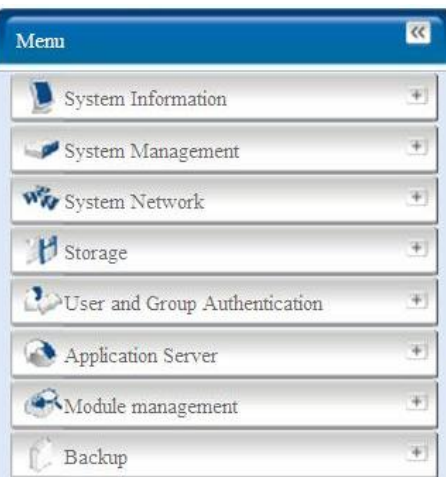

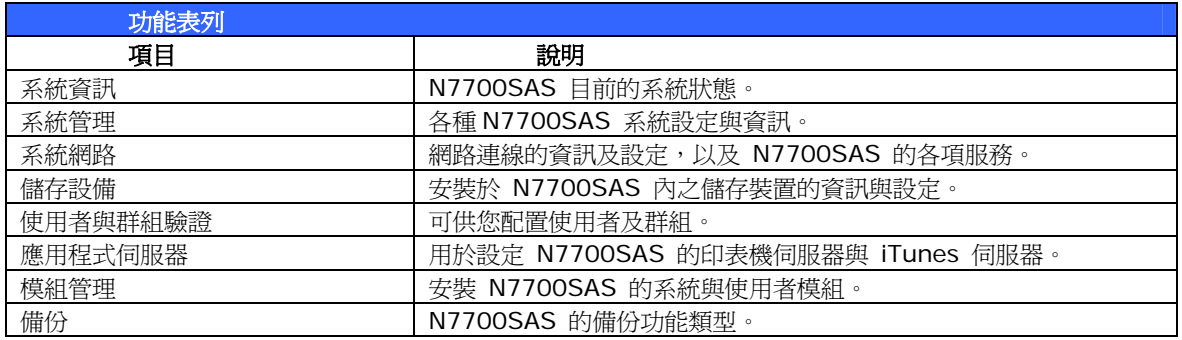

將滑鼠游標移至以上任一項目上方,就會顯示各群組的下拉式功能表選項。

在下列各節中,您將暸解各項功能的詳細說明,以及 N7700SAS 的配置方式。

# 訊息列

將滑鼠游標移至上方,即可快速暸解系統狀態的相關資訊。

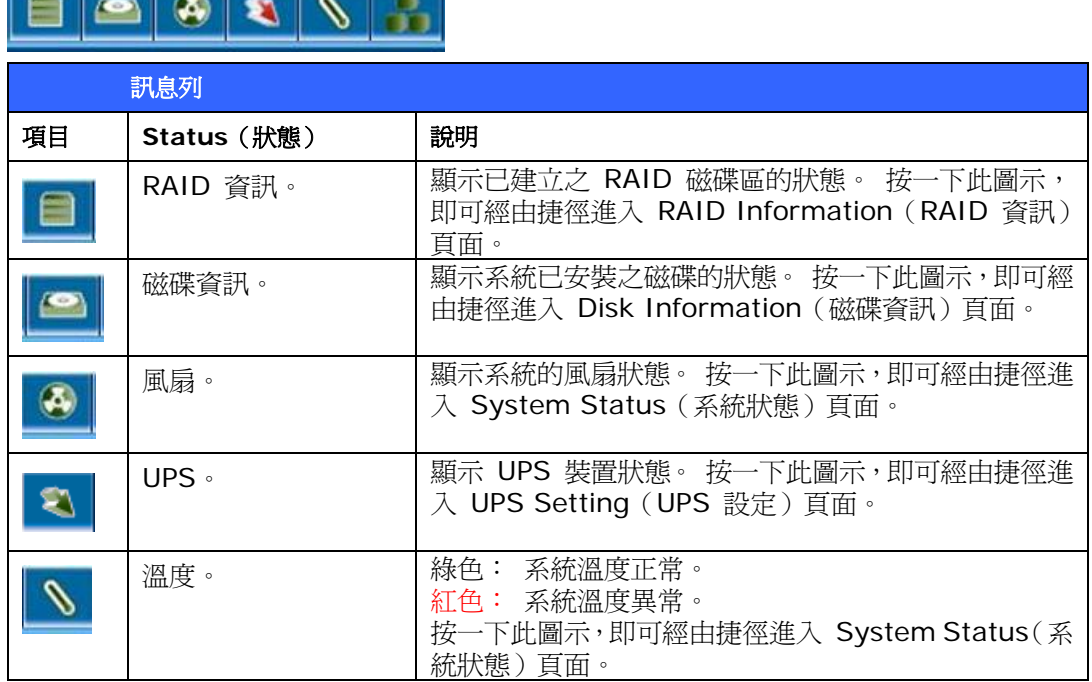

<span id="page-24-0"></span>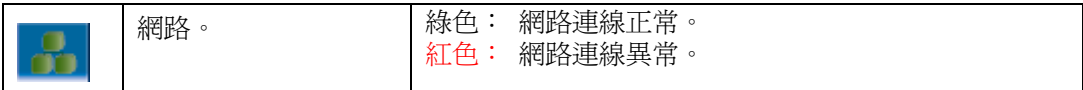

Language:

English  $\vert \mathbf{v} \vert$ 

日本語 正體中文 簡体中文 Français Deutsch Italiano Korean Spanish Russia

 $\left| \bullet \right|$ 

 $\overline{\phantom{0}}$ 

 $\left($   $\right)$ 

Logout(登出)

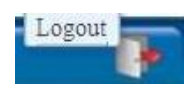

按一下此圖示即可登出 Web Administration Interface(網站管理介面)。

# 語言選項

N7700SAS 支援多種語言,包括:

- 英文
- 日文
- 繁體中文
- 簡體中文
- 法文
- 德文
- 義大利文
- 韓文
- 西班牙文
- 俄文
- 波蘭文

按一下功能表列上的 **Language**(語言),就會顯示 **selection** (選項)清單。 此使用者介面將切換成您所選擇的 N7700SAS 語言。

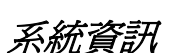

「Information(資訊)」可供您檢視目前的產品資訊、系統狀態、服務狀態及日誌。 您可透過功能表列看見 N7700SAS 的各項資訊。 此外,也會顯示 N7700SAS 的狀態,以 及其他詳細資訊。

### 產品資訊

登入後,首先您會看見基本的 **Product Information**(產品資訊)畫面,此畫面會顯示 **Manufacturer**(製造商)、**Product No.**(產品編號)、**Firmware Version**(韌體版 本) 及 **System Up Time**(系統開機時間)等資訊。

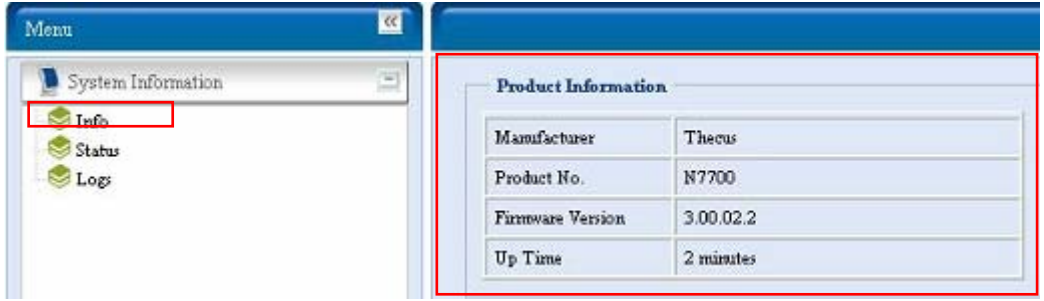

<span id="page-25-0"></span>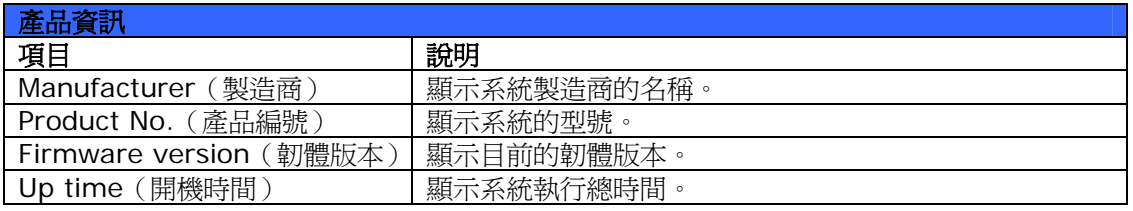

# 系統/服務狀態

選擇 **Status**(狀態)功能表中的 *System*(系統)項目後,就會出現 **System Status**(系 統狀態)及 **Service Status**(服務狀態)畫面。 這些畫面提供基本的系統和服務狀態資訊。

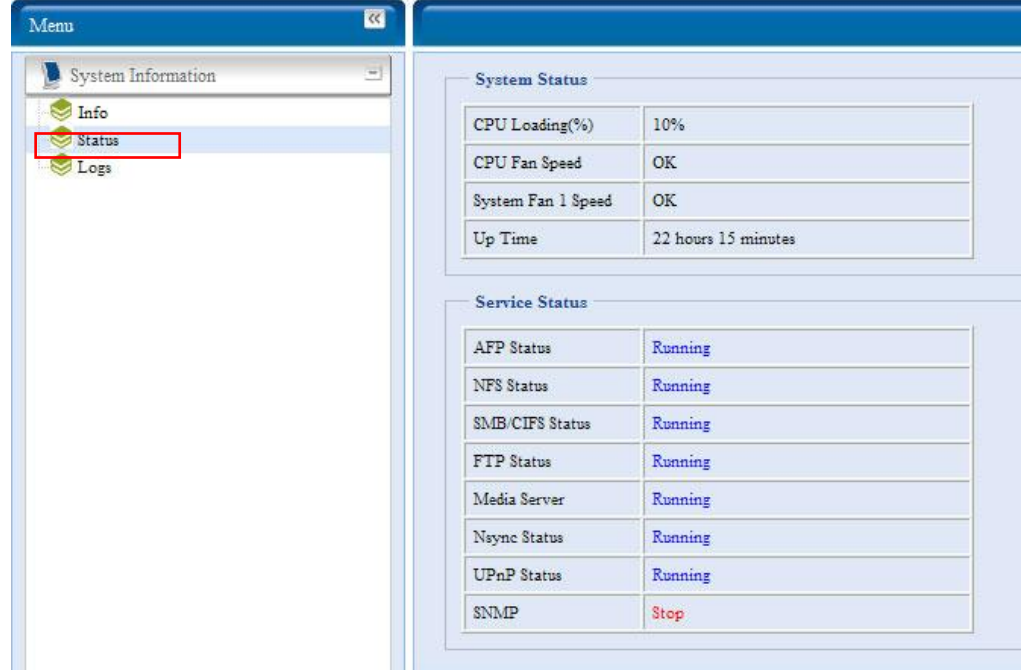

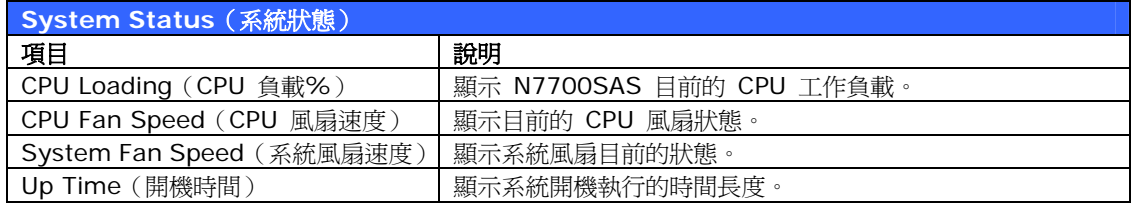

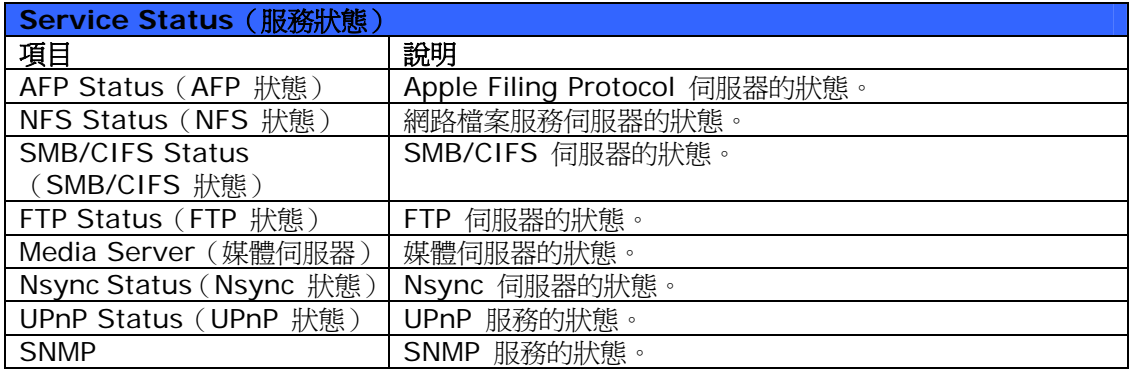

# <span id="page-26-0"></span>日誌

選擇 **System Information**(系統資訊)功能表中的 **Logs**(日誌)項目,就會出現 **System Logs**(系統日誌)畫面, 此畫面會顯示系統使用量及磁碟狀態、網路資訊和系統開機等重要 事件的歷程記錄。 如需瞭解各項目的詳細說明,請參閱下表:

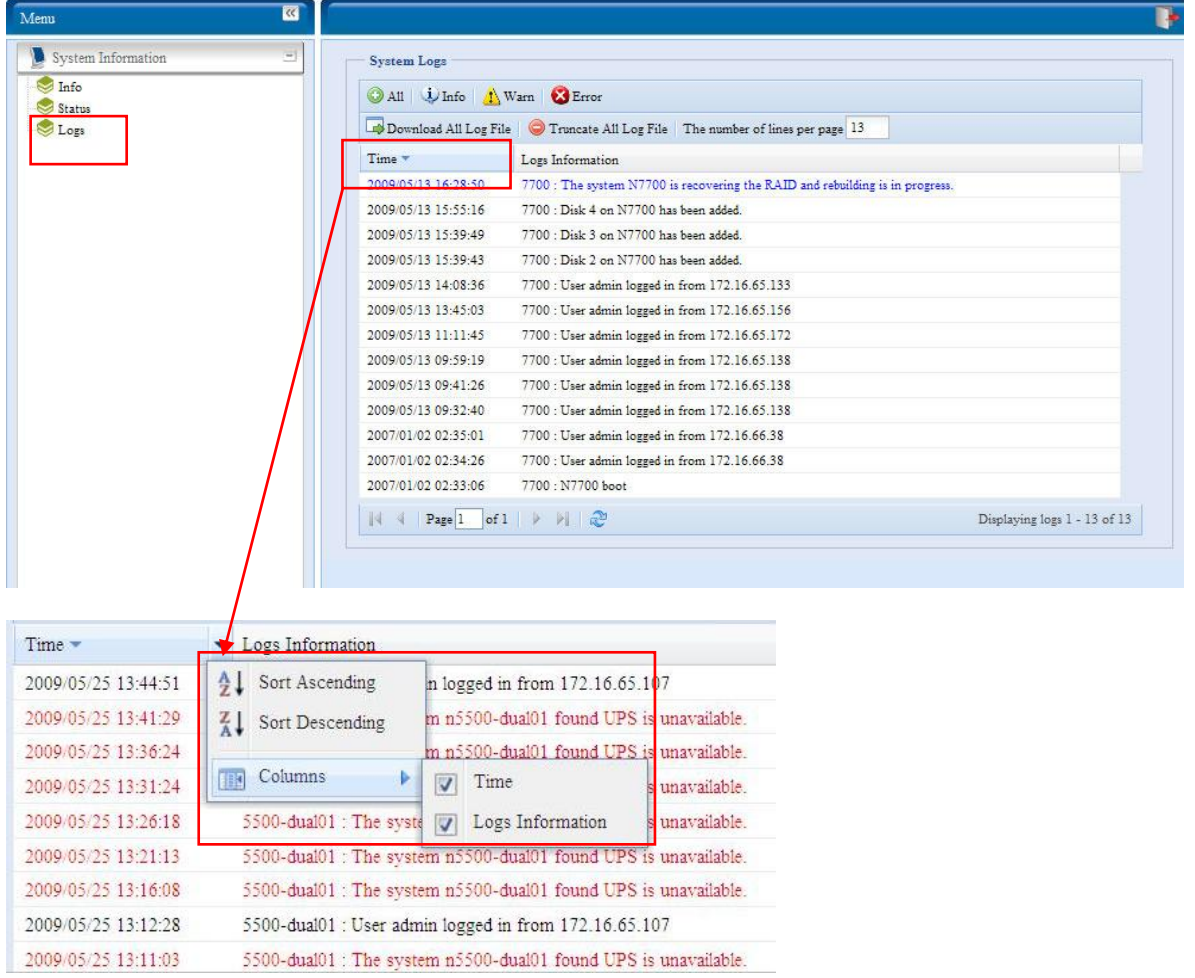

#### 如需瞭解各項目的詳細說明,請參閱下表:

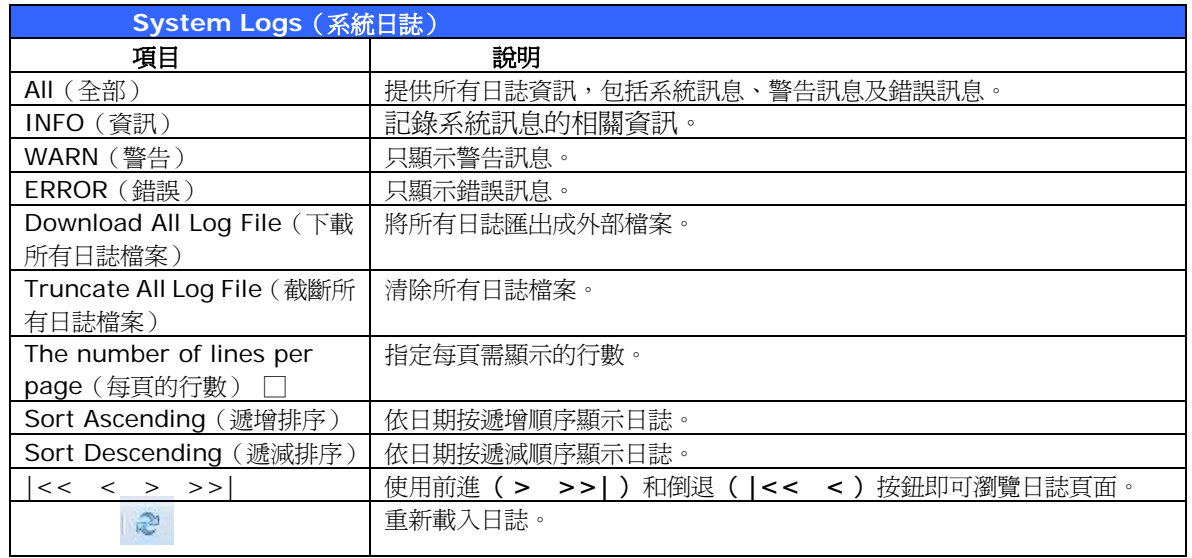

# <span id="page-27-0"></span>系統管理

**System Management**(系統管理)功能表會顯示許多設定,可供您配置 N7700SAS 的系 統及管理功能。 您可以運用此功能表來設定系統時間、系統通知,甚至可以升級韌體。

#### 時間: 設定系統時間

選擇 **time**(時間)功能表中的 **Time**(時間)項目,就會出現 **Time**(時間)畫面。 請設定 所需的 **Date**(日期)、**Time**(時間)與 **Time Zone**(時區)。 您也可以選擇透過 **NTP** (網路時間通訊協定)伺服器同步處理 N7700SAS 的時間。

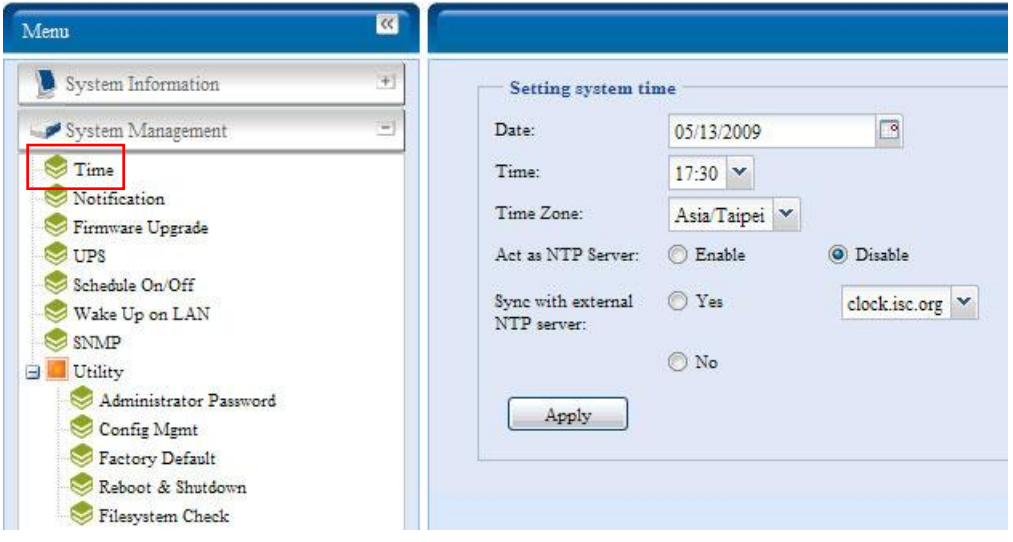

如需瞭解各項目的詳細說明,請參閱下表:

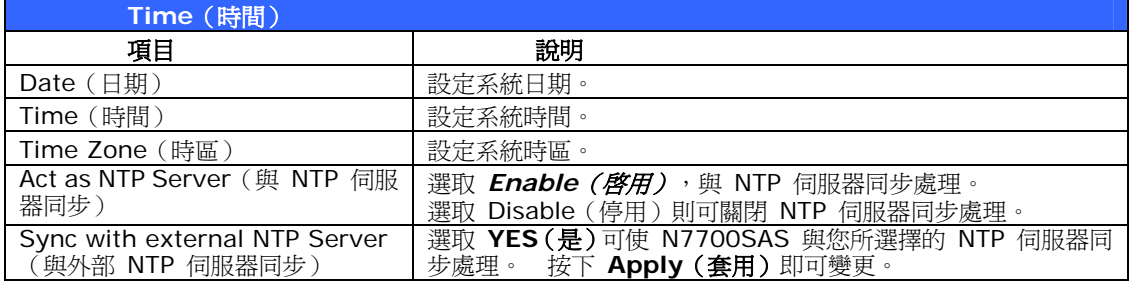

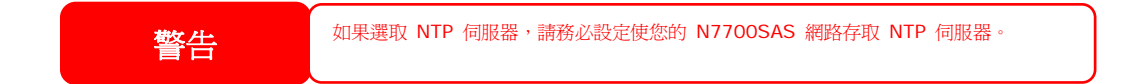

### 通知組態

選擇功能表中的 *Notification*(通知)項目,會出現 **Notification Configuration**(通 知組態)畫面, 此畫面可供您設定當 N7700SAS 發生系統功能異常時向您通知。 按下 *Apply*  (*套用*)可確認所有設定。如需瞭解各項目的詳細說明,請參閱下表。

<span id="page-28-0"></span>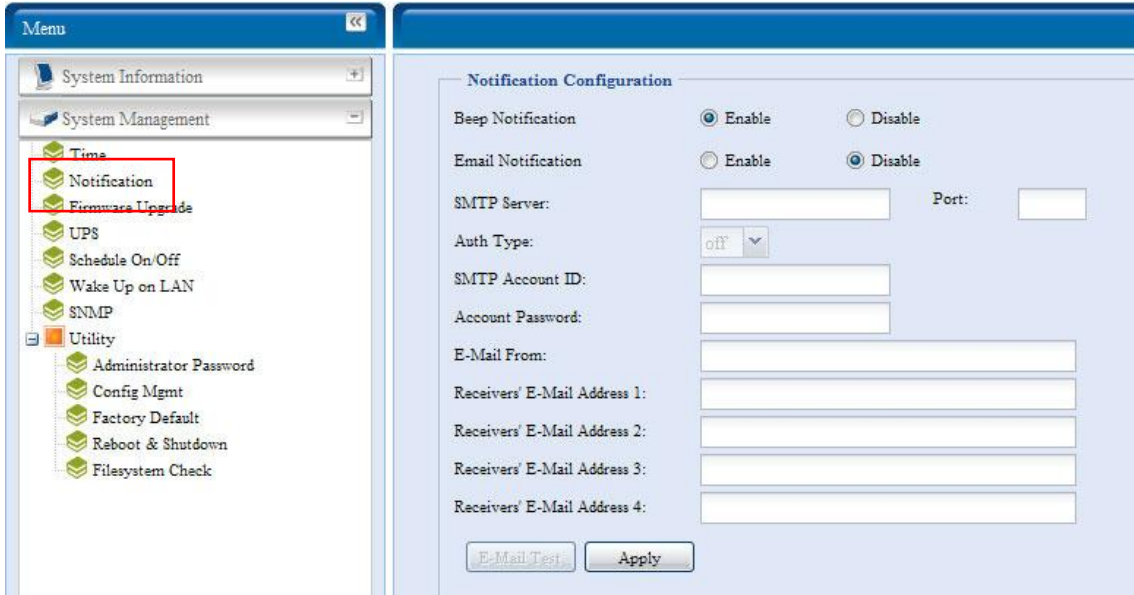

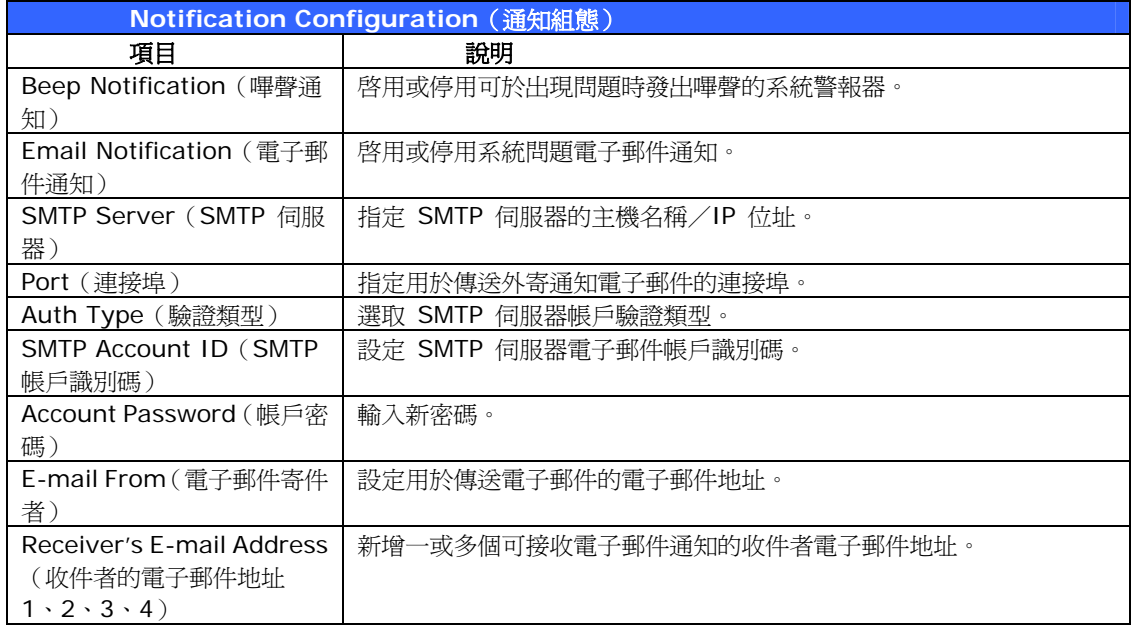

へ<br>全社会のコミュニューの<mark>、 如需瞭解電子郵件伺服器的詳細資訊,請洽您的郵件伺服器系統管理員。</mark>

#### 韌體升級

選擇功能表中的 *Firmware Upgrade*(韌體升級)項目,就會出現 **Firmware Upgrade** (韌體升級)畫面。

<span id="page-29-0"></span>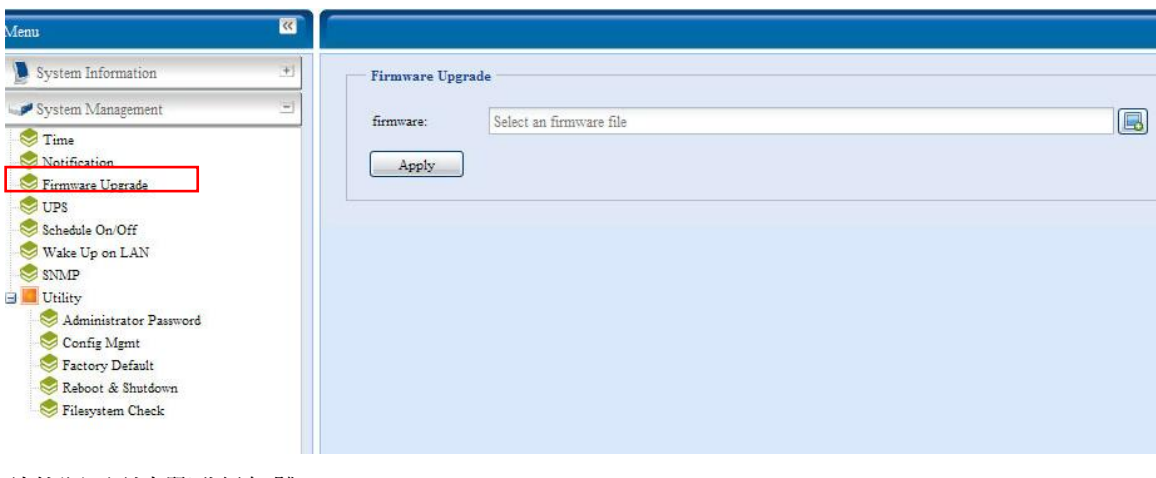

請依照下列步驟升級韌體:

- 1. 使用 *Browse (瀏覽)* 按鈕 **8** 尋找韌體檔案。
- 2. 按下 *Apply*(套用)。
- 3. 警報器會發出嗶聲,表示忙碌中的 LED 也會開始閃爍,直到升級完成為止。

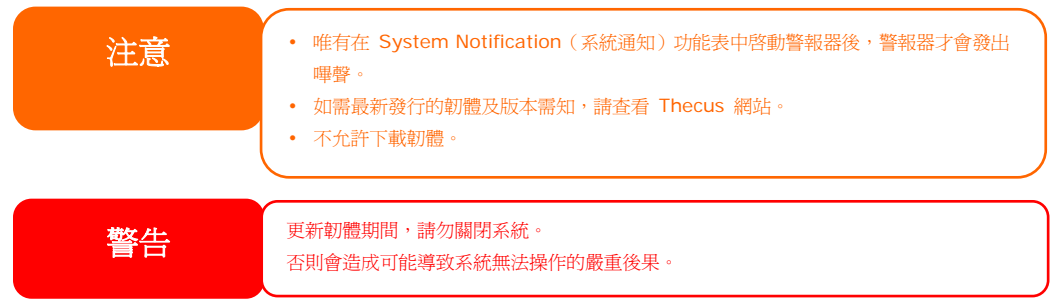

# **UPS Setting**(**UPS** 設定)

N7700SAS 也可透過「序列」或「USB」介面支援各種不斷電系統,萬一電力失效時亦可提供 額外的資料安全性和存取性。

選擇 **Status**(狀態)功能表中的 *UPS* 項目,就會出現 **UPS Setting**(**UPS** 設定)畫面。 視需要進行變更,再按下 *Apply*(套用)確認變更。

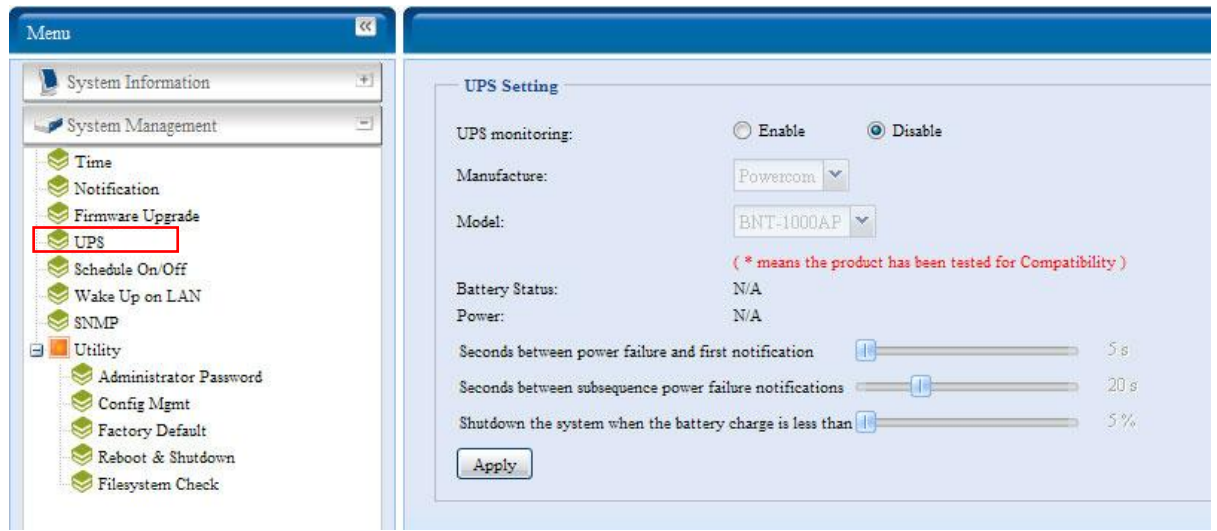

<span id="page-30-0"></span>如需瞭解各項目的詳細說明,請參閱下表。

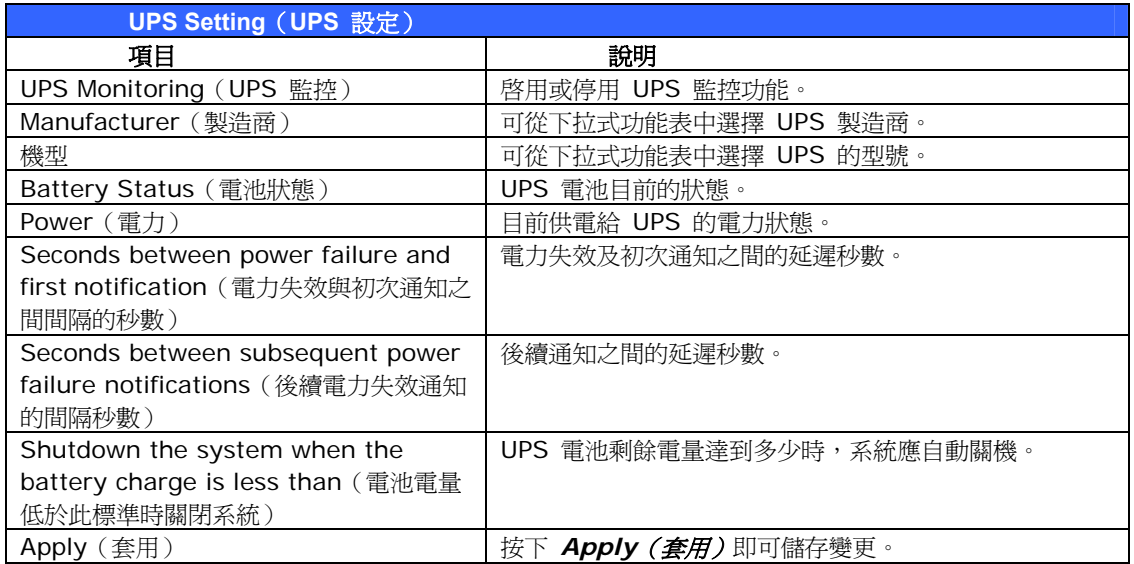

如需支援的 UPS 裝置清單,請參閱附錄 **E**:**UPS** [相容性清單。](#page-0-0)

#### 定時開啟/關閉電源

您可以使用 N7700SAS 的 System Management (系統管理),排程 N7700SAS 在每天 的特定時間自行開啟及關閉。

選擇功能表中的 Schedule Power On/Off (定時開啓/關閉電源)項目,就會出現 Schedule Power On/Off (定時開啓/關閉電源)畫面。

若要指定 N7700SAS 開啟及關閉電源的排程,請先勾選 **Enable Schedule Power**  On/Off (啓用定時開啓/關閉電源)核取方塊以啓用此功能。

接著,只需使用各項下拉式功能表指定一週當中每一天的開啓和關閉時間即可。

最後,請按一下 *Apply*(套用)以儲存變更。

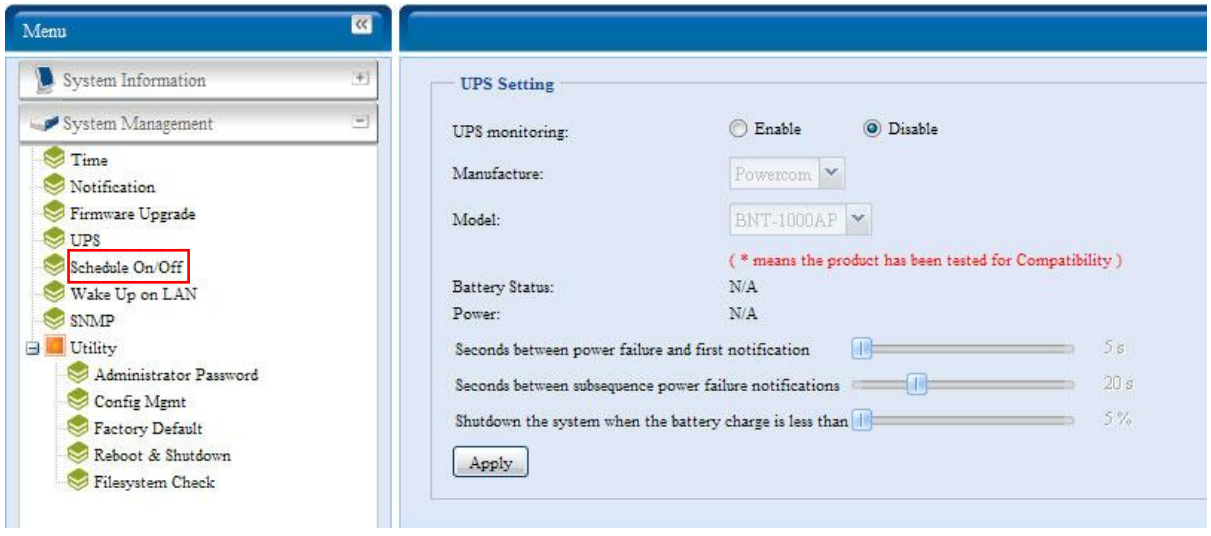

## <span id="page-31-0"></span>範例 **-** 星期一: 開啟: **8:00**;關閉: **16:00**

系統將在星期一上午 8 點開啓電源,並在星期一下午 4 點關閉電源。在一週之中的其他天 數,系統會維持開啓電源。

若您選擇開啓時間,但未指定關閉時間,系統會一直維持開啓狀態直到排定的關閉時間,或直到 將裝置手動關機為止。

#### 範例 **-** 星期一: 開啟: **8:00**

系統會在星期一上午 8 點開啓電源,但除非手動關閉電源,否則不會關機。

您也可以選擇在特定的一天指定兩個開啟時間或兩個關閉時間,系統會按照您指定的時間執行。

#### 範例 **-** 星期一: 關閉: **8:00**;關閉: **16:00**

系統會在星期一上午 8 點關閉電源。 若稍後電源再度開啟,則系統會在星期一下午 4 點關閉 電源。 到了星期一的下午 4 點時,如果系統已經關閉,則會維持關機狀態。

#### 網路喚醒 **(WOL)**

N7700SAS 具備透過廣域網路連接埠從睡眠模式中甦醒的功能。

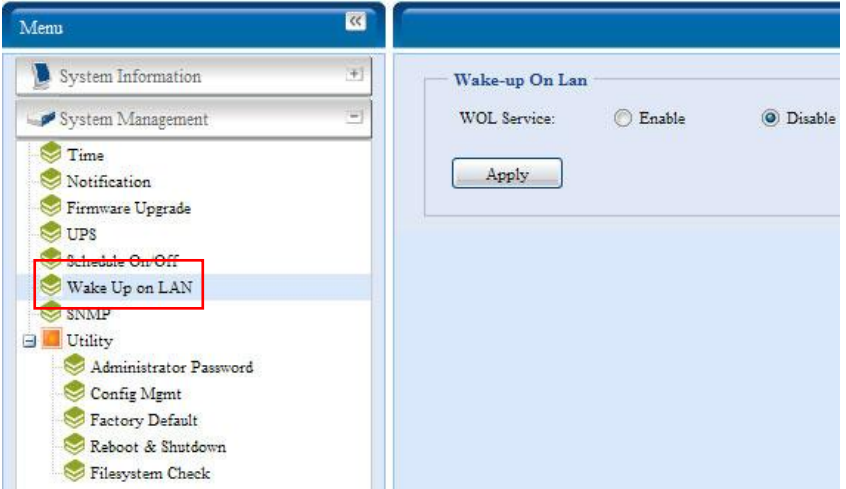

選擇功能表中的 *WOL* 項目,就會出現 **Wake-up On LAN**(網路喚醒)畫面。 您可以在 此畫面中 **Enable**(啟用)或 **Disable**(停用)此功能。

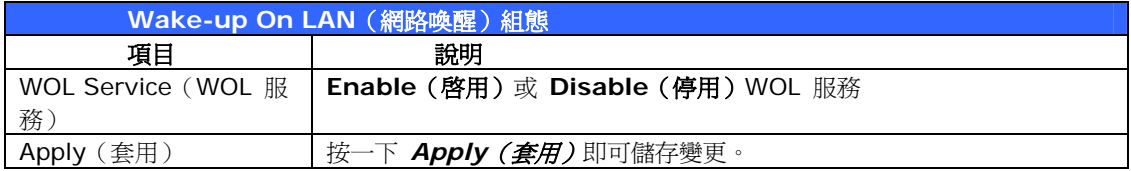

#### **SNMP** 支援

選擇功能表中的 **SNMP** 項目,就會出現 **SNMP Support**(**SNMP** 支援)畫面。 您可以啟 用 SNMP 功能,並在各欄位中填入相關資訊。 運用 SNMP 管理軟體即可取得系統基本資訊。

<span id="page-32-0"></span>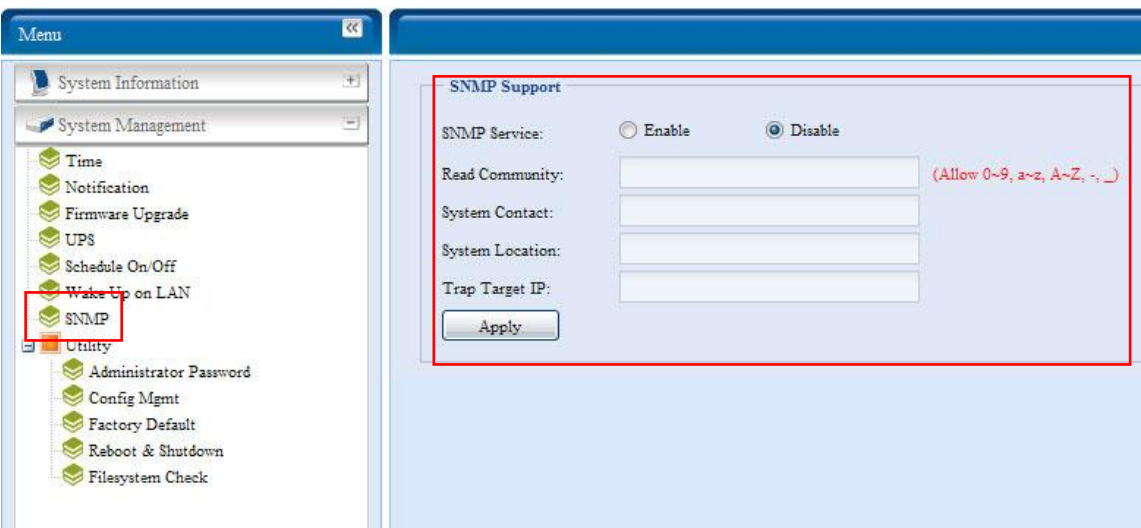

選擇功能表中的 **SNMP** 項目,就會出現 **SNMP Support**(**SNMP** 支援)畫面。 您可以在 此畫面中 **Enable**(啟用)或 **Disable**(停用)此功能。

# 公用程式

#### **˙** 系統管理員密碼

選擇功能表中的 **Administrator Password**(系統管理員密碼)項目,就會出現 **Change Administrator Password**(變更系統管理員密碼)畫面。 請在 **New Password** (新 增密碼)方塊中輸入新密碼,並於 **Confirm Password**(確認密碼)方塊中再次輸入新密碼 以便確認。 按下 *Apply*(套用)即可確認密碼變更。

另外,您還可以在此設定進入 **LCD** 設定的密碼。 請在 **New Password** (新增密碼)方塊 中輸入新密碼,並於 **Confirm Password**(確認密碼)方塊中再次輸入新密碼以便確認。 按 下 Apply (套用)即可確認密碼變更。

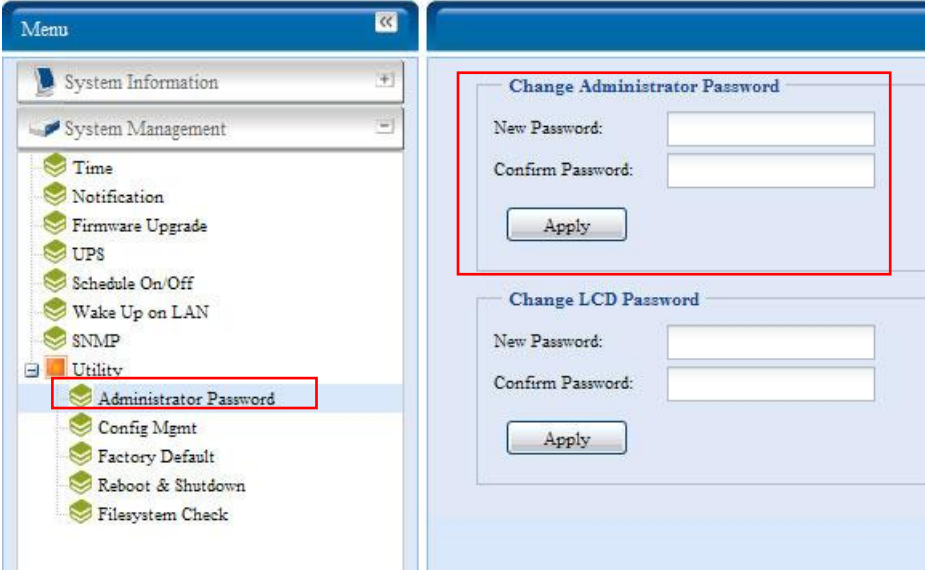

如需瞭解各項目的詳細說明,請參閱下表。

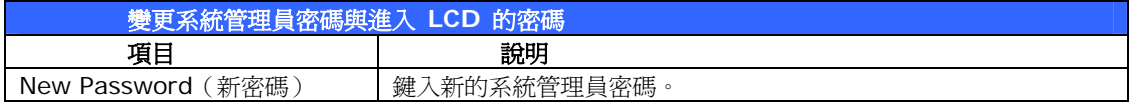

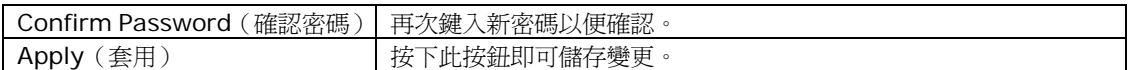

#### **˙** 組態管理

選擇功能表中的 *Config Mgmt (組態管理)* 項目, 就會出現 System Configuration **Download/Upload**(系統組態下載/上傳)畫面。 您可以在此下載或上傳所儲存的系統組 態。

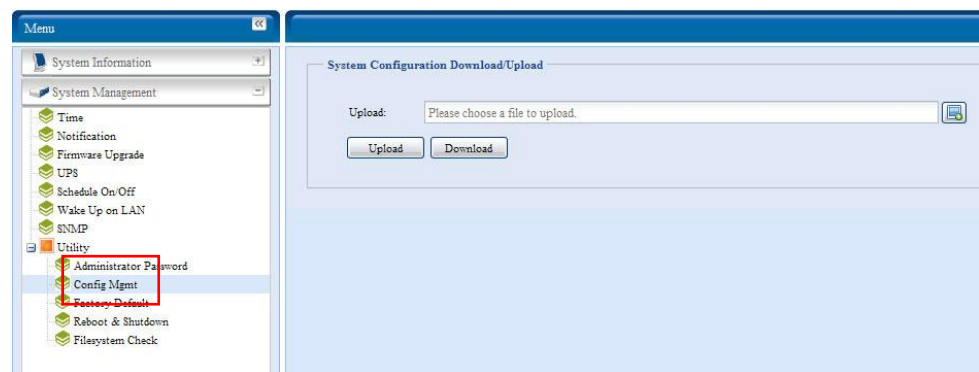

如需瞭解各項目的詳細說明,請參閱下表。

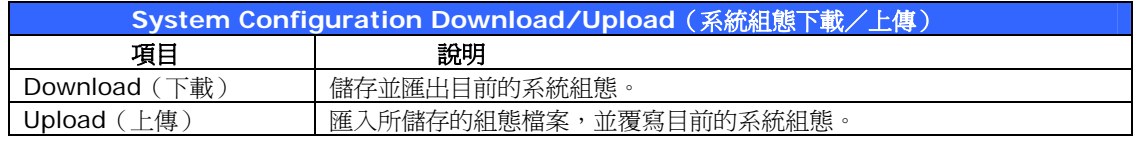

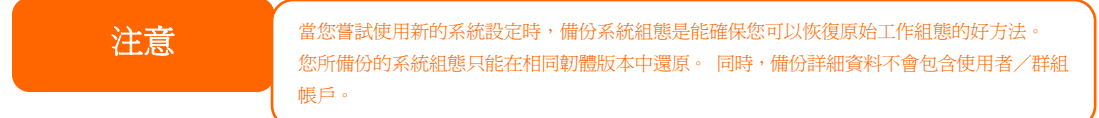

#### **˙** 原廠預設值

選擇功能表中的 *Factory Default*(原廠預設值)項目,就會出現 **Reset to Factory Default**(重設為原廠預設值)畫面。 按下 *Apply*(套用)即可將 N7700SAS 重設為原廠 預設設定。

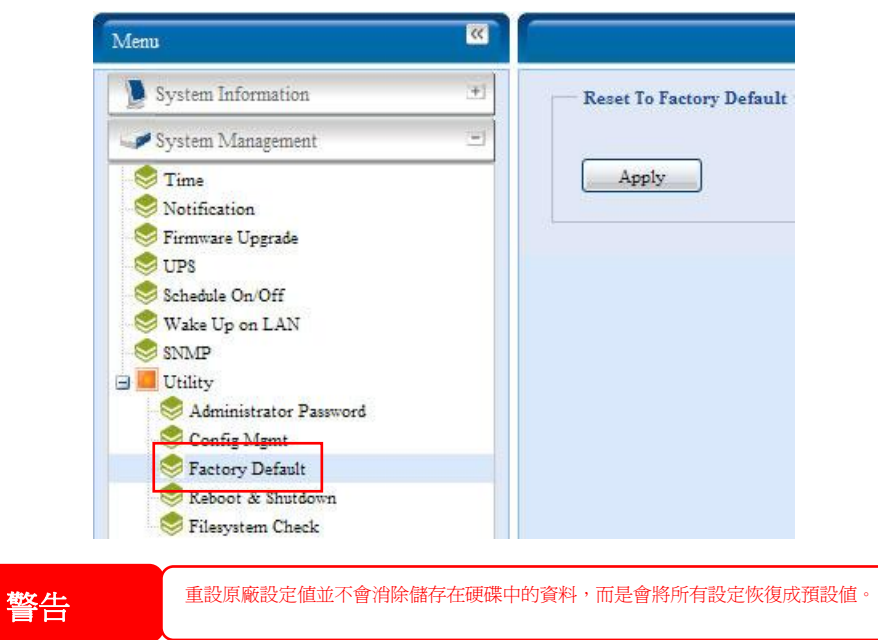

#### **˙** 重新開機與關機

選擇功能表中的 Reboot & Shutdown (重新開機與關機) 項目, 就會出現 **Shutdown/Reboot System**(系統關機/重新開機)畫面。 按下 *Reboot*(重新開機) 可重新啟動系統,按下 *Shutdown*(關機)則可關閉系統。

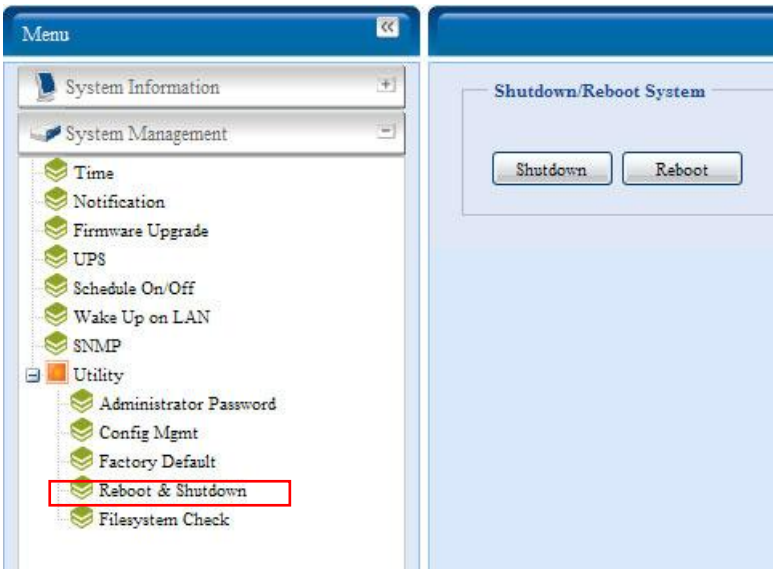

#### **˙** 檔案系統檢查

File System Check(檔案系統檢查)可供您檢查磁碟檔案系統的完整性。 按一下功能表下的 *File system Check*(檔案系統檢查),就會出現 **File System Check**(檔案系統檢查) 提示。

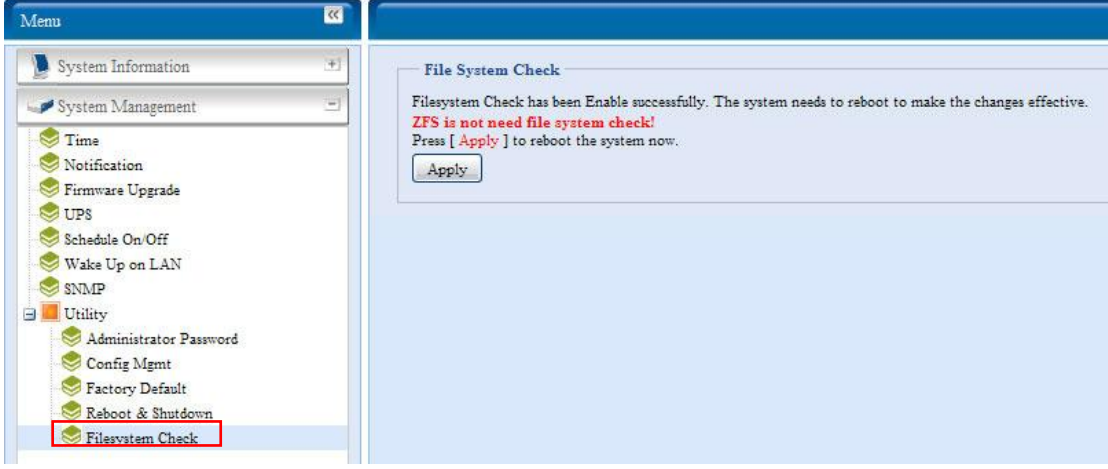

若要執行檔案系統檢查,請按一下 *Apply*(套用)。

按下按鈕後會出現下列提示:

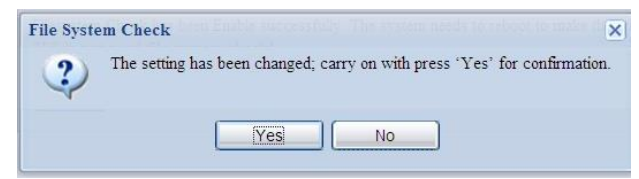

按一下 *Yes*(是),將系統重新開機。

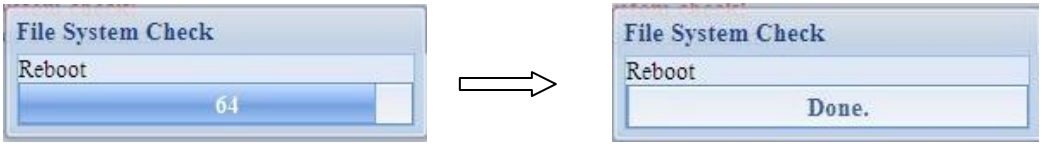

系統重新開機後,您將會返回 **File System Check**(檔案系統檢查)提示畫面, 在此畫面 中,您會看到將執行檔案系統檢查的可用 RAID 磁碟區,而由於 ZFS 磁碟區不需執行檔案系 統檢查,因此畫面不會顯示 ZFS 磁碟區。 請勾選所需的 RAID 磁碟區,並按一下 *Next*(下 一步),即可繼續進行檔案系統檢查。 按一下 *Reboot*(重新開機),則可重新開機而不執行 檢查。

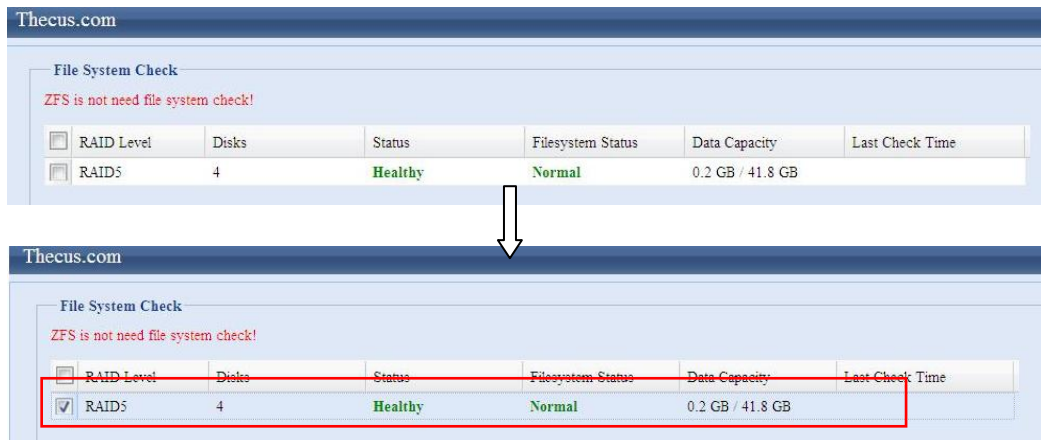

 $Next \t|$  Reboot

按下 Next (下一步)後,您會看見以下畫面:

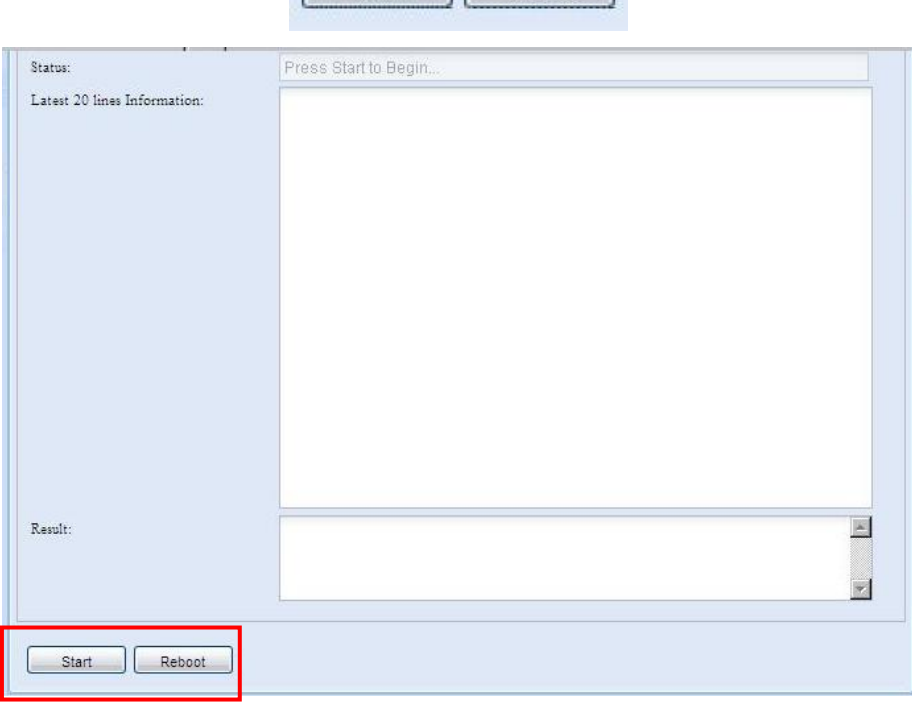

按一下 *Start*(開始)即可開始執行檔案系統檢查。 按一下 *Reboot*(重新開機)則可將系 統重新開機。 開始執行檔案系統檢查後,系統會顯示 20 行資訊,直到檢查完成為止。 檢查完成後,結果會

顯示在最下方。
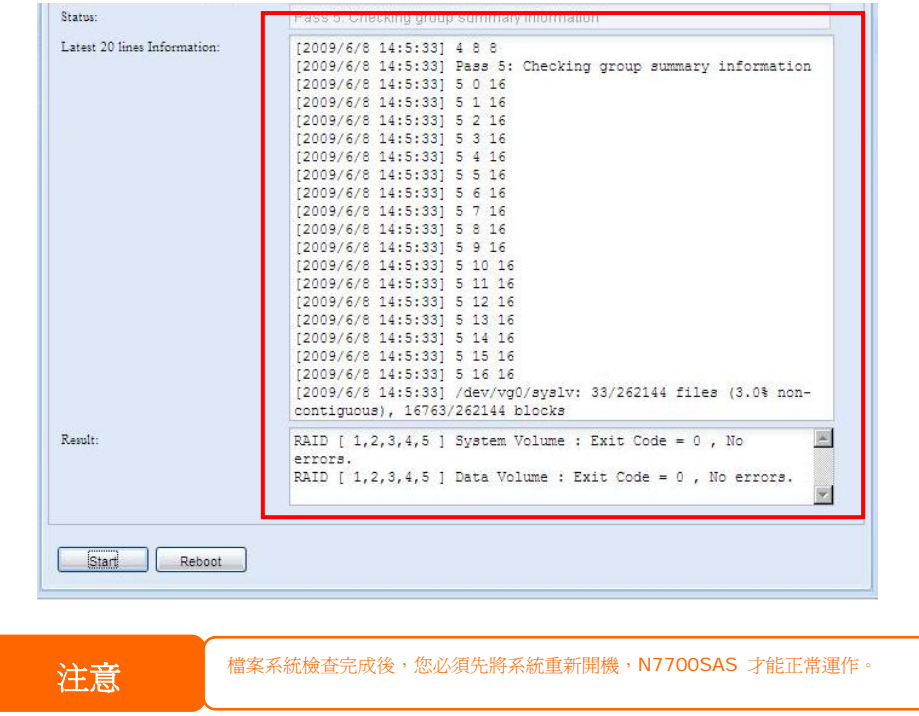

# 系統網路

請使用 **System Network**(系統網路)功能表來設定網路組態及服務支援設定。

# **WAN Configuration**(廣域網路組態)

選擇 **System Network**(系統網路)功能表中的 *WAN*(廣域網路),就會出現 **WAN Configuration**(廣域網路組態)畫面, 此畫面會顯示廣域網路連線的網路參數。 您可以變 更其中任何項目,按下 *Apply*(套用)後即可確認設定。 請參閱下表中的各項目之說明:

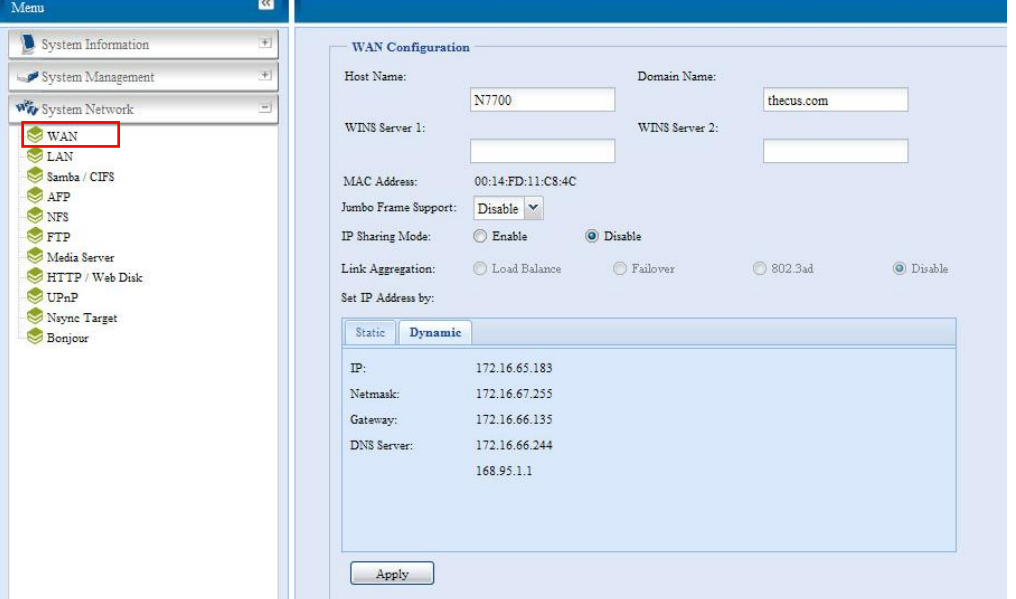

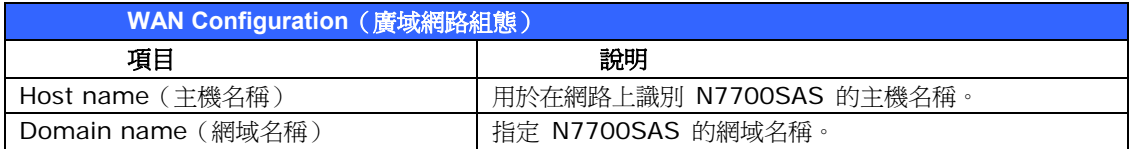

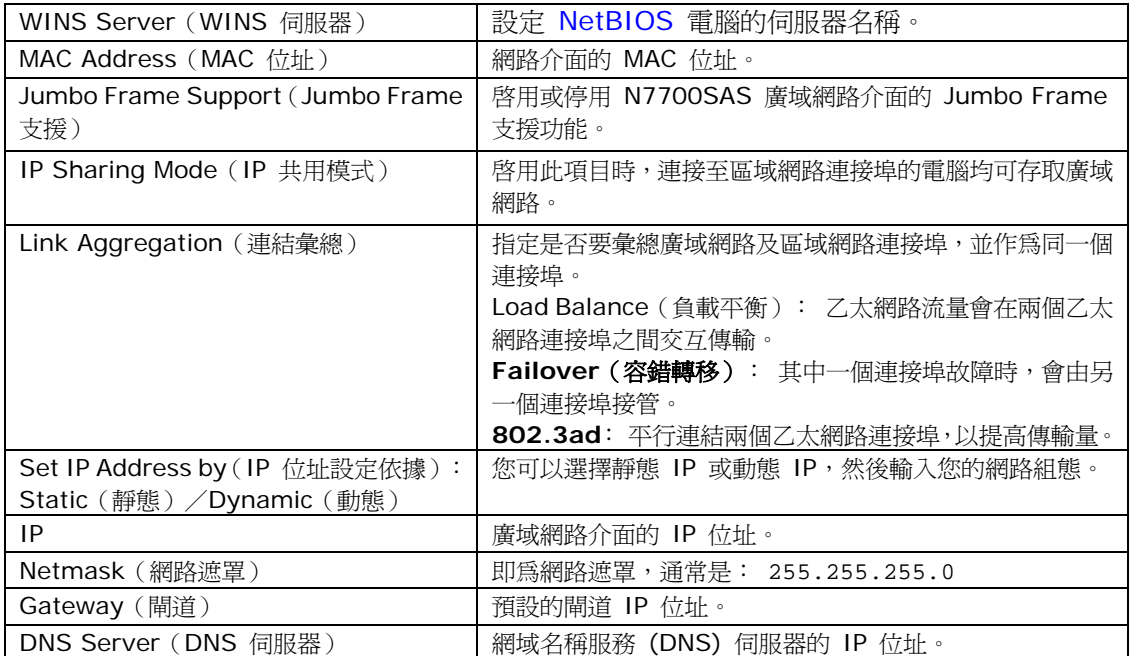

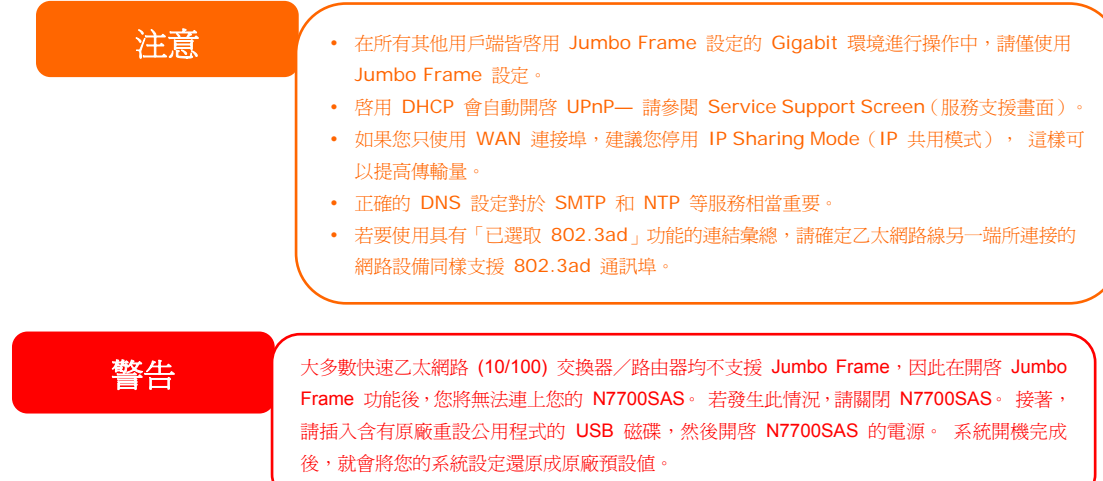

## 區域網路

## **LAN Configuration**(區域網路組態)

N7700SAS 支援兩種 Gigabit Ethernet 連接埠,以達到更高的服務可用性。 若要配置這些 連接埠,請選擇 System Network (系統網路) 功能表中的 LAN (區域網路),接著會出 現 **LAN Configuration**(區域網路組態)畫面。 按下 *Apply*(套用)即可儲存變更。

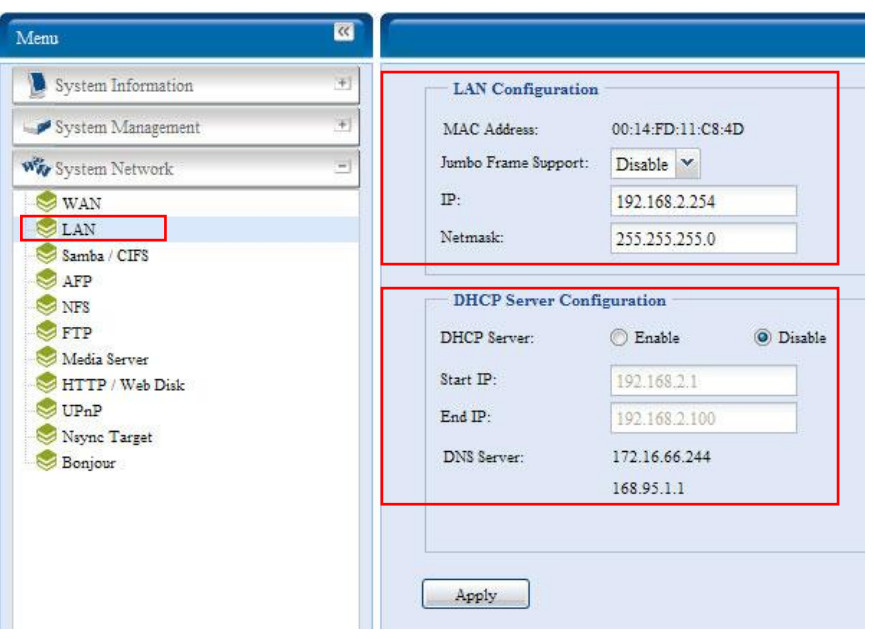

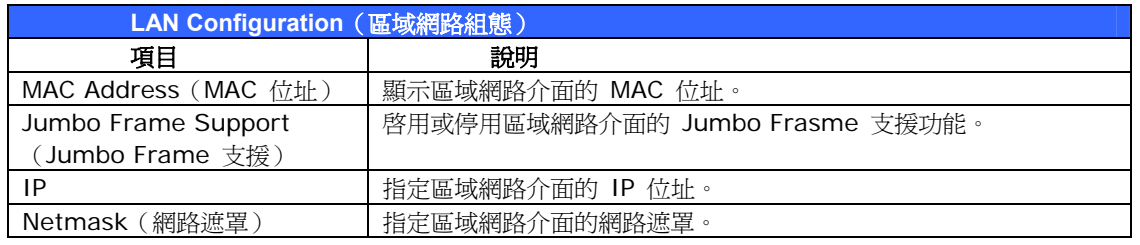

注意 啟用 Jumbo Frame Support(Jumbo Frame 支援)前,請確定您的網路設備支援 Jumbo Frame。 如果設備不相容,您可能無法連上您的 N7700SAS。

#### **DHCP** 伺服器組態

您可以配置 DHCP 伺服器,將 IP 位址分配給連接至區域網路連接埠的裝置。 若要配置這些 連接埠,請選擇 **System Network**(系統網路)功能表中的 *LAN*(區域網路)。

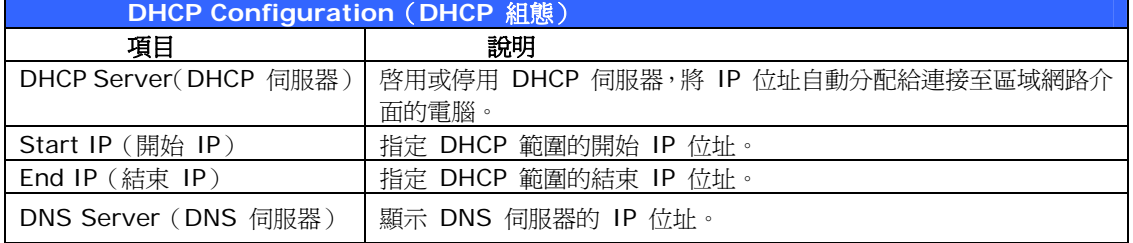

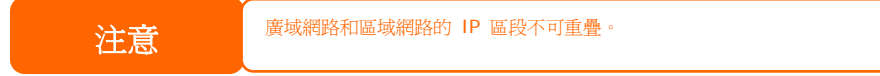

警告 區域網路介面的 IP 位址不能在開始 IP 位址到結束 IP 位址之間的範圍內。

## **Samba / CIFS**

目前有 4 個選項可供系統管理員啓用/停用操作與 Samba / CIFS 通訊協定相關聯的 N7700SAS, 變更選項後,須重新開機才可生效。

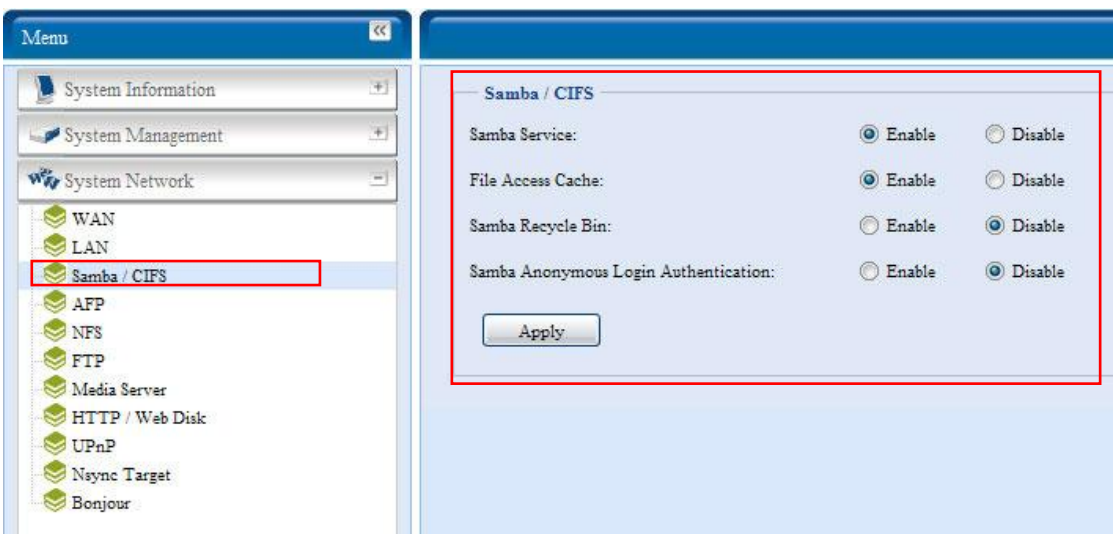

### *Samba Service*(*Samba* 服務)

用於使 UNIX 系列作業系統與 Microsoft Windows 作業系統的 SMB/CIFS(伺服器訊息區 /共用網際網路檔案系統)在網路通訊協定中連結。 您可啟用或停用透過 SMB/CIFS 通訊協 定進行 Windows、Apple、Unix 磁碟機對應。

#### **File Access Cache** (檔案存取快取)

File Access Cache (檔案存取快取)預設為 Enable (啓用)。若單一用戶端在 SMB/CIFS 通訊協定下寫入時存取共用資料夾,此選項有助於提升效能。

### *Samba Recycle Bin*(*Samba* 資源回收筒)

N7700SAS 支援透過 SMB/CIFS 通訊協定使用資源回收筒, 只要啓用此功能,就會將所有 刪除後的檔案/資料夾存放於每個共用資料夾中具有隱藏屬性的「.recycle」資料夾中。

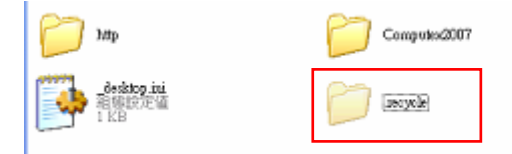

由於 Windows 通常預設不顯示所有隱藏的資料夾/檔案, 因此,請啟用此選項以檢視 「.recycle」資料夾。

#### *Samba Anonymous Login Authentication*(*Samba* 匿名登入驗證)

如欲啟用此選項(無論是否已有可公開存取的共用資料夾),須輸入使用者帳戶和密碼,才可透 過 SMB/CIFS 通訊協定存取系統。 另一方面,不允許其他任何匿名登入。

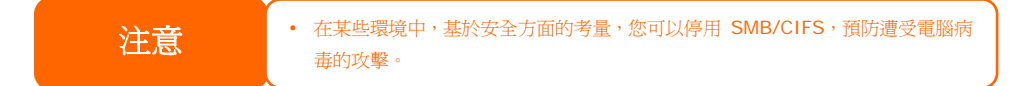

## **AFP (Apple** 網路設定)

選擇 **System Network**(系統網路)功能表中的 *AFP* 項目,就會出現 **AFP Support**  (**AFP** 支援)畫面。 此畫面會顯示 Apple Filing Protocol 的組態項目,您可以變更其中任 何項目,按下 *Apply*(套用)後即可確認設定。

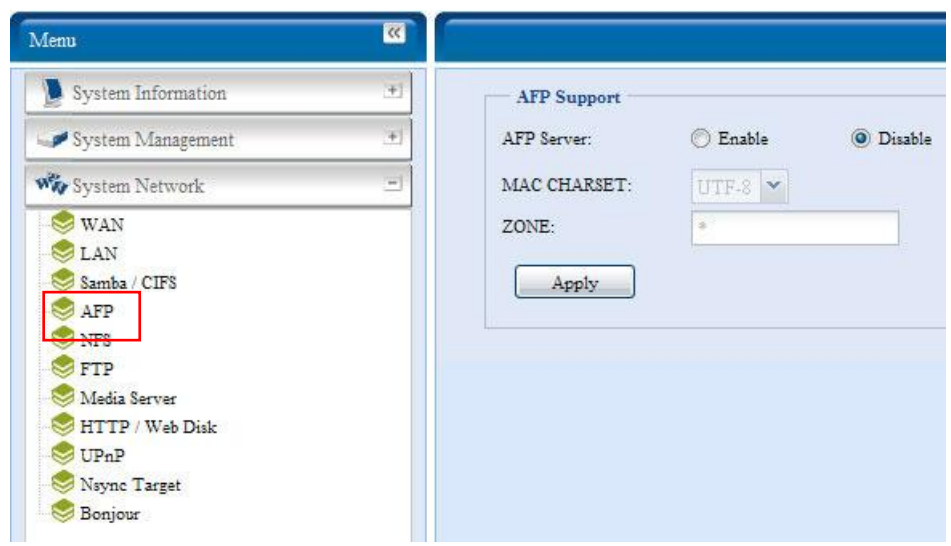

#### 各項目的說明如下:

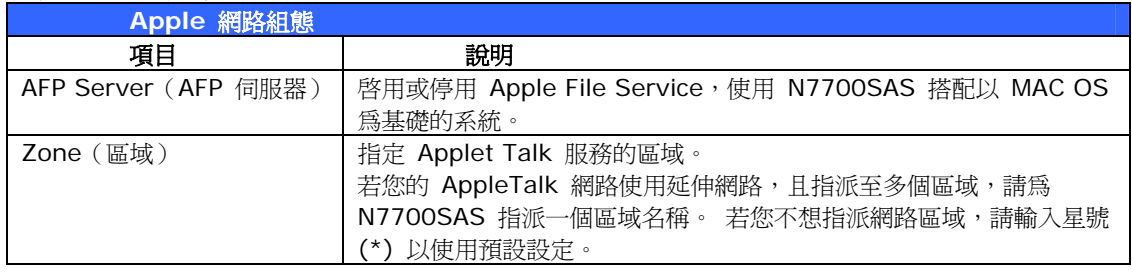

## **NFS** 設定

選擇 **System Network**(系統網路)功能表中的 *NFS* 項目,就會出現 **NFS Support**  (**NFS** 支援)畫面。 您可以將 N7700SAS 作為 NFS 伺服器,讓使用者能夠透過自己偏好 的 NFS 用戶端來下載及上傳檔案。 按下 *Apply*(套用)即可確認設定。

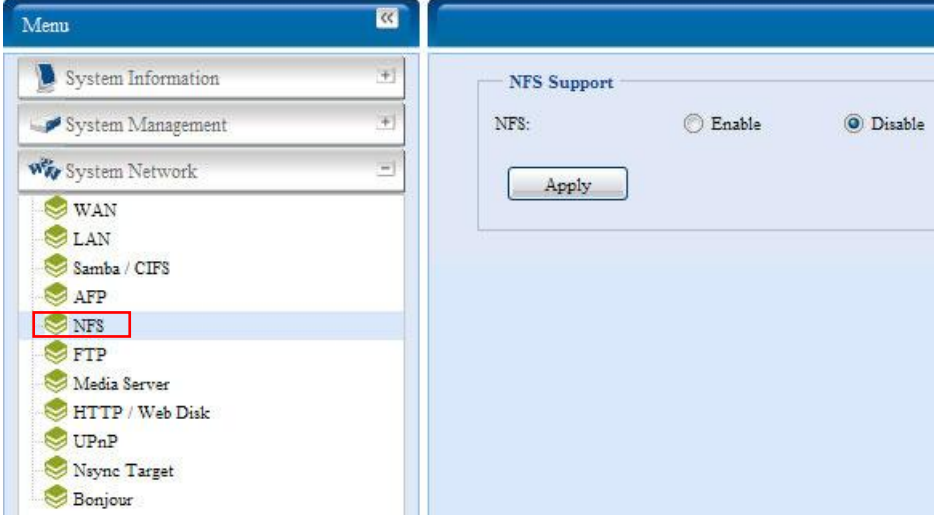

### 各項目的說明如下:

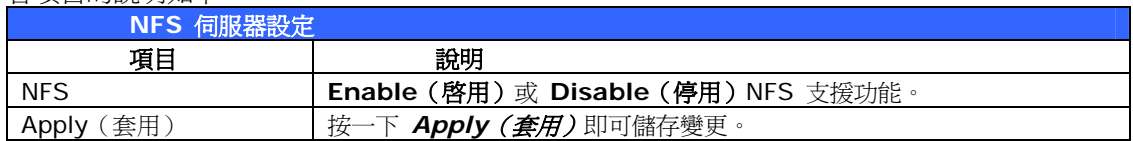

## *FTP*

您可以將 N7700SAS 作為 FTP 伺服器,讓使用者能夠透過自己偏好的 FTP 程式來下載及上 傳檔案。 選擇 **System Network**(系統網路)功能表中的 *FTP* 項目,就會出現 **FTP** 畫 面。 您可以變更其中任何項目,按下 *Apply*(套用)後即可確認設定。

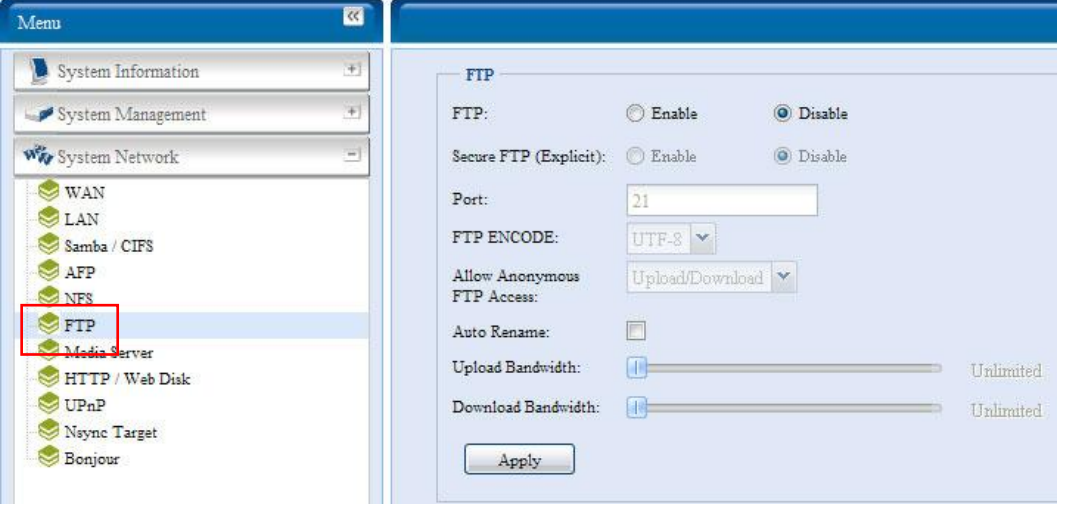

#### 各項目的說明如下:

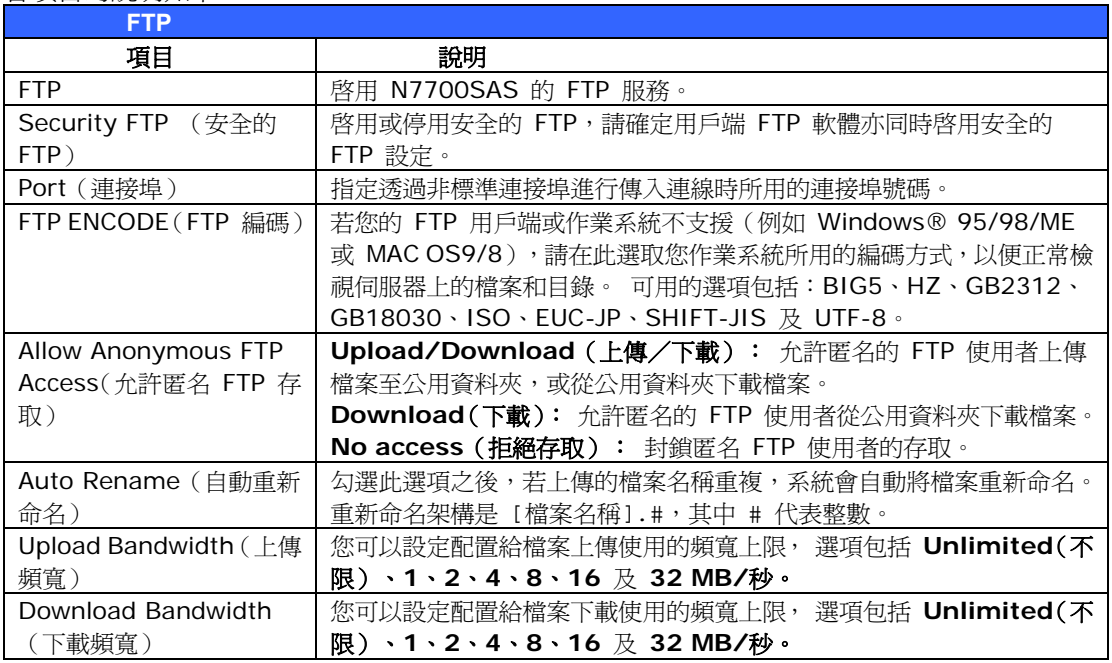

若要存取 N7700SAS 上的共用資料夾,請使用在 **Users**(使用者)頁面上設定的使用者登入 名稱和密碼。 各個共用資料夾的存取控制均在 **ACL** 頁面上設定(*Storage Management* (儲存管理)> **Shore** *Folder*(共用資料夾)> *ACL*)。

# *Media Server*(媒體伺服器)

N7700SAS 內建媒體伺服器功能,可為支援 UPnP AV 通訊協定或相容於數位生活網路聯盟 (DLNA) 的標準獨立式網路連結家用媒體介面卡 提供媒體串流服務。

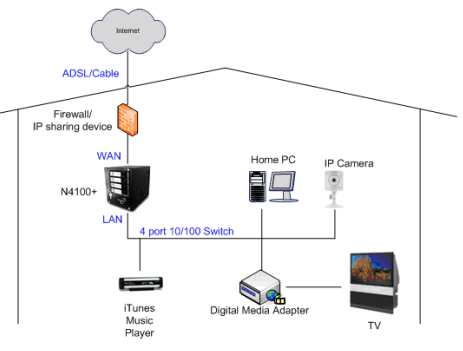

透過 N7700SAS 內建的媒體伺服器功能,即可與家中任何相容的裝置共用音樂、相片及影片 等數位媒體。

## **Media Manager Settings**(媒體管理員設定)

若要配置媒體伺服器,請按一下 **System Network**(系統網路)功能表下的 Media Server (媒體伺服器),隨即會出現 Media Manager Settings (媒體管理員設定)視窗。

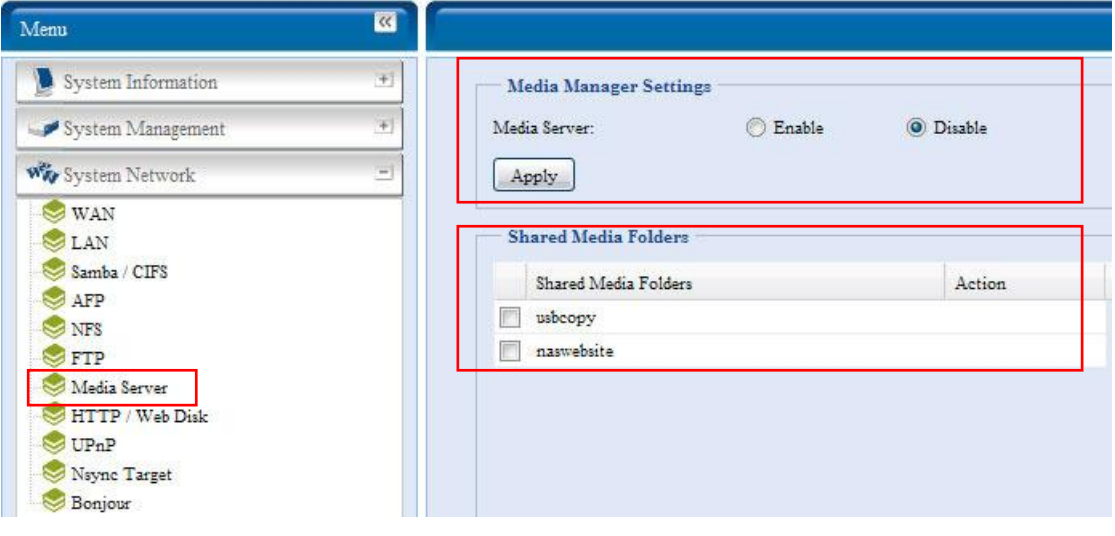

#### 各欄位的說明如下:

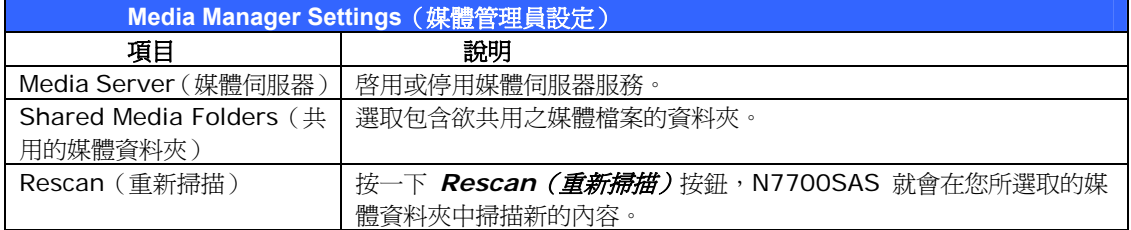

### 共用媒體資料夾

安裝媒體伺服器軟體後,您就可以開始新增含有欲共用之媒體的資料夾。 若要建立媒體共用資 料夾,請依照下列步驟進行:

- 1. 按一下功能表列中的 **System** *Network*(系統網路)> *Media Server*(媒體資料 夾)。
- 2. 在 Shared Media Folders (共用的媒體資料夾)視窗中,選取含有媒體檔案的資 料夾,然後勾選該資料夾的核取方塊。
- 3. 媒體伺服器將會開始掃描資料夾中的內容, 掃描所需花費的時間取決於資料夾的大小。

## 將 **DMA** 連接至媒體伺服器

接下來,請將數位媒體介面卡 (DMA) 連接至媒體伺服器:

1. 將 DMA 連接至媒體伺服器

- a. 進行配置,使您的 DMA 使用動態 IP 位址。 路由器即會自動指派 IP 位址。
- b. 某些 DMA 具備無線功能, 您可以將 DMA 連接至無線路由器。如需關於連 接 DMA 與無線路由器的指示,請參閱 DMA 的使用手冊。
- 2. 將 DMA 的視訊輸出端子連接至電視機的視訊輸出接頭。
- 3. 開啓電視機,並將視訊信號輸入變更為 DMA。
- 4. 設定 DMA (如果您使用不同的 DMA, 下列步驟將有所不同)。
	- a. 在 Server List(伺服器清單)畫面中選取「**N7700SAS: Media Server** (**N7700SAS**:媒體伺服器)」作為伺服器。
	- b. 移至 **My Media**(我的媒體)。
	- c. 按一下 **Up/Down Arrow**(向上/向下方向鍵)按鈕,選取 **Music Jukebox**(音樂點唱機)、**Photo Albums**(相簿)或 **Video Clips**(影 片剪輯)。
	- d. 即可開始享受儲存在 N7700SAS 中的內容。

## **HTTP**/網路磁碟

選擇 **System Network**(系統網路)功能表中的 **HTTP/ Web Disk**(**HTTP**/網路磁碟) 項目,就會出現 **Web Disk (HTTP) Support**(網路磁碟(**HTTP** 支援))畫面。 此畫面 會顯示系統的服務資源參數。 您可以變更其中任何項目,按下 *Apply*(套用)後即可確認設 定。

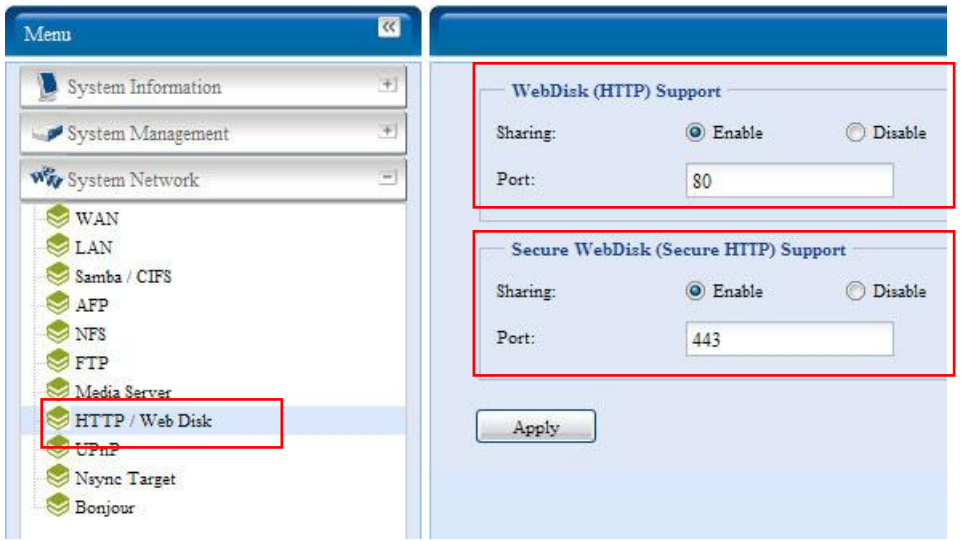

#### 各項目的說明如下:

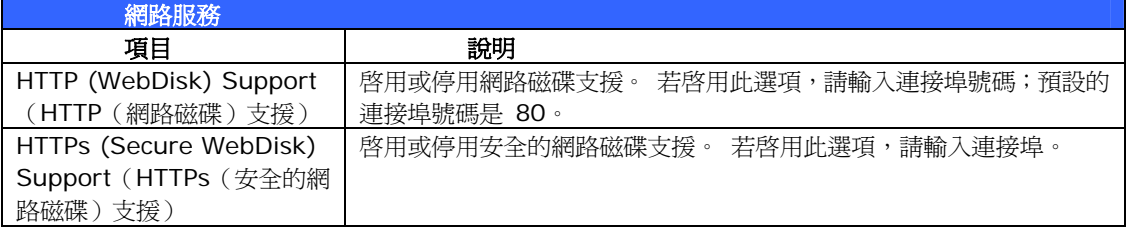

注意 • 請停用 HTTP 支援並啓用安全的 HTTP 支援,確保存取安全。

## **UPnP**

本裝置支援 UPnP Media 伺服器,可供使用者透過 UPnP 用戶端 (例如 DMA 裝置)播放 媒體檔案。 可啟用或停用通用隨插即用 (Universal Plug and Play) 通訊協定。 UPnP 有助 於尋找 N7700SAS 的 IP 位址。

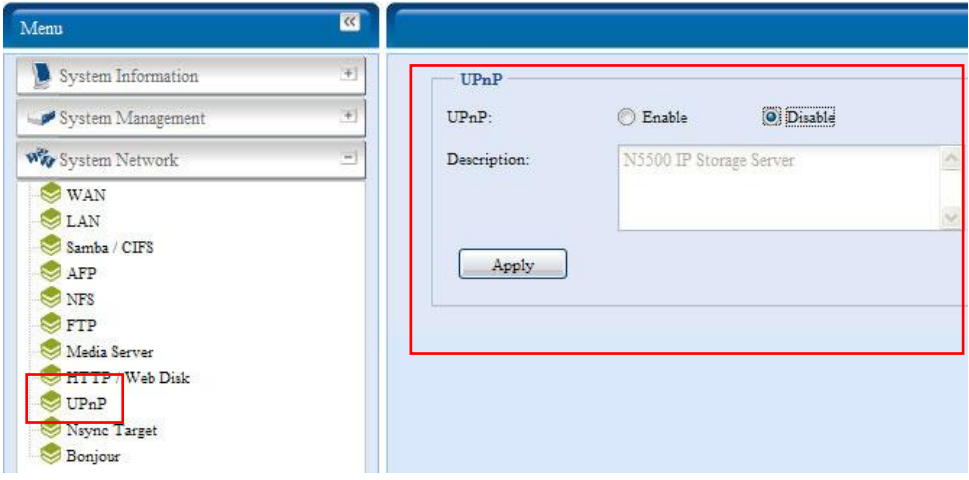

# **Nsync** 目標

選擇 **System Network**(系統網路)功能表中的 **Nsync Target**(**Nsync** 目標)項目, 就會出現 **Nsync Setting**(**Nsync** 設定)畫面。 請在此畫面中 Enable(啟用)或 Disable (停用)您的 Nsync 目標伺服器。 按下 *Apply*(套用)即可確認設定。

啟用 **Nsync Target**(**Nsync** 目標)後,其他 Thecus NAS 產品就能在遠端複製此 NAS 系 統。

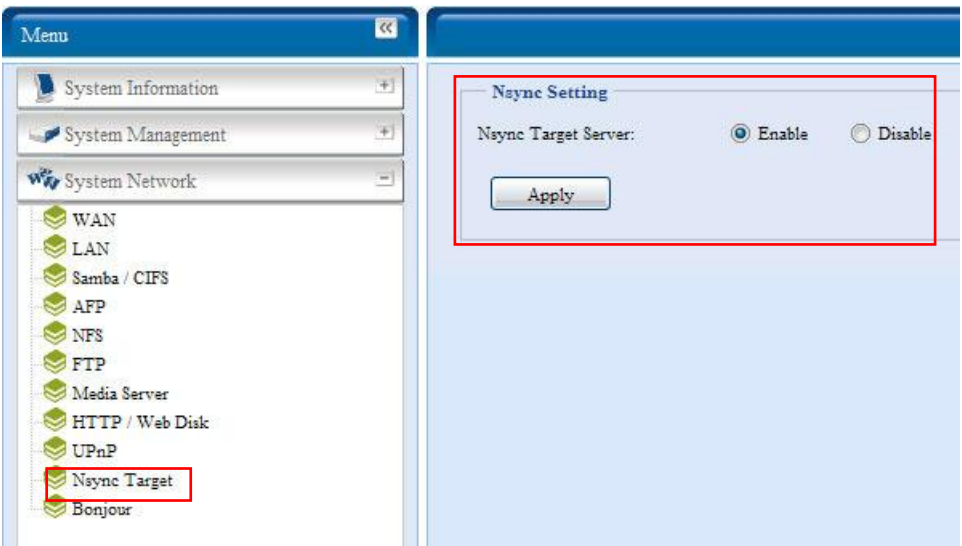

# **Bonjour 設定**

Bonjour 是 Apple Inc. 的 Zeroconf 實作商品名稱(Zeroconf 是一項服務探索通訊協定), Bonjour 可利用多點傳播網域名稱系統服務紀錄來尋找印表機之類的裝置,以及其他電腦與這 些裝置在區域網路中所提供的服務。 這份詳實的指南將介紹 Bonjour 免設定網路技術,並且 完整說明用於建立 Bonjour 應用程式及裝置的通訊協定與技術。

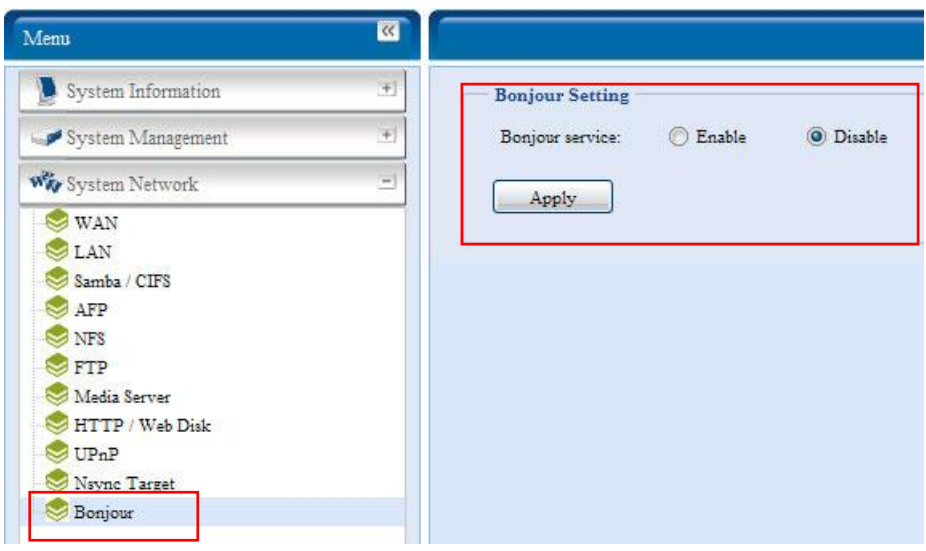

# 儲存管理

**Storage**(儲存)功能表會顯示安裝於 N7700SAS 中之儲存裝置的狀態,以及諸如 RAID 及 磁碟設定、資料夾組態、空間配置,以及 ISO Mount 之類的儲存配置選項。

## **Disks Information**(磁碟資訊)

選擇 **Storage**(儲存)功能表中的 *Disks*(磁碟)項目,就會出現 **Disks Information** (**磁碟資訊)**畫面。 在此畫面中,您可以看見與已安裝之 SATA 硬碟相關的各種項目。 空白 行代表該特定磁碟插槽中目前並未安裝任何 SATA 硬碟。

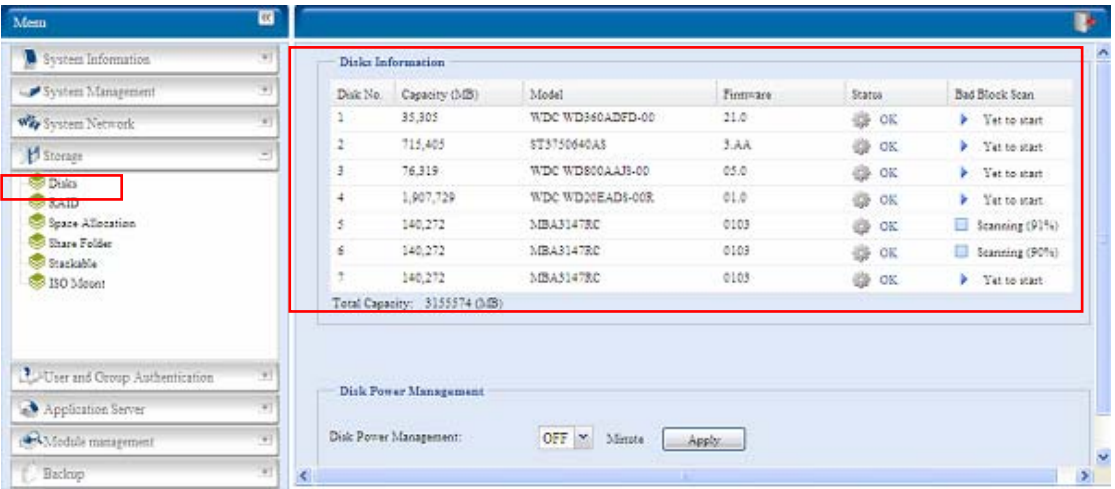

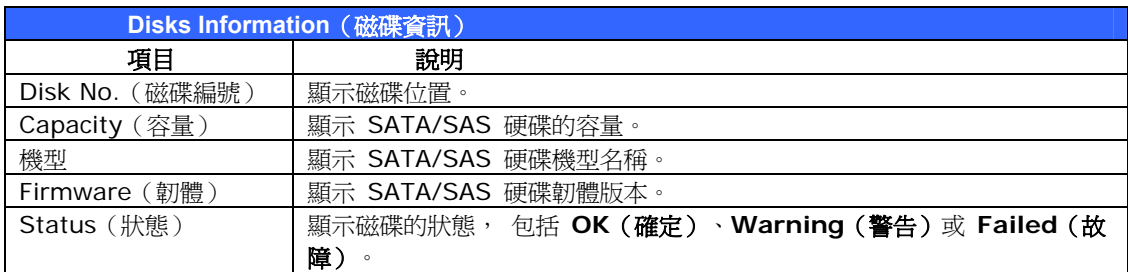

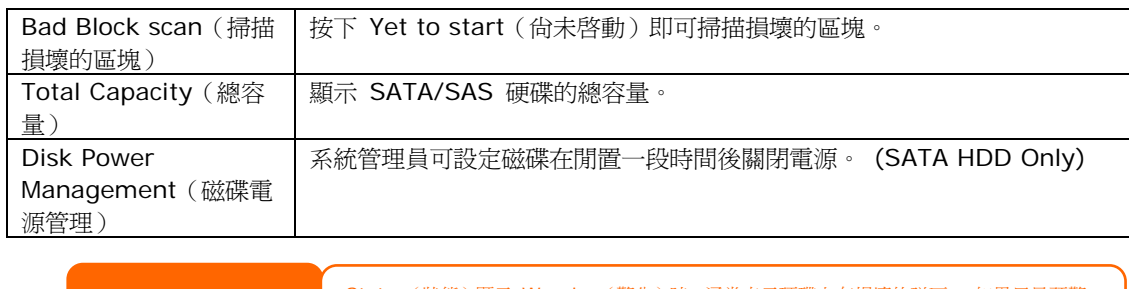

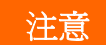

注意 Status(狀態)顯示 Warn ing(警告)時,通常表示硬碟上有損壞的磁區。 如果只是預警, 請考慮更換硬碟。

## *S.M.A.R.T. Information*(*S.M.A.R.T.* 資訊)

**Disks Information**(磁碟資訊)畫面中的 **Status**(狀態)欄會顯示各磁碟的狀態, 按一 下 *OK*(確定)或 *Warning*(警告)連結,即可顯示該特定磁碟的 **S.M.A.R.T Information** (S.M.A.R.T 資訊)視窗。

只要按一下「Test (測試)」,,亦可開始執行磁碟 SMART 測試。 掃描結果僅供參考,系統 不會根據此結果採取任何行動。

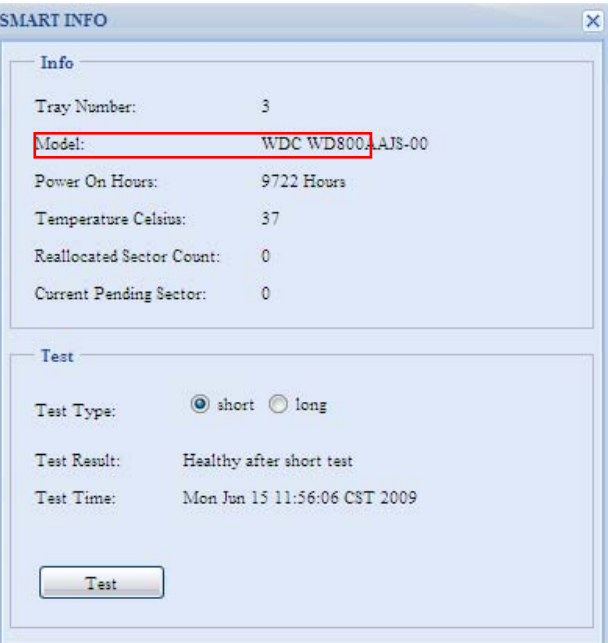

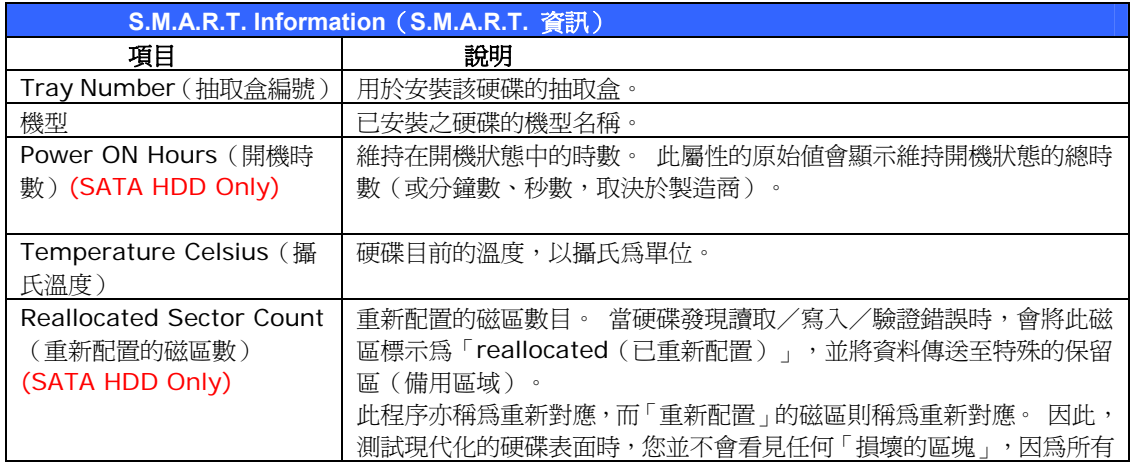

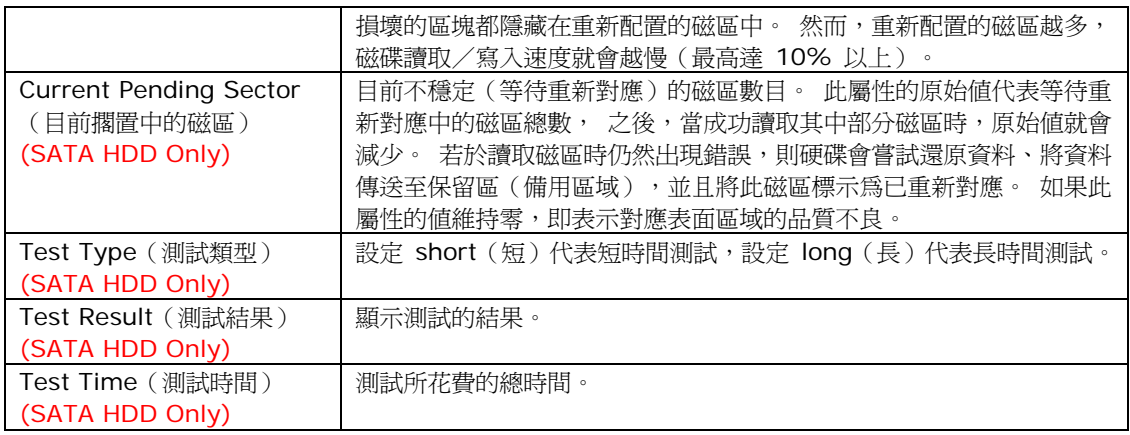

注意 如果 Reallocate d Sector Count(重新配置的磁區數)> 32,或是硬碟的 Current Pending Sector (目前擱置中的磁區) > 0,磁碟狀態就會顯示「Warning (警告) 」。 此警告訊息只是要 讓系統管理員知道硬碟中有損壞的磁區,應盡快更換硬碟。

#### *Bad Block scan*(掃描損壞的區塊)

在 **Disks Information**(磁碟資訊)畫面中,您也可以掃描損壞的區塊,只要按一下「Yet to start(尚未開始)」即可開始執行。 掃描結果僅供參考,系統不會根據此結果採取任何行動。

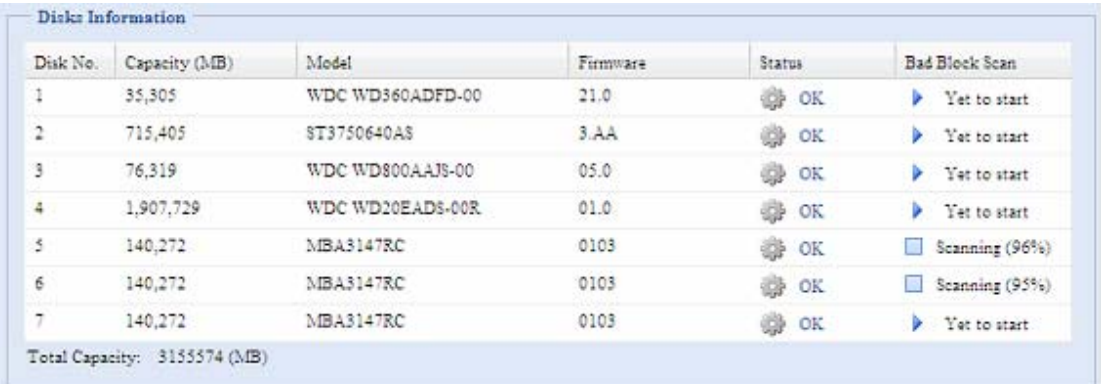

在系統重新開機並顯示預設的「Yet to start(尚未開始)」之前,測試結果會保留在顯示畫面 中。

### **RAID Information**(**RAID** 資訊)

選擇 **Storage**(儲存)功能表中的 *RAID* 項目,就會出現 **RAID Information**(**RAID** 資 訊)畫面。

此畫面會列出 N550 內部目前存在的 RAID 磁碟區。 在此畫面中,您可以暸解 RAID 磁碟 區的狀態,以及配置給資料及 iSCSI 的容量。 此外,畫面中還會顯示一個圖表,顯示目前的 RAID 磁碟區配置方式。

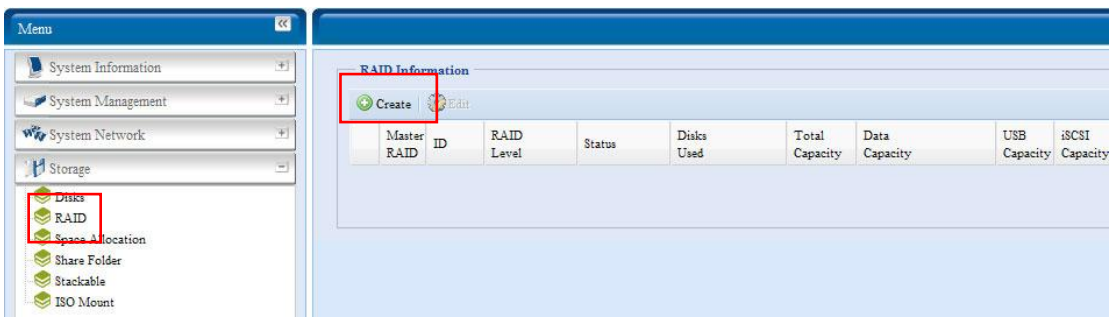

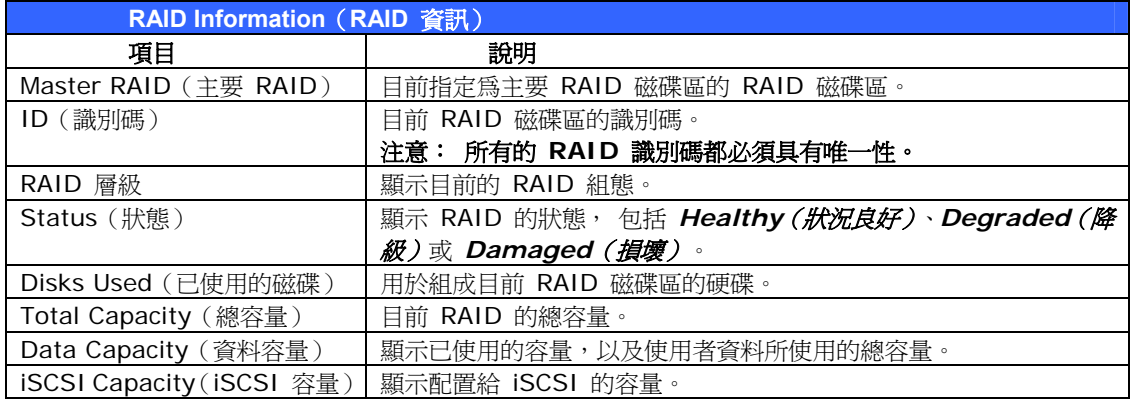

### **Create a RAID**(建立 **RAID**)

在 **RAID Information**(**RAID** 資訊)畫面中,按下 *create*(建立)按鈕,以進入 **CREAT RAID**(建立 **RAID**)畫面。 除了 RAID 磁碟資訊及狀態外,您亦可在此畫面中設定 RAID 組 態。

使用 **Create RAID**(建立 **RAID**)時,您可以選取分割區大小,並可選擇屬於 RAID 磁碟 或備用磁碟的磁碟。

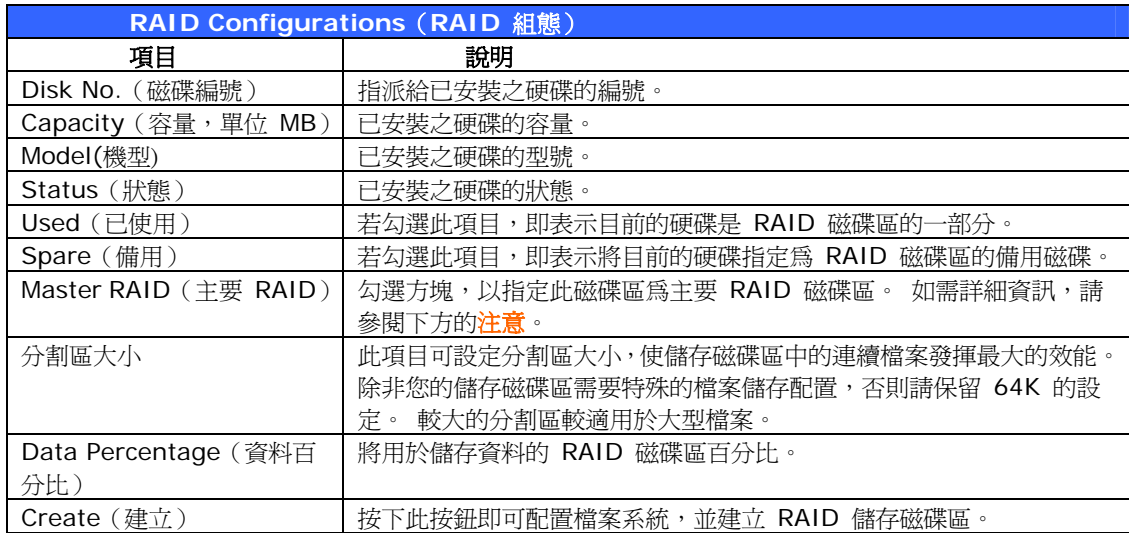

若要建立 RAID 磁碟區,請依照下列步驟進行:

1. 按一下 **RAID Information**(**RAID** 資訊)畫面中的 *create*(建立)。

- 2. 在 **RAID Configuration**(**RAID** 組態)畫面中,將 RAID 儲存空間設為 **JBOD**、 **RAID 0**、**RAID 1**、**RAID 5**、**RAID 6** 或 **RAID 10**(如需關於各 RAID 層級的 詳細資訊,請參閱附錄 **C**:**RAID** [基本知識\)](#page-0-0)。
- 3. 指定 RAID ID(RAID 識別碼)。
- 4. 若此 RAID 的用途是作為主要 RAID 磁碟區,請勾選 **Master RAID**(主要 **RAID**) 核取方塊。
	- 注意 在多重 RAID 組態中,必須將其中一個 RAID 磁碟區指定為主要 RAID 磁碟區。主要 RAID 磁碟區將儲存所有已安裝的模組。 如果主要 RAID 更換位置(亦即原先指定磁碟區 1,後來又指定磁碟區 2 為主要 RAID 磁碟區),則必須重新安裝所有模組。 此外,所有 包含主要 RAID 磁碟區的系統資料夾均會隱藏, 若重新指定這個磁碟區為主要 RAID,這 些資料夾就會重新顯示。
- 5. 請指定分割區大小,預設值為 64K。
- 6. 拖曳水平軸,指定配置給使用者資料的百分比。 剩餘的空間可供 iSCSI 使用。
- 7. 選取此 RAID 磁碟區所使用的檔案系統, 可用選項包括 ext3、XFS 及 ZFS。

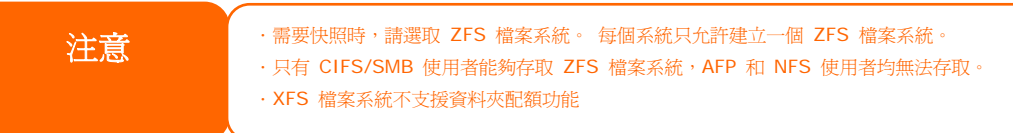

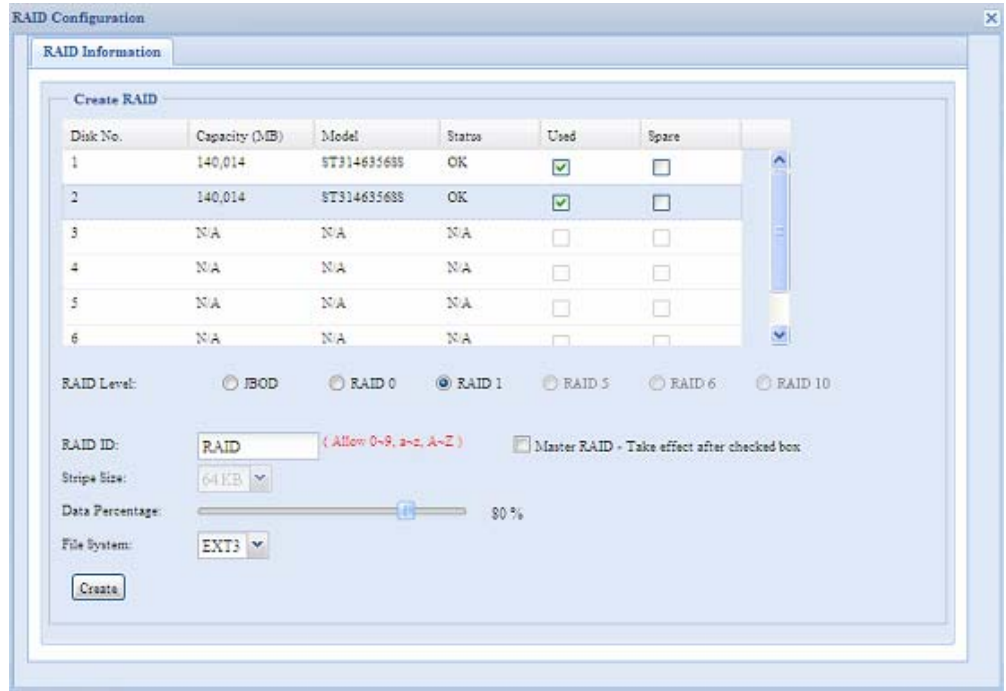

8. 按下 *Create*(建立)即可建置 RAID 儲存磁碟區。

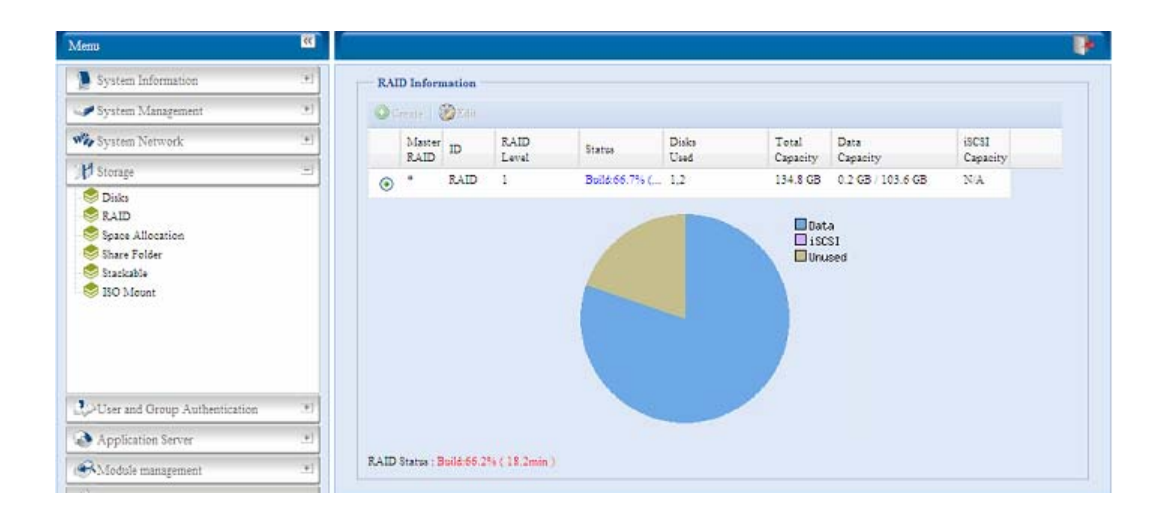

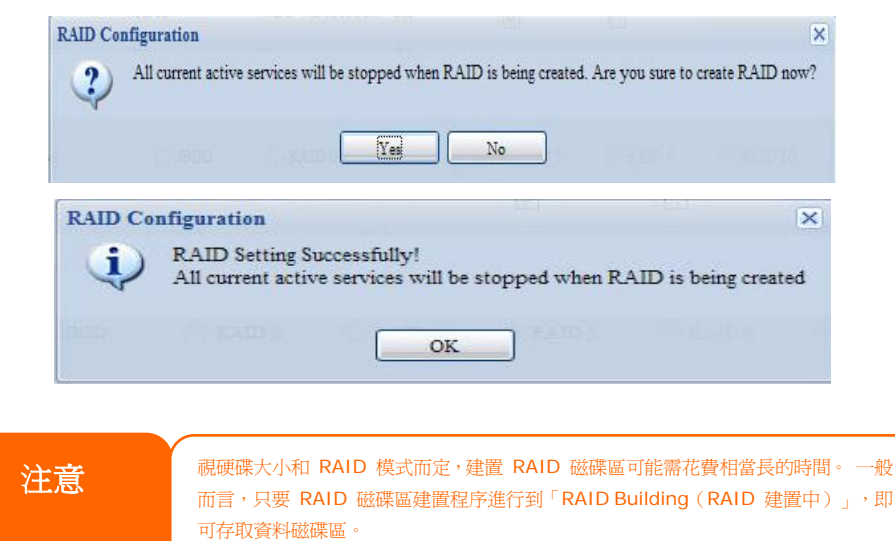

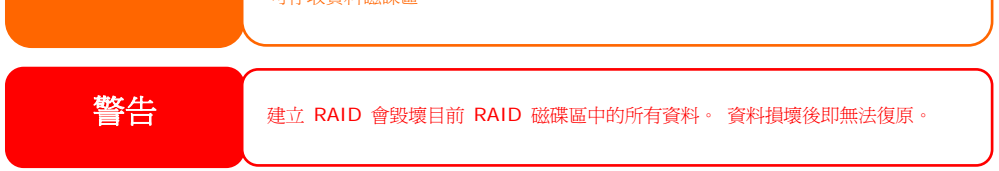

若使用 RAID 1、RAID 5、RAID 6 或 RAID 10 磁碟區,您亦可在建立 RAID 之後新增備 用磁碟。

如需詳細資訊,請參閱第 **6** 章: 提示與祕訣 **>** [新增備用磁碟](#page-111-0)。 若需暸解關於 RAID 的詳細資訊,請參閱附錄 **C**:**RAID** [基本知識](#page-0-0)。

*RAID* 層級

您可以設定的儲存磁碟區包括:**JBOD**、**RAID 0**、**RAID 1**、**RAID 5**、**RAID 6** 或 **RAID 10**。通常只有在初次設定裝置時才需要配置 RAID。 各項 RAID 設定的簡要說明如下:

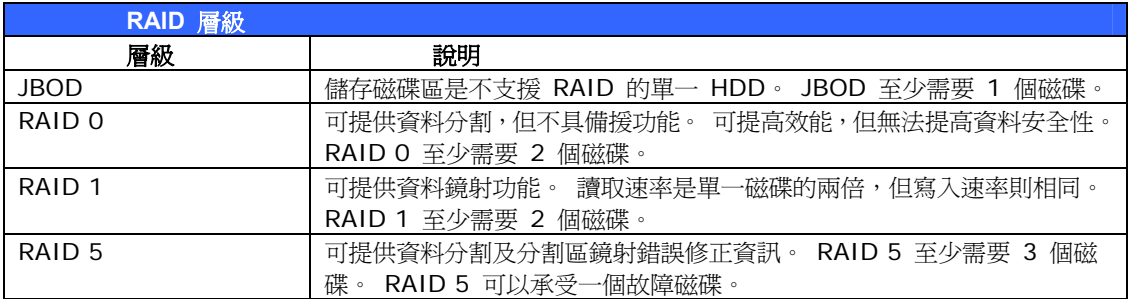

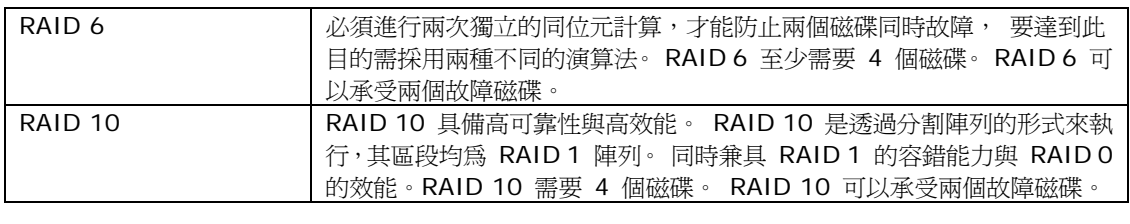

ENDERTHING RAID 狀況降級時,如果系統管理員不慎移除不應移除的硬碟,就會失去所有資料。

## **Edit RAID**(編輯 **RAID**)

在 **RAID Information**(**RAID** 資訊)畫面中,按下 *Edit*(編輯)按鈕進入 **RAID Information**(**RAID** 資訊)畫面。

您可於 **Edit RAID**(編輯 **RAID**)中選取 RAID ID(RAID 識別碼)及 Spare Disk(備用 磁碟)。 .

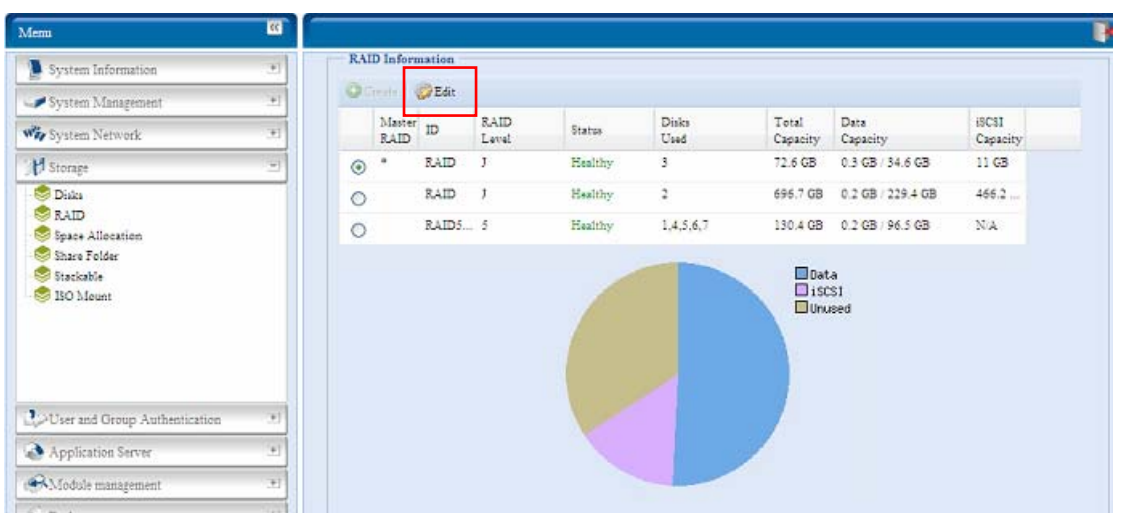

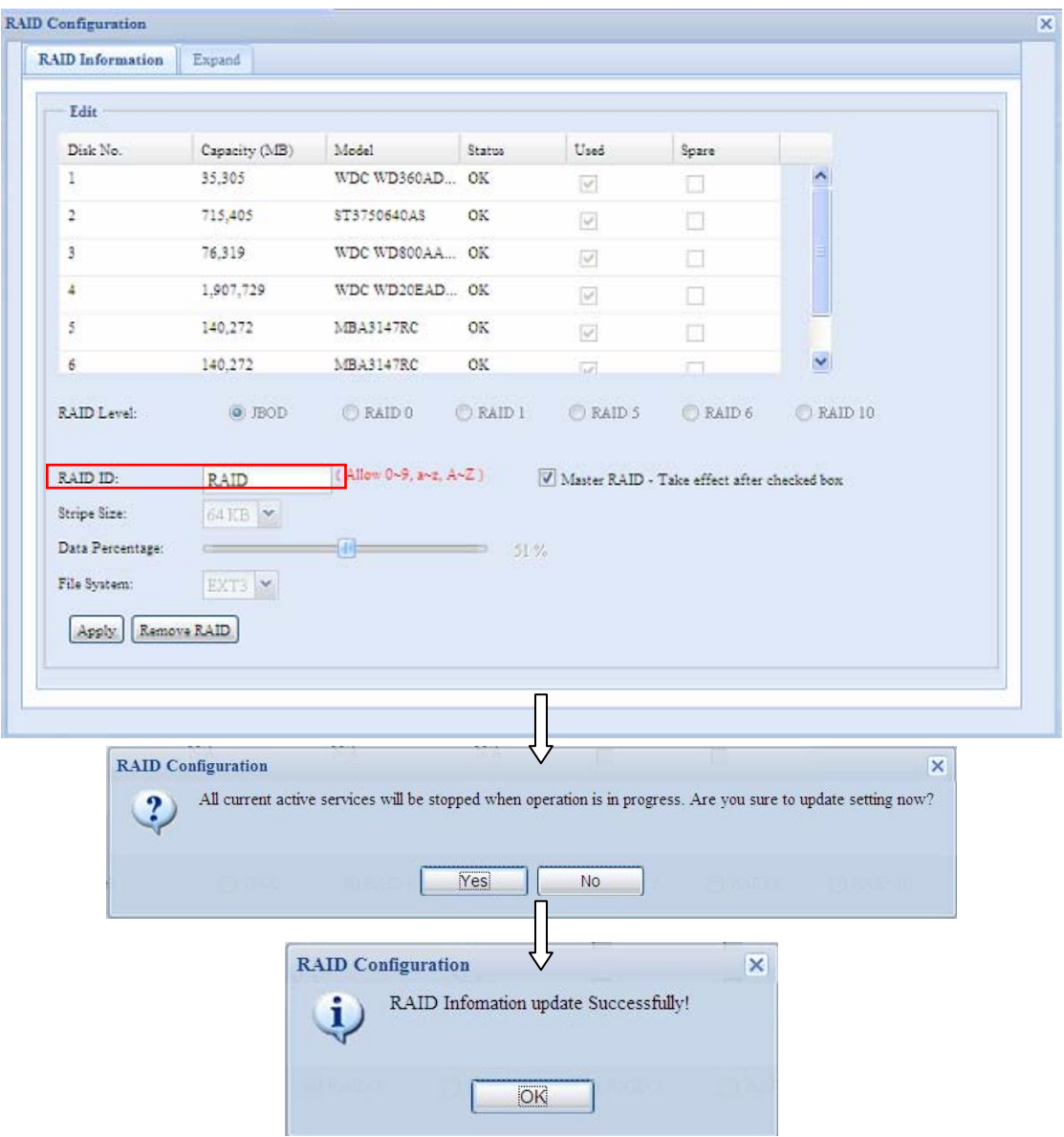

#### **Remove RAID**(移除 **RAID**)

按一下此按鈕即可移除 RAID 磁碟區, 同時可一併移除建立在所選取之 RAID 磁碟區中的所 有使用者資料及 iSCSI。 若要移除 RAID 磁碟區,請依照下列步驟進行:

- 1. 在 RAID List (RAID 清單)畫面中,按下 RAID 磁碟區的選項按鈕加以選取,接著 按一下 *RAID Information*(*RAID* 資訊)開啟 **RAID Configuration**(**RAID**  組態)畫面,以選取 RAID 磁碟區。
- 2. 按一下 **RAID Configuration**(**RAID** 組態)畫面中的 *Remove RAID*(移除 *RAID*)。
- 3. 接下來會出現確認畫面,您必須輸入「Yes(是)」(大小寫完全一致),才能完成「**Remove RAID**(移除 **RAID**)」作業。

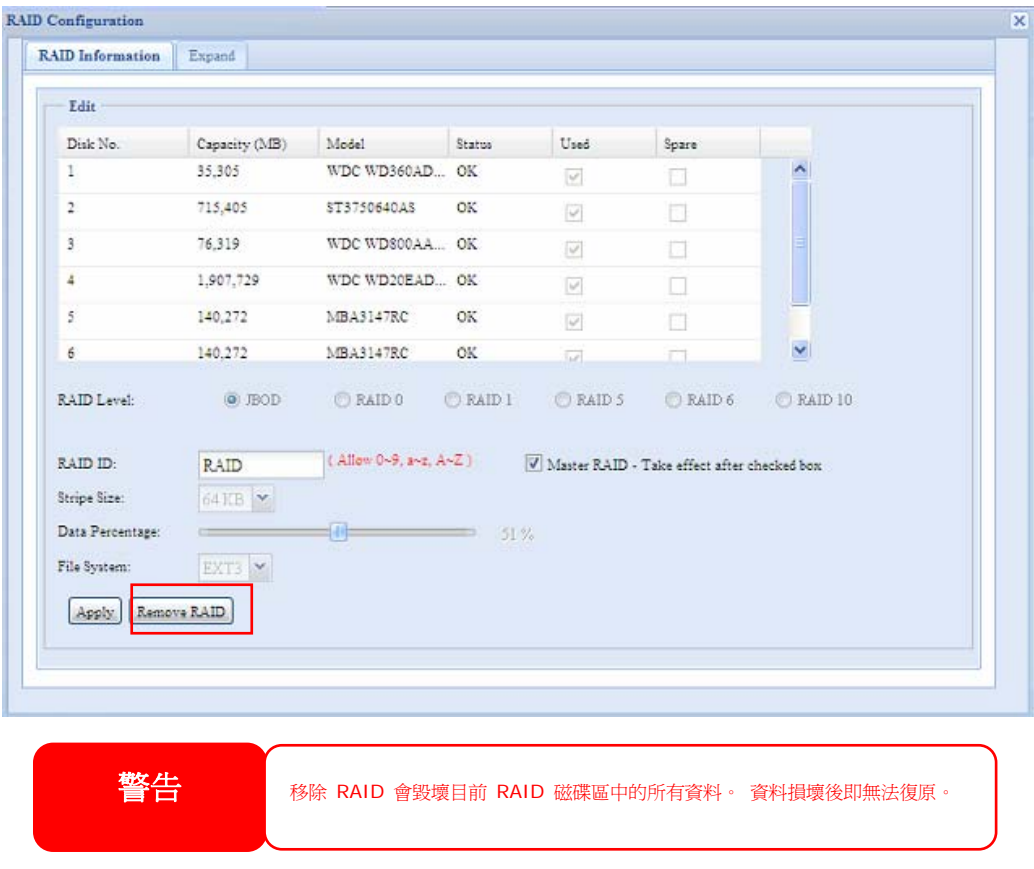

#### **Expanding a RAID**(擴充 **RAID**)

若要擴充 RAID 1、RAID 5、RAID 6 或 RAID 10 磁碟區,請依照下列步驟進行:

- 1. 更換 RAID 磁碟區的其中一個硬碟,使其自動重建。
- 2. 重建完成後,您可以繼續更換 RAID 陣列中其餘的任何磁碟。
- 3. 更換磁碟完成後,請登入 Web Management(網路管理)。 瀏覽至 **Storage**(儲 存)> *RAID*,開啟 **RAID Configuration**(**RAID** 組態)畫面。
- 4. 按一下 **RAID Information**(**RAID** 資訊)畫面中的 *Edit*(編輯),開啟 **RAID Configuration**(**RAID** 組態)畫面。
- 5. 按一下 **RAID Configuration**(**RAID** 組態)畫面中的 *Expand*(擴充)。

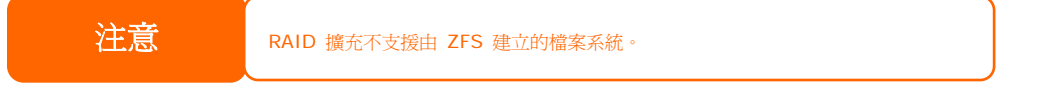

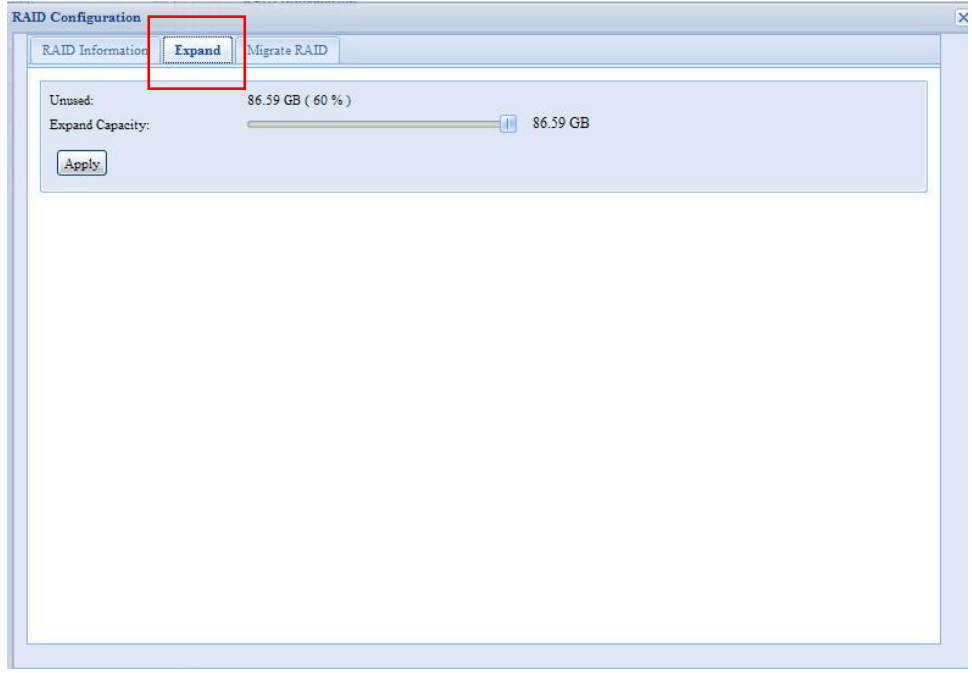

#### **Migrating a RAID**(移轉 **RAID**)

建立 RAID 磁碟區後,您即可將該磁碟區移至其他實體磁碟,或變更整個 RAID 陣列。 若要 移轉 RAID 0、RAID 1、RAID 5 或 RAID 6 磁碟區,請依照下列步驟進行:

- 1. 按一下 RAID Configuration(RAID 組態)畫面中的 **Migrate RAID**(移轉 **RAID**)。
- 2. 接著,畫面會列出一份可能的 RAID 移轉組態清單。請選取所需的移轉架構,並按一 下 **Apply**(套用)。
- 3. 系統會開始移轉 RAID 磁碟區。

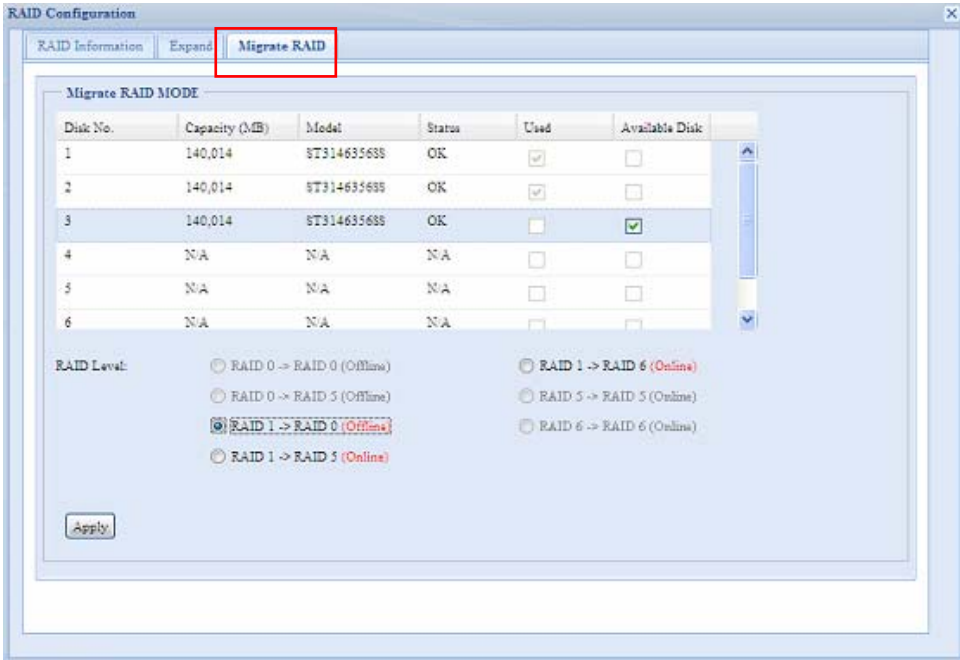

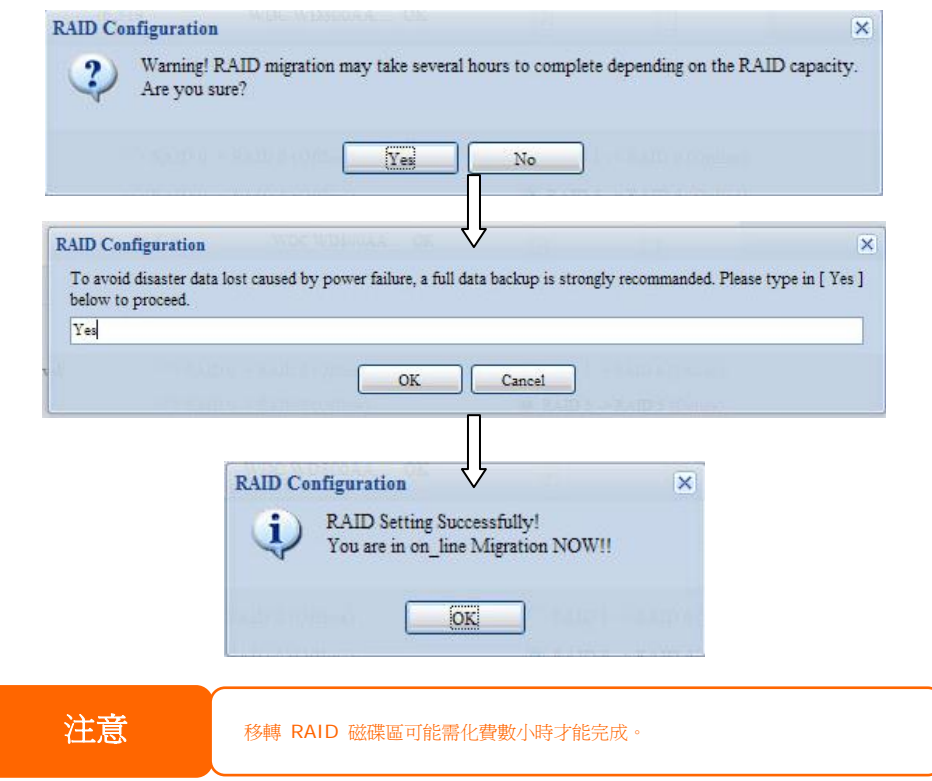

RAID 層級移轉功能分爲「On line (線上)」及「Off line (離線)」兩種不同的類型,並有 下列限制。

- 1. 進行 RAID 層級移轉時,系統不可重新開機或關機。
- 2. 使用離線 RAID 層級移轉時,所有服務將全部停止,而且無法存取資料。
- 3. 為了在執行從 **R1** 至 **R5** 或 **R1** 至 **R6** 的線上 RAID 層級移轉時建立 ZFS 檔 案系統,所有服務均會重新啓動,而在操作過程中,「user data(使用者資料)」 及「iSCSI」等磁碟區僅供唯讀。
- 4. 為了在執行從 **R1** 至 **R5** 或 **R1** 至 **R6** 的線上 RAID 層級移轉時建立 ext3 和 XFS 檔案系統,所有服務均會重新啓動,而在操作過程中,「iSCSI」磁碟區只能唯 讀,但「user data(使用者資料)」則可讀取/寫入。
- 5. 其他「On line(線上)」組合均可正常執行讀取/寫入功能。

下表列出可能的 RAID 移轉架構:

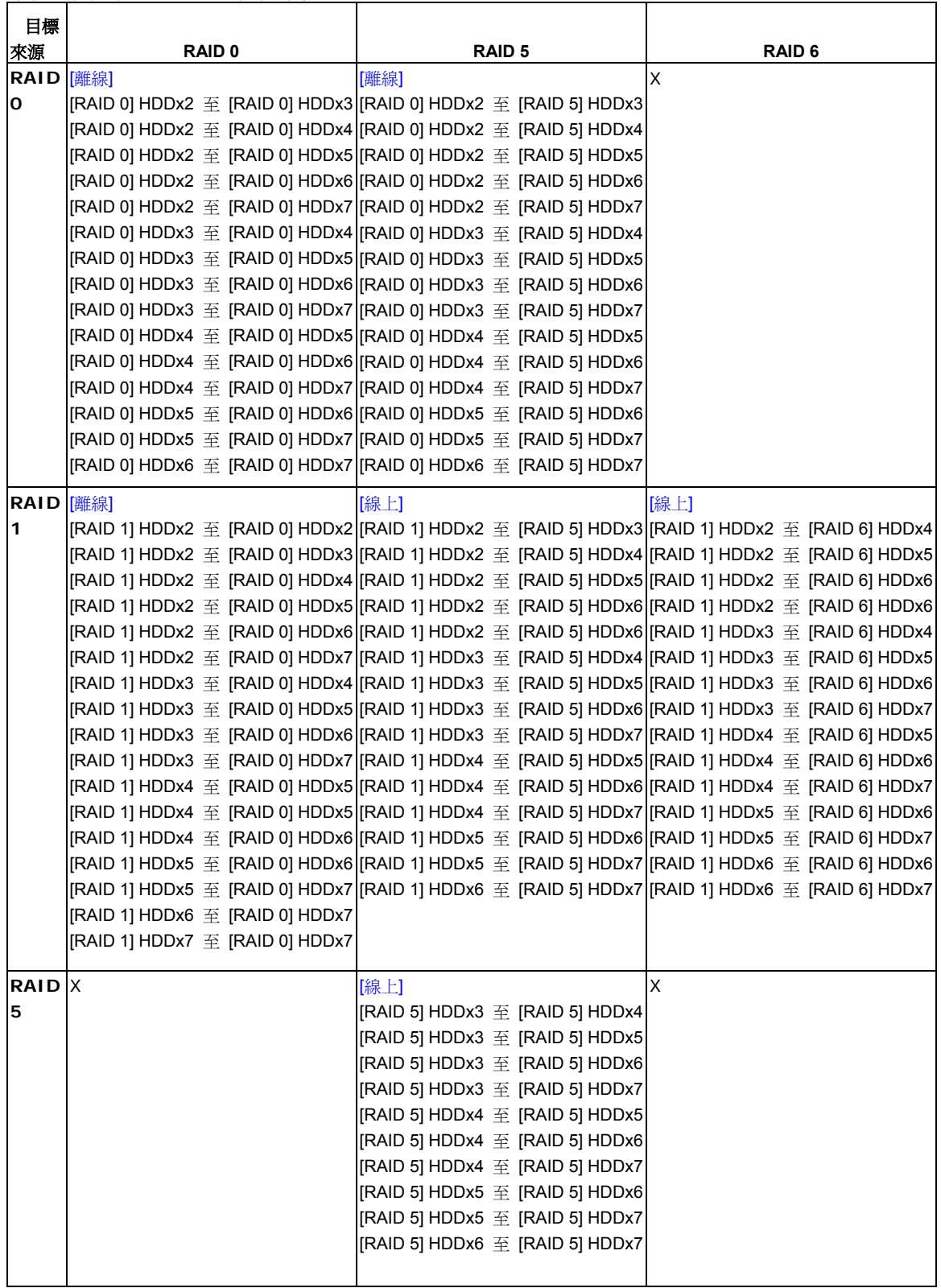

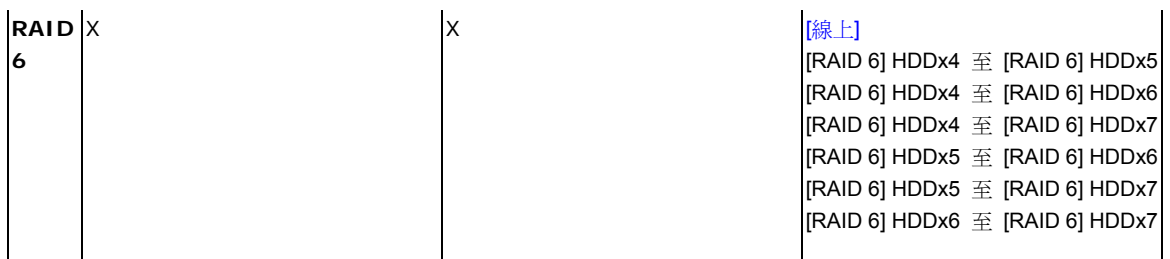

## 空間配置

您可以指定配置給 iSCSI 磁碟區的空間,每個 RAID 磁碟區最多可以建立 5 個 iSCSI 磁碟 區。

若要進行配置,按一下 **Storage**(儲存)功能表下的 *RAID*,就會出現 **RAID List**(**RAID**  清單)視窗。 請按下其選項按鈕以選取您要重新配置的 RAID 磁碟區,然後再按一下 Space *Allocation*(空間配置)。 隨即會出現 **RAID Information**(**RAID** 資訊)及 **Volume**  Allocation List (磁碟區配置清單)視窗。

Volume Allocation List(磁碟區配置清單)會顯示目前的 RAID 磁碟區上配置給 **iSCSI** 磁 碟區的空間。 N7700SAS 最多可支援五個 iSCSI 磁碟區。

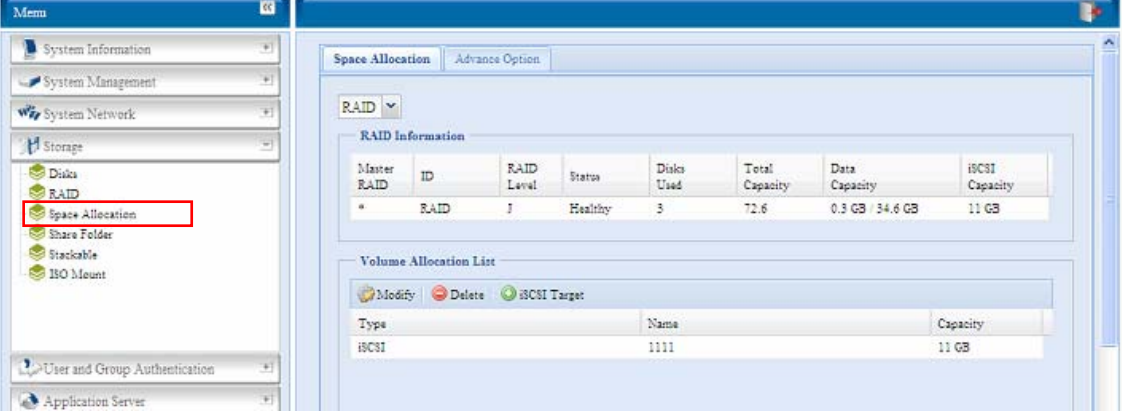

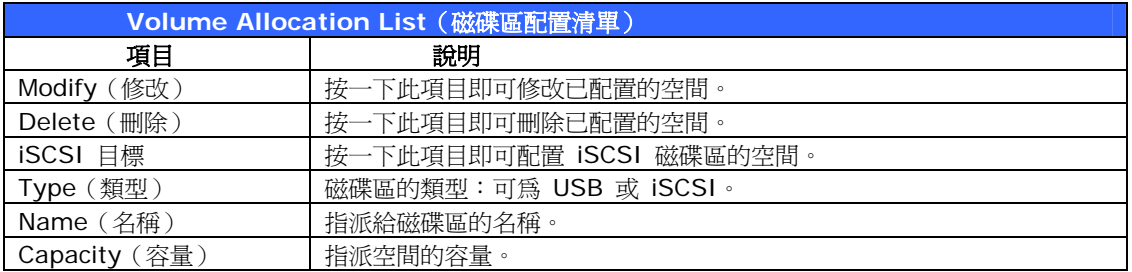

### *Allocating Space for iSCSI Volume*(配置 *iSCSI* 磁碟區的空間)

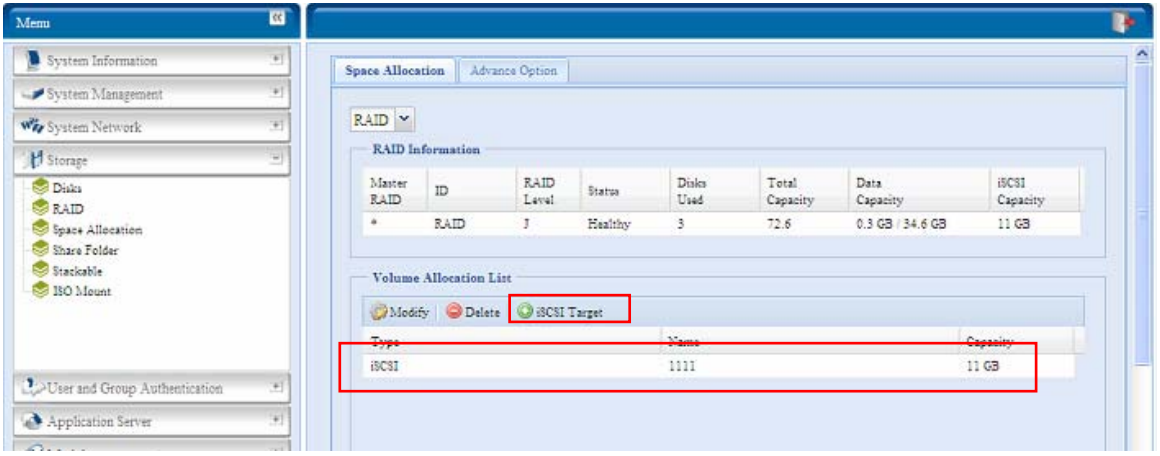

若要為目前 RAID 磁碟區中的 iSCSI 磁碟區指派空間,請依照下列步驟進行:

1. 按一下 **Volume Allocation List**(磁碟區配置清單)下的 *iSCSI Target*(*iSCSI*  目標)。

隨即會出現 **Create iSCSI Volume**(建立 **iSCSI** 磁碟區)畫面。

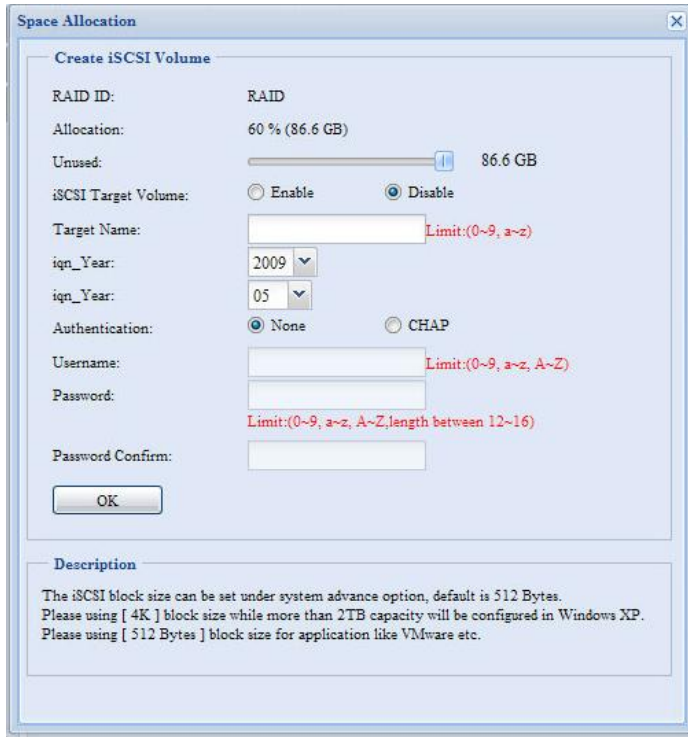

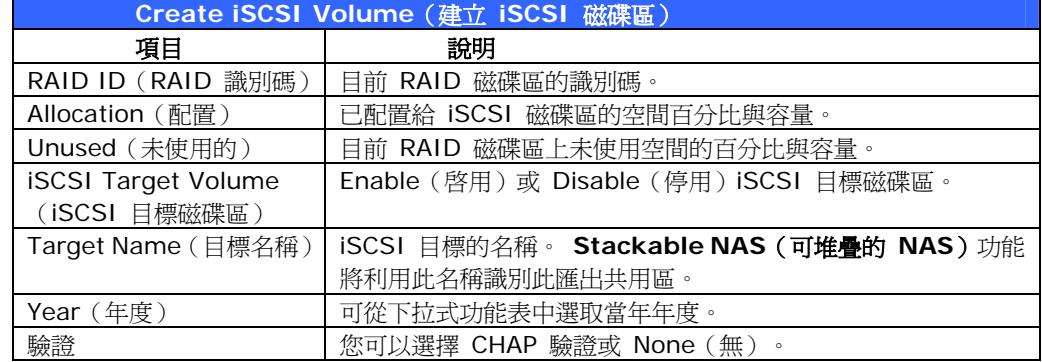

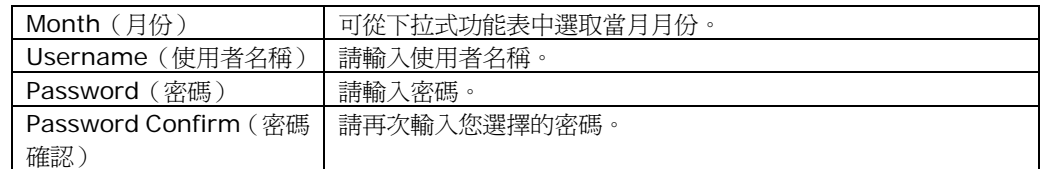

- 2. 使用 **Allocation**(配置)拖曳列來指定欲配置的百分比。
- 3. 選取 *Enable (啓用)*, 啓用 iSCSI Target Service (iSCSI 目標服務)。
- 4. 您可以選擇啟用 *CHAP* 驗證或 *None*(無)。
- 5. 輸入 **Target Name**(目標名稱)。 **Stackable NAS**(可堆疊的 **NAS**)功能將利 用此名稱識別此匯出共用區。
- 6. 從 **Year**(年度)下拉式功能表中選擇當年年度。
- 7. 從 **Month**(月份)下拉式功能表中選擇當月月份。
- 8. 如果您已啟用 CHAP 驗證,請輸入 **username**(使用者名稱)及 **password**(密 碼)。 請於 **Password Confirm**(密碼確認)方塊中再次輸入您所選擇的密碼,予 以確認。
- 9. 按一下 OK (確定), 即可建立 iSCSI 磁碟區。

#### *Modify iSCSI Volume*(修改 *iSCSI* 磁碟區)

若要修改目前 RAID 磁碟區上的 iSCSI 磁碟區,請依照下列步驟進行:

1. 按一下 **Volume Allocation List**(磁碟區配置清單)下的 *Modify*(修改), 隨即會出現 **Modify iSCSI Volume**(修改 **iSCSI** 磁碟區)畫面。

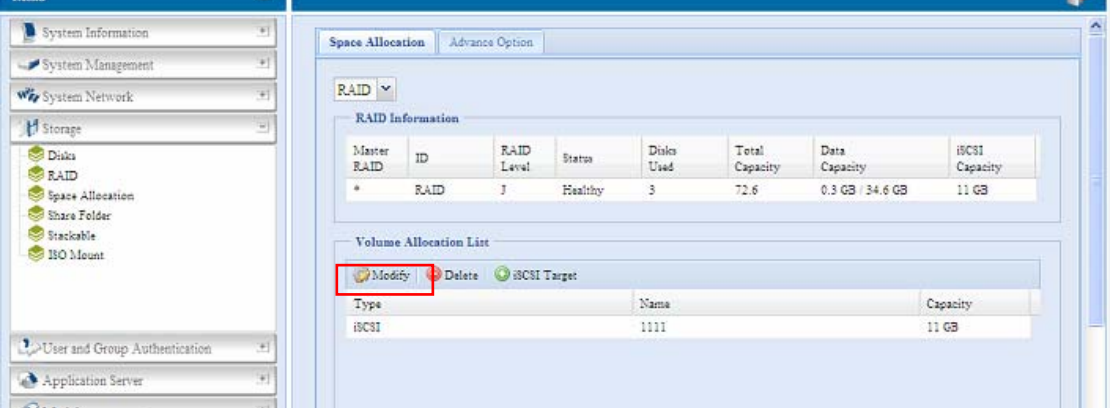

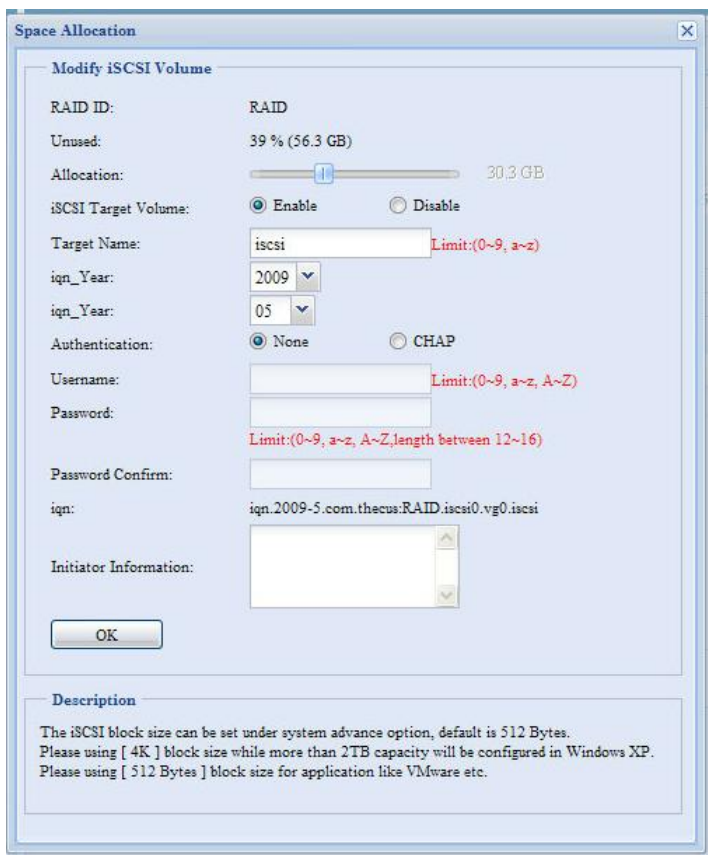

2. 請修改設定, 按下 **Ok**(確定)後即可變更。

## 刪除磁碟區

若要刪除目前 RAID 磁碟區上的磁碟區,請依照下列步驟進行:

1. 按一下 Volume Allocation List (磁碟區配置清單) 下的 Delete (删除), 隨即會顯示 **Space Allocation**(空間配置)畫面。

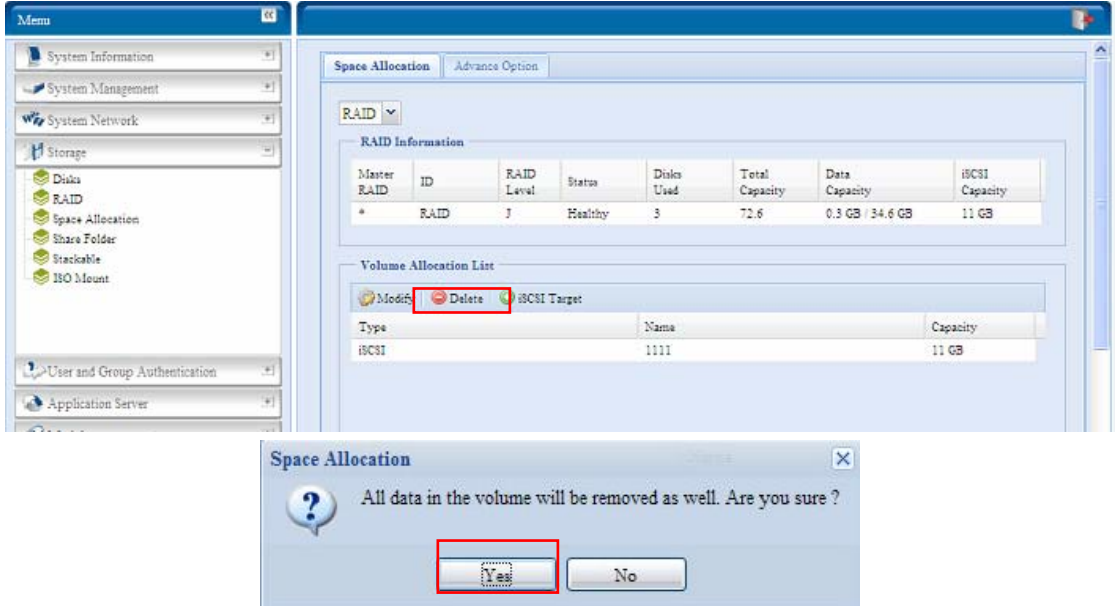

2. 按下 **YES**(是), 即可移除磁碟區中的所有資料。

## 進階選項

目前有 2 個選項可供系統管理員啓用/停用操作與 ISCSI 設定相關聯的 N7700SAS, 詳細 資訊如以下螢幕擷取畫面所示。 變更選項後,須重新開機才可生效。

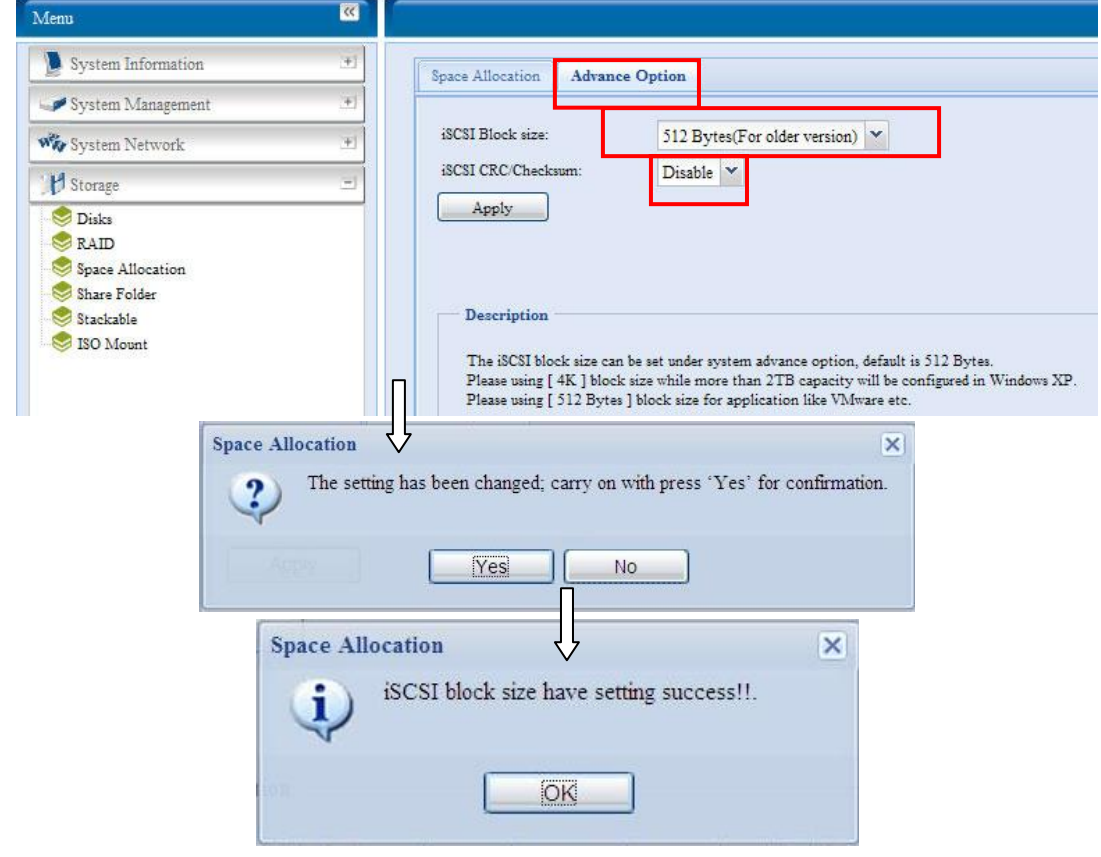

### *iSCSI Block Size*(*iSCSI* 區塊大小)

若 iSCSI 磁碟區大小大於 2TB, 區塊大小請選取 4K。

#### *iSCSI CRC/Checksum*(*iSCSI CRC*/總和檢查碼)

若要啓用此選項,啓動器可在啓用「Data digest(資料摘要)」及「Header digest(標頭摘 要)」的情況下連線。

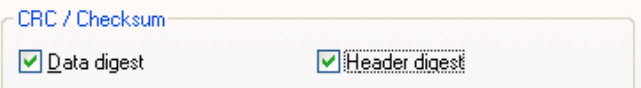

### 共用資料夾

選擇 **Storage**(儲存)功能表中的 **Share** *Folder*(共用資料夾),就會出現 **Folder**(資 料夾)畫面。 您可在此畫面中建立及配置 N7700SAS 磁碟區上的資料夾。

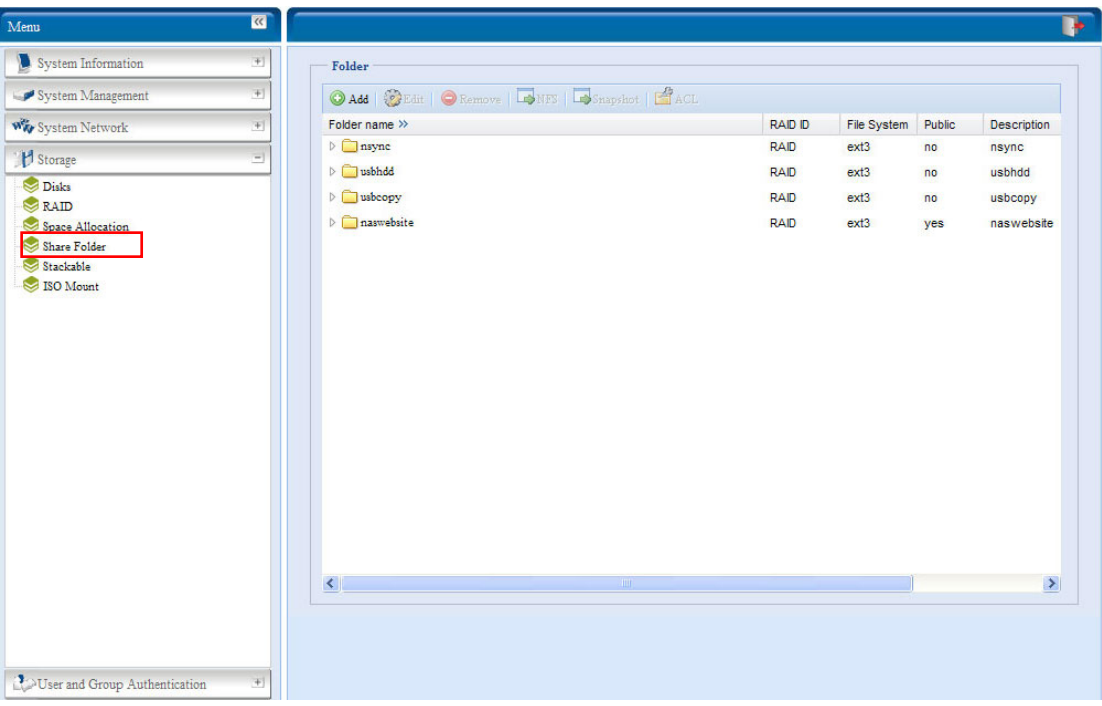

## *Adding Folders*(新增資料夾)

按下 **Folder**(資料夾)畫面中的 *Add*(新增)按鈕,就會出現 **Add Folder**(新增資料夾) 畫面。 您可以在此畫面中新增資料夾。 輸入資訊後,按下 *Apply(套用)*即可建立新資料夾。

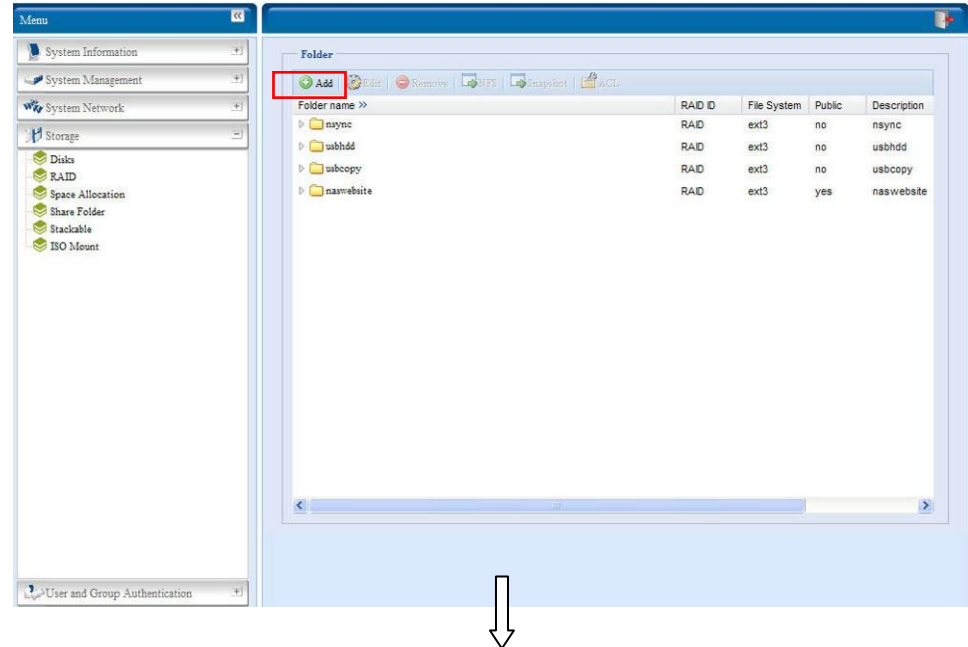

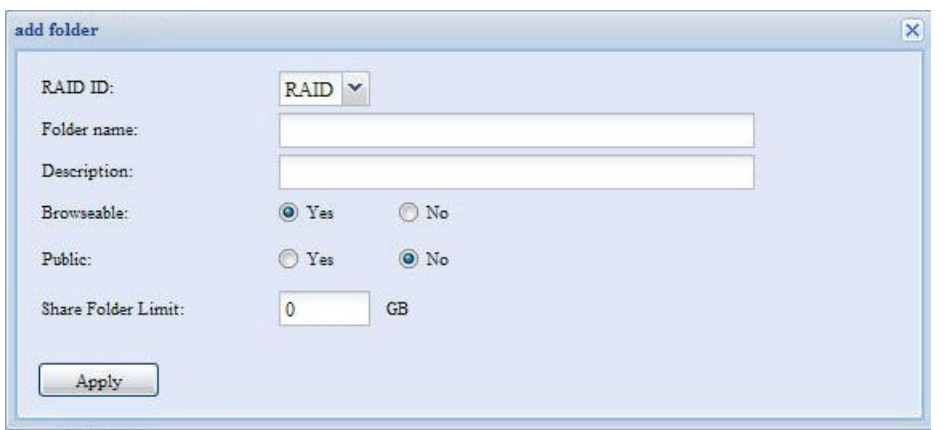

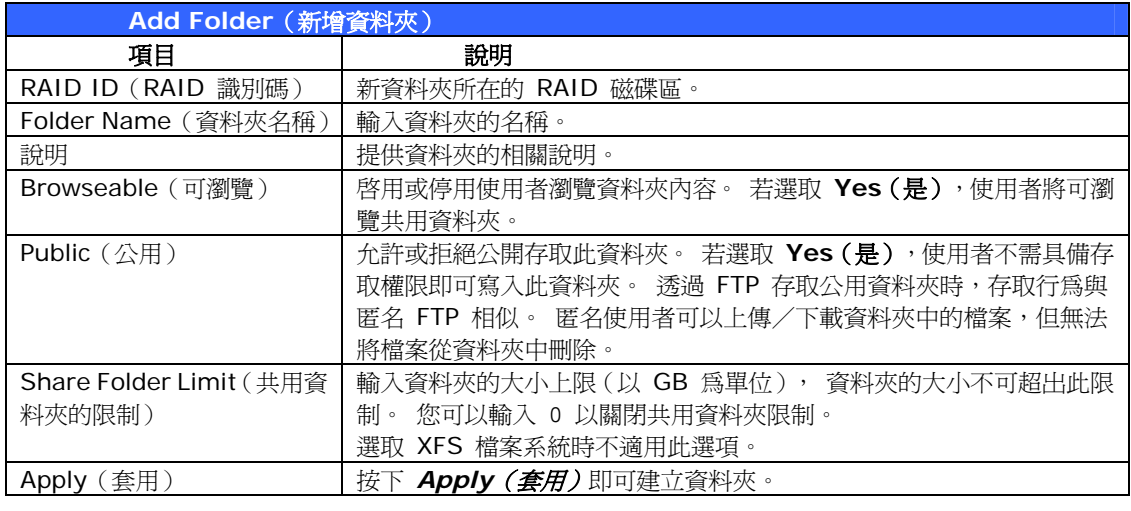

主意 **全国** 資料夾名稱不可超出 60 個字元。 執行 Windows 98 或較舊版本的系統可能不支援長度超 過 15 個字元的檔案名稱。

## *Modify Folders*(修改資料夾)

按下 **Folder**(資料夾)畫面中的 *Edit*(編輯)按鈕,就會出現 **Modify Folder**(修改資料 夾)畫面, 您可以在此畫面中變更資料夾資訊。 輸入資訊後,按下 **Apply**(套用)即可儲存 變更。

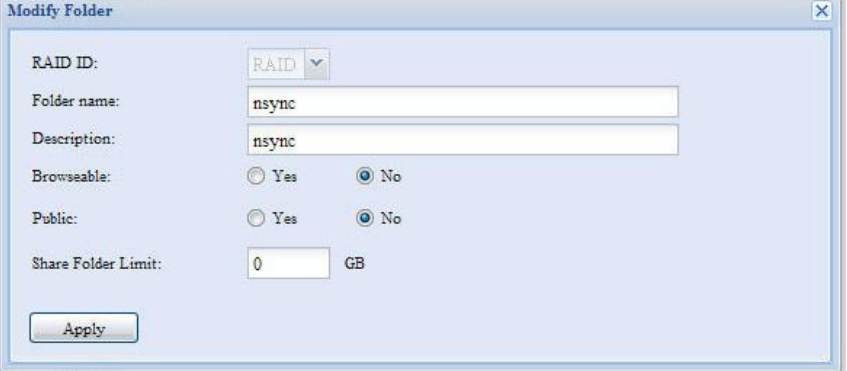

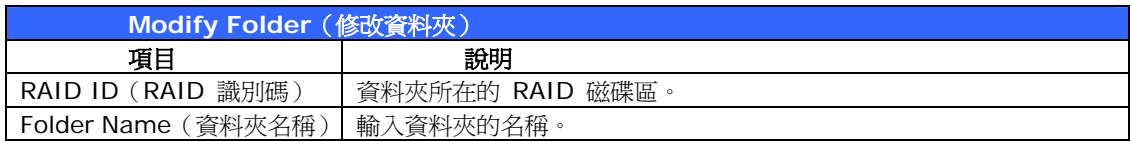

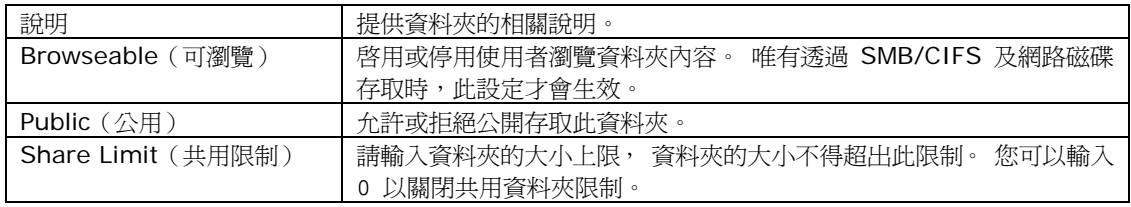

# *Remove Folders*(移除資料夾)

若要移除資料夾,請在指定的資料夾列中按下 *Remove*(移除)按鈕, 系統會自動確認資料 夾刪除作業。 按下 *Yes*(是)可永久刪除資料夾,按下 *No*(否)則會返回資料夾清單。

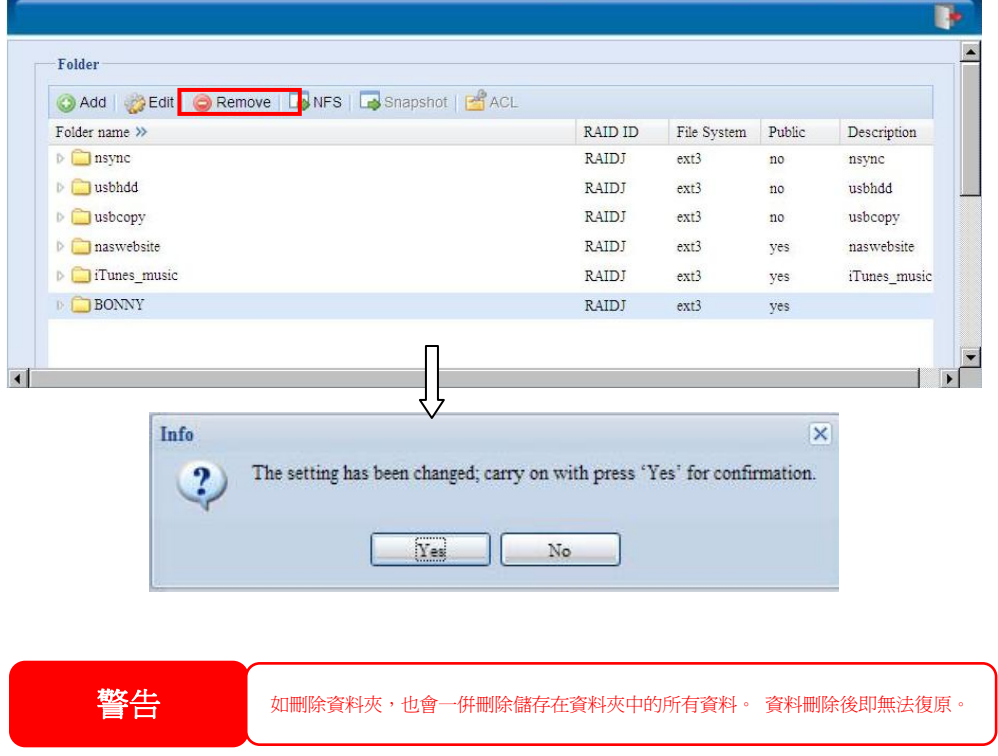

## *NFS Share*(*NFS* 共用)

若要允許 NFS 存取共用資料夾,請啟用 **NFS Service**(**NFS** 服務),然後按一下 *Add*(新 增)以設定具有存取權限的主機。

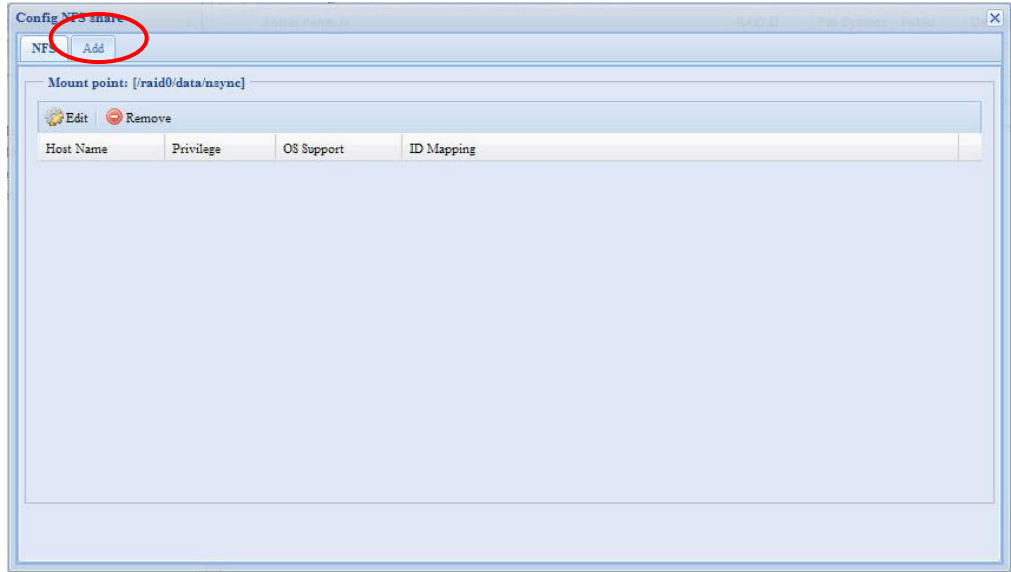

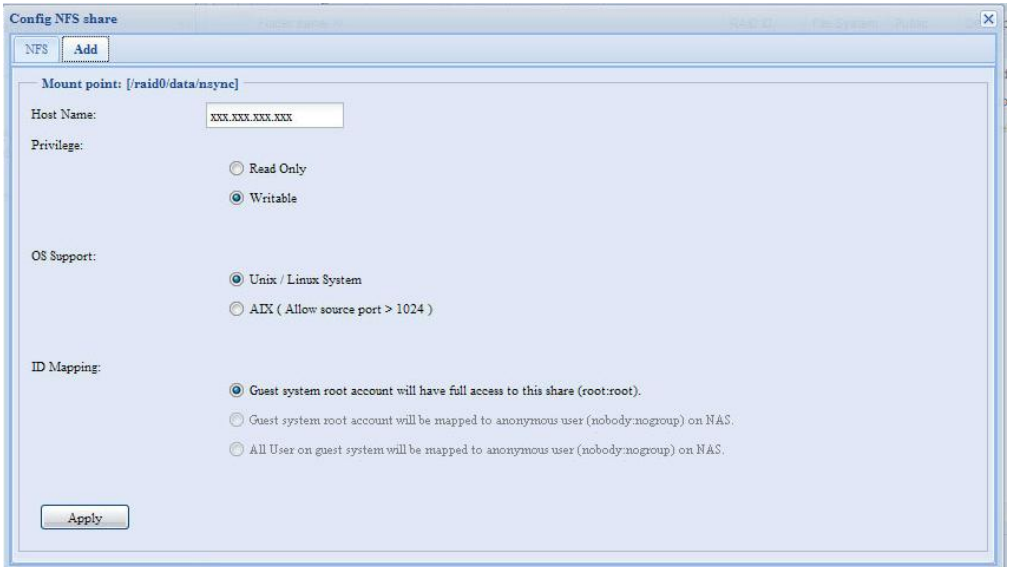

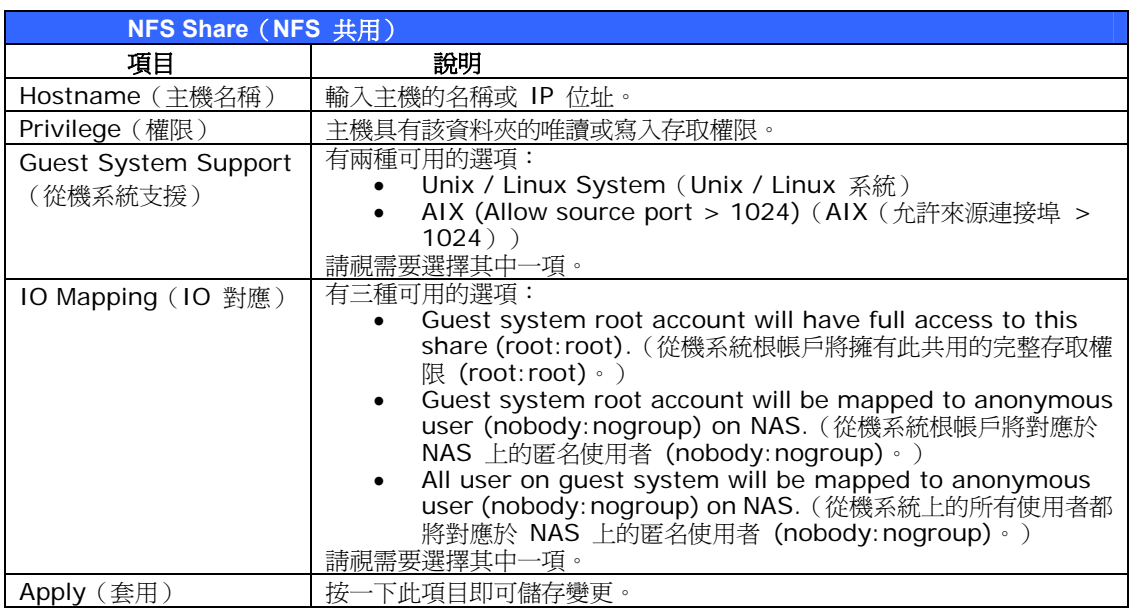

#### **Snapshot**(快照)

N7700SAS 可支援 16 個快照的版本控制, 若要使快照生效, 檔案系統建立的 RAID 磁碟 區必須為「**ZFS**」。

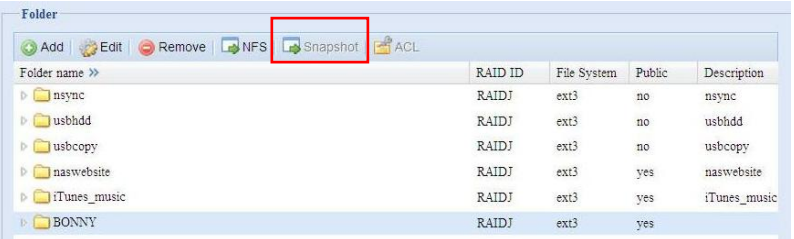

### **Snap (Snapshot configuration)** (快照,快照組態)

若新增的資料夾位於搭載「ZFS」檔案系統的 RAID 磁碟區中,即可配置含有「Snap(快照)」 按鈕的資料夾管理畫面。

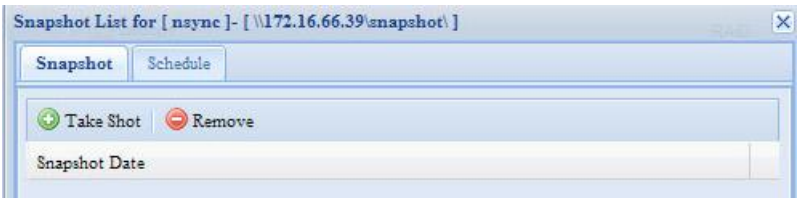

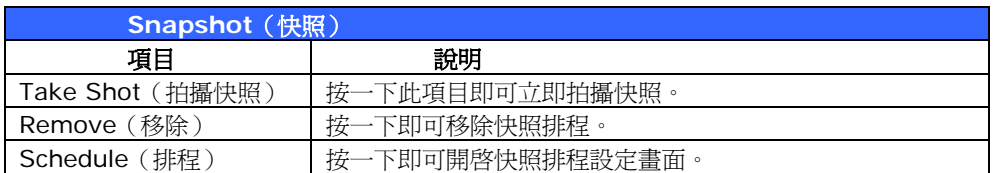

按一下 S chedule(排程)按鈕,就會出現排程設定畫面,勾選啟用核取方塊即可啟動快照排程 作業。

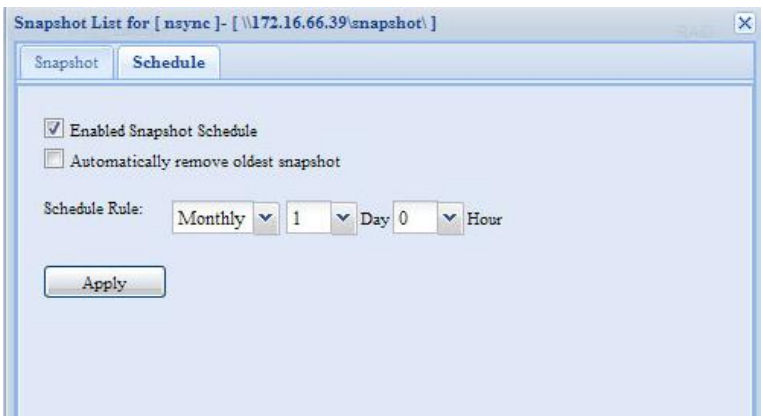

N7700SAS 快照總共支援 **16** 個版本。 勾選「Automatically remove oldest snapshot (自動移除最早的快照)」後,就會移除最久以前的快照,使最新的快照顯示在最上方。 否則, 若取消勾選此核取方塊且快照版本達 16 個,系統就會出現警告訊息,而且不會再執行此工作, 直到有可用的版本計數為止。 您可以設定每月、每週或每日時數的快照排程。 確認所需的排程後,請按一下「*Apply*(套用)」。

您必須手動鍵入 **\\NAS IP adress\snapshot (\\NAS IP**位址**\**快照),才可透過 CIFS/SMB 存取已拍攝的快照,一般存取方式無法顯示快照。 此外,已拍攝的快照均為唯讀版 本,透過 CIFS/SMB 存取時無法刪除,只能按下顯示於螢幕快照上方的「Del(刪除)」按鈕 予以刪除。

#### **Folder and sub-folders Access Control List** (資料夾與子資料夾存取控制清單, ACL)

可以在此畫面中配置使用者和群組存取特定資料夾及子資料夾的權限。 請從左欄中選取使用者 或群組,再選擇 *Deny*(拒絕)、*Read Only*(唯讀)或 *Writable*(可寫入),以配置其 存取層級。 按下 *Apply*(套用)即可確認設定。 按下 Folder(資料夾)畫面中的 *ACL* 按鈕,就會出現 **ACL setting**(**ACL** 設定)畫面, 您

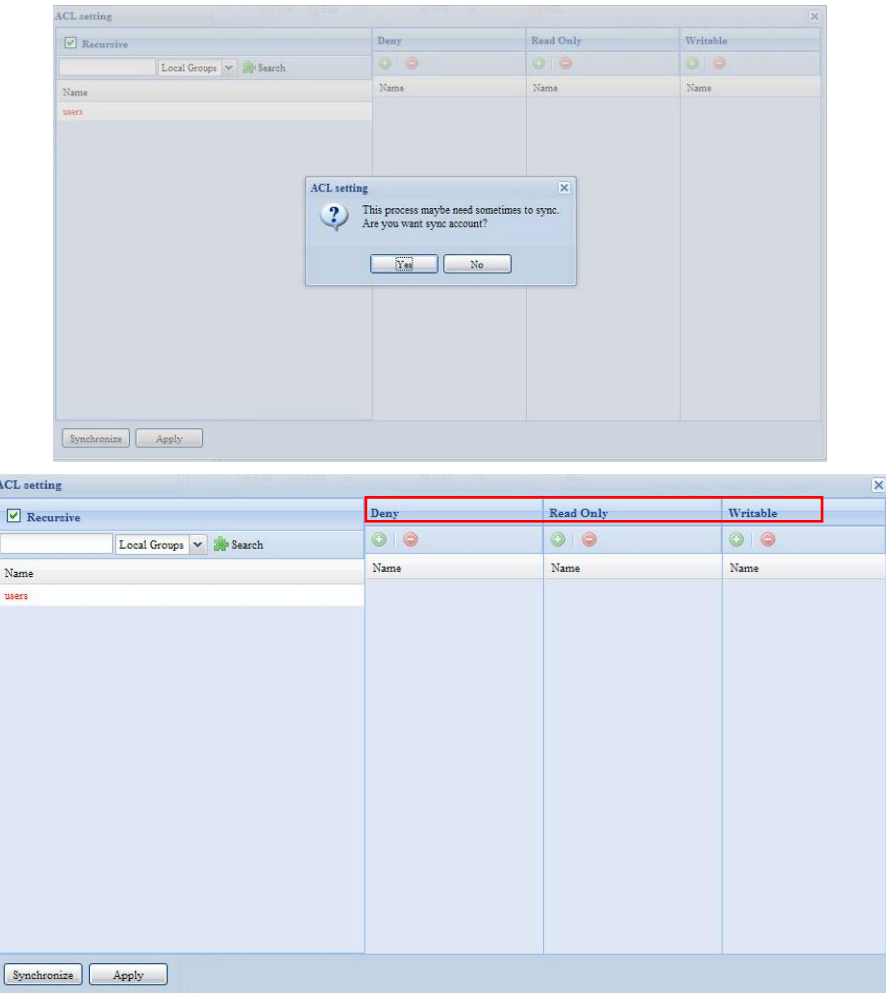

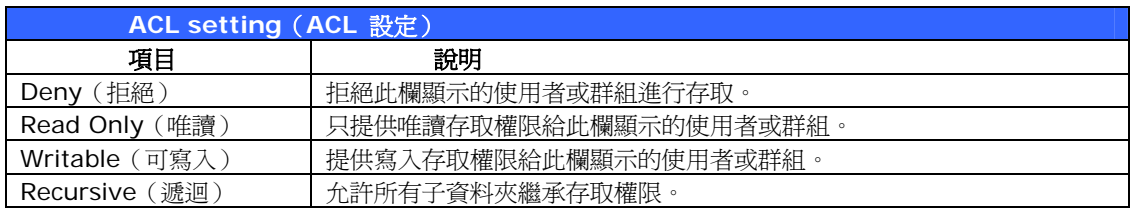

若要配置資料夾存取權限,請依照下列步驟進行:

1. 在 **ACL** 畫面上,所有網路群組和使用者均會列在左欄中。 請從此清單中選取一個群 組或使用者。

- 2. 選取群組或使用者後,請按下最上方其中一個代表三種存取層級的按鈕。 您所選取的 群組或使用者會出現在該欄中,而且具有該層級的資料夾存取權限。
- 3. 請繼續選取群組和使用者,並使用欄按鈕指派其存取層級。
- 4. 若要移除存取層級欄中的群組或使用者,請按下該欄中的 *Remove(移除) -----*--- 按 鈕。
- 5. 完成後,按下 *Apply (套用)* 即可確認 ACL 設定。

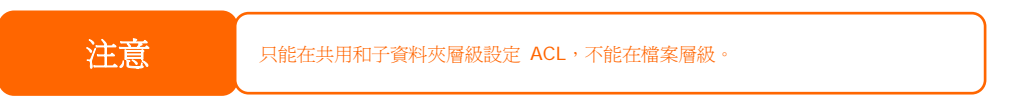

若要設定子資料夾的 ACL,請按一下「 『 」符號以擷取資料夾清單,如下列螢幕擷取畫面所示。 接著,您可以依照共用層級 ACL 設定的步驟繼續進行。

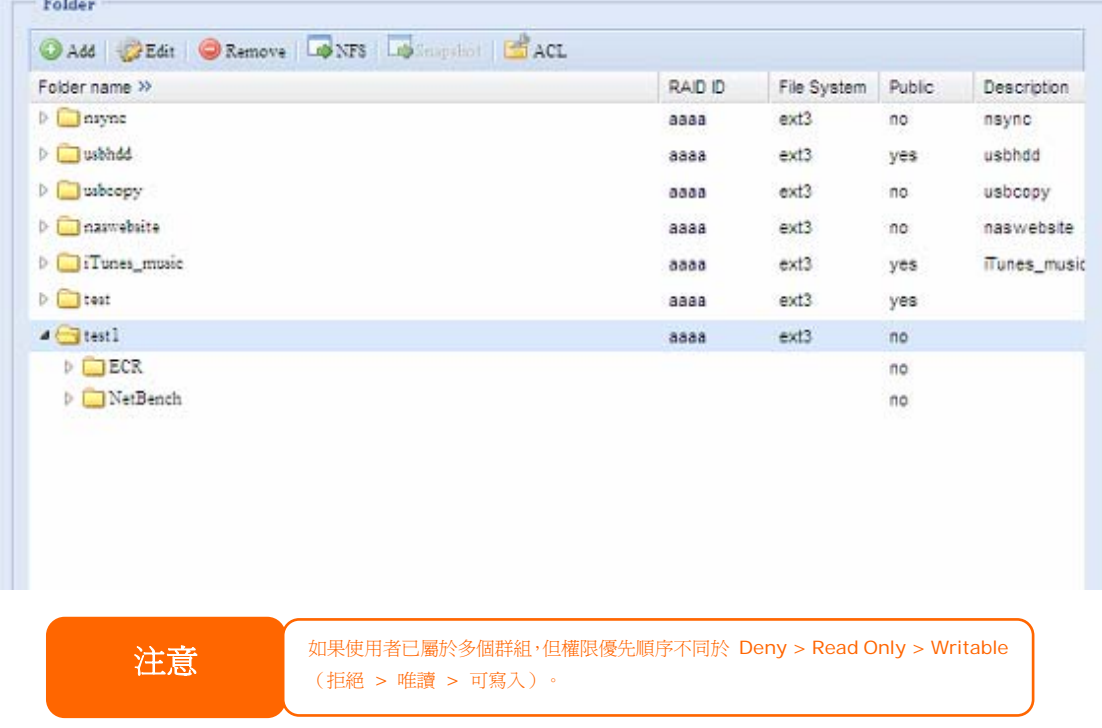

ACL 畫面亦可供您搜尋特定的使用者。 若要執行此動作,請依照下列步驟進行:

- 1. 請在空白處輸入您要尋找之使用者的名稱。
- 2. 請從下拉式功能表中選取您要在哪一個資料夾中搜尋該名使用者。
- 3. 按一下 *Search*(搜尋)。

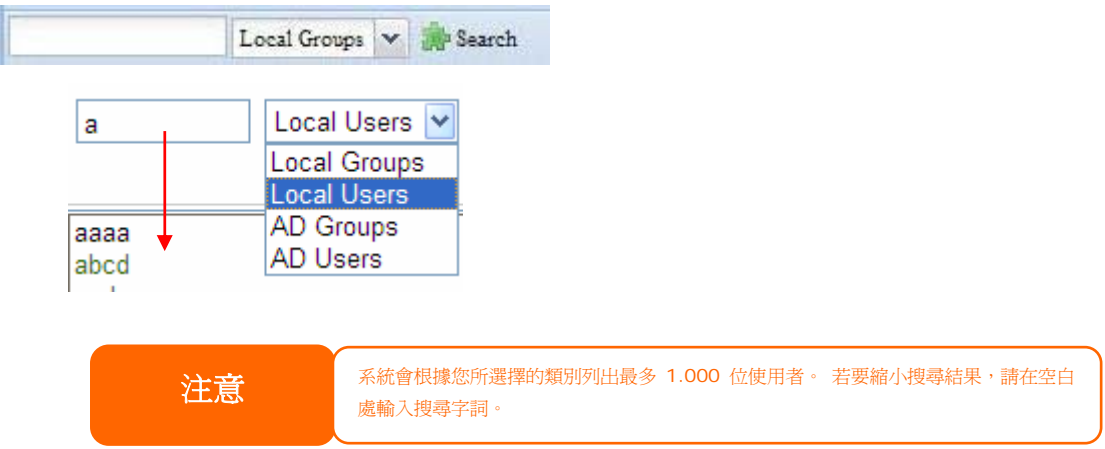

## 可堆疊的 **NAS**

使用可堆疊的功能可進一步擴充 N7700SAS 的容量,只要透過此功能,使用者就能將其網路 儲存系統的容量延伸至最多 5 個位於不同系統中的堆疊目標磁碟區,這些堆疊目標磁碟區可透 過如 SMB 或 AFP 之類作為共用資料夾類型的單一網路存取來進行堆疊。

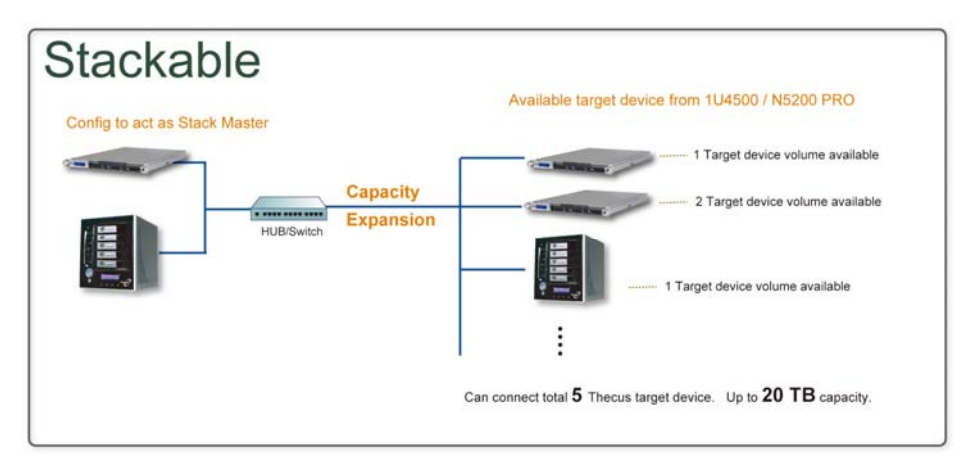

可堆疊的功能位於主功能表的「Storage(儲存)」下,請參閱下圖。

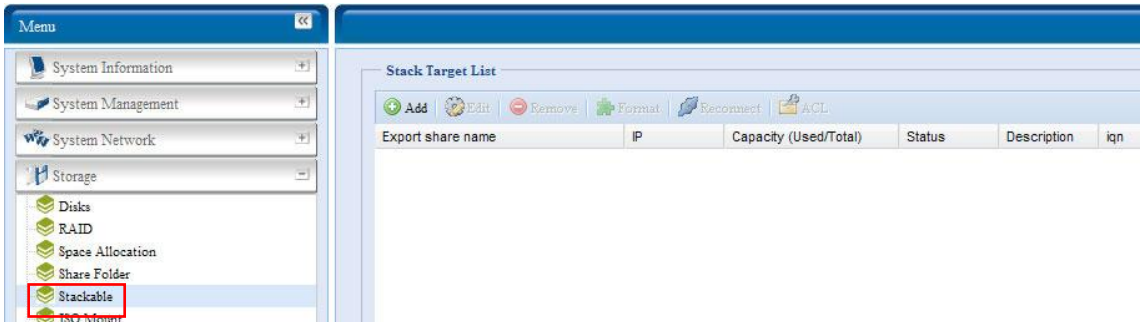

#### **A.** *Add a Stack Target Volume*(新增堆疊目標磁碟區)

請按一下上圖中的 Add (新增),進入可堆疊的目標裝置組態頁面。 請參閱下圖:

您可以立即「Enable(啟用)」或「Disable(停用)」新增的堆疊目標,也可以稍後再依所需 的使用量來決定。

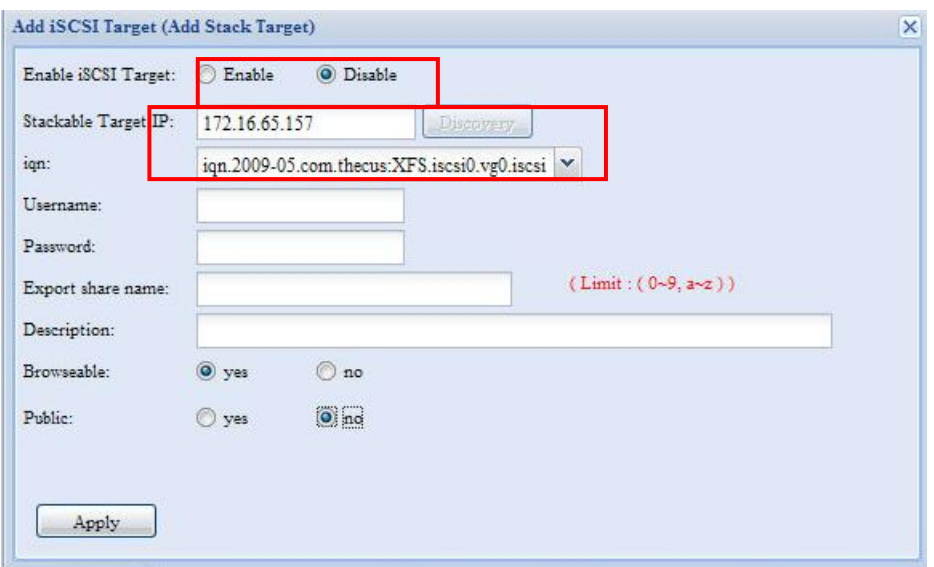

接下來,請輸入可堆疊裝置的 IP 位址,然後按一下 *Discovery (探索)* 按鈕,系統會根據您 輸入的 IP 位址列出可用的目標磁碟區。

設定磁碟區的 IP 後,您可能需要輸入有效的使用者名稱和密碼,以驗證您的存取權限。 若不 需使用者名稱和密碼即可存取目標磁碟區,請保留空白。

設定磁碟區的 IP 後,您可能需要輸入有效的使用者名稱和密碼,以驗證您的存取權限。 若不 需使用者名稱和密碼即可存取目標磁碟區,請保留空白。

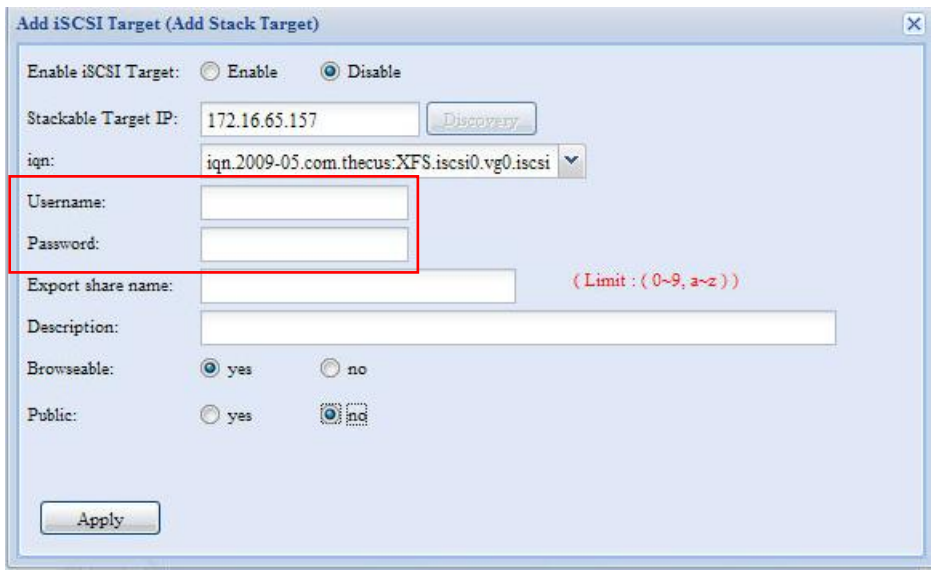

Export share name (匯出共用名稱)會成為網路共用名稱,並透過諸如 SMB 之類的網路 存取顯示。 您可以參閱下圖中的結果。 請注意命名限制。

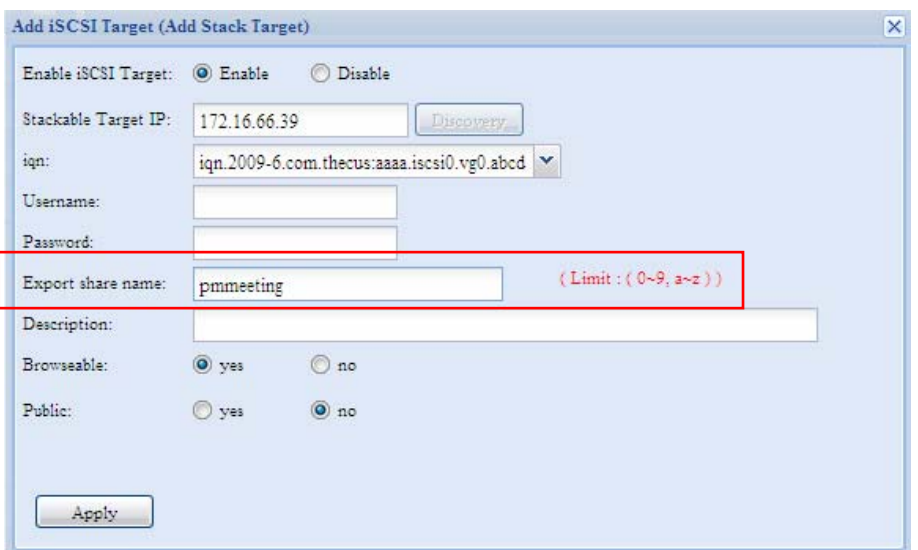

上圖中的 **Export share name**(匯出共用名稱)為「pmmeeting」。 下圖顯示透過 Microsoft 網路存取完成設定之前和之後的結果。

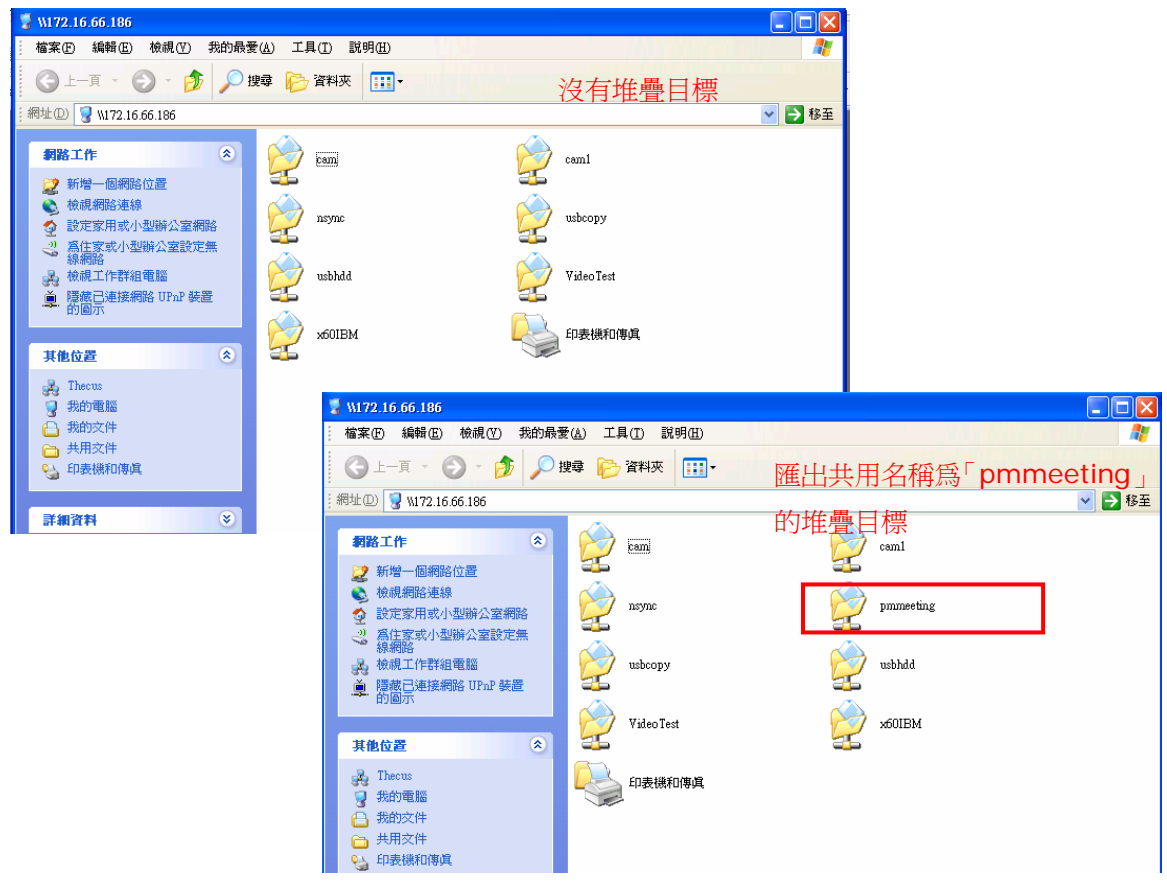

Browseable (可瀏覽)設定與設定系統共用資料夾的方法相同,可指定網路磁碟中是否會顯 示此資料夾。 您可以參考下圖中選取 **Yes**(是)和 **No**(否)時的情形。
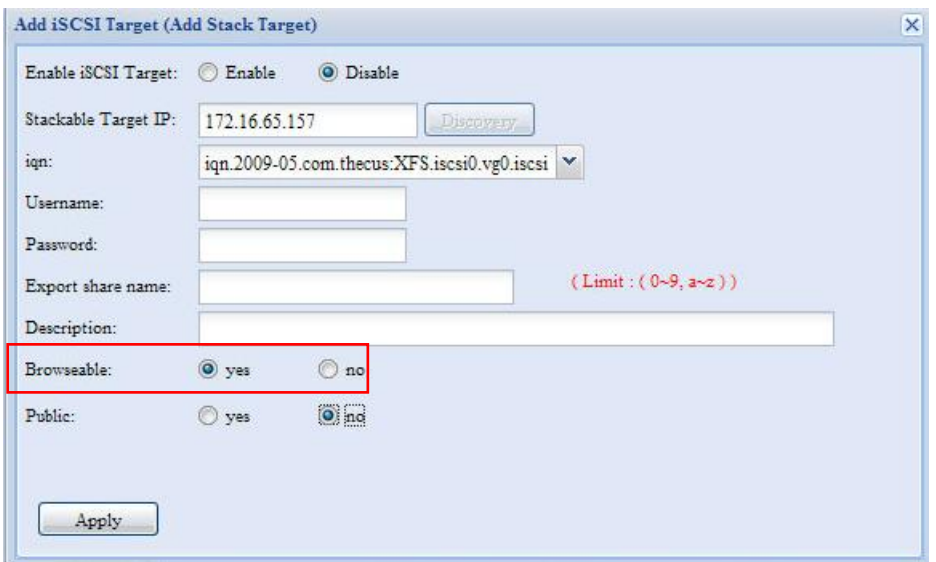

**Public**(公用)設定的設定方法和設定與 ACL 權限設定相關聯的系統共用資料夾設定相同。 若 **Public**(公用)設為 **Yes**(是),即表示所有使用者皆可進行存取,而 **ACL** 按鈕則會變成灰 色。 若 Public (公用)設為 No (否),則 Stack Target List (堆疊目標清單) 視窗中 就會顯示 ACL 按鈕。

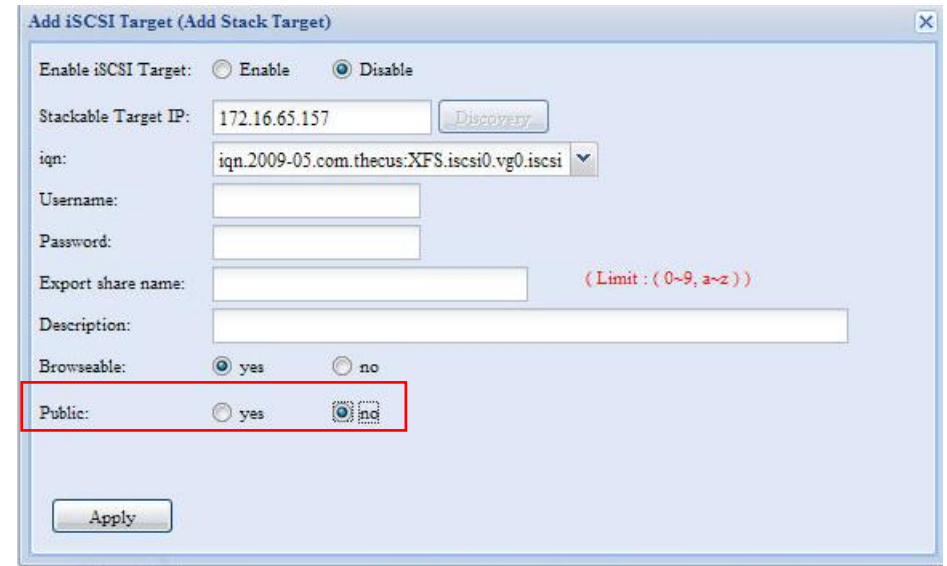

按一下 *Apply*(套用)即可儲存變更。

#### **B. Activate a Stack Target** (啓動堆疊目標)

套用您的設定後,系統會帶您返回 Stack Target List (堆疊目標清單)視窗,如下所示。 目 前已有一個堆疊目標裝置連接至此堆疊主機。

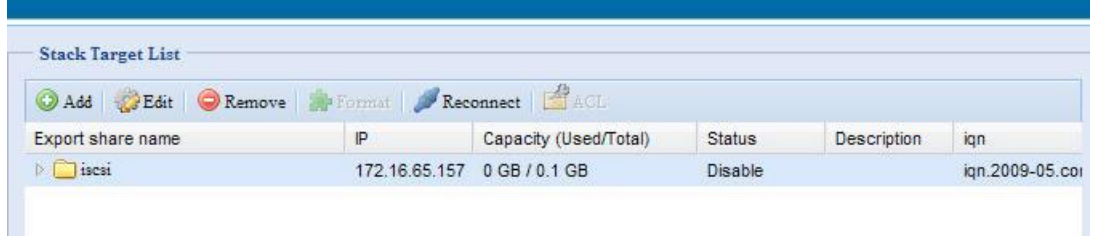

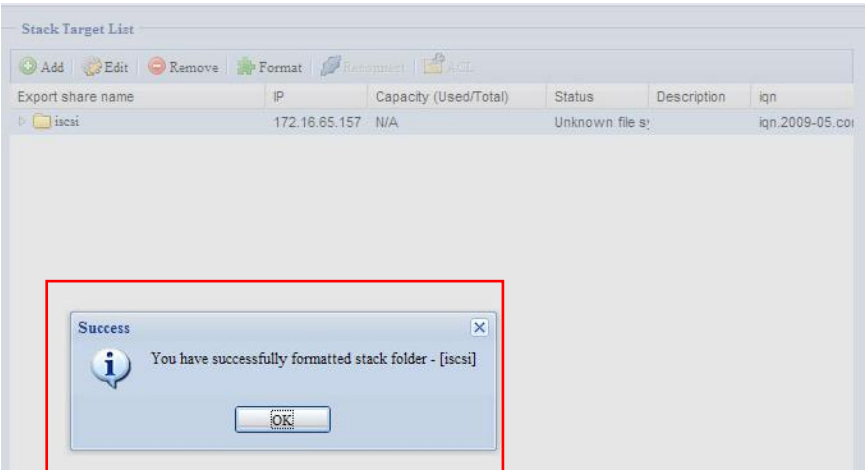

在這個新連接的堆疊目標裝置中,您可以看見顯示的資訊和數個可供您選擇的選項。

通常,如果其他 N5200PRO/1U4500/N7700SAS/N7700SAS/N7700SAS/N8800 已使用 連接的堆疊目標裝置作為堆疊目標磁碟區,就會顯示 **Format**(格式化)項目,而且系統會直 接辨識出此裝置並顯示其容量。 否則,則可使用 **Format** (格式化)項目,而且 **Capacity**  (容量)及 **Status**(狀態)項目會分別顯示「N/A(無)」和「Unknown file system(未 知的檔案系統)」。

接下來,按一下 *Format(格式化)*即可繼續執行格式化功能。

格式化完成後,即可順利建立堆疊目標磁碟區。 您將於 **Stack Target List**(堆疊目標清單) 畫面中看見該磁碟區的容量及狀態。

#### **C.** *Edit a Stack Target*(編輯堆疊目標)

若要針對堆疊目標進行變更,請按一下對應堆疊目標的 *Edit*(編輯),系統會顯示下列對話:

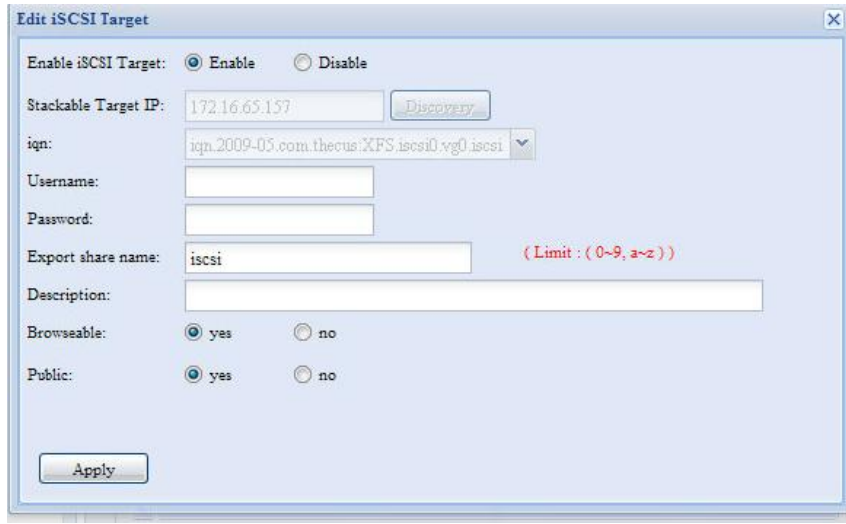

完成變更後,按一下 *Apply*(套用)即可確認您所作的所有修改。 套用變更之後,**Stack**  Target List (堆疊目標清單)視窗將會更新相關聯的資訊。

#### **D.** *Stack Target ACL*(堆疊目標 *ACL*)

若堆疊目標的 **Public** (公用)設定設為 *Yes* (是),**ACL** 按鈕會變成灰色。 然而,如果 Public (公用)設定設為 No (否),您就可以使用 ACL 按鈕來設定使用者的堆疊目標存取 權限。

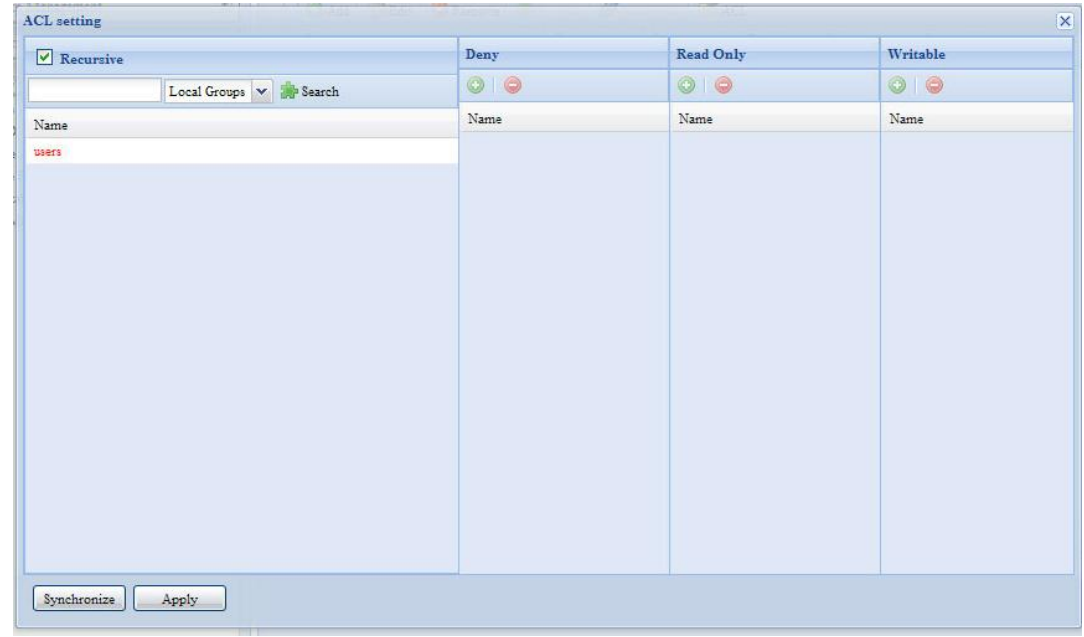

**ACL** 設定會與您先前可能已經設定過的系統資料夾完全一致。

#### **E. Reconnect a Stack Target** (重新連接堆疊目標)

若發生停電或網路斷線等情形,已啓用的堆疊目標裝置可能會中斷連接, 發生此情況時, 就會 出現 **Reconnect**(重新連接)按鈕。 若要嘗試重新連接堆疊目標,請按一下 *Reconnect* (重新連接)。

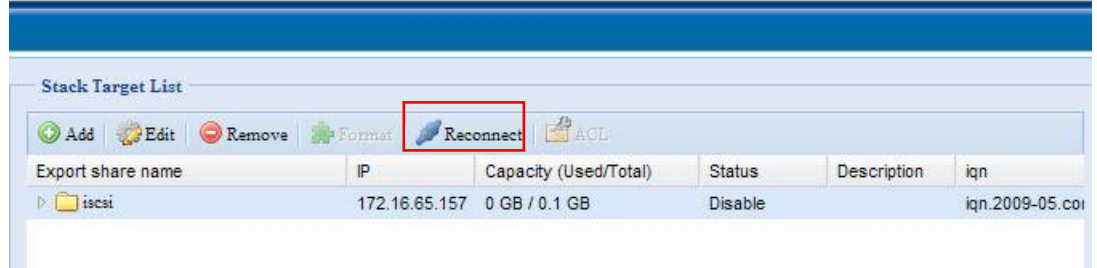

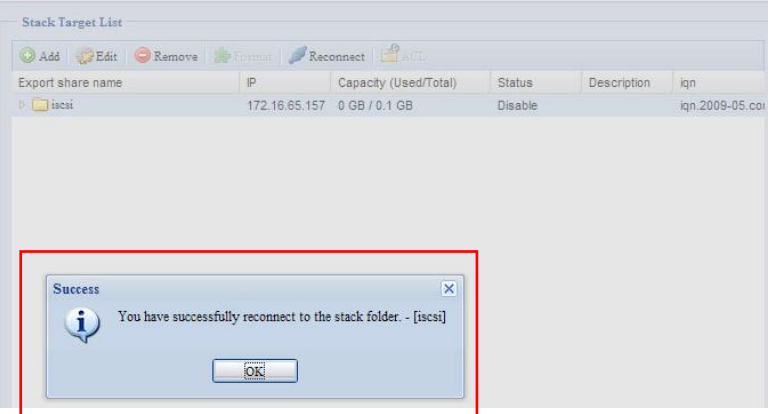

## **ISO** 裝載

ISO Mount (ISO 裝載) 功能是 Thecus 產品所提供的實用工具, 使用者可以運用此功能裝 載 ISO 檔案,並在已裝載之 ISO 檔案的所有詳細資訊中顯示匯出名稱。

ISO Mount (ISO 裝載) 功能位於主功能表的「Storage (儲存)」下。 請參閱下圖。

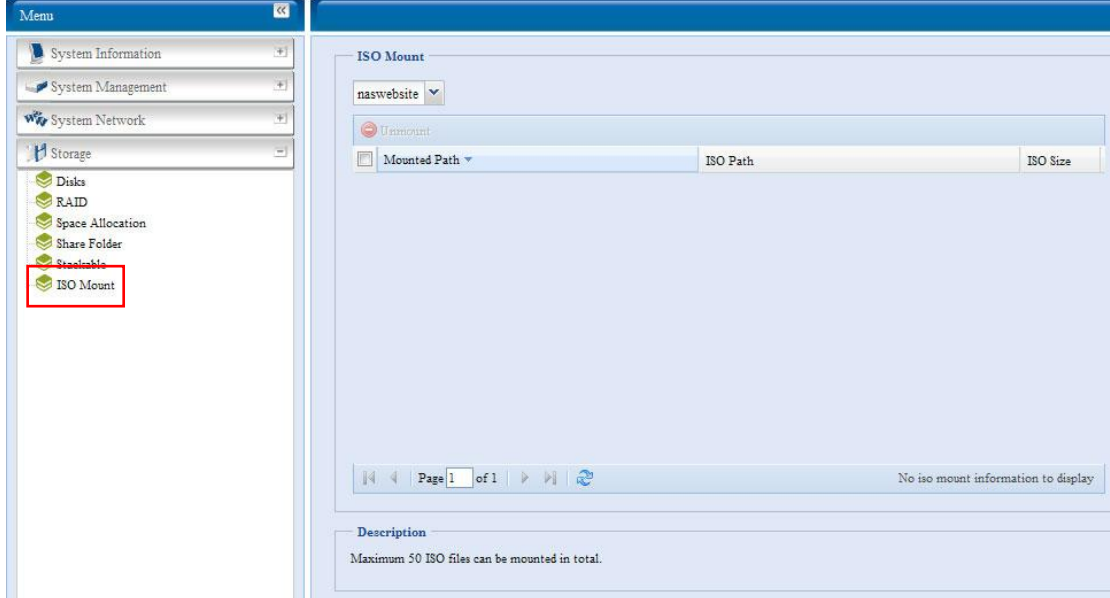

選取 ISO 裝載功能後,就會出現如下所示的螢幕擷取畫面。

#### **A.** *Add a ISO file*(新增 *ISO* 檔案)

在上圖中,請從下拉式共用清單中選取 ISO 檔案。

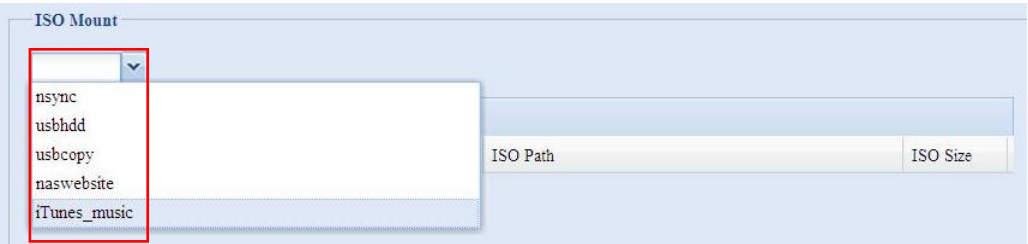

選取完成後,系統會顯示可供您進行進一步設定的 Mount(裝載)資料表畫面。

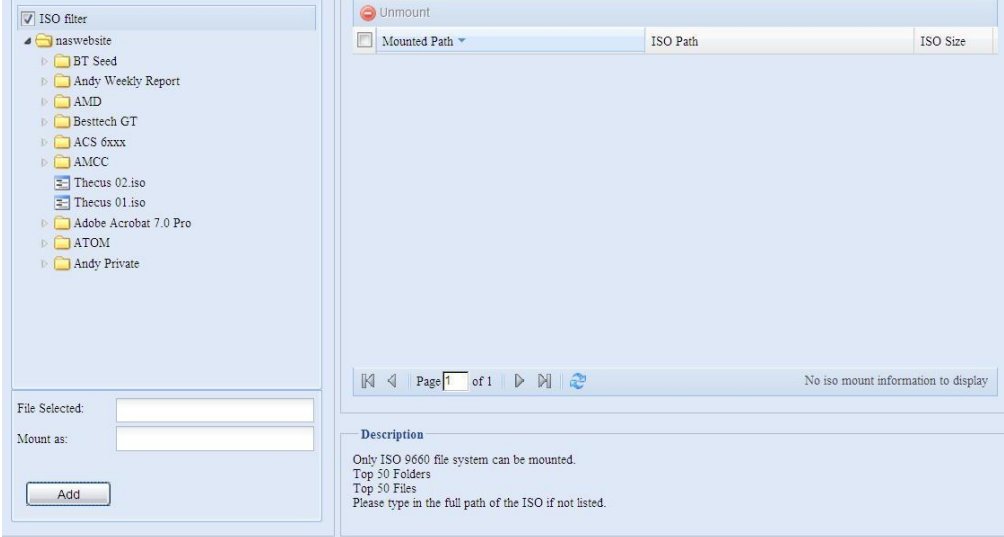

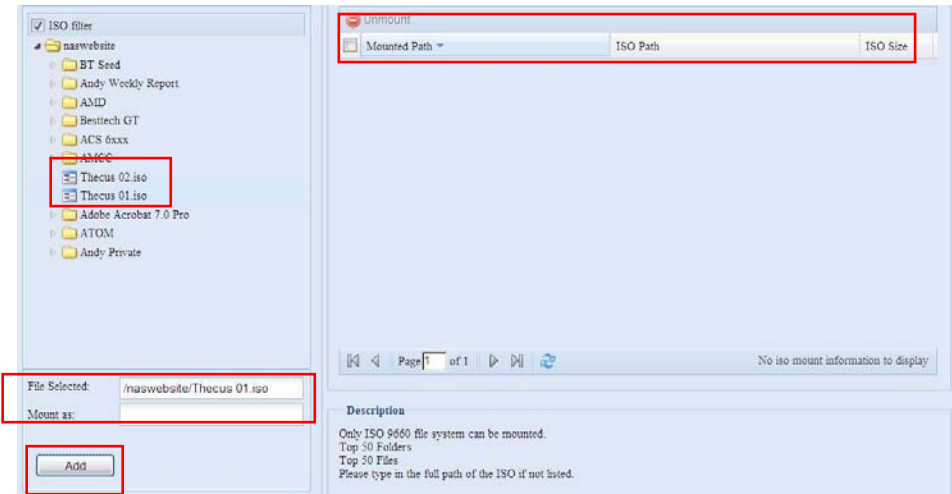

若要裝載新的 ISO 檔案,請從列出的 ISO 檔案中選取,並在「Mount as:(裝載為:)」欄 位中輸入所需的裝載 名稱。 按一下「ADD(新增)」即可確認並完成裝載 ISO 檔案。 若未 輸入「Mount as(裝載為)」ISO 檔案匯出名稱,則系統會自動依 ISO 檔案名稱提供匯出名 稱。

。<br>若「Mount as:(裝載爲:)」欄位保留空白,則系統會藉由 ISO 檔案名稱來建立裝載點。<br>

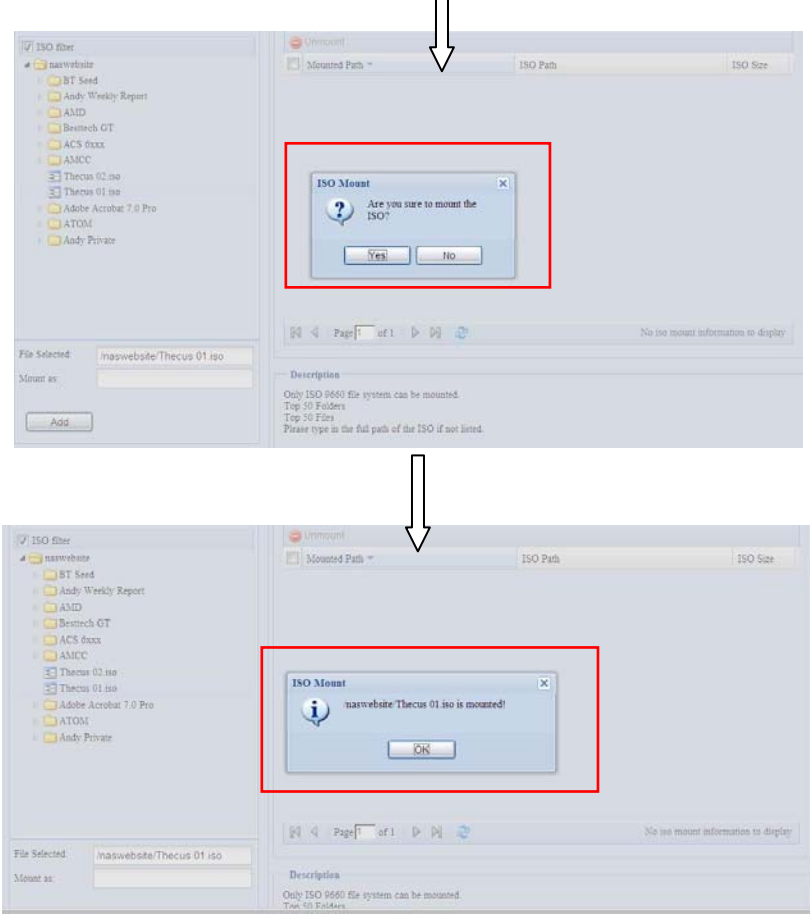

完成新增 ISO 後,頁面會顯示所有已裝載的 ISO 檔案。

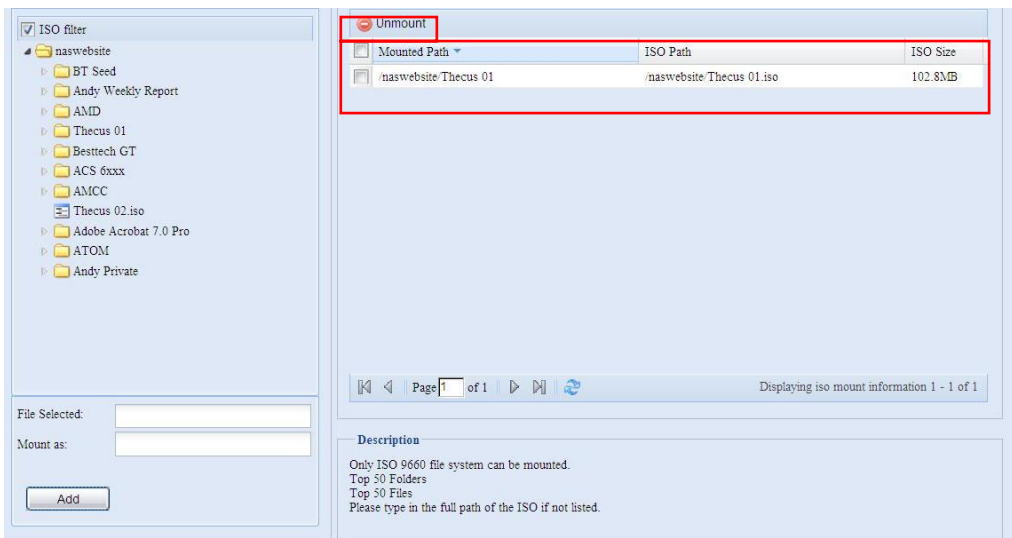

您可以按一下「Unmount(卸載)」來清除已裝載的 ISO 檔案。

### **B.** *Using ISO*(使用 *ISO*)

已裝載的 ISO 檔案將位於相同名稱的共用資料夾中。 請參考下列螢幕擷取畫面。

您可以看見 ISO 檔案「image」已裝載為「Image」資料夾。 ISO 檔案「Thecus 01」未 指派裝載名稱,因此系統會自動建立「Thecus 01」資料夾。

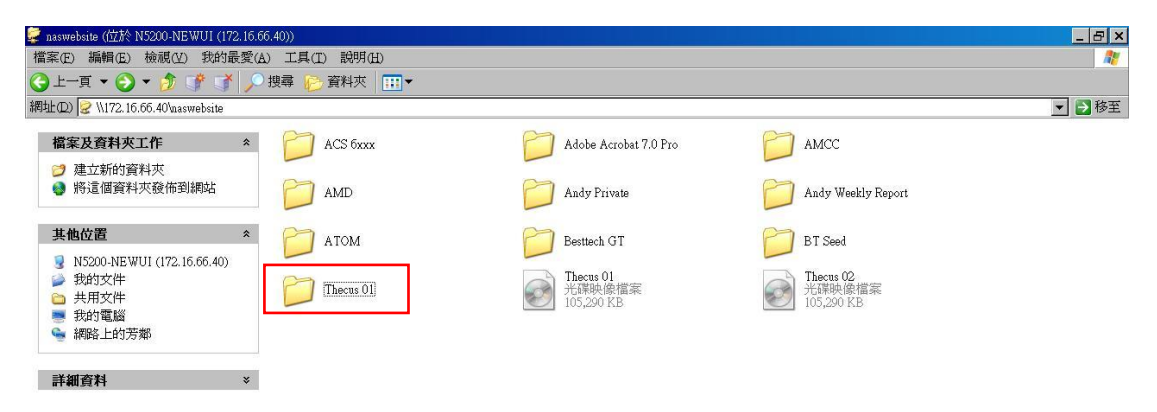

## 使用者與群組驗證

N7700SAS 具備內建的使用者資料庫,可供系統管理員利用不同的群組原則來管理使用者存 取。 您可於 **User and Group Authentication**(使用者與群組驗證)功能表中建立、修 改及刪除使用者,還可以將其指派至您指定的群組。

## **ADS/NT Support**(**ADS/NT** 支援)

若您使用 Windows Active Directory Server (ADS) 或 Windows NT 伺服器來處理網路 中的網域安全性,只需啓用 ADS/NT 支援功能,N7700SAS 就會與 ADS/NT 伺服器連線, 並且自動取得網域使用者及群組的所有資訊。 選擇 **Accounts**(帳戶)功能表中的 *Authentication*(驗證)項目,就會出現 **ADS/NT Support**(**ADS/NT** 支援)畫面。 您 可以變更其中的任何項目,按下 *Apply*(套用)後即可確認設定。

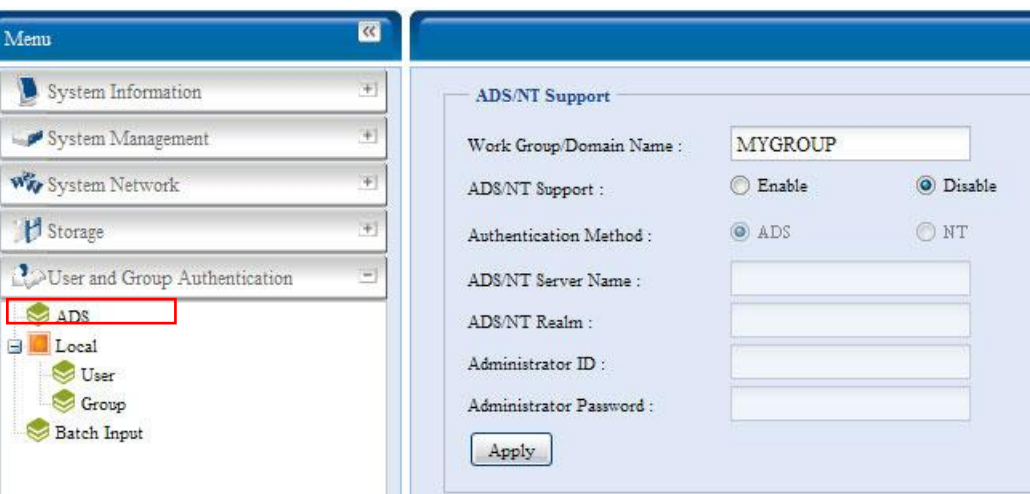

#### 各項目的說明如下:

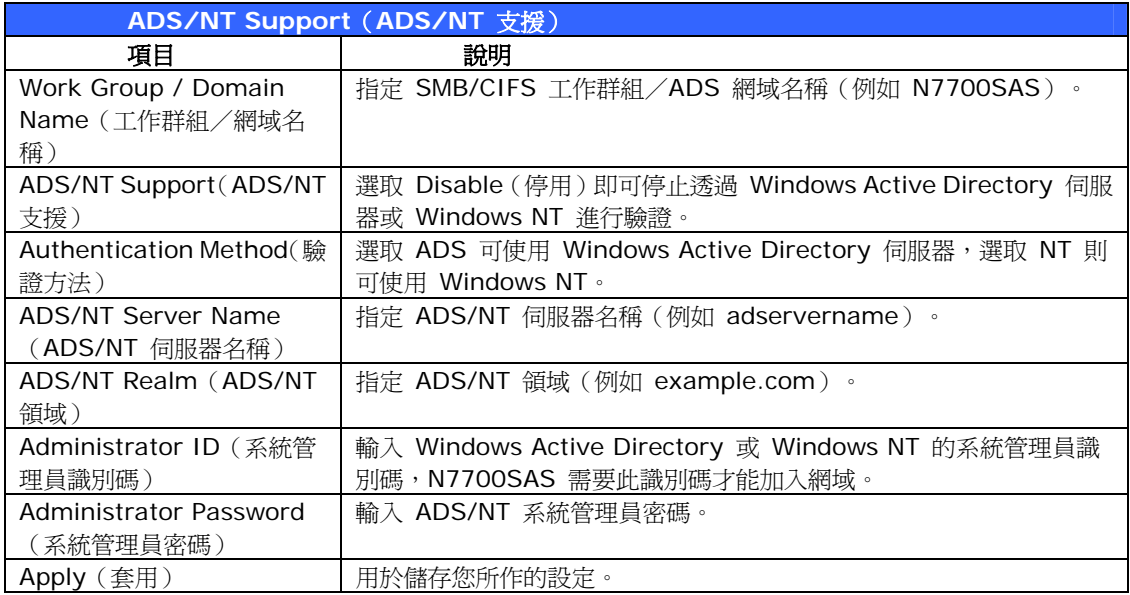

若要加入 AD 網域,您可以參閱圖例,並 利用下列範例中的相關欄位輸入內容以配 置 N7700SAS:

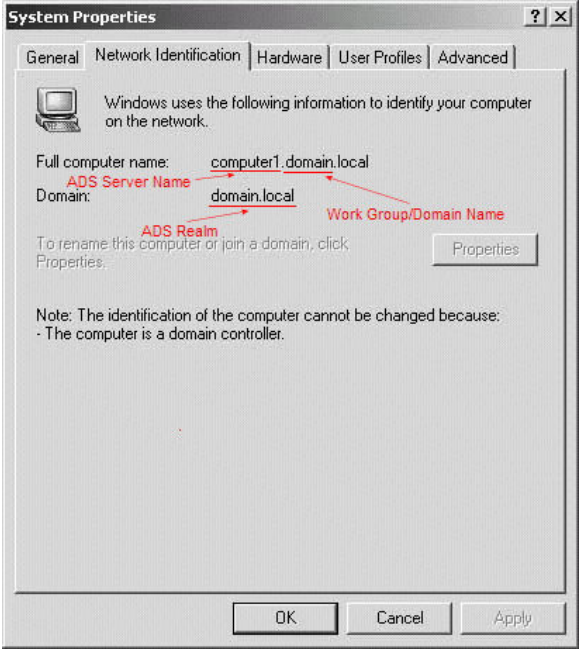

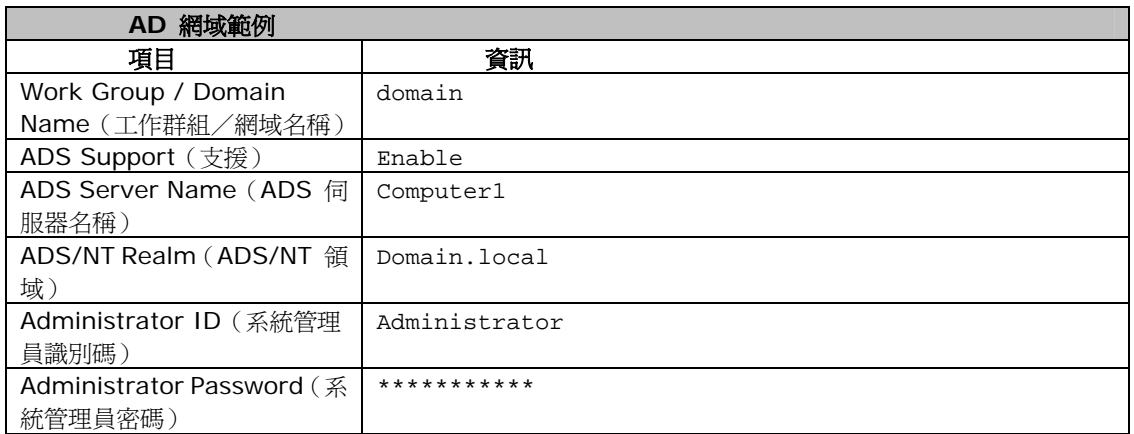

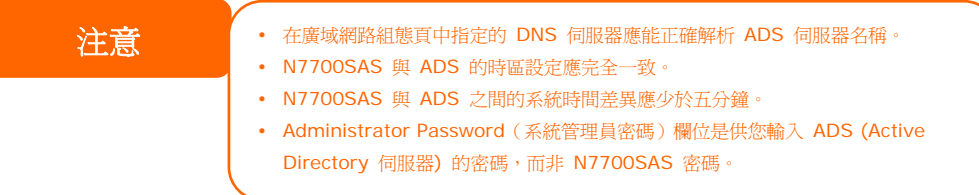

## **Local User Configuration**(本機使用者組態)

選擇 **Accounts**(帳戶)功能表中的 **User**(使用者)項目,將出現 **Local User Configuration** (本機使用者組態)畫面,此畫面可供您 **Add**(新增)、**Edit**(編輯)與 Remove (移除)本機使用者。

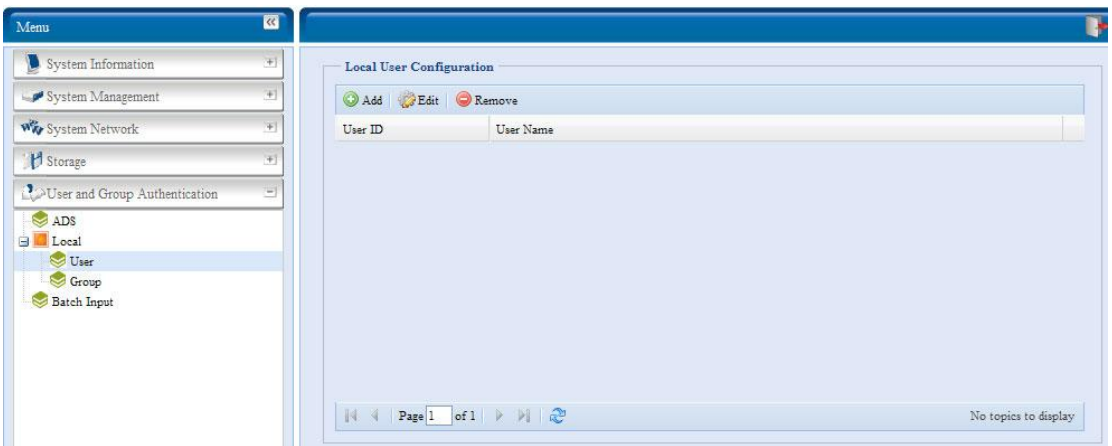

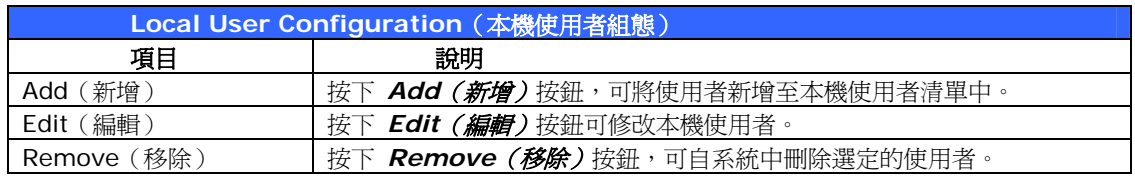

#### 新增使用者

1. 按一下 **Local User Configuration**(本機使用者組態)畫面中的 *Add*(新增)按 鈕,將會出現 **Local User Setting**(本機使用者設定)畫面。

- 2. 請在 **Local User Setting**(本機使用者設定)畫面中的 **User Name**(使用者名稱) 方塊內輸入名稱。
- 3. 請輸入 User ID (使用者識別碼)號碼。若保留空白,則系統會自動指派一個號碼。
- 4. 請在 **Password**(密碼)方塊中輸入密碼,然後在 **Confirm**(確認)方塊中再次輸 入此密碼。
- 5. 接著請選取使用者所屬的群組。 **Group Members**(群組成員)是此名使用者所屬群 組的清單。 **Group List**(群組清單)則是非此名使用者所屬群組的清單。 請使用 **<<**  或 **>>** 按鈕來設定此使用者應加入或離開某個群組。
- 6. 按下 Apply (*套用)* 按鈕即可建立此使用者。

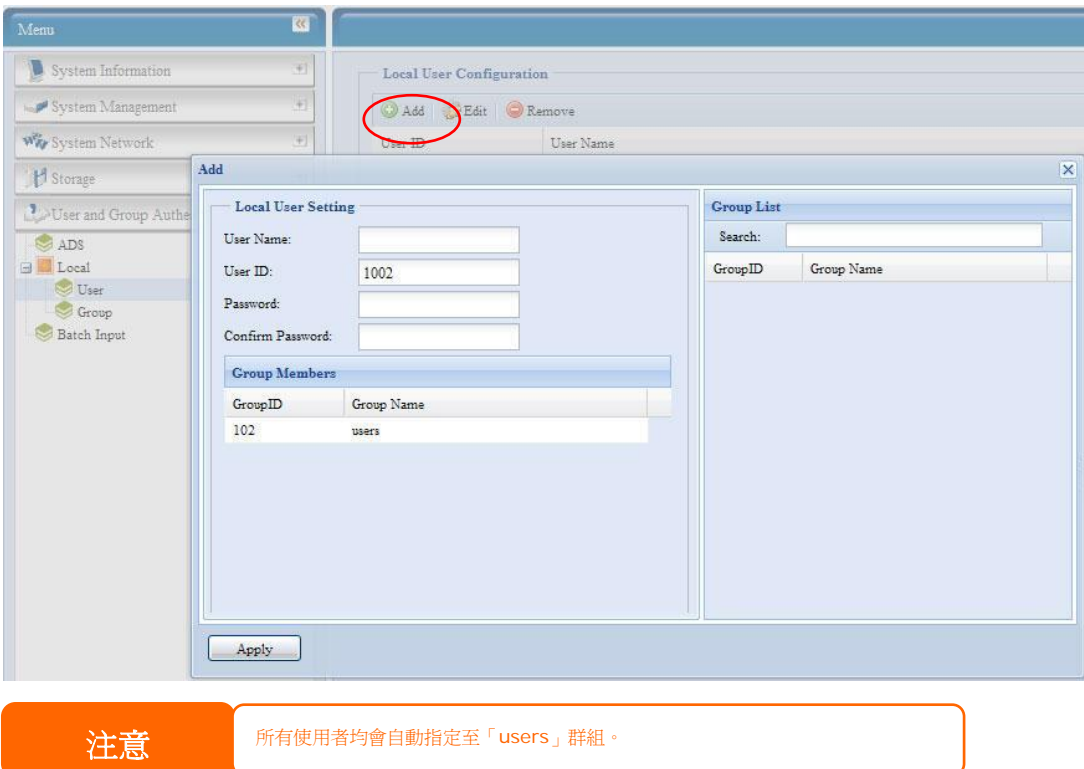

### 編輯使用者

- 1. 請從 **Local User Configuration**(本機使用者組態)畫面中選取一個現有的使用者。
- 2. 按一下 Edit (編輯) 按鈕, 將出現 Local User Setting (本機使用者設定)畫面。
- 3. 在此畫面中,您可以輸入新密碼並再次輸入以便確認,也可以使用 **<<** 或 **>>** 按鈕 來設定此使用者應加入或離開某個群組。 按一下 *Apply*(套用)即可儲存變更。

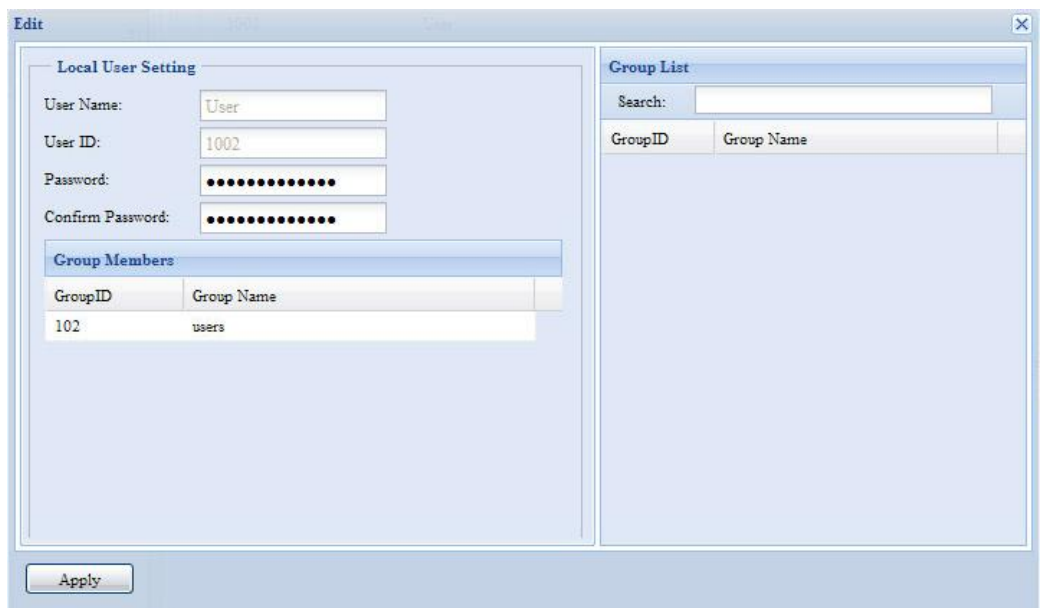

## 移除使用者

- 1. 請從 **Local User Configuration**(本機使用者組態)畫面中選取一個現有的使用者。
- 2. 按一下 Remove (移除) 按鈕, 即可從系統中刪除此名使用者。

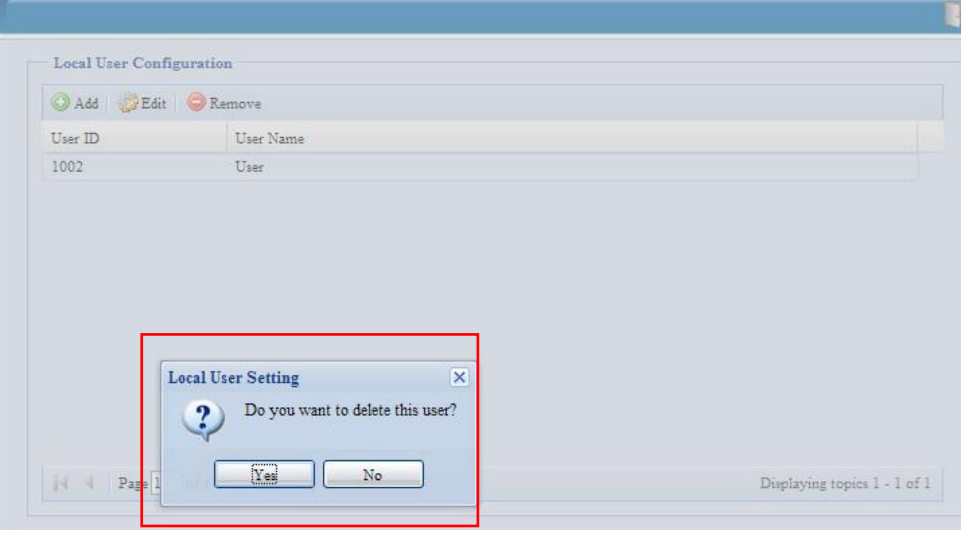

## **Local Group Configuration**(本機群組組態)

選擇 Accounts (帳戶) 功能表中的 *Group (群組)* 項目, 將會出現 Local Group **Configuration**(本機群組組態)畫面,此畫面可供您 **Add** (新增)、**Edit** (編輯)與 **Remove** (移除)本機群組。

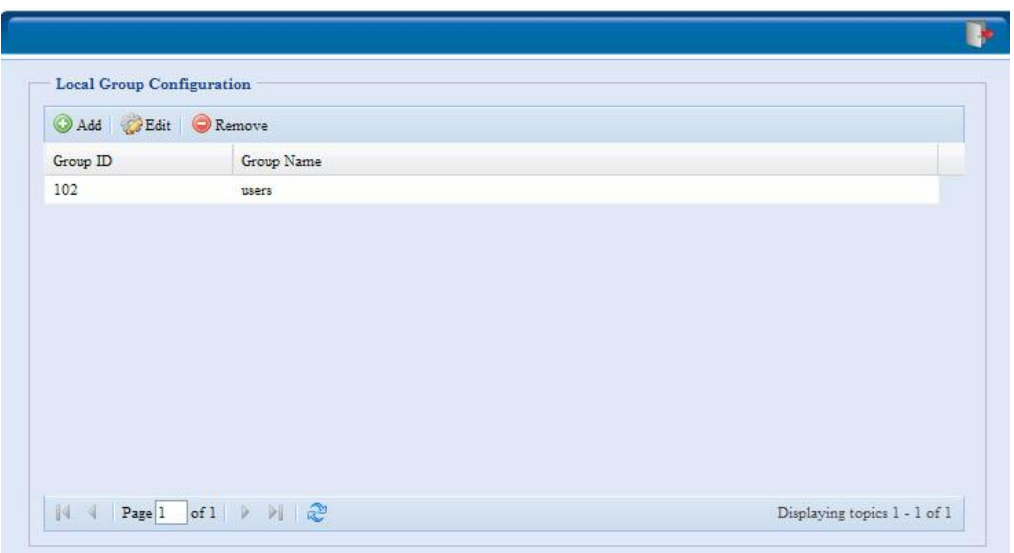

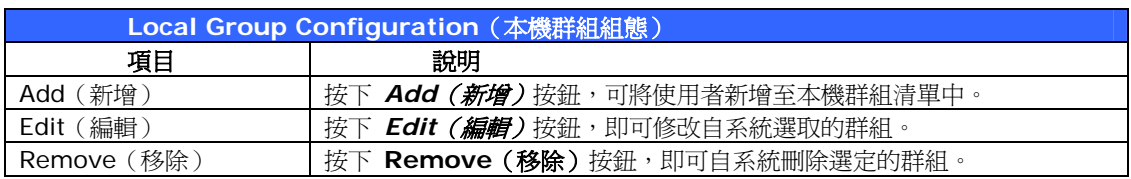

### 新增群組

- 1. 按一下 **Local Group Configuration**(本機群組組態)畫面中的 *Add*(新增)按 鈕。
- 2. 將出現 **Local Group Setting**(本機群組設定)畫面。
- 3. 請輸入 **Group Name**(群組名稱)。
- 4. 請輸入 Group ID (群組識別碼)號碼。若保留空白,則系統會自動指派一個號碼。
- 5. 從 **Users List**(使用者清單)中選取使用者,利用 **<<** 按鈕將其新增至 **Members List**(成員清單)中,以此方式選取將屬於此群組的使用者。
- 6. 按一下 *Apply*(套用)即可儲存變更。

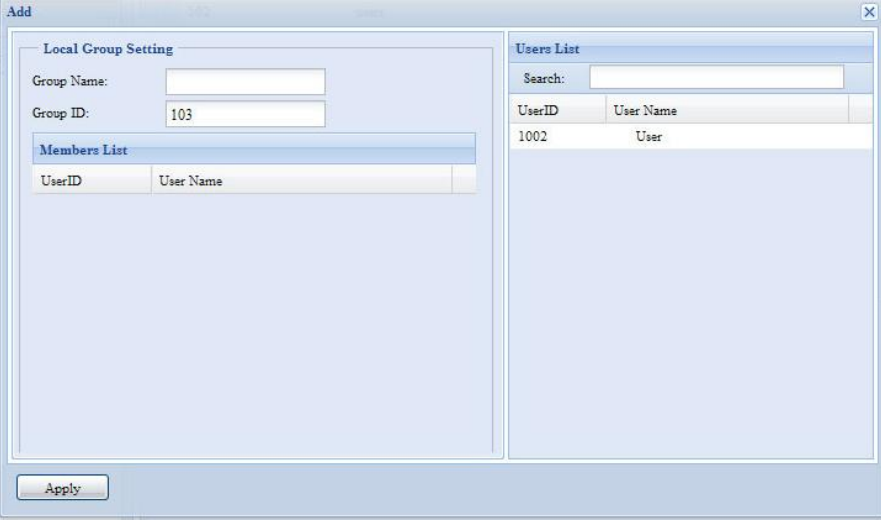

#### 編輯群組

- 1. 在 **Local Group Configuration**(本機群組組態)畫面中,請從清單選取一個群組 名稱。
- 2. 按下 *Edit*(編輯)按鈕來修改群組中的成員。
- 3. 若要將使用者新增至群組中,請從 Users List (使用者清單)中選取該名使用者,接 著再按下 **<<** 按鈕,將該名使用者移至 **Members List**(成員清單)中。
- 4. 若要從群組中移除使用者,請從 Members List (成員清單)中選取該名使用者,然 後按下 **>>** 按鈕。
- 5. 按一下 *Apply*(套用)即可儲存變更。

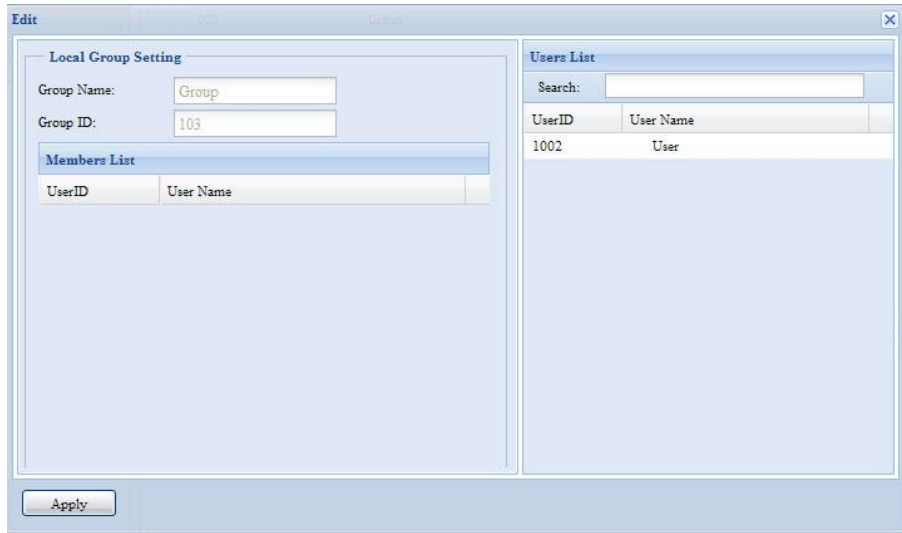

#### 移除群組

- 1. 在 **Local Group Configuration**(本機群組組態)畫面中,請從清單中選取一個群 組名稱。
- 2. 按下 Remove (移除),即可從系統中刪除該群組。

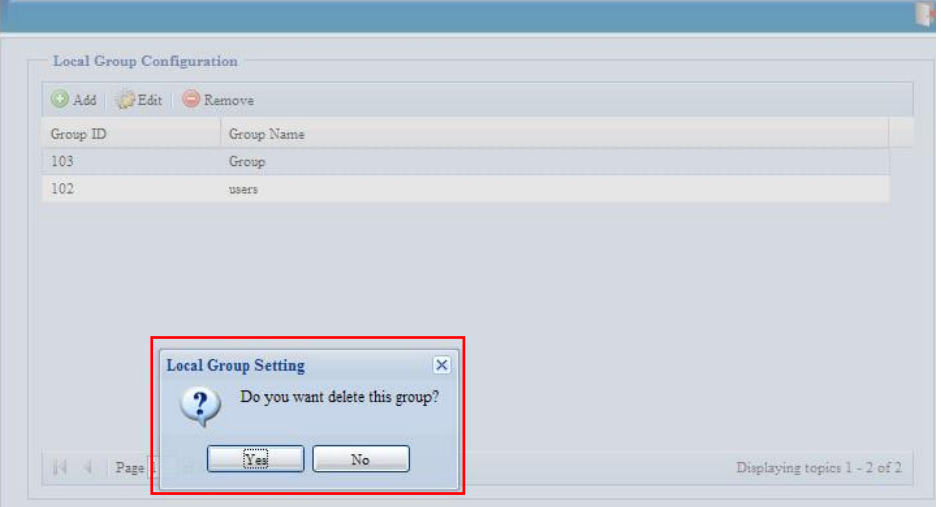

## 批次建立使用者與群組

N7700SAS 亦可於批次模式中新增使用者及群組, 此功能可讓您方便利用匯入以逗號分隔純 文字(\*.txt) 檔的方式,自動新增許多使用者及群組。

按一下 **Accounts**(帳戶)功能表中的 *Batch Mgmt*(批次管理),將出現 **Batch Create Users and Groups dialogue**(批次建立使用者及群組對話)。 若要匯入使用者與群組清 單,請依照下列步驟進行:

6. 按一下 *Browse…*(瀏覽*...*),找出以逗號分隔的文字檔。 文字檔中的資訊應符合下列格式:

[使用者名稱], [密碼], [群組]

7. 請按一下 *Open*(開啟)。

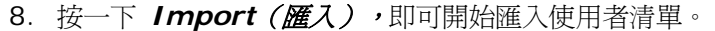

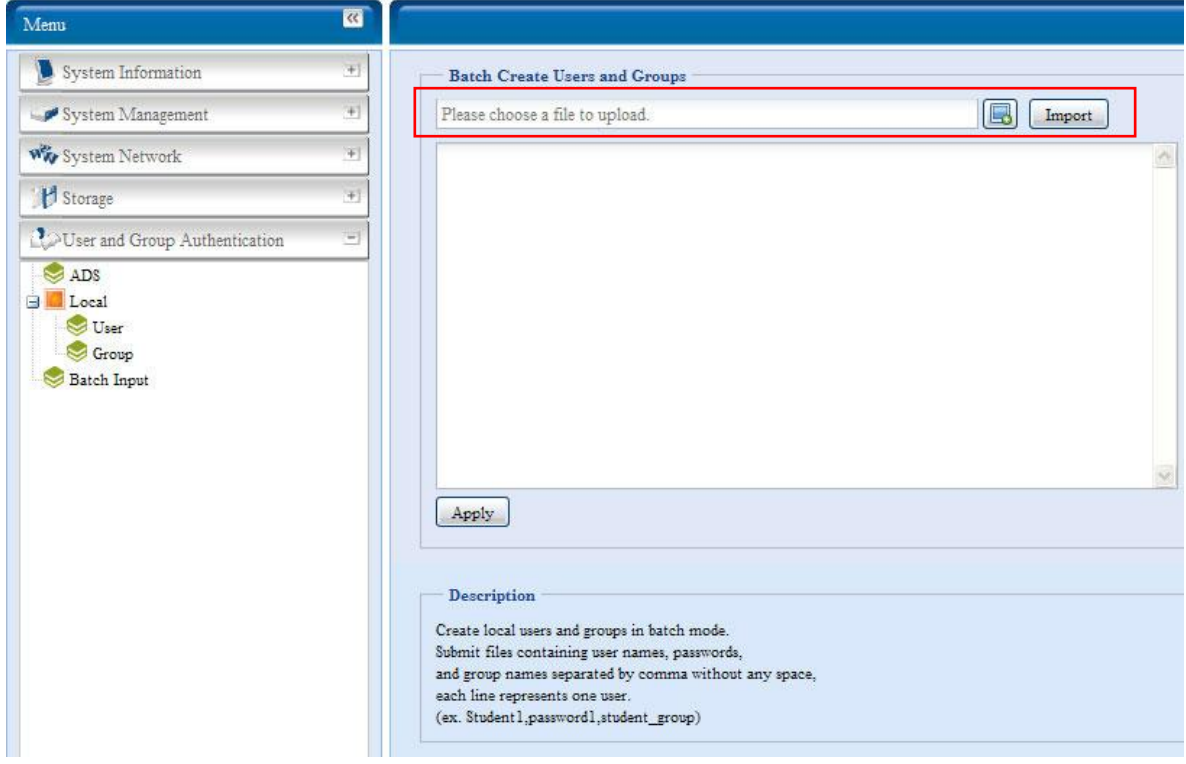

## 應用程式伺服器

N7700SAS 可支援印表機伺服器及 Tunes 伺服器,整合式的列印伺服器可讓您與網路上的所 有使用者共用同一部 USB 印表機。 此外,N7700SAS 還可啓動裝置中的 iTunes 伺服器, 您可以直接在裝有 iTunes 用戶端軟體的裝置上播放音樂檔案。 使用方式請參閱下節的說明。

### **Printer Information**(印表機資訊)

選擇 Application Server (應用程式伺服器) 功能表中的 Printer (印表機) 項目, 將出 現 Printer Information (印表機資訊)畫面, 此畫面提供下列連接至 USB 連接埠之 USB 印表機的相關資訊。

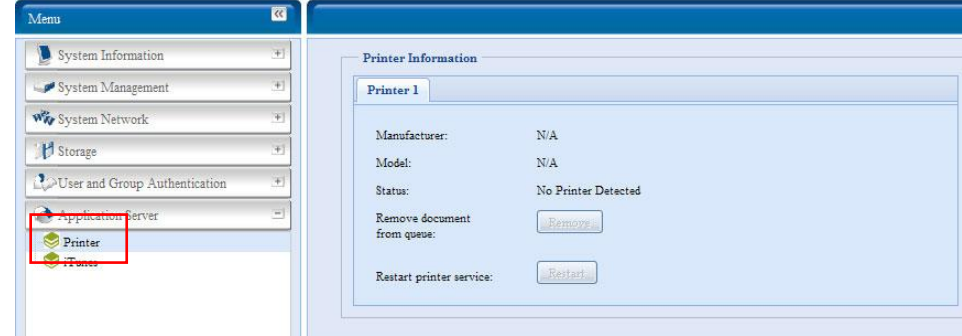

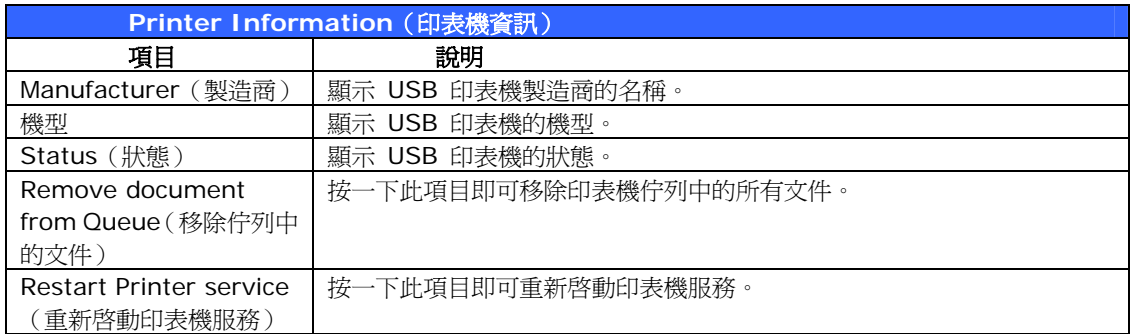

若傳送已損毀的列印工作至印表機,可能會導致列印失敗。 若您的列印工作似乎發生卡住的情 形,按下 *Remove All Documents*(移除所有文件)按鈕清除列印佇列,可能可以解決問 題。

您可以將 N7700SAS 配置為列印伺服器,如此一來,所有連接至網路的電腦皆可運用同一部 印表機。

#### **Windows XP SP2**

若要在 Windows XP SP2 中設定印表機伺服器,請依照下列步驟進行:

- 1. 將 USB 印表機連接至其中一個 USB 連接埠(建議使用背面的 USB 連接埠;前端的 USB 連接埠可用於 HDD 外接盒)。
- 2. 移至 *Start*(開始)> *Printers and Faxes*(印表機和傳真機)。
- 3. 按一下 **File**(檔案)> **Add Printer**(新增印表機)。
- 4. 接著,畫面上會出現 **Add Printer Wizard**(新增印表機精靈)。 請按一下 *Next* (下一步)。
- 5. 選取「*A network printer, or a printer attached to another computer* (網路印表機或連接至另一部電腦的印表機),選項。
- 6. 選取「*Connect to a printer on the Internet or on a home or office network*(連接至網際網路、家用或公司網路上的印表機)」,並在 URL 欄位中輸 入「**http://N7700SAS\_IP\_ADDRESS:631/printers/usb-printer**」。
- 7. Windows 系統會要求您安裝印表機的驅動程式,請選取正確的印表機驅動程式。
- 8. Windows 系統會詢問您是否要將此印表機設為「Default Printer(預設印表機)」, 選取 Yes (是), 即可預設將所有列印工作傳送至此印表機。 請按一下 Next (下一 步)。
- 9. 請按一下 *Finish*(完成)。

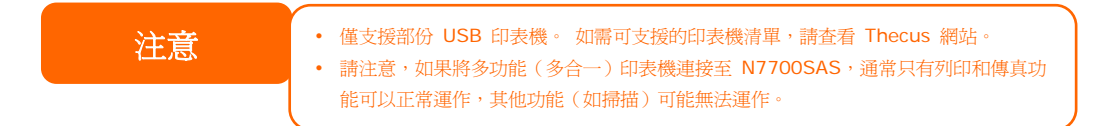

## **Windows Vista**

若要在 Windows Vista 中設定印表機伺服器,請依照下列步驟進行:

1. 開啟 **Control Panel**(控制台)中的 *Printer Folder*(印表機資料夾)。

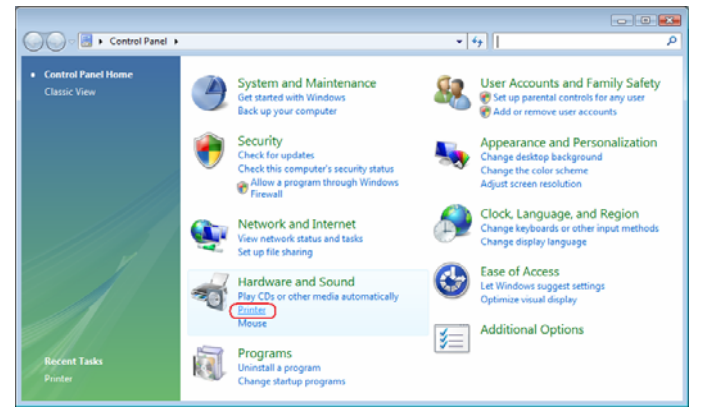

2. 在 **Printers**(印表機)資料夾中任意位置按一下滑鼠右鍵,然後選取 *Add Printer*  (新增印表機)。

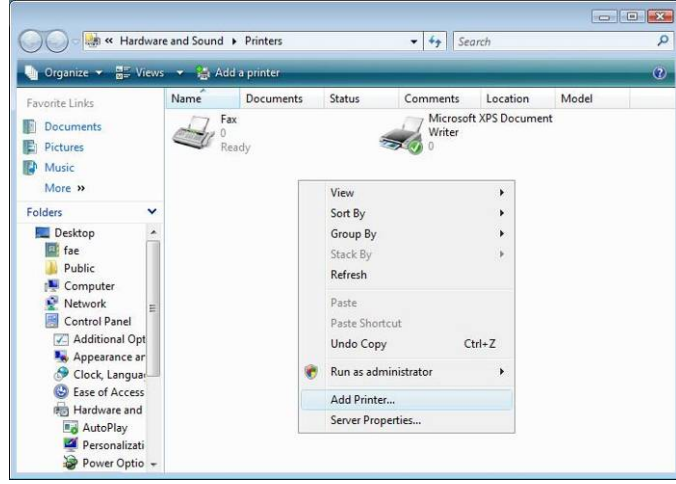

3. 選取 *Add a network, wireless or Bluetooth printer*(新增網路、無線或 藍 芽 印表機)。

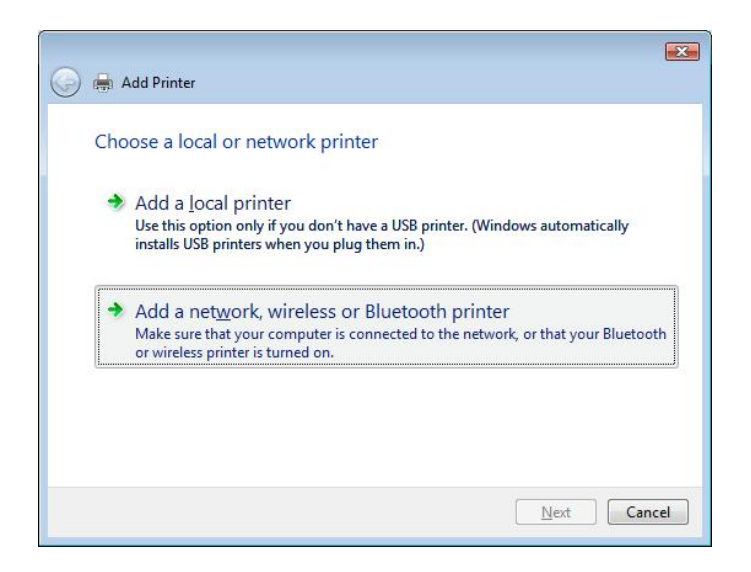

4. 選取 *The printer that I want isn't listed*(我想要的印表機不在清單上)。

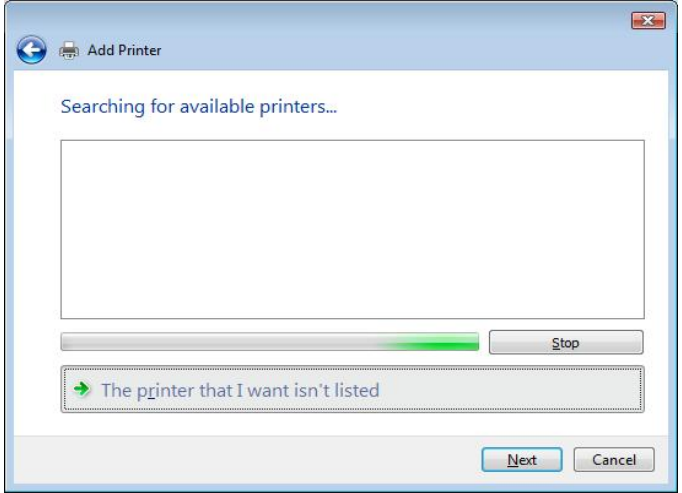

您可以按下 *The printer that I want isn't listed*(我想要的印表機不在清單上)進入下 一頁,無須等候 **Searching for available printers**(正在搜尋可用的印表機)完成。

5. 請按一下 *Select a shared printer by name*(依名稱選取共用的印表機)。

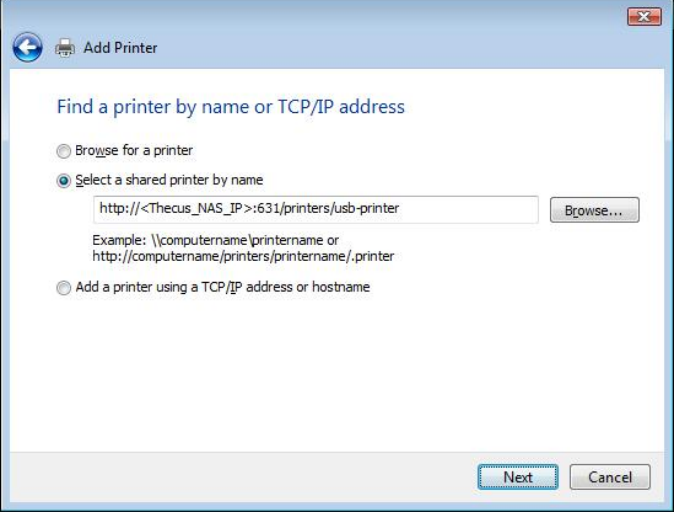

在方塊中鍵入 http://<Thecus\_NAS>:631/printers/usb-printer,其中 <Thecus\_NAS\_IP> 為 N7700SAS 的 IP 位址。 請按一下 Next (下一步)。

6. 選取或安裝印表機,然後按下 *OK*(確定)。

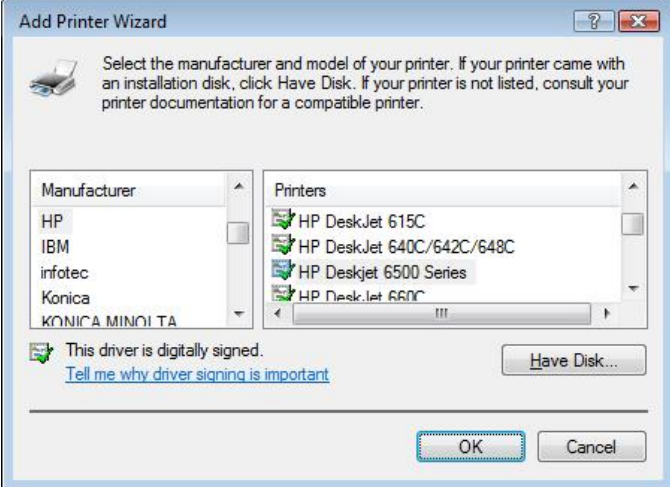

若您的印表機機型不在清單上,請與您的印表機製造商聯絡並尋求協助。

7. Windows 會嘗試連接印表機。

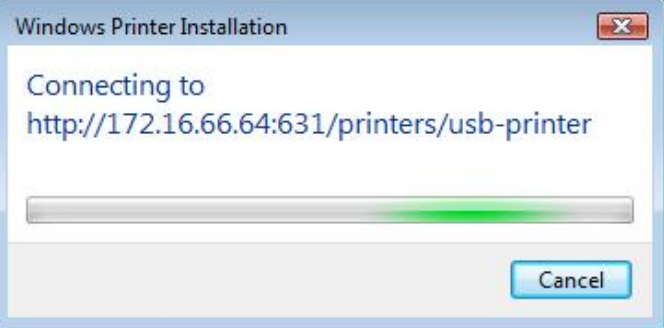

8. 您可以勾選 Set as the default printer (設定為預設印表機)方塊,將此印表機 設為預設印表機。 請按 *Next*(下一步)繼續進行。

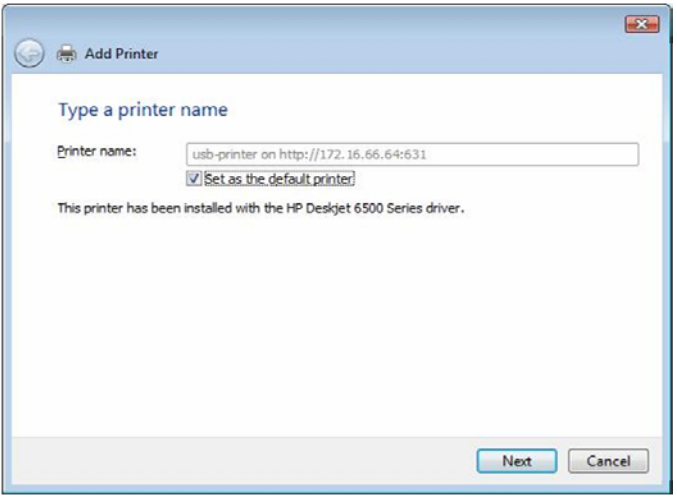

9. 完成了! 請按一下 *Finish*(完成)。

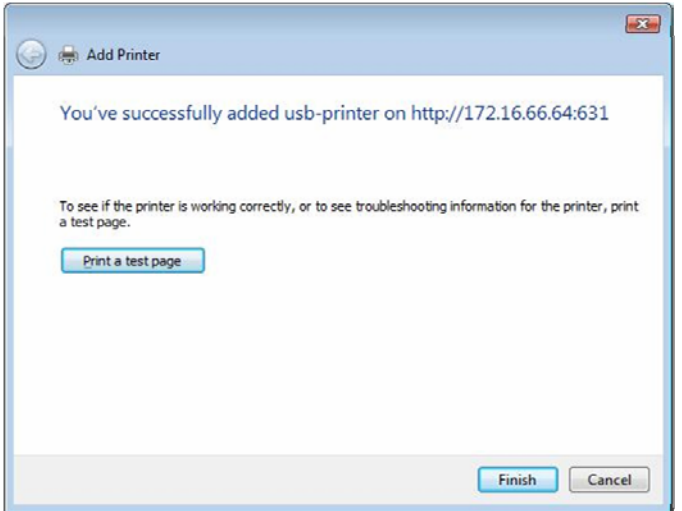

#### *iTunes®* 伺服器

N7700SAS 具備內建的 iTunes 伺服器功能,可透過網路共用及播放數位音樂!

請選擇 Network (網路) 功能表中的 *iTunes* 項目, 將會出現 iTunes Configuration (**iTunes** 組態)畫面,您可以在此畫面中啟用或停用 iTunes 伺服器。 啟用完成後,請在各 欄位中輸入正確的資訊,然後按下 *Apply*(套用)以儲存變更。

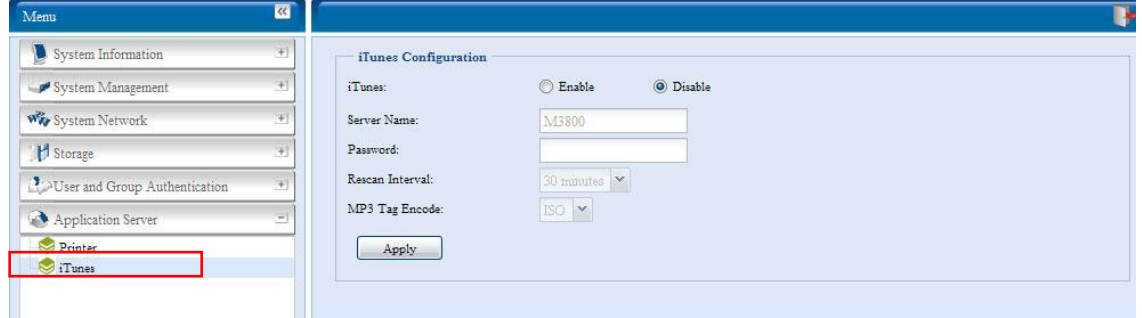

如需各欄位的詳細說明,請參閱下表:

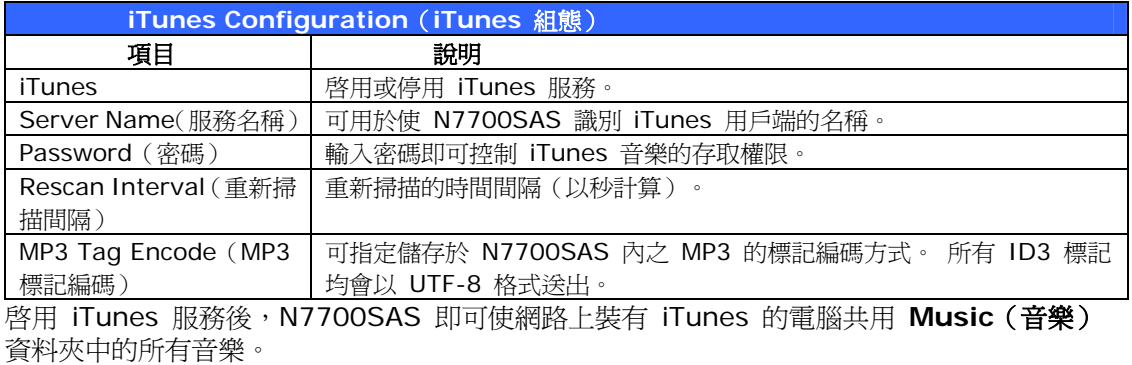

# 模組管理

## 模組安裝

選擇 **Module Management**(模組管理)功能表中的 *Module Installation*(模組安裝) 項目,將出現 **Module Management**(模組管理)畫面,您可以在此畫面中安裝獨立的軟 體模組,以延伸 N7700SAS 的功能。

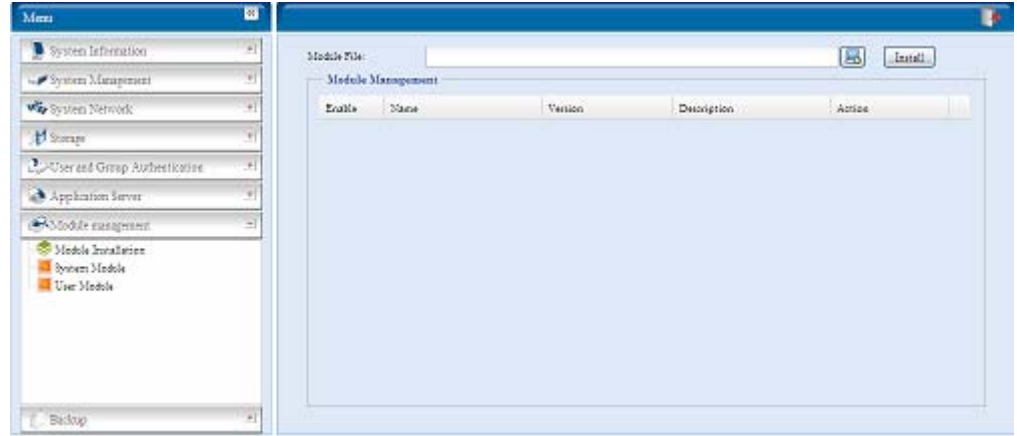

## 系統模組

系統模組為 Thecus 官方提供的新功能。

## 使用者模組

使用者模組可保留以供 Thecus 愛用者在日後建立第三方功能。

# 備份

有許多方法可運用 N7700SAS 備份資料。

#### **Nsync**

只要您擁有目標裝置的存取權限,就可以將共用資料夾備份至其他 N7700SAS(Nsync 目標) 或任何 FTP 伺服器,以便安全保存。 在兩部 N7700SAS 之間使用 Nsync 時,您可以選擇 在兩部 N7700SAS 之間安全地傳送檔案。

若 N7700SAS 上的檔案因故遺失,您可以從目標 N7700SAS 還原這些檔案。 若要定期備 份檔案,您可以設定一次性、每日、每週或每月執行的排程工作;此外,您還可以限制 Nsync 工 作的頻寬,讓網路上的其他使用者能共用相同的頻寬。

按一下 **Backup**(備份)功能表下的 *Nsync*,將出現 **Nsync** 視窗。

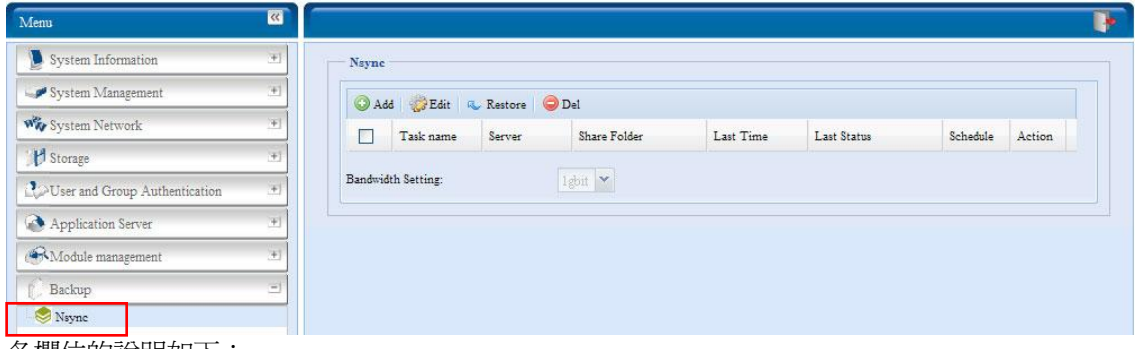

各欄位的說明如下:

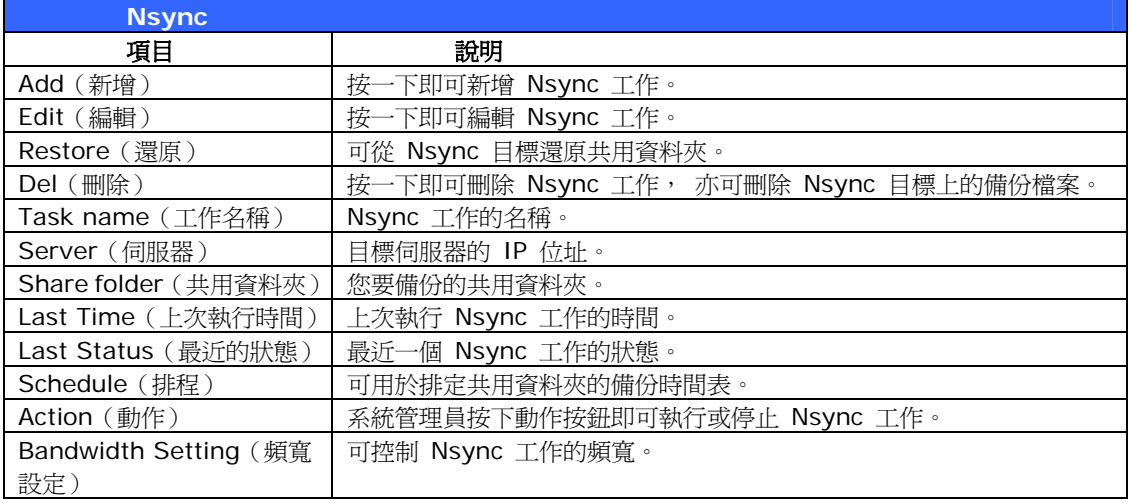

#### *Add Nsync Task*(新增 *Nsync* 工作)

按一下 **Nsync** 畫面中的 *Add*(新增),即可顯示 **Add Nsync Task**(新增 **Nsync** 工作) 畫面。

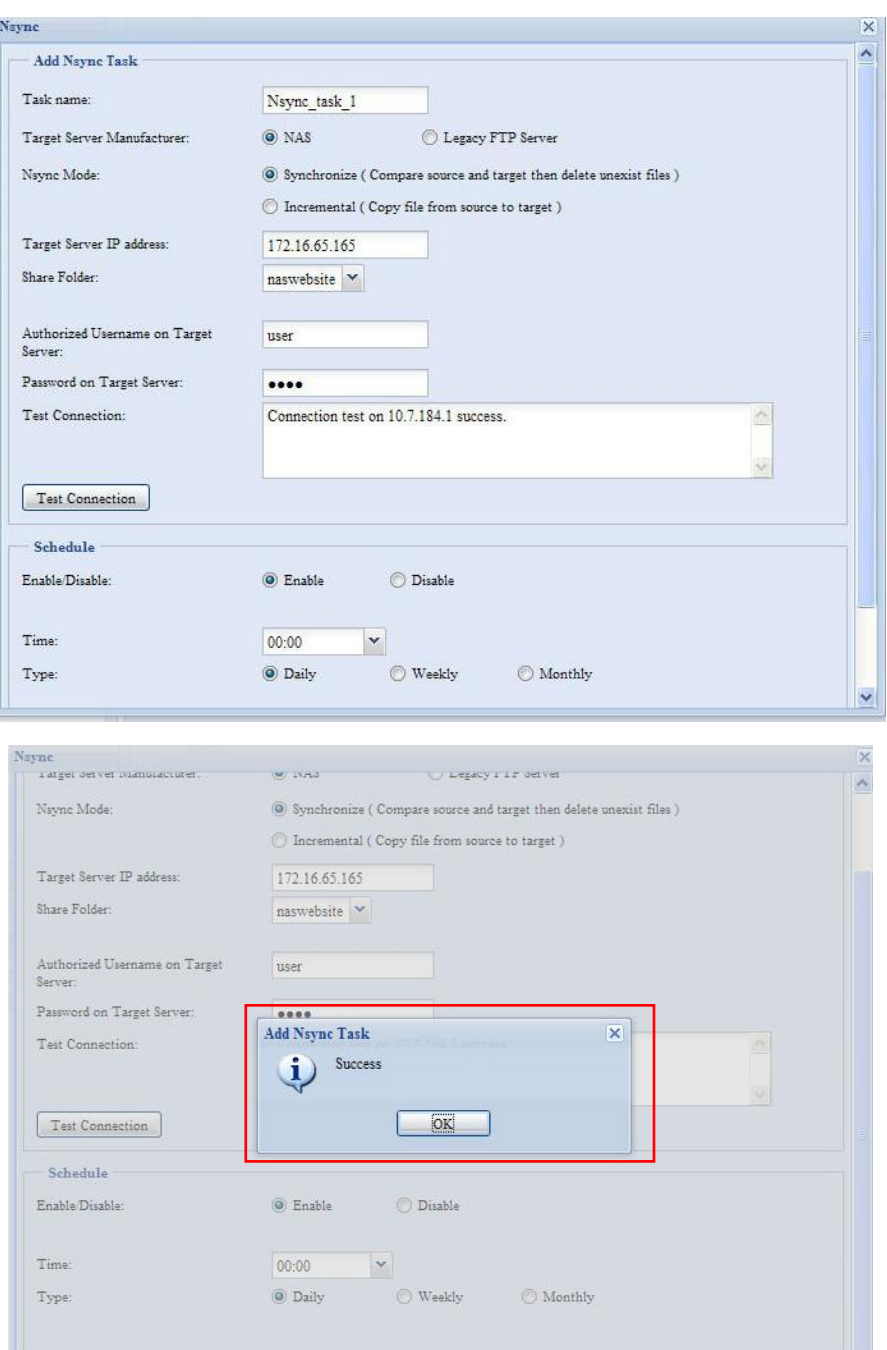

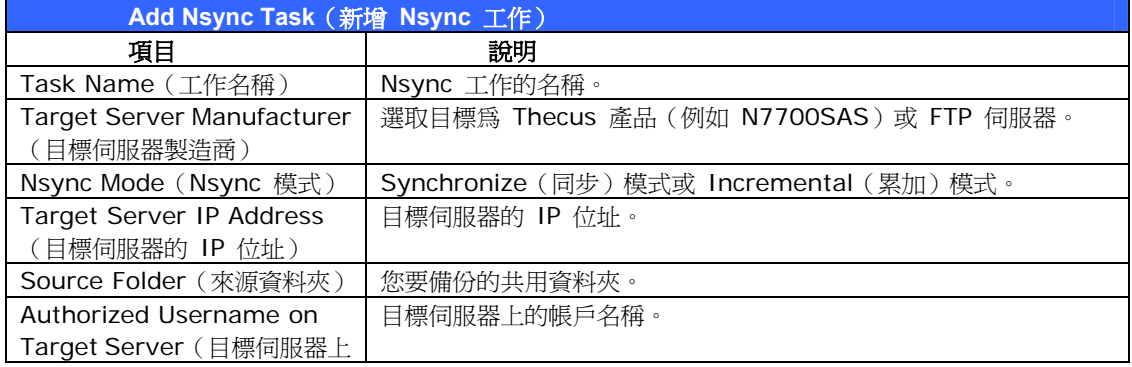

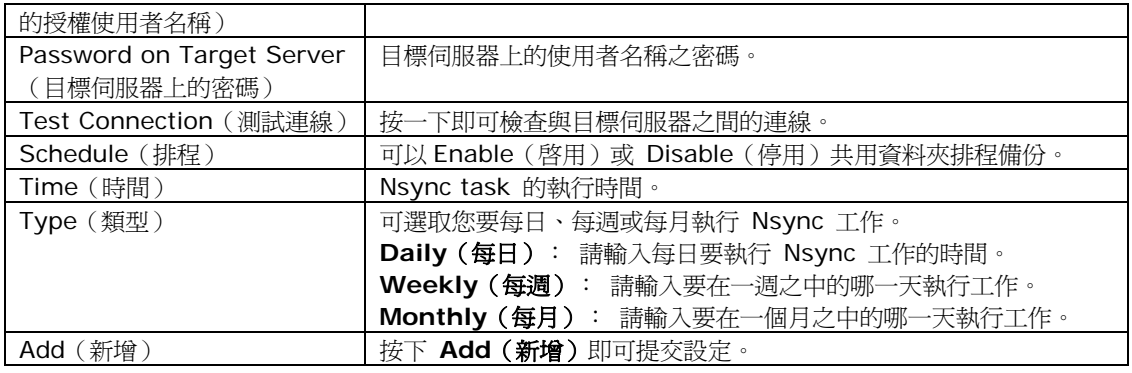

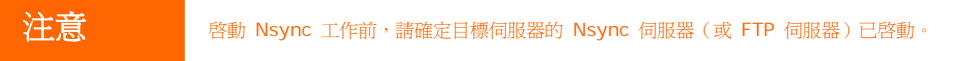

#### *Setting Up an Nsync Target on an Nsync Device*(在 *Nsync* 裝置上設定 *Nsync* 目標)

在 Nsync 目標伺服器上,該伺服器的系統管理員必須將資料夾名稱設為「nsync」的使用者帳 戶,並授予寫入權限。

- 1. 在 Nsync 伺服器上新增 Nsync 來源的使用者(例如 nsyncsource1)。 如需關於 在 N7700SAS 上新增使用者的方式,請參閱第 **4** 章: 使用者與群組驗證 **>** 本機使 用者組態 **>** [新增使用者](#page-0-0)。
- 2. 在 Nsync 伺服器上,將 **nsync** 資料夾的寫入存取權限授予該使用者(例如 nsyncsource1)。 如需瞭解設定資料夾 ACL 的方式,請參閱 第 **4** 章: 儲存管理 **>** 共用資料夾 **>** [資料夾存取控制清單](#page-0-0) **(ACL)**。
- 3. 完成此步驟後,目標伺服器會開始使用該識別碼和密碼接受來自伺服器的 Nsync 工 作。

#### **Setting Up an Nsync Target on Another Device** (在其他裝置上設定 Nsync 目標)

當您設定 Nsync 工作時,若選取「Other Device(其他裝置)」,則 N7700SAS 會使用 FTP 通訊協定來備份共用資料夾。 請確認外接儲存裝置中有名為「nsync」的資料夾,且系統驗證 識別碼具有該資料夾的寫入權限。

#### *Designating N7700SAS as an Nsync Target*(指定 *N7700SAS* 作為 *Nsync* 目標)

N7700SAS 可作為 Nsync 伺服器,使裝有 Nsync 的遠端 Thecus NAS 能夠將其檔案備份 到此 N7700SAS。 選擇 **System Network**(系統網路)功能表中的 *Nsync Target* (*Nsync* 目標)項目,將出現 **Nsync Target Server**(**Nsync** 目標伺服器)畫面。

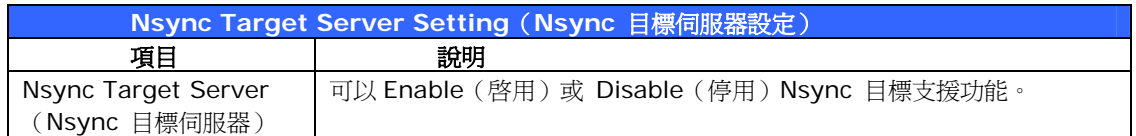

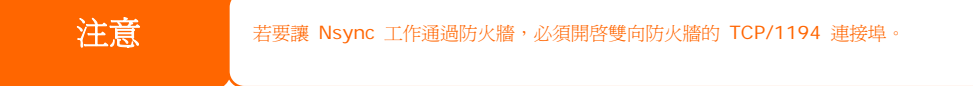

## **Thecus** 備份公用程式

Thecus 備份公用程式存放於您的安裝光碟中, 按一下此光碟後, 即可將備份公用程式安裝於 **Program Groups**(程式群組)> **Thecus** > **Thecus Backup Utility**(**Thecus** 備份 公用程式)之下。 若未安裝該公用程式,您可以將檔案 (**Thecus Backup Utility.exe**) 複 製到硬碟中便於存取的位置,然後連按兩下以開始執行。

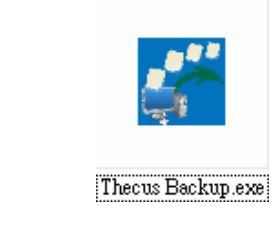

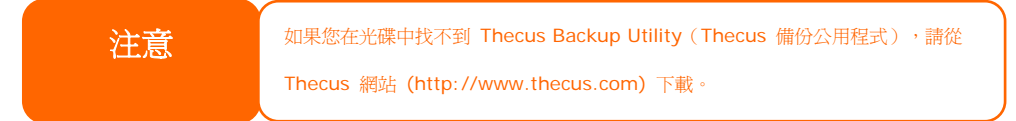

初次執行此公用程式時,系統會詢問您是否要建立 DB 檔案,請按一下 *Yes*(是)。

1. 按一下 Add (新增),建立備份工作。 接著會出現 Add New Task (新增工作) 對話方塊。

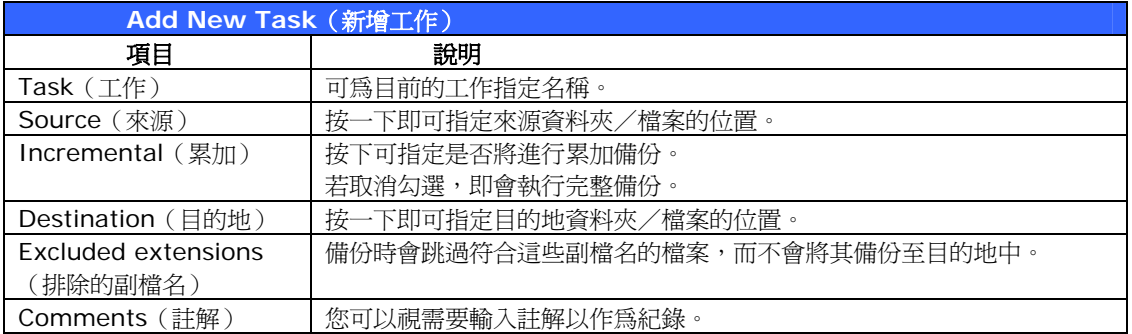

- 2. 若要排定定時執行工作,請按一下該工作的 *Schedule*(排程)圖示。 您可以排程 **Monthly**(每月)或 **Weekly**(每週)執行工作。
- 3. 若要查看工作的日誌,請按一下該工作的 *Log*(日誌)圖示。

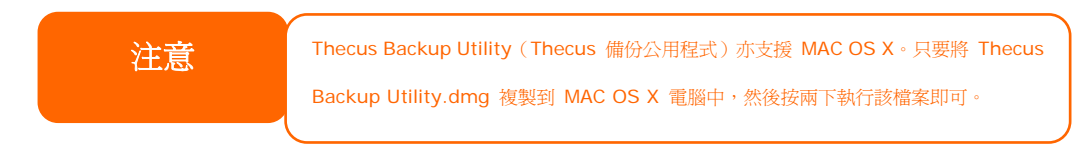

## **Windows XP** 資料備份

若您使用 Windows XP Professional, 亦可使用 Windows 備份公用程式 (Ntbackup.exe) 來備份檔案。

若您使用 Windows XP Home Edition,請依照下列步驟安裝此公用程式:

1. 請將 Windows XP 光碟放入光碟機內,然後連按兩下 **My Computer**(我的電腦) 中的光碟圖示。

- 2. 將出現歡迎使用 Microsoft Windows XP 的畫面,請按一下 *Perform Additional Tasks*(執行其他工作)。
- 3. 按一下 *Browse this CD*(瀏覽這張光碟)。
- 4. 在 Windows 檔案總管中,請瀏覽至 *ValueAdd* > *Msft* > *Ntbackup*。
- 5. 連按兩下 Ntbackup.msi ,即可開始安裝備份公用程式。

安裝完成後,您可以依照下列步驟使用 Windows 備份公用程式:

- 1. 按一下 *Start*(開始),並指向 *All Programs*(所有程式)> *Accessories*(附 屬應用程式)> *System Tools*(系統工具)> *Backup*(備份),即可啟動精靈。
- 2. 按一下 *Next*(下一步)跳過開啟畫面。 按一下第二頁中的 **Backup files and settings**(備份檔案及設定),然後按一下 *Next*(下一步)。
- 3. 選取您要備份的選項。
- 4. 按一下 *Next (下一步)*,接著使用 *Browse (瀏覽)* 按鈕在 Backup Type (備份 類型)、*Destination*(目的地)和 *Name*(名稱)等頁面中指定備份位置。
- 5. 尋找並選取指定 N7700SAS 作為備份目的地的磁碟,然後按一下 *Next*(下一步)。
- 6. 按一下 *Next*(下一步)顯示精靈的最後一頁,再按一下 *Finish*(完成)即可開始進 行備份。

### **Apple OS X** 備份公用程式

Mac OS X 並未包含任何備份軟體, 然而,有許多 Mac OS X 適用的備份解決方案,包括: [iBackup](http://www.grapefruit.ch/grapefruit/iBackup/)、[Psyncx](http://sourceforge.net/projects/psyncx)、[iMSafe](http://homepage.mac.com/sweetcocoa/imsafe/)、[Rsyncx](http://www.macosxlabs.org/rsyncx/rsyncx.html)、[Folder Synchronizer X](http://www.softobe.com/products/flsy/pp.html)、[Tri-BACKUP](http://www.tri-edre.com/english/tribackup.html)、[Impression](http://babelcompany.com/impression/)、 [Intego Personal Backup](http://www.intego.com/personalbackup/home.html)、[SilverKeeper](http://www.lacie.com/silverkeeper/)、Apple 的 dotMac 備份公用程式,以及其他許 多軟體。 如需更多備份公用程式免費軟體及共用軟體,請至 [VersionTracker](http://www.versiontracker.com/) 或 [MacUpdate](http://www.macupdate.com/) 搜尋「backup」。

# 第 **5** 章: 使用 **N7700SAS**

# 總覽

N7700SAS 設定完成且開始運作後,網路上的使用者只需透過其網頁瀏覽器,就能夠管理各式 各樣的數位音樂、相片或檔案。 若要管理您的個人檔案或存取 N7700SAS 上的公用檔案,請 在瀏覽器中輸入 N7700SAS 的 IP 位址 (預設 IP 位址為 [http://192.168.1.100](http://192.168.1.100/)), 即可進入 **N7700SAS Login**(**N7700SAS** 登入)頁面。

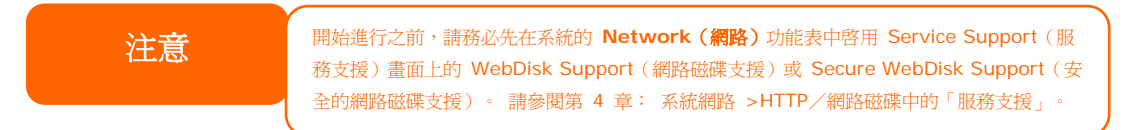

# 登入頁面

若要登入系統,請輸入您的使用者名稱和密碼,然後選取 Web Disk (網路磁碟)或 Photo Server(相片伺服器),再按一下 *Login*(登入)以登入系統。 您將會進入您所選取的介面。

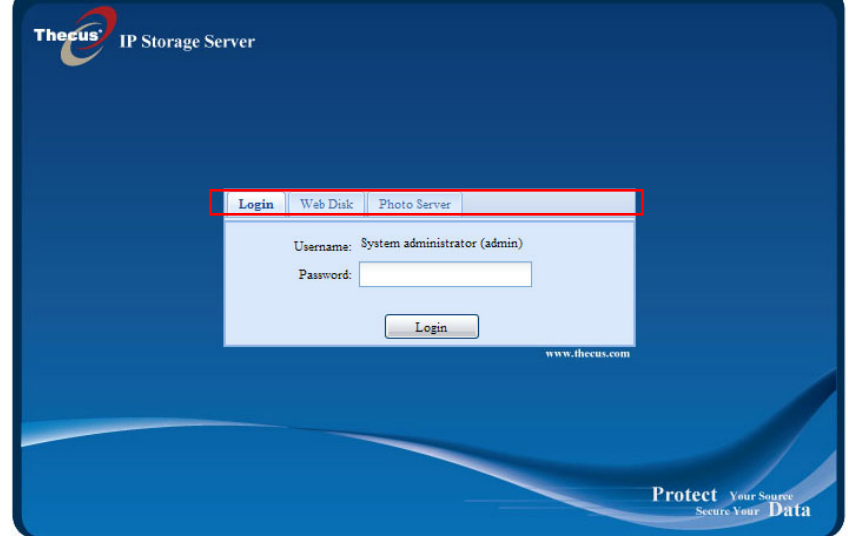

# 使用網路磁碟

N7700SAS 提供網路磁碟功能,可讓您利用任何瀏覽器透過網際網路來存取系統。

- 1. 在 Login(登入)頁面中,請鍵入在 Accounts(帳戶)功能表中設定的使用者識別碼 和密碼。 請參閱 第 **4** 章:使用者與群組驗證 **>** [本機使用者組態](#page-0-0)。
- 2. 接著會出現 WebDisk(網路磁碟)頁面,其中會顯示目前可供您透過 **Access Control List**(存取控制清單,**ACL**)使用的資料夾。
- 3. 按一下其中一個資料夾的名稱,即可進入該資料夾。
- 4. 接下來會出現該資料夾的頁面,其中會顯示檔案和資料夾。 按一下其中一個檔案即可 下載該檔案。
- 5. 資料夾頁面上的按鈕可供您建立新資料夾、上傳檔案及刪除資料夾中的檔案。
- 6. 若要在目前的資料夾中建立新資料夾,請按下 New Folder (新增資料夾) 按鈕。 畫 面出現時,請輸入該資料夾的名稱。 按下 OK(確定)即可建立資料夾。
- 7. 若要從電腦上傳檔案至目前的資料夾中,請按下 New file (upload)(新增檔案(上傳)) 按鈕。 當畫面出現時,請按下 Browse(瀏覽),並尋找您要上傳的檔案。 按下 **OK** (確定)後,即可將檔案上傳至目前的資料夾中。
- 8. 若要刪除檔案或資料夾,請選取該檔案或資料夾的核取方塊。 按下 Delete selected items(刪除選取的項目)按鈕。您也可以勾選紅色圓圈圈起的核取方塊,以選取此資 料夾中的所有檔案和資料夾。

若要存取具有存取控制的資料夾,您必須先以本機使用者帳戶登入。

如需關於如何設定資料夾之使用者權限的詳細資訊,請參閱第 *4* 章: 儲存管理 *>* 共用資料 夾 *>* [資料夾存取控制清單](#page-0-0) *(ACL)*。

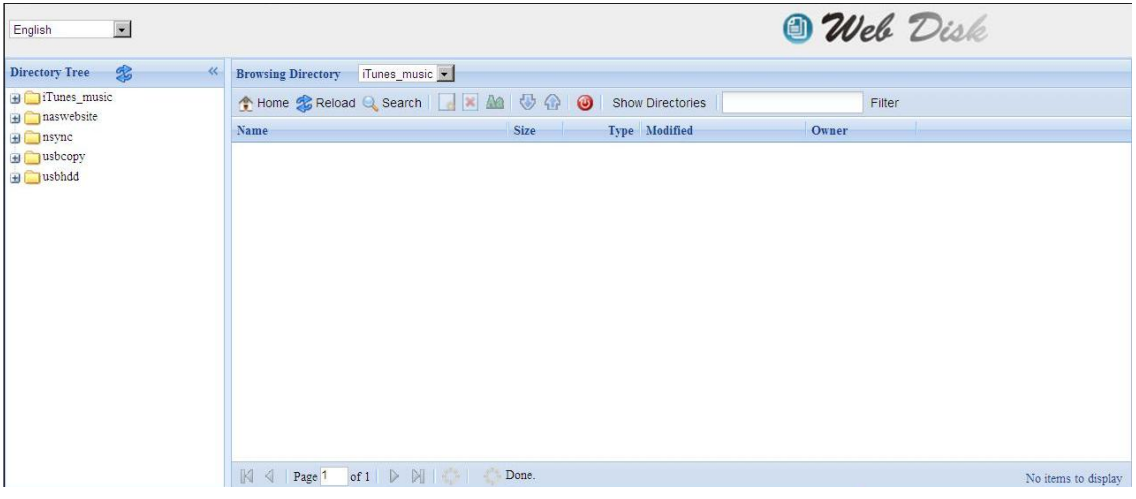

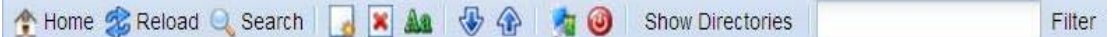

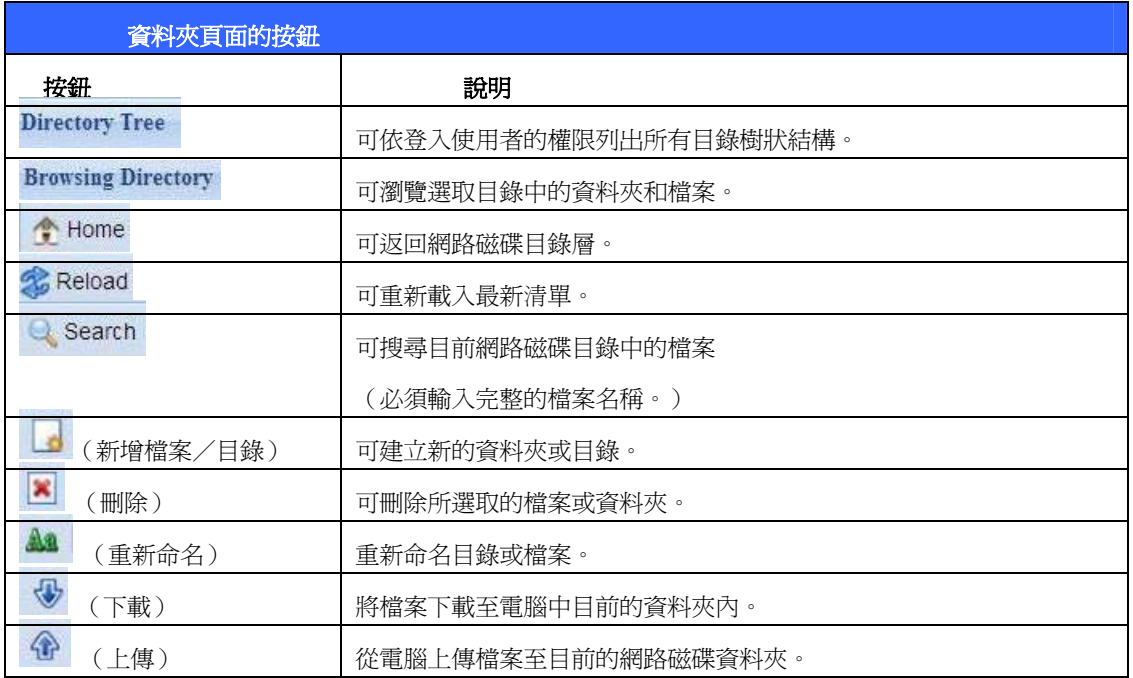

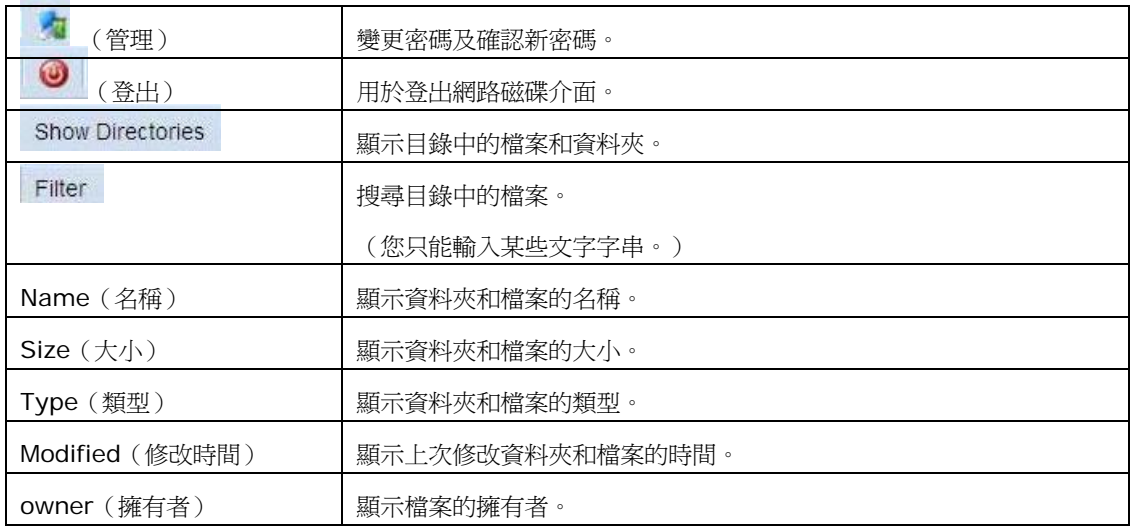

您也可以使用滑鼠右鍵顯示快捷視窗捷徑,以操作您所需的功能。

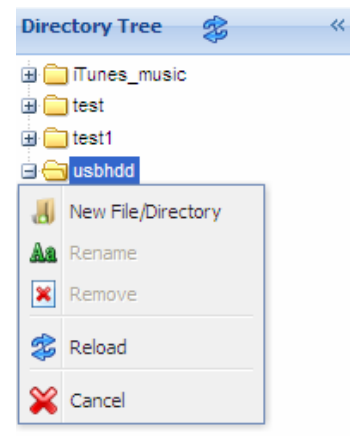

# 相片伺服器

使用者可以運用相片伺服器檢視及分享相片,甚至還可以直接在 N7700SAS 上建立自己的相 簿。

您會看見自己的相片集,以及網路上所有的公開相簿。

若要管理任何相片檔案,您必須先按一下核取方塊以選取該項目。

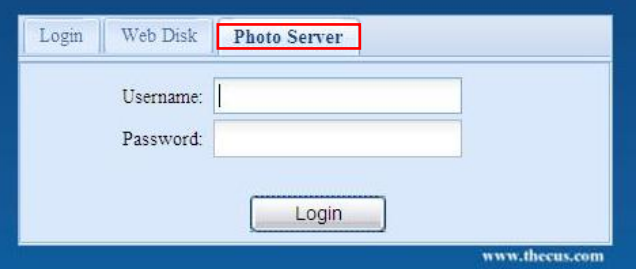

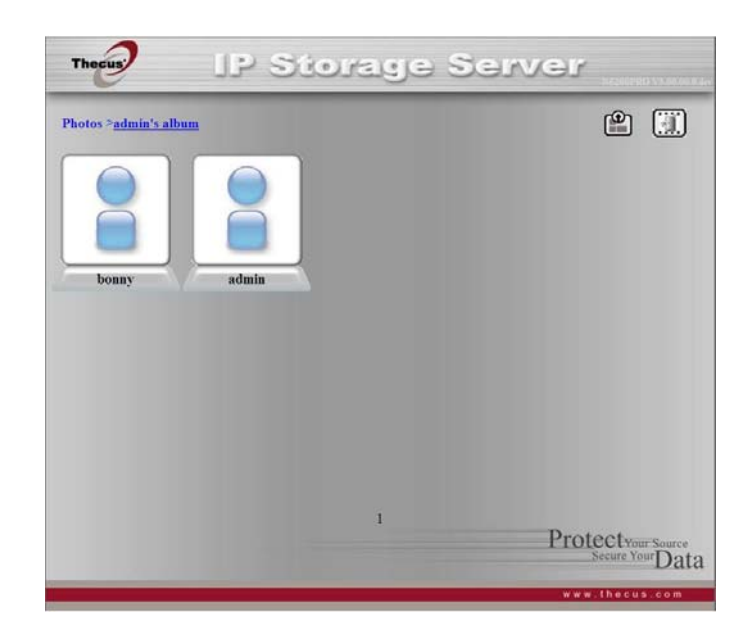

## **Windows XP** 發布精靈

有許多方法可讓本機使用者將相片上傳至自己的相簿中,Windows XP 使用者可以使用 Windows XP 發布精靈上傳相片。

- 1. 請按一下右上角的 *XP* 發布精靈圖示。
- 2. 接下來,會出現 **XP Web Publishing Wizard Client**(**XP** 網頁發布精靈用戶端) 畫面。 按一下連結即可安裝發布精靈。

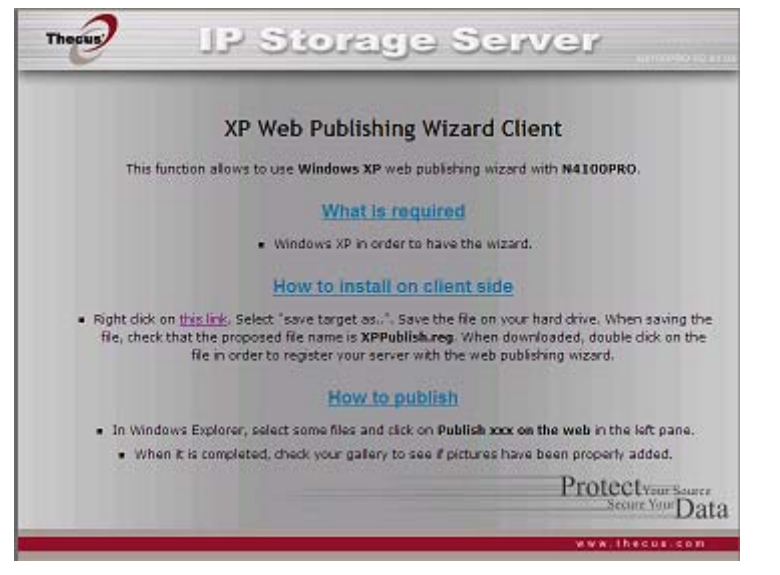

3. Windows XP 會詢問您要執行或儲存此檔案。請按一下 Save (儲存),儲存註冊檔 案。

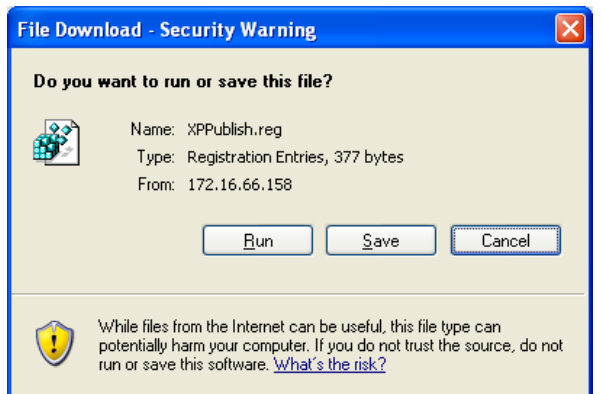

4. 安裝註冊檔案後,請使用 Windows 檔案管理員來瀏覽包含您要發布之相片的資料夾。 左窗格中會顯示一個標示「**Publish this folder to the Web**(將此資料夾發布至 網路)」的圖示。

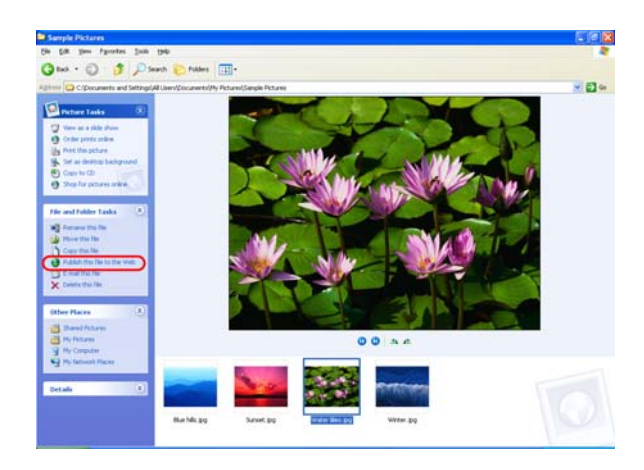

5. 按一下此圖示,將會啟動 **Web Publishing Wizard**(網頁發布精靈)。

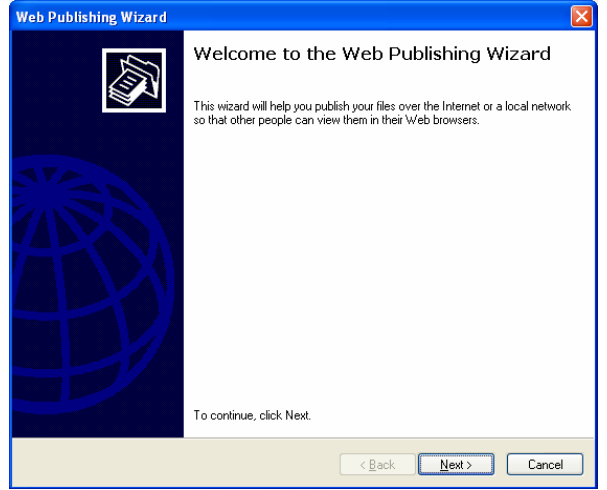

6. 請勾選相片左上角的核取方塊,選取您要發布至相片網頁伺服器的相片。 請按一下 *Next*(下一步)。

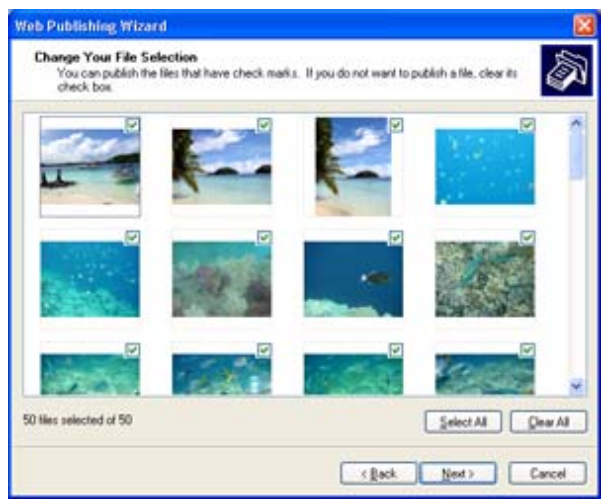

- 7. 您的電腦會開始連線至相片網頁伺服器。
- 8. 選取 **N7700SAS Photo Gallery Wizard**(**N7700SAS** 相片集精靈),將您的 相片發布至 N7700SAS。

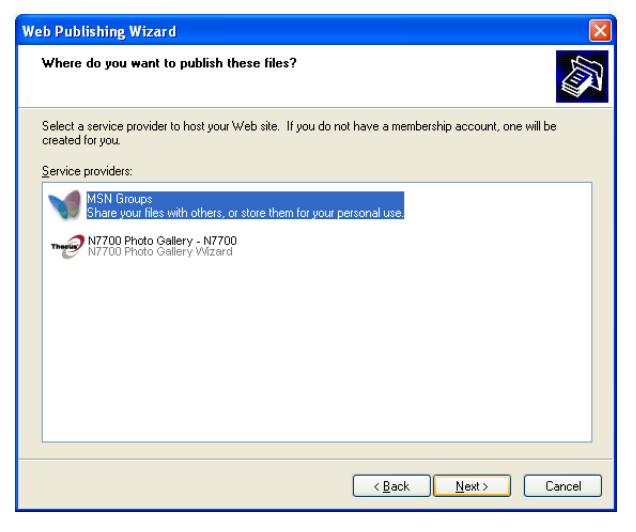

9. 請以您的本機使用者名稱和密碼登入 N7700SAS。

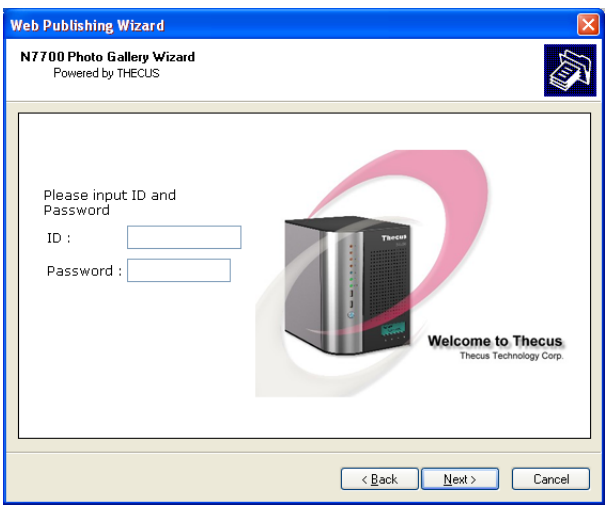

10. 輸入相簿名稱,並按一下 Create Album (建立相簿) 按鈕, 即可建立您的相簿。

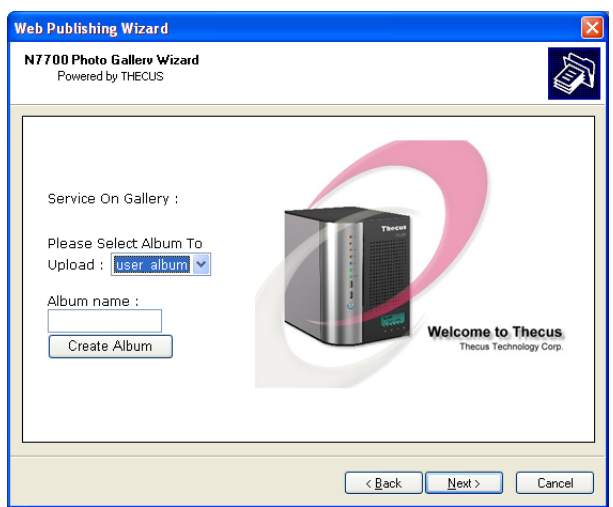

- 11.請選取您要將相片上傳至哪一個相簿中。
- 12.確認目標相簿。

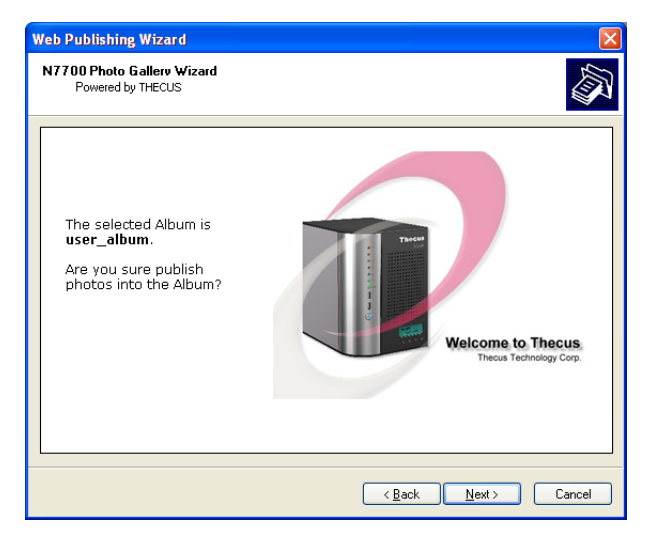

13.Windows 會顯示相片上傳正在進行中。

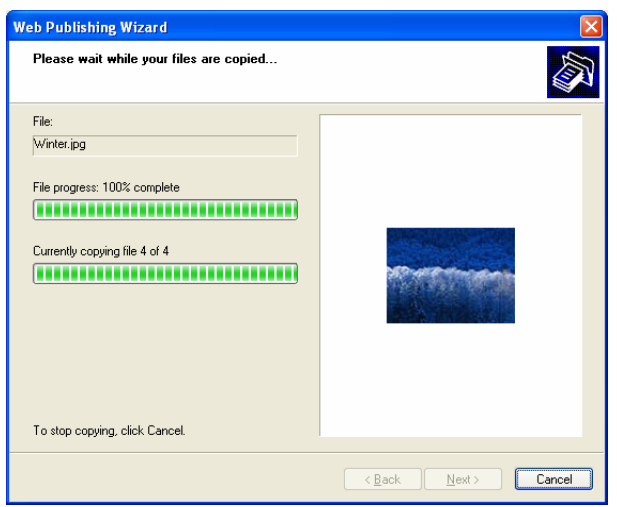

14. 上傳完成後,精靈會詢問您是否要進入網站。 按一下 *Finish*(完成),即可進入您的 相片網頁伺服器。

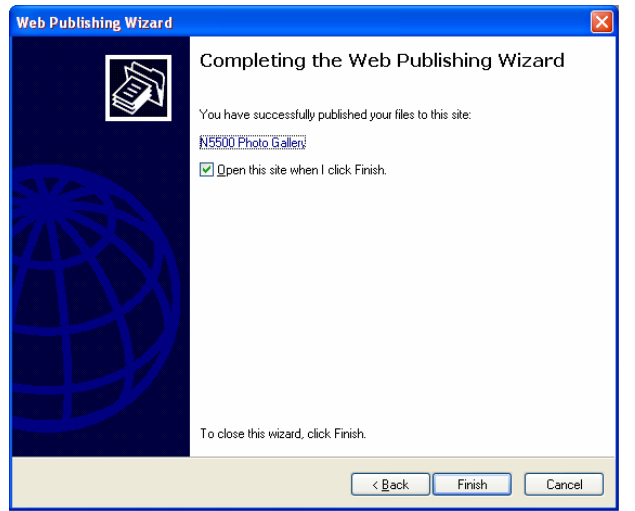

15. 按一下使用者的圖示,進入該使用者的相簿。

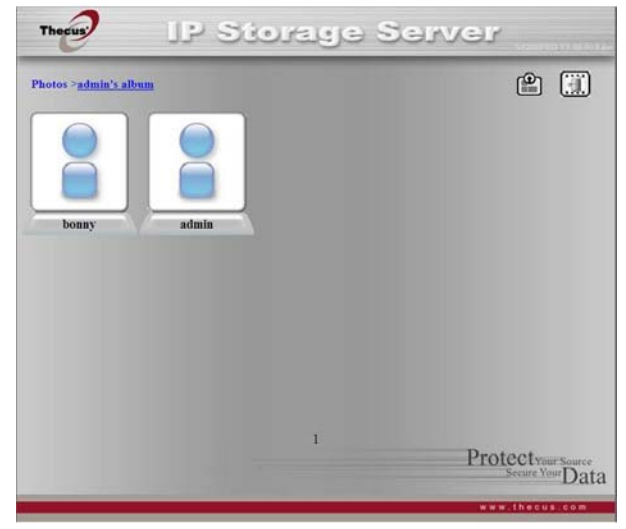

16. 您將會看見該名使用者的相簿清單。 按一下 **Album**(相簿)。

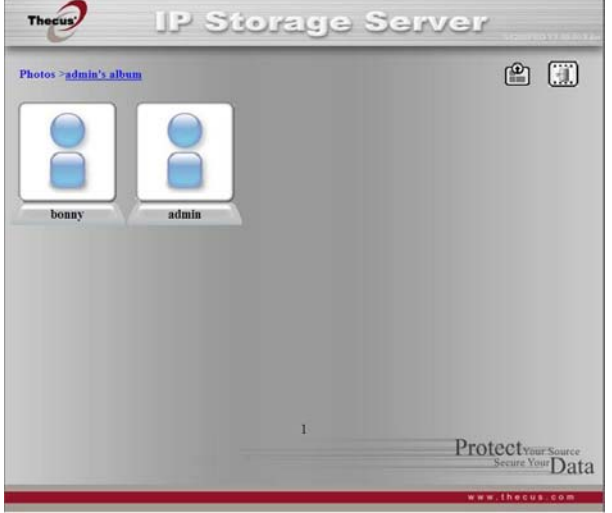

17. 即可完成! 您會在相簿中看見剛剛選取的相片。

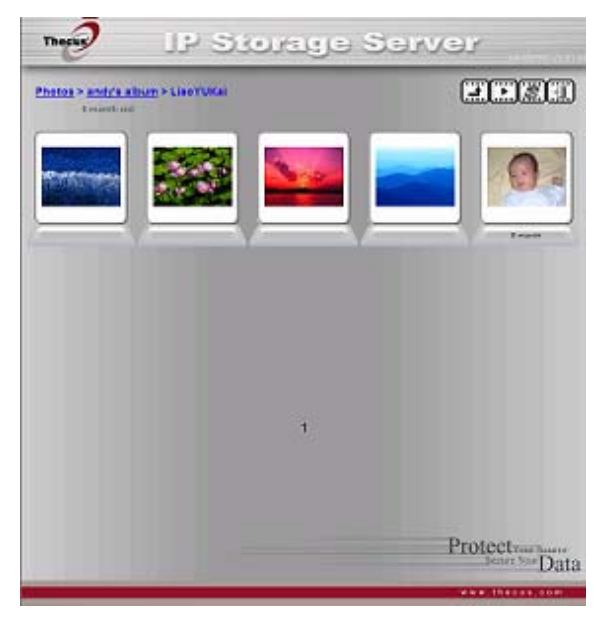

# 管理相簿與相片

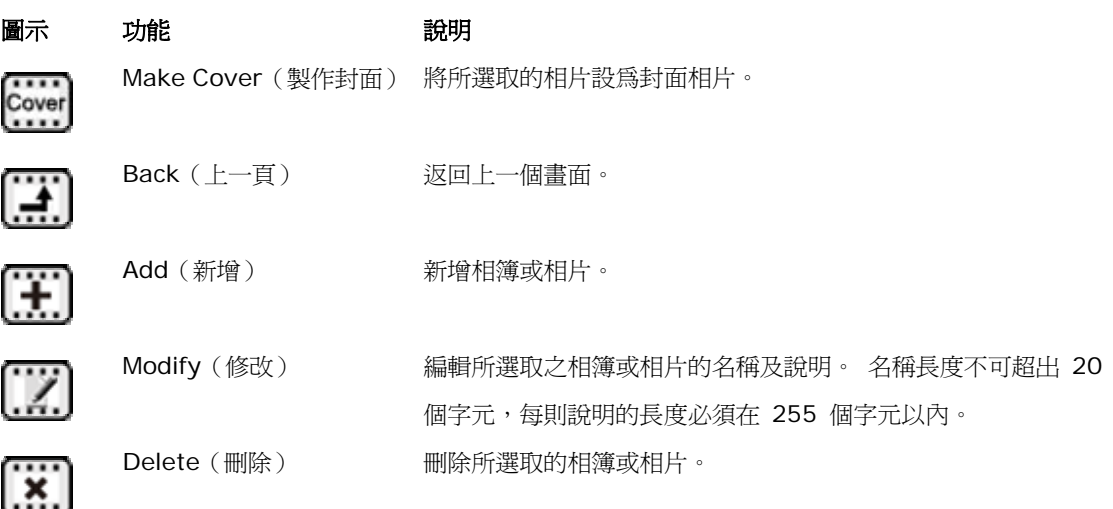

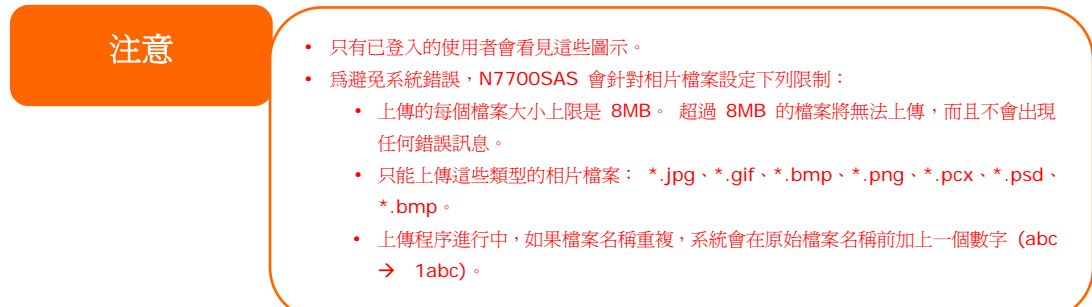

## 建立相簿

若要建立相簿,請依照下列步驟進行:

- 1. 按一下 Add *(新增)* 按鈕,建立新相簿。
- 2. 請輸入相簿的名稱,然後視需要輸入說明。 接著,請按一下 Create Album (*建立* 相簿)按鈕。

#### 相簿保護密碼

如欲為特定的相簿設定密碼,請依照下列步驟進行:

- 1. 選取您要保護的相簿,然後按一下 *Edit*(編輯)按鈕,將出現 **Album Edit**(相簿編 輯)畫面。
- 2. 相簿擁有者可以輸入相簿密碼以保護相簿,只有輸入正確密碼才能檢視受保護的相簿。

#### 將相片上傳至相簿

使用 Web User Interface(網路使用者介面)將相片上傳至相簿非常容易:

- 1. 建立相簿後,請按一下相簿按鈕進入該相簿。 剛開始時,相簿是空的。
- 2. 請按一下 *Add*(新增)按鈕,將相片上傳至相簿中。 接著會出現 **Upload Photos** (上傳相片)畫面。 使用者一次最多可以選取並上傳 8 張相片。
- 3. 上傳相片後,您可以在相簿中檢視該相片。 相簿擁有者可以使用右上角的 *Delete (*刪 除*)* 或 *Modify (*修改*)* 按鈕來刪除或修改相片。

### **EXIF** 資訊

檢視相片時,您亦可使 N7700SAS 顯示每張相片的 EXIF 資訊。

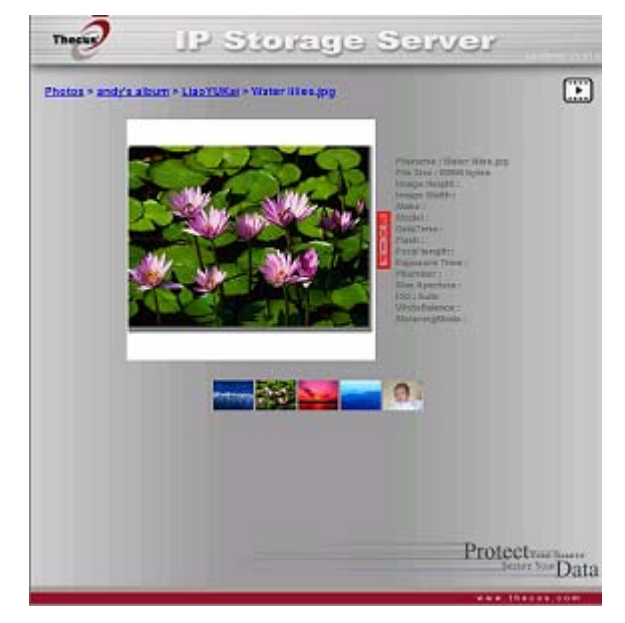

只要按一下 EXIF 按鈕,即可顯示 EXIF 資訊。 若要隱藏此項資訊,請再按一下 EXIF 按 鈕。

## 投影片放映

投影片放映非常適合用於觀看儲存在 N7700SAS 中的相片。

只要按一下右上角的 Start Slide Show *(開始投影片放映)* 圖示,即可開始進行投影片放 映。

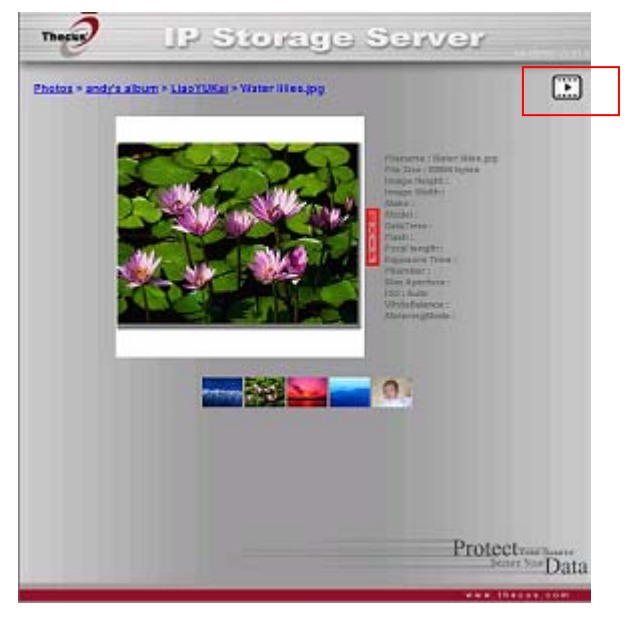

若要停止投影片放映,請按一下右上角的 *Stop Slide Show*(停止投影片放映) 圖示。

## 對應用戶端電腦與 *N7700SAS*

您可以對應 N7700SAS 上的共用資料夾, 以如同存取電腦磁碟的方式來存取這些資料夾。 您 可以連線至 N7700SAS 上的共用網路資料夾,如下所示:

#### **Windows**

- 1. 在 Windows 中,移至 **My Computer**(我的電腦)資料夾。
- 2. 依序選取功能表列中的 *Tools*(工具)和 *Map Network Drive…*(對應網路磁 碟*...*)。
- 3. 接下來,會出現 Map Network Drive (對應網路磁碟)視窗。
- 4. 請為共用資料夾指派一個磁碟代號。
- 5. 按一下 *Browse (瀏覽)* 按鈕,诱渦網路尋找資料夾。 或者,您可以輸入您想要連線 的資料來名稱,或是其 IP 位址 (例如: \\192.168.1.100\share)。
- 6. 請按一下 *Finish*(完成)。 出現 **Connect As…**(連線身分**...**)視窗時,請輸入您 的使用者名稱和密碼。
- 7. 按一下 *OK*(確定),共用資料夾會顯示您所指派的代號,現在您可以如同存取電腦中 磁碟的方式來存取此資料夾。

### **Apple OS X**

在 Apple 電腦上,您可以使用網路位址連線至共用的電腦和伺服器。

- 1. 選擇 *Go*(開始)> *Connect to Server…*(連線至伺服器*...*)。
- 2. 請在 Server Address(伺服器位址)文字方塊中輸入伺服器的網路位址。 使用 SMB/CIFS 通訊協定連線時,請鍵入: smb://192.168.1.100/Folder1 使用 AFP 通訊協定連線時,請鍵入: afp://192.168.1.100/Folder1 按一下 *Connect*(連線)。
- 3. MAC OS X 嘗試連線至 N7700SAS 時,會要求您輸入可存取該資料夾的使用者名稱 和密碼。
- 4. MAC OS X 成功連上 N7700SAS 後, MAC OS X 桌面上會出現一個代表該資料夾 的圖示。 請連按兩下此圖示,即可存取該資料夾。

## 將 *N7700SAS* 對應為 *iSCSI* 磁碟

使用 N7700SAS 時,您可以將其對應為 iSCSI 磁碟。 使用 iSCSI,您就能以優異的速度遠 端存取 N7700SAS, 彷彿 N7700SAS 就安裝在電腦中的本機磁碟一樣。

若要執行此動作,請依照下列步驟進行:

#### **Windows 2000/XP**

- 1. 首先, 請從 Microsoft 網站 ([http://www.microsoft.com\)](http://www.microsoft.com/) 下載 iSCSI Initiator (iSCSI 啟動器)。 請在 Microsoft 首頁上的搜尋方塊中輸入 iSCSI Initiator, 即可找到此軟體。
- 2. 下載完成後,請連按兩下 EXE 檔案,安裝 iSCSI 啓動器。 您可能會看見下列安全性 警告。 請按一下 *Run*(執行)繼續進行。

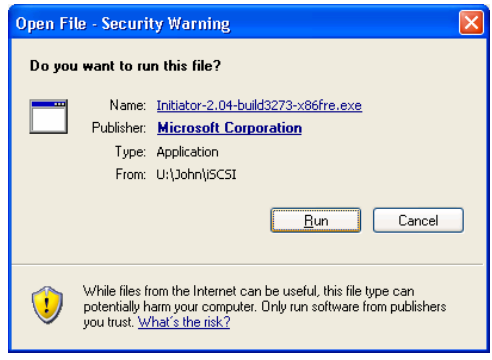

3. 現在,您將使用設定精靈安裝 iSCSI 啟動器。 請按 *Next*(下一步)繼續進行。

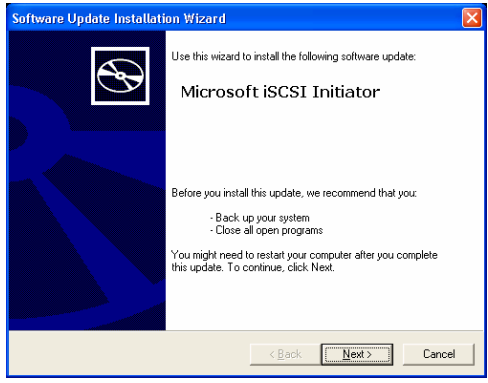

4. 請保留預設選項,然後按 *Next*(下一步)。

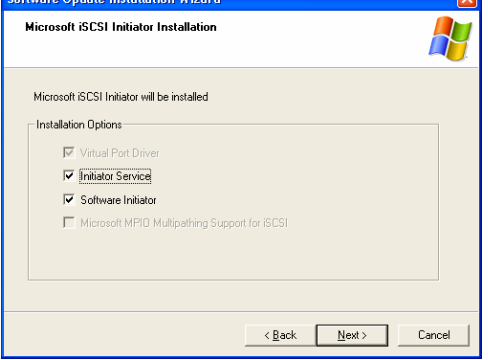

5. 請詳閱授權合約。 若要繼續安裝,請依序按下 *I Agree*(我同意)及 *Next*(下一步)。

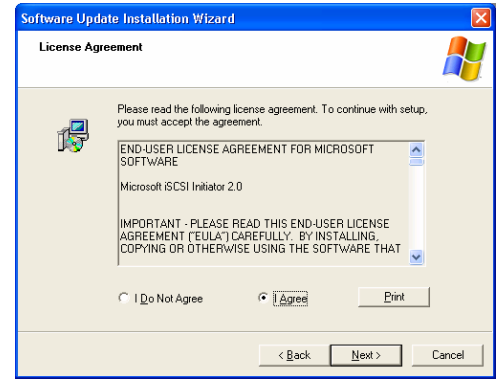

6. 接著將會自動安裝 iSCSI 啟動器。 完成後請按一下 *Finish*(完成)。

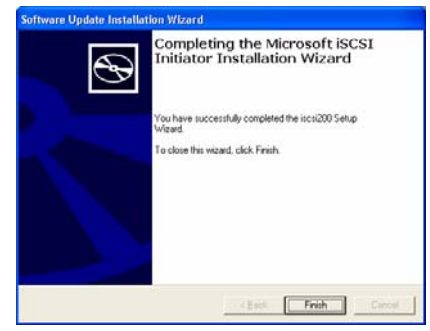
7. 請連按兩下桌面上的 iSCSI 啟動器圖示,以啟動該軟體。 接著會出現 iSCSI 啟動器 內容視窗。

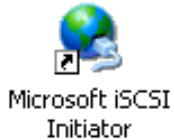

8. 請選取 *Discovery*(探索)標籤。 按一下 **Target Portals**(目標入口網站)下的 *Add*(新增)。

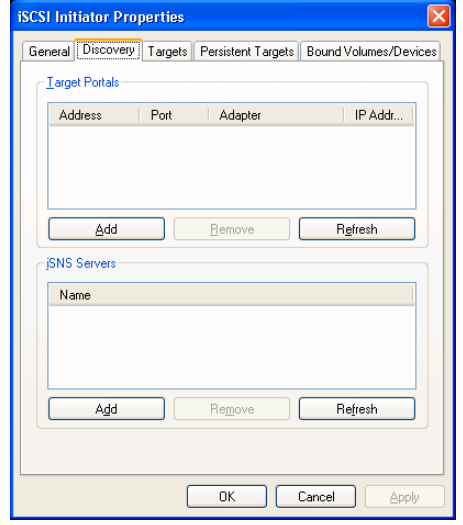

9. 輸入 N7700SAS 的 IP 位址。 按一下 *OK*(確定)。

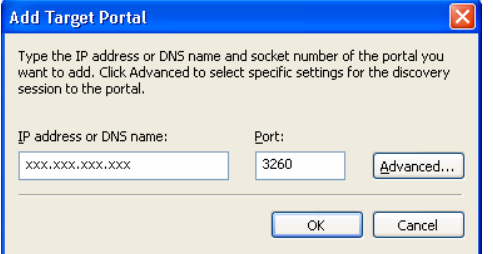

10. 選取 **iSCSI Initiator Properties (iSCSI 啓動器內容)** 視窗中的 Targets (日 標)標籤。 反白標示 iSCSI 目標,並按一下 *Log On*(登入)。 接著會出現 **Log On to Target**(登入目標)對話。

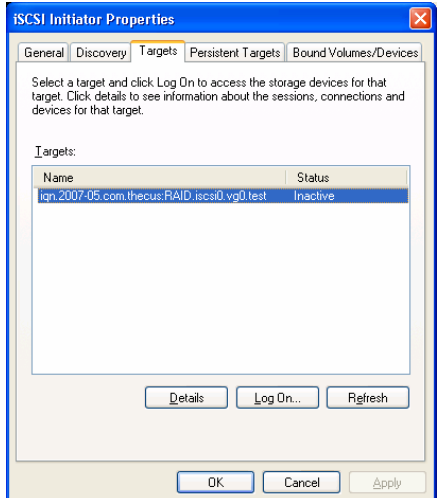

11.若您尚未啟用 CHAP,請按一下 *OK*(確定)以繼續進行。

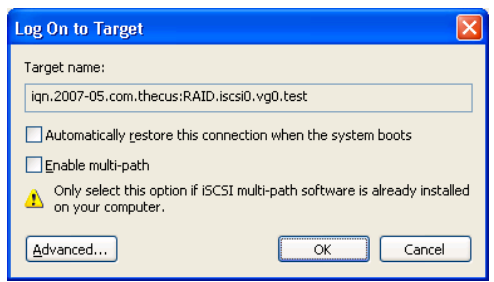

若已啟用 CHAP,請按一下 *Advanced*(進階)。 請勾選 Advanced Settings(進 階設定)下的 CHAP login information (CHAP 登入資訊)核取方塊,然後輸入 您的使用者名稱和密碼。 按一下 *OK*(確定)。

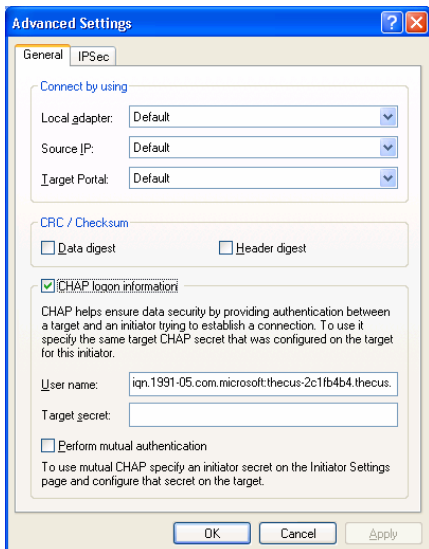

12. 在桌面上的 *My Computer*(我的電腦)上按一下滑鼠右鍵,並選取 *Manage*(管 理)。

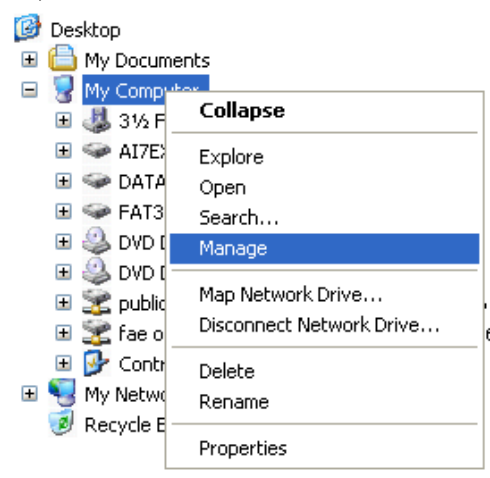

13. 按一下 Disk Management (磁碟管理),然後會列出一個新的硬碟。

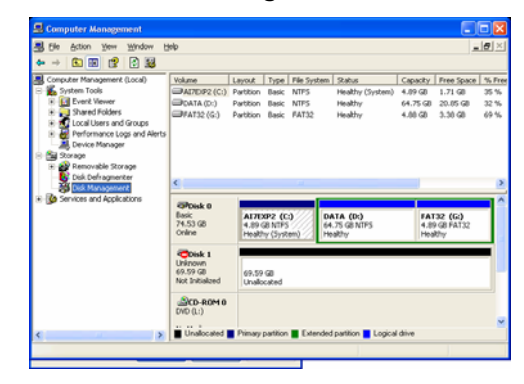

14. 初始化新硬碟後,您就可以將 iSCSI 目標作為本機磁碟使用。

### **Windows Vista**

由於 Windows Vista 已預先安裝 Microsoft iSCSI 啓動器,因此您不需要安裝此軟體。 反 之,請啟動 iSCSI 啓動器,然後依照步驟 8-14 將 N7700SAS 對應為 iSCSI 磁碟。

# 第 **6** 章: 提示與祕訣

# 擴充 *USB* 與 *eSATA* 儲存

N7700SAS 透過其四個 USB 連接埠支援外接 USB 硬碟, 成功裝載 USB 硬碟後,整個磁 碟區就會自動連結至預設的 USB HDD 資料夾。 N7700SAS 最多可支援 4 個 USB 外接儲 存裝置, USB 磁碟區上的所有檔案名稱皆須區分大小寫。

此外,N7700SAS 亦可透過 eSATA 連接埠支援 eSATA 硬碟。

將 eSATA 或 USB 磁碟連接至 N7700SAS 之前,您必須先在桌上型電腦或筆記型電腦中分 割及格式化該磁碟。 連接的裝置會位於 \\192.168.1.100\其中 192.168.1.100 代表 N7700SAS 的 IP 位址,sdf1 則代表磁碟 #6、eSATA 或 USB 磁碟上的第一個分割區。 若為 NTFS 分割區,則 NAS 使用者可以從 \\192.168.1.100\usbhdd\sdf1 開啓或複製 檔案,但無法新增檔案或修改現有的檔案。

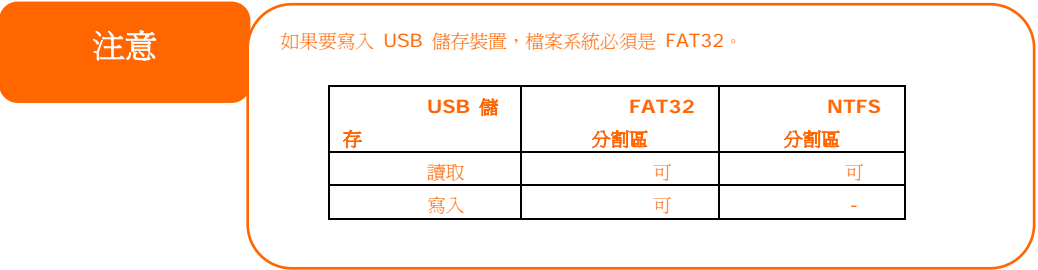

### 新增備用磁碟

若使用 RAID 1、RAID 5、RAID 6 或 RAID 10 磁碟區,您可以在初次設定 RAID 後新增 備用磁碟。 若要新增備用磁碟,請依照下列步驟進行:

- 1. 在 **RAID Configuration Screen**(**RAID** 組態畫面)中,請勾選您要指定為備用 硬碟的硬碟。
- 2. 然後按一下 *Add Spare*(新增備用磁碟)。 接著即可將此磁碟配置為備用磁碟。 當 RAID 組中的任一磁碟故障時,系統會自動重新建置備用磁碟。

### 遠端管理

您可以設定 N7700SAS 進行遠端管理。 使用遠端管理時,即使您的 N7700SAS 位於路由 器內,您也可以透過網際網路進行存取。 若您出門在外,臨時需要使用 N7700SAS 中的檔案 時,這項功能特別有用。

設定遠端管理的程序可分為三部分,且需要下列設備:

- Thecus N7700SAS NAS 裝置
- 支援動態 DNS 的 Cable / DSL 路由器
- 家用電腦
- 網際網路連線

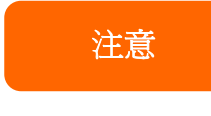

路由器設定方式因您所用的路由器而稍有不同。 在此範例中,我們會使用 Asus WL500g,因為此路由器支援動態 DNS。 如需有關設定方面的協助,請洽您的路由 器硬體廠商。

# 第 **I** 部分 **–** 設定 **DynDNS** 帳戶

- 1. 從家用電腦連上 http://www.dyndns.org。
- 2. 按一下 **Sign Up Now (立即申請)** 連結。
- 3. 勾選核取方塊,並選取使用者名稱(例如: N7700SAS),輸入您的電子郵件地址(例 如: xxx@example.com), 勾選 *Enable Wildcard (啓用萬用字元)*, 然後建 立密碼 (例如: xxxx)。
- 4. 等候 www.dyndns.org 寄發的電子郵件。
- 5. 開啓該電子郵件,並按一下其中的連結,即可啓動您的帳戶。

### 第Ⅱ部分 – 在路由器上啓用 DDNS

- 1. 請從家用電腦進入路由器設定畫面,並選取 *IP Config*(*IP* 組態)> *Miscellaneous DDNS Setting*(其他 *DDNS* 設定)。
- 2. 針對 **Enable the DDNS Client?**(是否要啟用 **DDN** 用戶端?)按一下 *Yes* (是)。
- 3. 選取 **www.dyndns.org**。
- 4. 進入路由器設定畫面,然後輸入下列資訊:
	- a. 使用者名稱或電子郵件地址: **xxx@example.com**
	- b. 密碼或 DDNS 金鑰: **xxxx**
	- c. 主機名稱: **www.N7700SAS.dyndns.org**
	- d. Enable wildcard?(啟用萬用字元?) 選取 *Yes*(是)
	- e. 手動更新: 按一下 *Update*(更新)

### 第 **III** 部分 **–** 設定虛擬伺服器 **(HTTPS)**

- 1. 瀏覽至 *NAT Setting*(*NAT* 設定)> *Virtual Server*(虛擬伺服器)。
- 2. 針對 **Enable Virtual Server?**(是否要啟用虛擬伺服器?)選取 *Yes*(是)。 3. 設定 HTTPS 伺服器。
	- a. **Well-Known Applications**(已知的應用程式): 選取 **User Defined** (使用者定義)。
	- b. **Local IP**(本機 **IP**): 輸入 **192.168.1.100**。
	- c. **Port Range**(連接埠範圍): **443**(N7700SAS 上的預設 HTTPS 連接 埠設定)。
	- d. **Protocol**(通訊協定): 選取 **TCP**。
	- e. 按一下 *Add*(新增)。
	- f. 按一下 *Apply*(套用)。
- 4. 從網際網路上的另一部電腦測試 HTTPS 連線。
	- a. 在遠端電腦上開啟瀏覽器,並輸入
		- **https://www.N7700SAS.dyndns.org**。
	- b. 您應可看見 N7700SAS 的登入頁面。

### 配置防火牆軟體

若您使用軟體防火牆 (例如 Norton Internet Security),而且無法連線至 N7700SAS,您 可以嘗試下列步驟:

- 1. 連按兩下系統匣上的 **NIS** 圖示,然後配置 **Personal Firewall**(個人防火牆)。
- 2. 請在 **Programs**(程式)頁面中找出 **SetupWizard.exe**,然後將其權限變更為 「Permit All(全部允許)」。 如果該程式不在程式清單中,請使用 **Add**(新增)或 Program Scan (程式掃描) 按鈕來尋找。
- 3. 請在 **Networking**(網路)頁面中,將 N7700SAS IP 位址(即 192.168.1.100) 手動新增至 **Trusted**(可信任的)清單。

# 更換損壞的硬碟

若您使用 RAID 1、RAID 5 或 RAID 6,更換 Thecus 5500 中的損壞硬碟非常簡易,並可 利用系統的自動資料復原功能保障資料的安全性。

#### 硬碟損壞

若硬碟損壞且資料儲存於 RAID 磁碟區中時,系統 LCD 會顯示警告訊息並發出嗶聲。

#### 更換硬碟

若要更換 N7700SAS 中的硬碟:

- 1. 請移除損壞的硬碟及抽取盒。
- 2. 鬆開損壞硬碟的螺絲,將硬碟從抽取盒中取出。
- 3. 將新的硬碟推入抽取盒中,並鎖緊螺絲。
- 4. 將硬碟抽取盒插回 N7700SAS, 直到卡入定位為止。如有需要, 您也可以用鎖匙鎖住 硬碟。
- 5. 存取 HDD 時, LED 會閃綠色。

### **RAID** 自動重新建置

在 N7700SAS 上使用 RAID 1、5、6 或 10 時,若偵測到錯誤,您可以使用自動重新建置 功能。

- 1. 硬碟故障時,系統會發出嗶聲及/或傳送電子郵件通知給指定的收件者。
- 2. 請查看 LCD,以暸解損壞的是哪一個硬碟。
- 3. 請依照前述步驟更換損壞的硬碟。
- 4. 系統會自動辨識新的硬碟,並且開始自動重新建置序列,以恢復硬碟損壞之前的狀態。

# 第 **7** 章: 疑難排解

# 忘記我的網路 *IP* 位址

若您忘記網路 IP 位址,且無法實際存取系統,只要直接察看 N7700SAS 的 LCD 面板,或 使用設定精靈重新擷取 N7700SAS 的 IP 位址, 即可知道您的 IP 位址。

- 1. 啓動 Setup Wizard (設定精靈), 精靈會自動偵測網路上的所有 Thecus IP 儲存產 品。
- 2. 您應可於 **Device Discovery**(裝置探索)畫面中找到您遺忘的 N7700SAS IP 位 址。

# 無法在 *Windows XP* 中對應網路磁碟

在下列情況中,您可能無法對應網路磁碟:

- 1. 目前正在使用另一個使用者名稱和密碼對應網路資料夾。 若要使用另一個使用者名稱 和密碼進行連線,請先中斷目前與此網路共用之間的所有對應。
- 2. 由於發生下列錯誤,因此無法建立對應的網路磁碟: 不允許同一位使用者使用多個使 用者名稱同時存取伺服器或共用資源。 請中斷先前與伺服器或共用資源的所有連線, 然後重試。

若要查看現有的網路連線,請在 DOS 提示下鍵入 net use。 如需暸解詳細的網路對應資訊,請參閱下列 URL。

[http://esupport.thecus.com/support/index.php?\\_m=downloads&\\_a=viewdownload&](http://esupport.thecus.com/support/index.php?_m=downloads&_a=viewdownload&downloaditemid=57&nav=0) [downloaditemid=57&nav=0](http://esupport.thecus.com/support/index.php?_m=downloads&_a=viewdownload&downloaditemid=57&nav=0)

# 還原原廠預設值

選擇 **System**(系統)功能表中的 *Factory Default*(原廠預設值)項目,將出現 **Reset to Factory Default**(重設為預設值)畫面。 按下 *Apply*(套用)即可將 N7700SAS 重設 為原廠預設設定。

**警告 重設原廠設定值並不會消除儲存在硬碟中的資料,而是會將所有設定恢復成預設值。** 

# 時間及日期設定的相關問題

系統管理員可以選取一個 NTP 伺服器,使 N7700SAS 的時間保持同步。 然而,若 N7700SAS 無法存取網際網路,您在設定時間和時區時可能會發生問題。若發生此情形:

- 1. 請登入 Web Administration Interface (網站管理介面)。
- 2. 瀏覽至 **System Management**(系統管理)**>***Time*(時間)。
- 3. 選取 **NTP Server**(**NTP** 伺服器)下的 *No*(否)。
- 4. 設定 **Date**(日期)、**Time**(時間)與 **Time Zone**(時區)。
- 5. 按一下 *Apply*(套用)。

此外,如果 N7700SAS 可以存取網際網路,而且您想保留 NTP 伺服器 clock.isc.org 作為 預設值,請務必輸入正確的 DNS 伺服器,以便正確解析 NTP 伺服器名稱(請參見: **System** *Network*(系統網路)> *WAN*(廣域網路)> *DNS Server*(*DNS* 伺服器))。

# 可提供雙重保護的 *Dual DOM* 支援

N7700SAS 最先進、實用之處,就是採用了 Dual DOM。正常情況下並不需要啓用此功能, 然而,若發生了停電等不可抗力情況,或不慎造成人為錯誤等(尤其在系統開機階段),則此功 能就可發揮最佳效益,防止系統停機。

一般來說,當發生上述情況時,系統會先嘗試從 DOM2 復原 DOM 1; 如果無法復原,系統 可以從 DOM2 開機;而以上所有程序皆可由 LCM 執行。

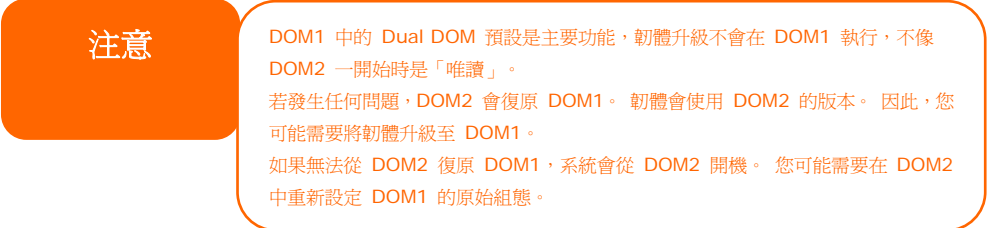

# 第 **8** 章: 更新修訂(**FW 3.00.03** 至 **3.00.06**)

# 更新內容

新的 3.00.04 版韌體採用了新增的功能。

### 擴充 **iSCSI** 目標磁碟區的 **RAID**

首先,現在可以利用未使用的 ISCSI 磁碟區空間擴充其容量,只要從磁碟區清單中選取要擴充 的 iSCSI 磁碟區,再按一下 Expand (擴充) 按鈕即可:

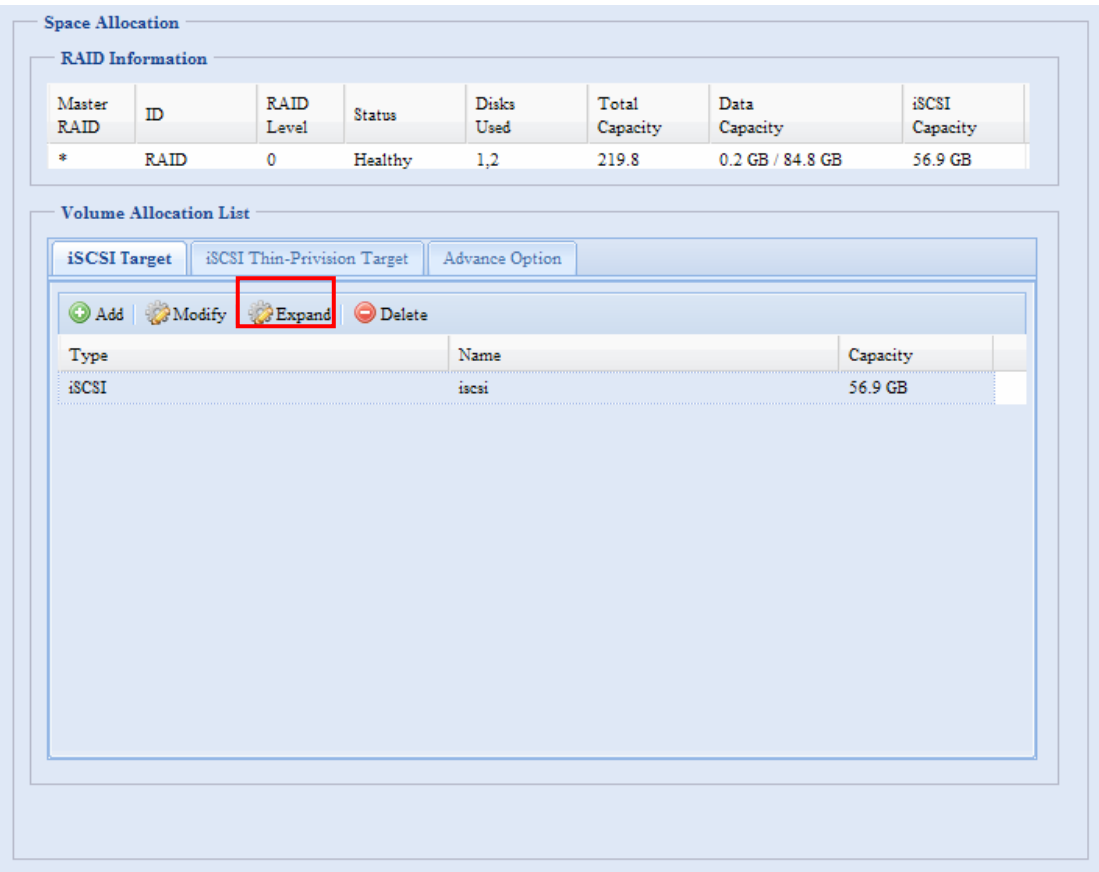

接下來,您將會看見顯示在下方的對話方塊。 將 **Expand Capacity**(擴充容量)調整列拖 曳為所需的大小,然後按下 **Expand**(擴充)確認操作。

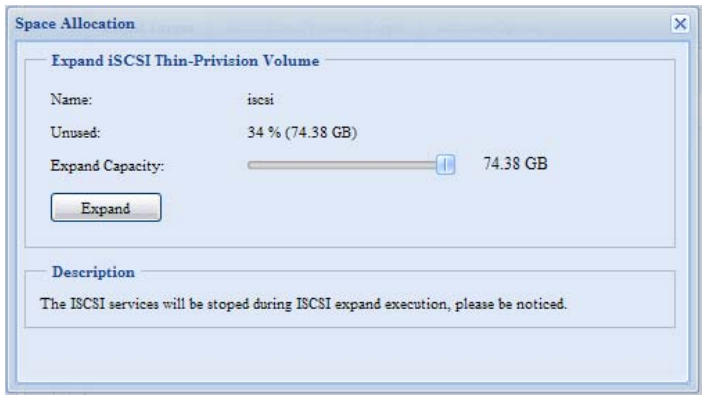

### **RAID** 磁碟區加密

使用 3.00.04 版韌體時,您可以利用 RAID 磁碟區加密功能防止資料外洩。 若要啟用此功 能,必須在建立 RAID 時啟用 **Encryption**(加密)選項,並且輸入密碼進行驗證。 此外, 亦須將可寫入的外接 USB 磁碟插入系統上的任何一個 USB 連接埠,以便儲存您在建立 RAID 時輸入的密碼。如需詳細資訊,請參閱下方的螢幕擷取畫面。

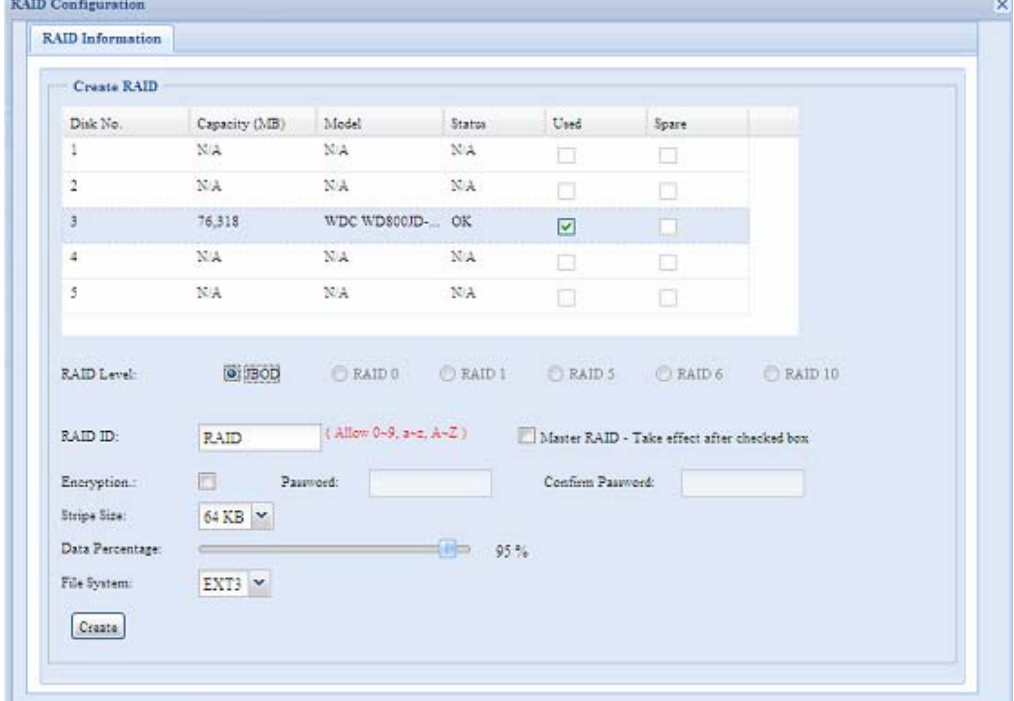

勾選 **Encryption**(加密)核取方塊並按下 **Create**(建立)按鈕後,會出現下列彈出式訊息 供您確認。

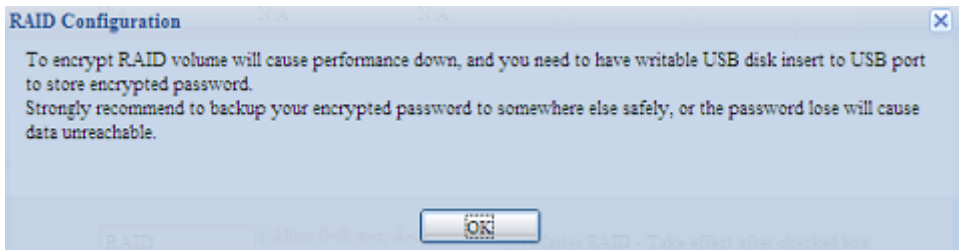

建立 RAID 磁碟區後,您就可以取出此 USB 磁碟,下次系統開機時再插入即可。 存取磁碟 區時,如果在所有系統 USB 連接埠上均找不到包含金鑰的 USB 磁碟,就無法裝載 RAID 磁 碟區。若要啓用加密磁碟區,請將包含加密金鑰的 USB 磁碟插入任何一個系統 USB 連接埠 中。

強烈建議您將 RAID 磁碟區加密金鑰複製到安全的位置。 您可以在 USB 磁碟中找到使用下 列格式的加密金鑰:

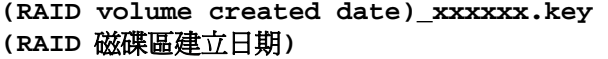

**警告 请将 USB 磁碟存放在安全處,同時備份加密金鑰。**<br>| 一旦<mark>遺失金鑰,就無法再救回資料。</mark>

**注意 2.** 各用 RAID 磁碟區加密功能後,系統效能會變慢。<br>2. 各用 RAID 磁碟區加密後,RAID 磁碟區擴充功能將在離線模式下運作。 啓用 RAID 磁碟區加密功能後,系統效能會變慢。

#### RAID 磁碟區啓用加密功能後,磁碟區識別碼名稱旁將會顯示一個安全鎖符號。

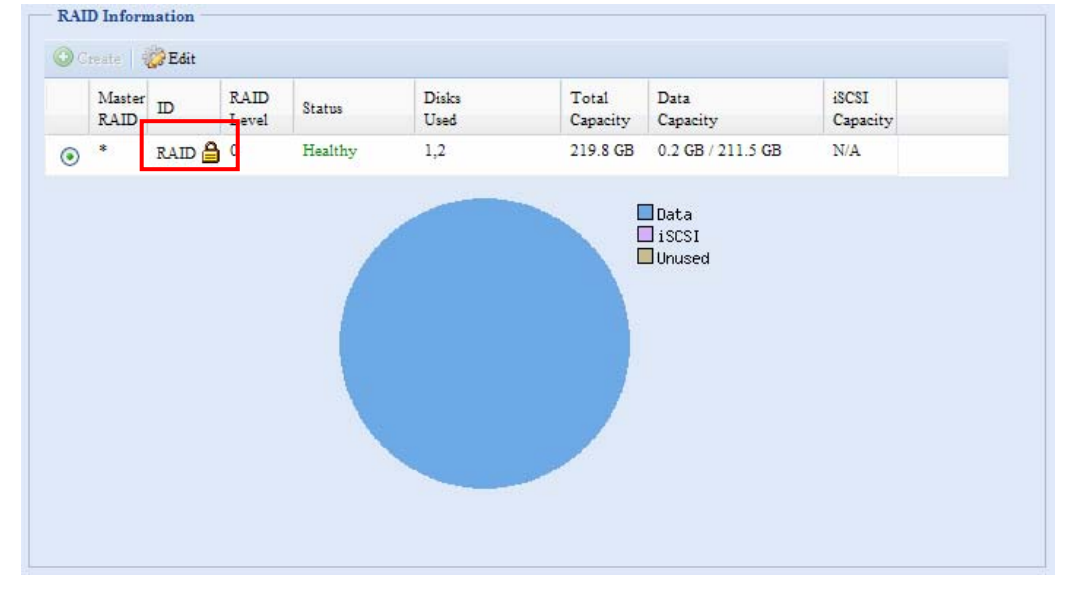

### **iSCSI** 精簡型布建

此版本的韌體具備先進的精簡型 iSCSI 布建功能, 增加此功能後, iSCSI 的容量可以更有彈 性,也能更有效率地為更多使用者提供服務。

iSCSI 精簡型布建的概念是讓許多 iSCSI 目標磁碟區共用可用的實體容量,同時設定虛擬容 量,如有需要即可擴充實體大小。

若要設定 iSCSI 精簡布建,請進入 **Storage**(儲存)類別下的 **Space Allocation**(空間 配置)。 您必須先建立 iSCSI 精簡型布建磁碟區。 只要按一下 **iSCSI Thin-Provision Target**(**iSCSI** 精簡布建目標)即可。 請參考下方的螢幕擷取畫面。

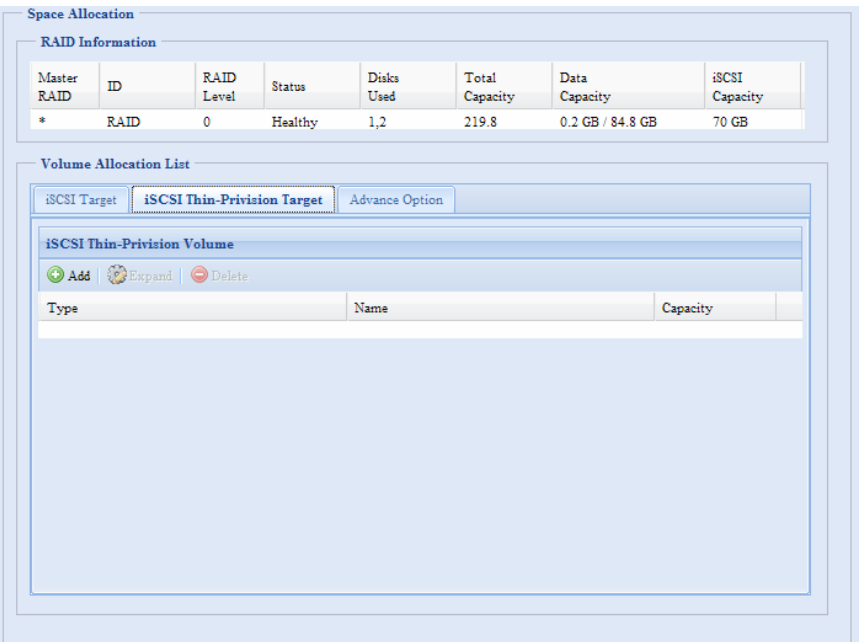

接下來,請將 **Allocation**(配置)調整列拖曳為所需的大小,即可設定 iSCSI 精簡型布建的 實體容量。

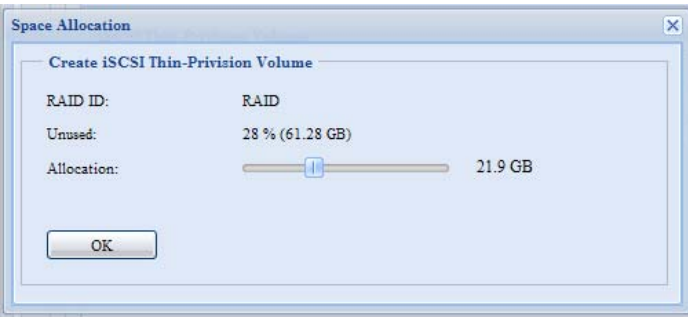

決定大小之後,請按一下 **OK**(確定)加以確認。 現在,您可以在清單中看到可用的 iSCSI 精 簡型布建磁碟區。 請參閱下方的螢幕擷取畫面。

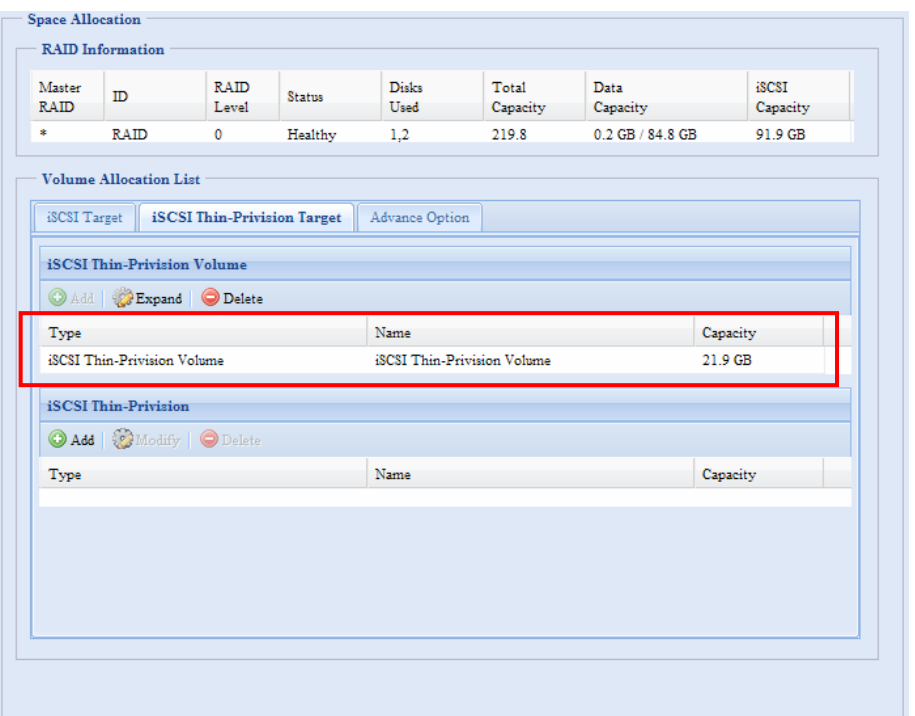

接著,您可以開始建立要加入新建 ISCSI 精簡型布建磁碟區的 ISCSI 目標。 基本上,在 iSCSI 精簡型布建之下的 iSCSI 目標,其設定畫面與建立標準 iSCSI 目標磁碟區的設定畫面 完全相同,唯一的差別在於容量的「Virtual Size(虛擬大小)」。

不同於建立標準 iSCSI 目標磁碟區,此類磁碟區的容量是透過實體配置。 在精簡型布建之下 建立的 iSCSI 目標容量,最高可達 16000GB (16TB)。

以下舉例說明:

- 1. iSCSI 精簡型布建磁碟區的實體大小是 333.88GB。 請參考下方的螢幕擷取畫面。
- 2. 精簡型布建之下的 iSCSI 目標磁碟區實體大小至少為 333.38GB,您可以拖曳「Virtual Size(虛擬大小)」調整列來選取所需的虛擬大小。 虛擬大小上限是 16000GB。
- 3. 在此情況下,如果您將 iSCSI 目標磁碟區大小設為 1700GB,則精簡型布建中下一個 iSCSI 目標磁碟可用的虛擬大小即為 14300GB (16000-1700)。
- 4. 精簡型布建最多可配置 5 個 iSCSI 目標磁碟區,或者虛擬大小 16000GB 以下。

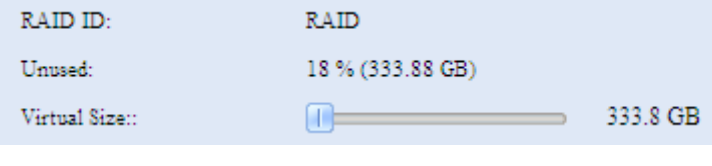

iSCSI 精簡型布建實體大小至少為 333.8GB

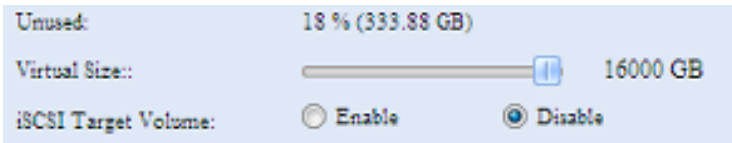

虛擬容量上限為 16000GB

在精簡型布建下建立 iSCSI 目標磁碟區的螢幕擷取畫面;實體容量為 333.8GB。

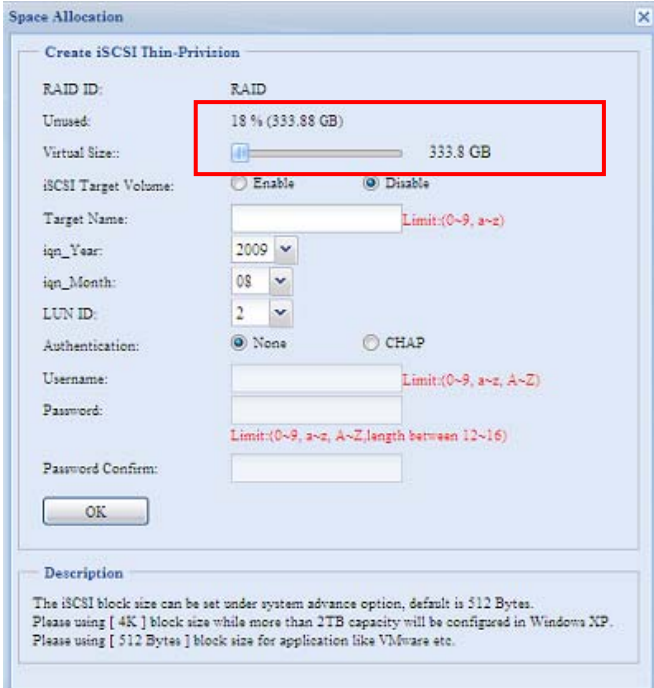

在精簡型布建下建立 1700GB iSCSI 目標磁碟區的螢幕擷取畫面。

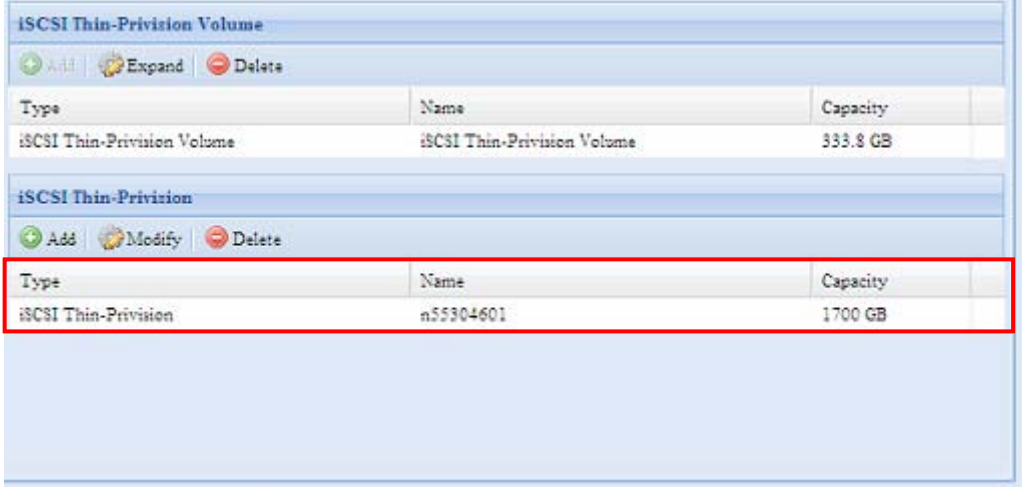

建立 iSCSI 目標磁碟區。 虛擬大小上限為 14300GB(16000GB – 1700GB(第一個 iSCSI 目標磁碟區))。

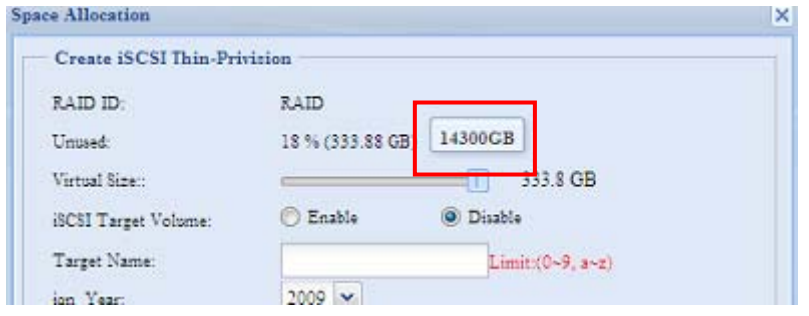

此螢幕擷取畫面中列出在精簡型布建下建立的 iSCSI 目標磁碟區。 精簡型布建下的第二個 iSCSI 目標磁碟區容量為 14300GB。

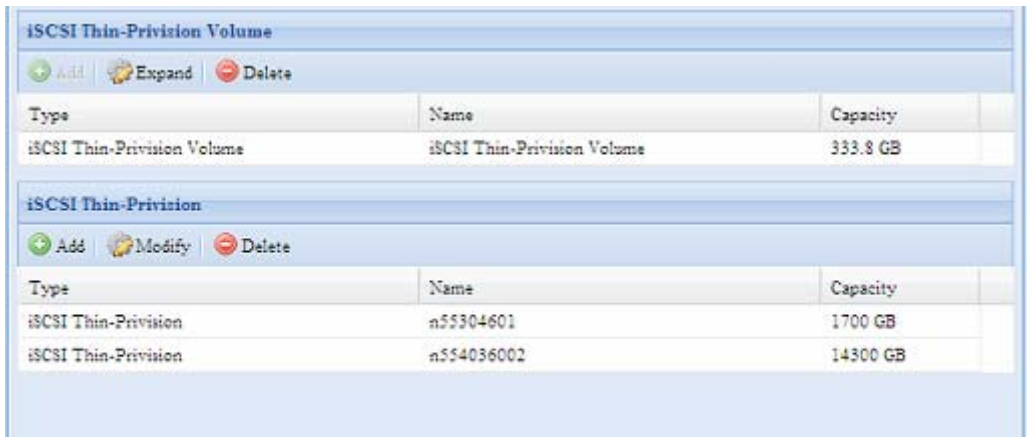

如果沒有足夠的空間可供新建 iSCSI 目標,即會出現此訊息。

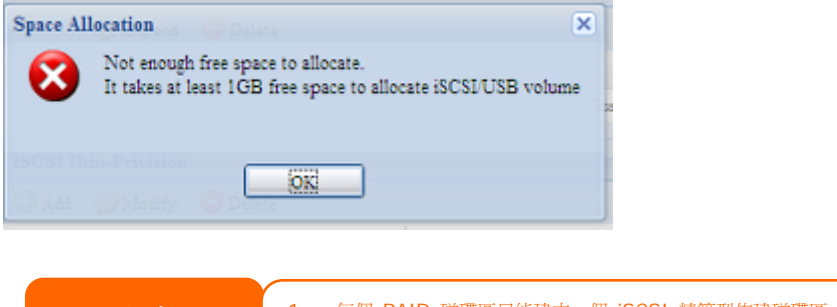

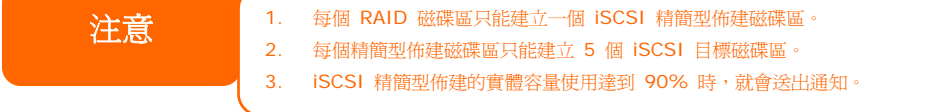

### **iSCSI LUN** 識別碼

在舊版韌體中,建立 iSCSI 目標磁碟區時會有一個無法配置的預設 LUN 識別碼 0。 從 3.00.04 版開始,可將該識別碼配置為 1 至 254 (預設下一個可用的號碼會依序遞增)。 LUN 識別碼具有唯一性,除 LUN 識別碼 0 外皆不可重複。

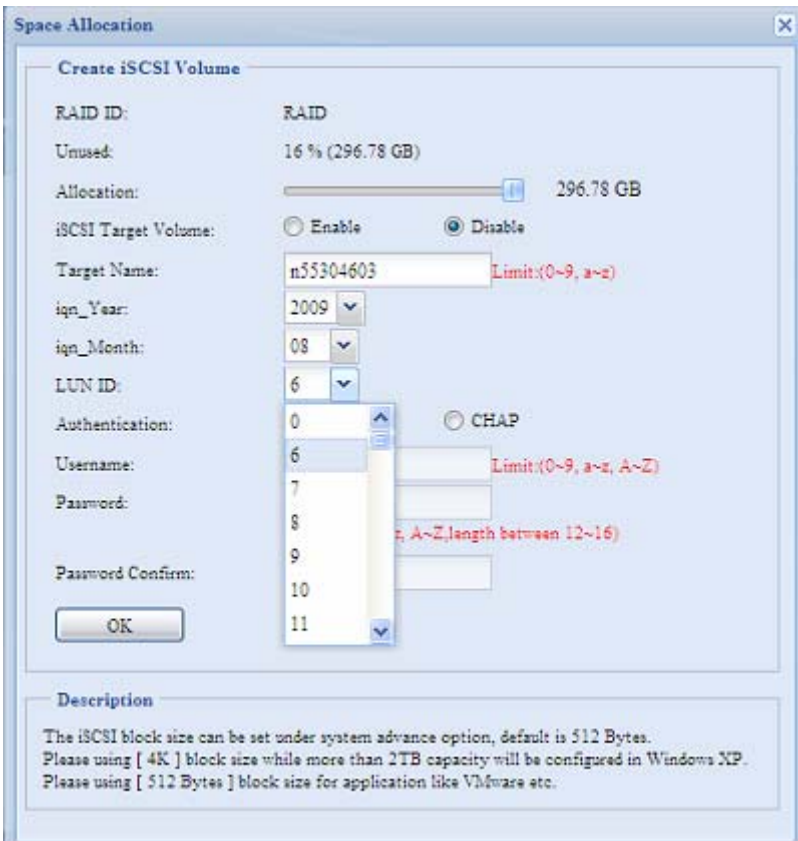

錯誤修正

無

# 第 **9** 章: 截至 **FW 3.00.08** 的修訂更新

# 更新內容

新的 3.00.08 版韌體採用了新增的功能。

# 更新登入使用者介面

管理登入使用者介面現在有了全新的風貌。

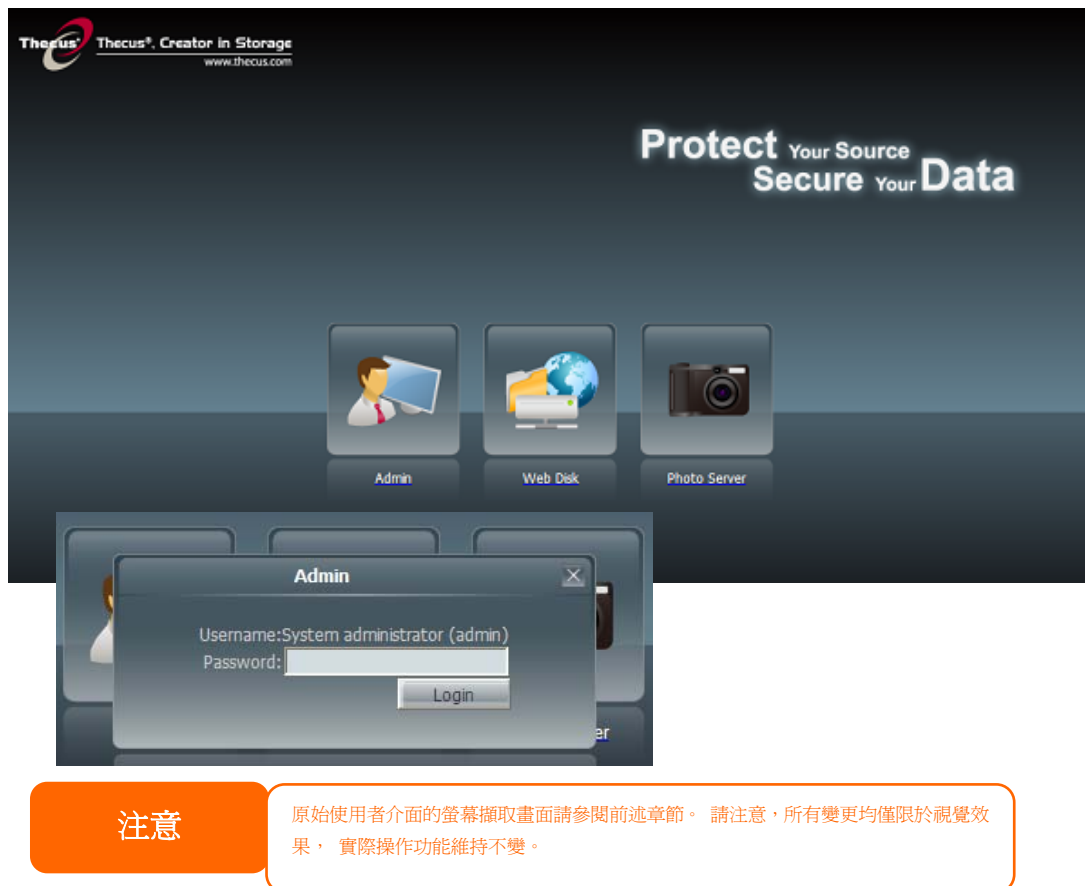

# 更新相片伺服器使用者介面

與管理登入使用者介面相同,相片伺服器現在也有煥然一新的設計。

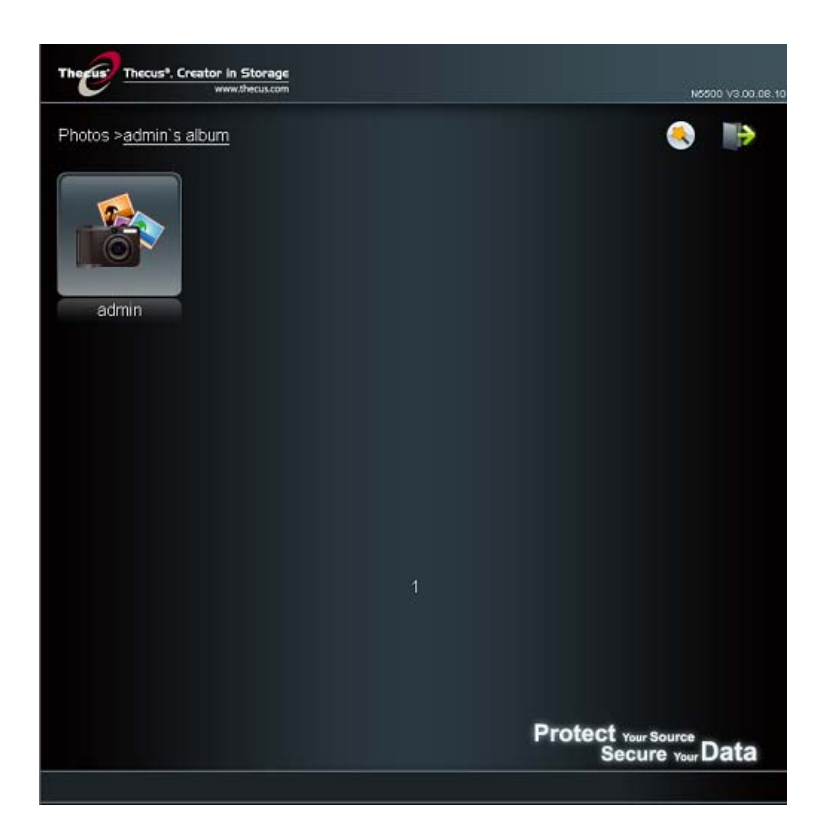

### 新增免責聲明頁

這次發行的韌體新增下列免責聲明頁。如果您希望下次登入時不要顯示此頁面,請按一下核取 方塊。

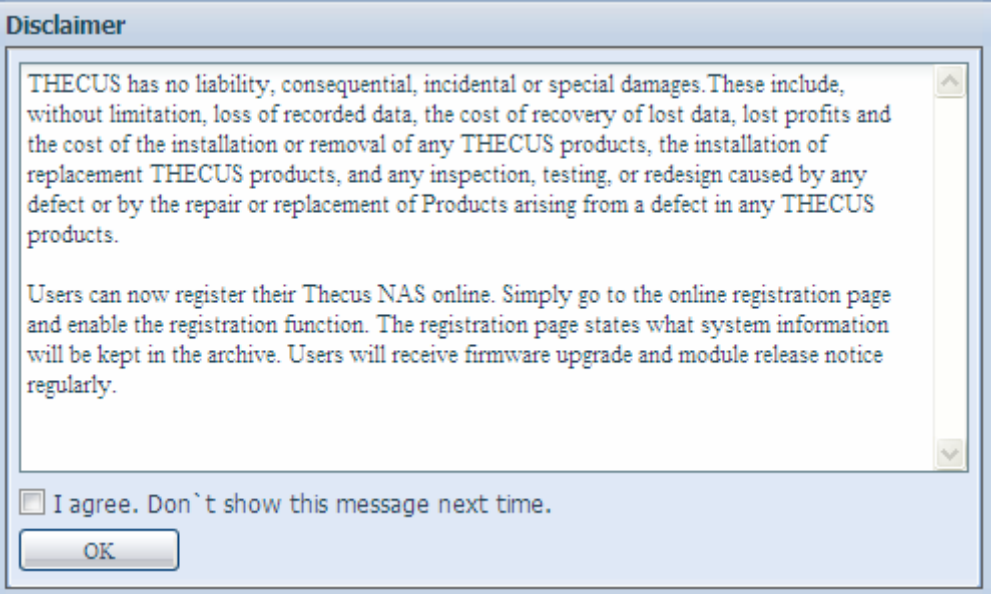

# 更新主要使用者介面

主要使用者介面的外觀及圖示均已更新。

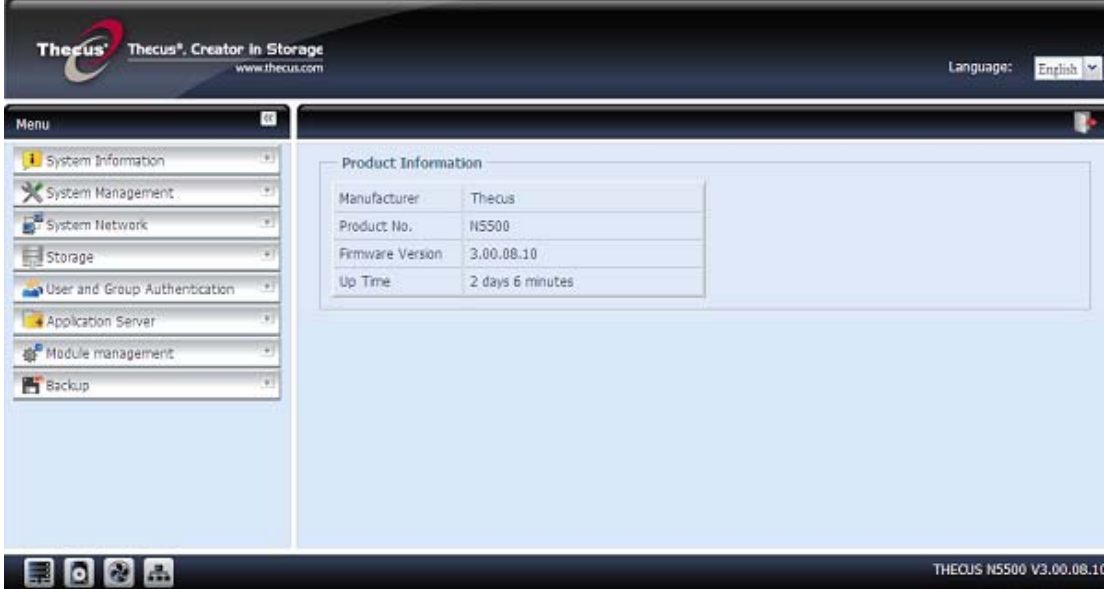

### 新增線上註冊服務

在主功能表樹狀結構中,您可以看見這次發行的韌體多了一個新的「On-line Register」(線 上註冊)選項。

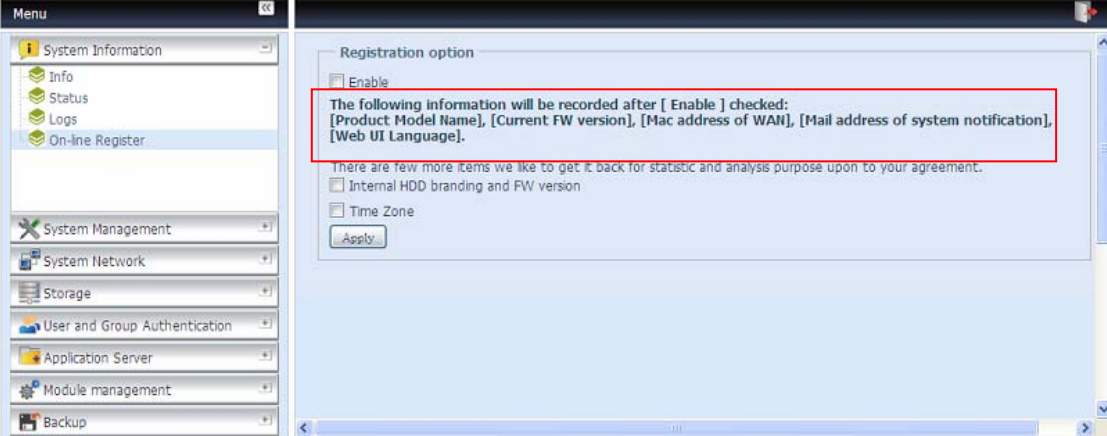

這項線上註冊服務會定期於 Thecus 發行新韌體及軟體模組時通知使用者。若要啓用這項服 務,只需按一下「Enable」(啟用)核取方塊。 啟用這項服務後,就會經由網際網路將以粗體 標示的項目傳送至 Thecus。

註冊時除了會傳送的既定項目外,還會傳送另外兩個項目:「HDD Info」(HDD 資訊)和「Time Zone」(時區)。您也可以透過匿名方式將這兩個選擇性項目傳送至 Thecus,以便進行分析 及統計。 若要傳送這些項目,只要勾選所需的核取方塊,即可協助 Thecus 改善產品及服務。

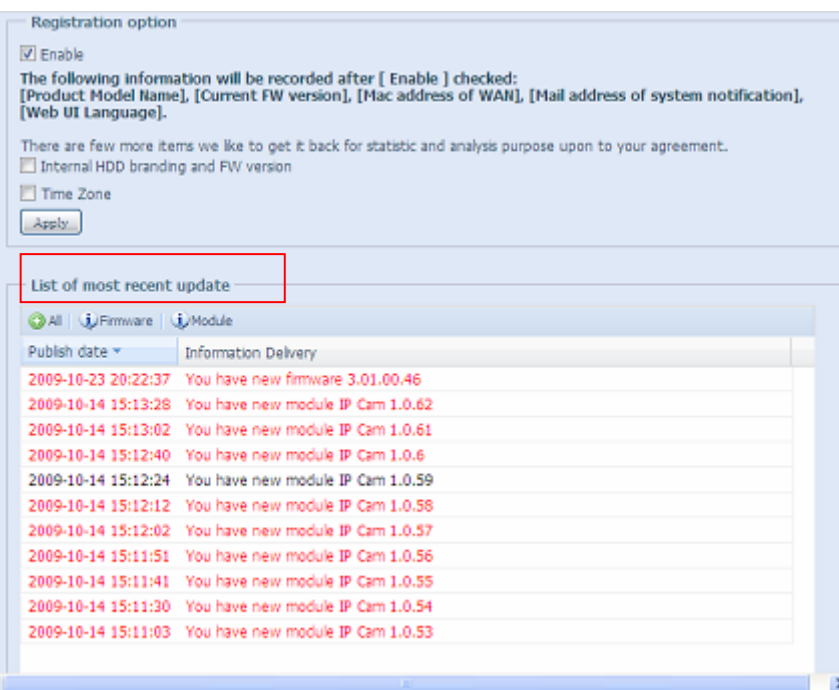

### 新增 **Nsync** 目標下的 **Rsync** 設定

Thecus Nsync 功能新增第三種使用 Rsync 在兩個系統之間複製資料的方法。 若要讓目標端 允許跨資料來源,需先在 Rsync 目標伺服器上選取「Enable」(啟用),然後指派用於驗證 的使用者名稱和密碼。

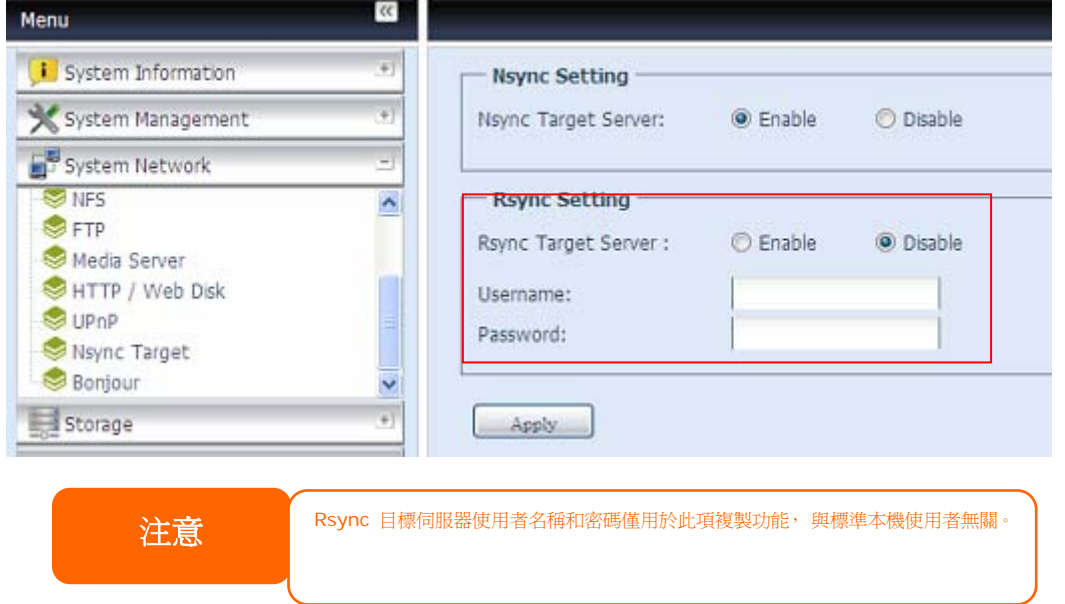

### 新增 **Rsync** 備份功能

Thecus Nsync 現在提供備份功能,可將資料備份至其他具備 VPN 保護功能的 Thecus NAS, 或是增加 Rsync 選項的舊式 FTP 伺服器。

使用「Rsync」將資料備份到其他 Thecus NAS 裝置的程序,與原有的 Nsync 方法完全相同。 唯一需要完成的步驟是啓用 sync 目標伺服器並輸入有效的使用者名稱和密碼,以授予存取權 限。

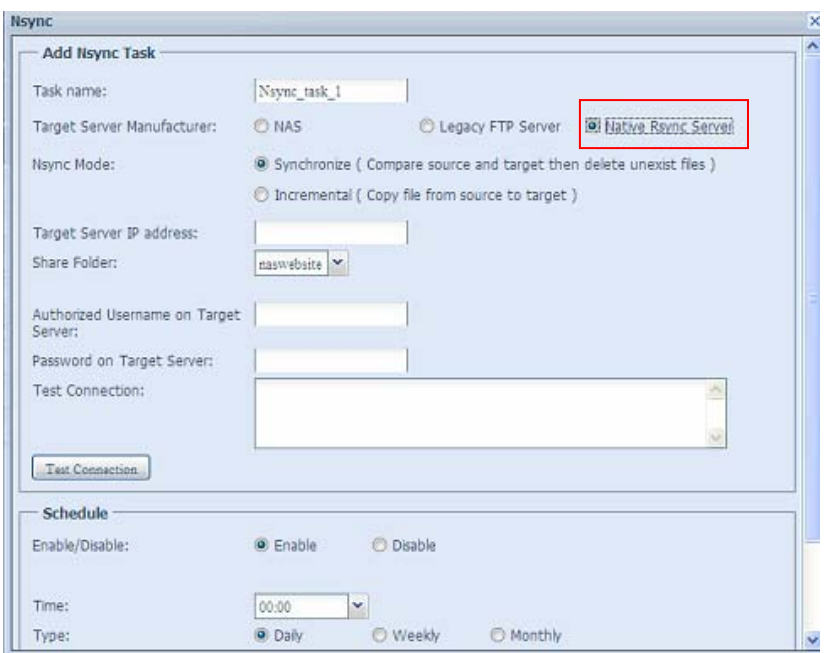

# 新增用於 **DHCP** 伺服器路由用戶端的第二個閘道

第二個閘道的新增作業已在使用 Thecus NAS 做為 DHCP 伺服器的用戶端上逐步進行,以提 供另一個路由來平衡流量頻寬。

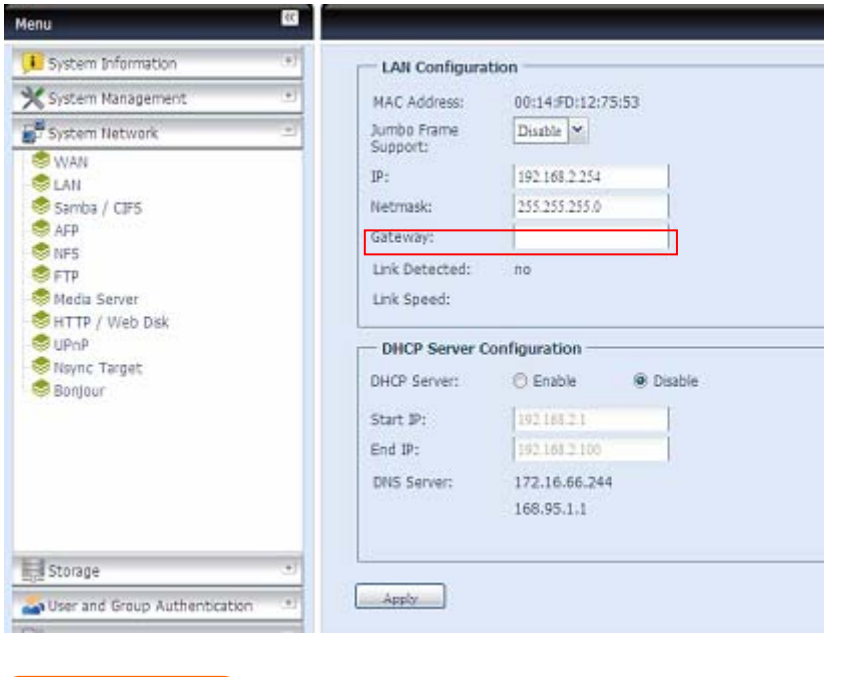

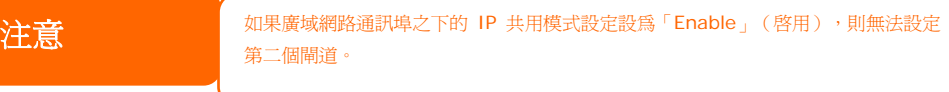

### 新增用於自動修復的 **Dual DOM**

獨特的 Dual DOM 功能現在可以執行「Auto Repair」(自動修復)。 Thecus NAS 備份作 業會按照預設時間(每天凌晨 1 點鐘)自動進行,或者按照使用者的排程進行,執行時會備份 五種版本的系統組態。

如果主要 DOM 發生開機問題,就會觸發這項獨特的「Auto Repair」(自動修復)功能。 此 時,第二個 DOM 就會接管開機功能。 接著,系統會自動載入最新的系統組態備份映像,以便 修復主要 DOM。

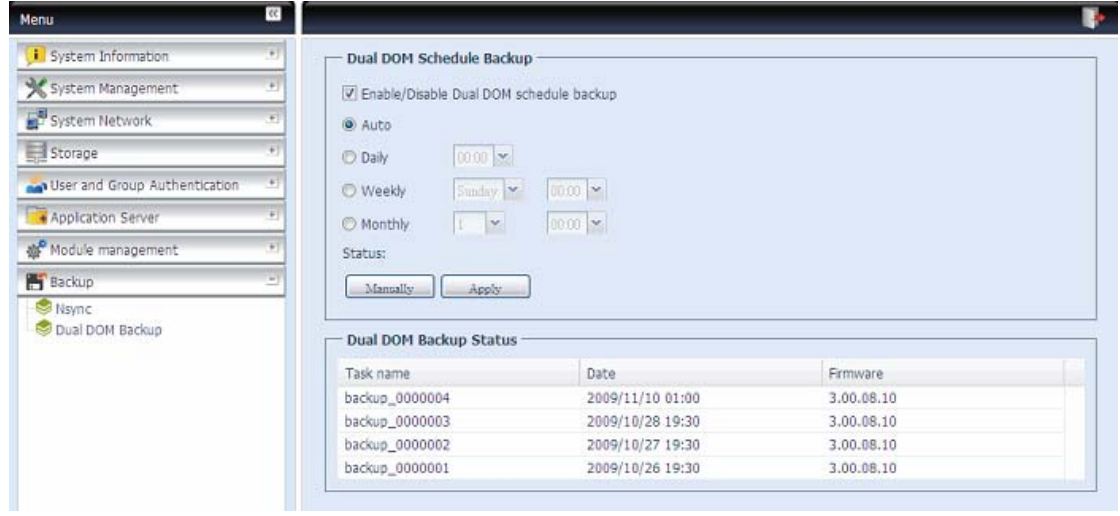

# 第 **10** 章**: 3.01.00** 版本 韌體更新

# 最新消息

在新的 3.01.00 版本的韌體中加入了新的功能。

# 更新的使用者登入介面

系統管理員登入介面之設計已完全更新。

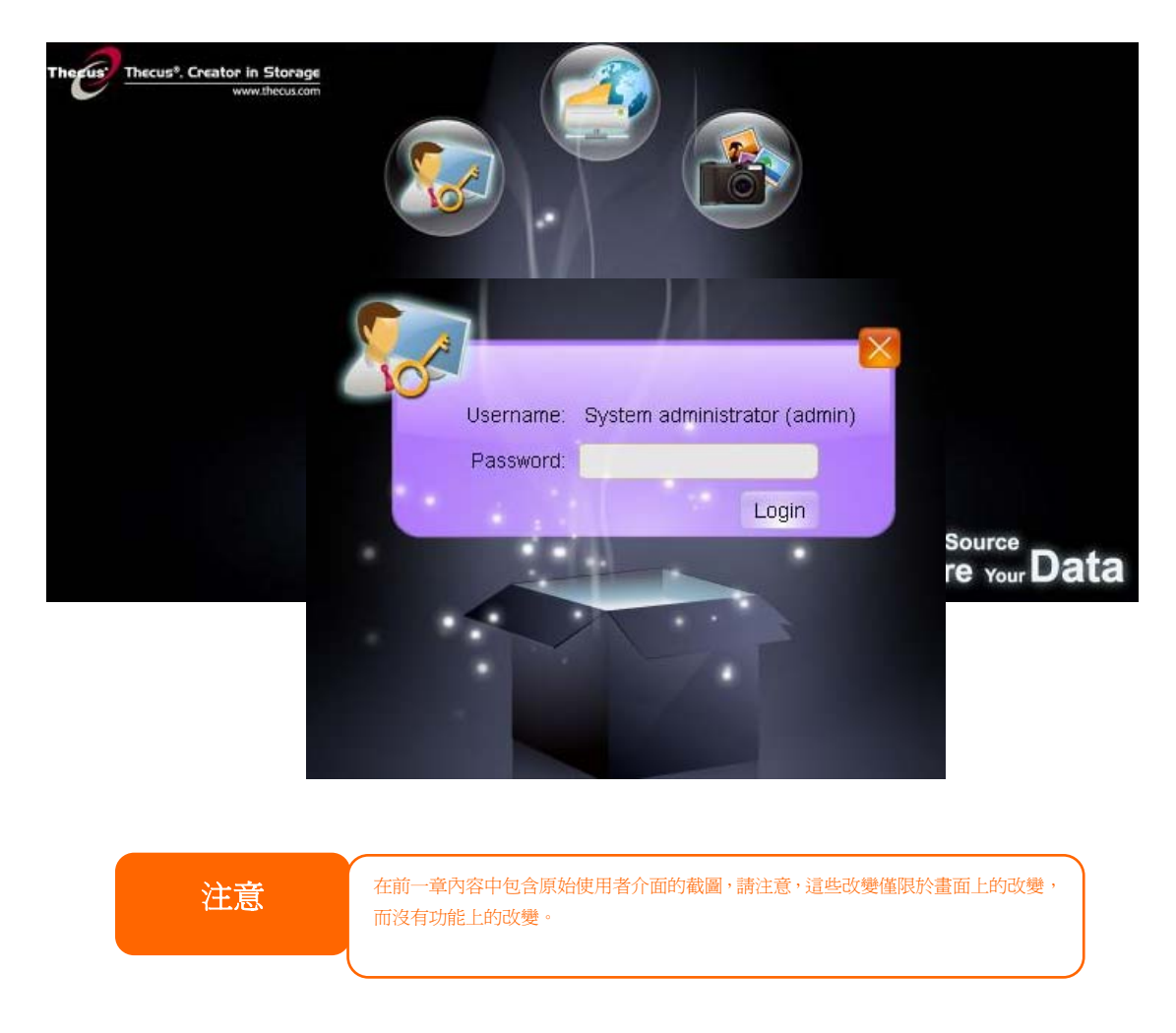

# 更新的主要使用者介面

主要使用者介面之畫面和圖像已完成更新。此外,「我的最愛」之捷徑也增加了讓使用者指定使 用常用之項目並顯示於主要螢幕上。下圖展示了 12 項我的最愛之默認功能。

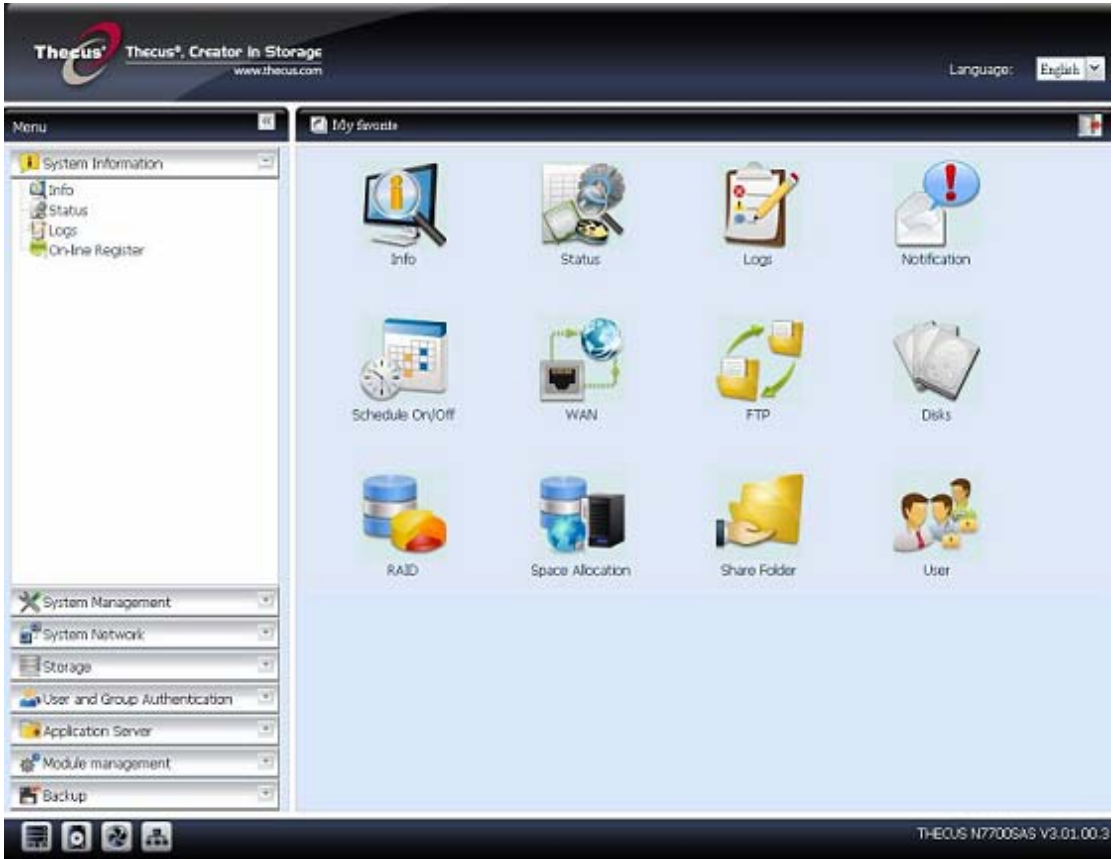

系統管理員可以用滑鼠在選單表上 按右鍵,在我的最愛中新增或移除 最愛的功能。

系統管理員也可在每個功能選單上 點選「加到我的最愛」圖像來新增 我的最愛。請見下圖中之紅色圈選 處。

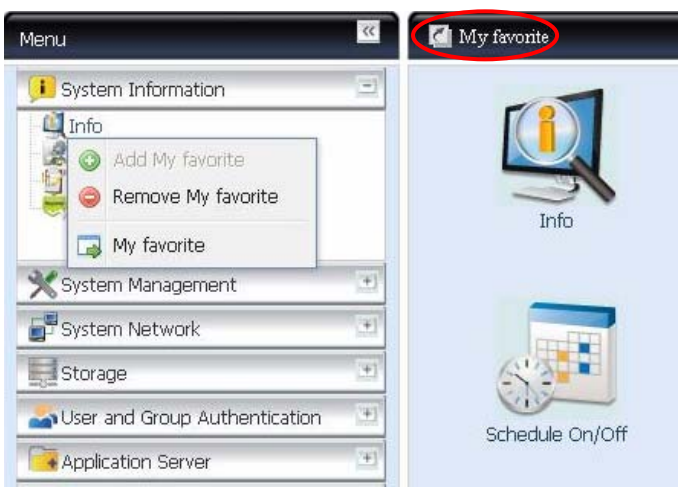

要回到最愛之螢幕,只需要要點選主要螢幕左下角的「我的最愛」。

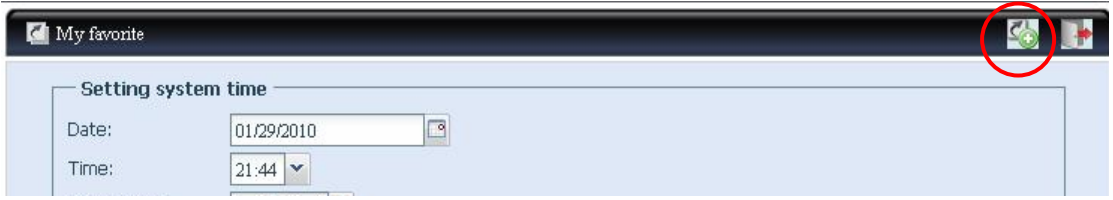

### 新增之附加連結整合之支援模式

連結整合現在有六種支援模式。系統管理員可選擇最 適合其網路環境之模示的模式。您可選擇下列選項:

- 停用
- 載入平衡
- 故障轉移 Failover
- 平衡-XOR
- 802.3ad
- 平衡-TLB
- 平衡-ALB

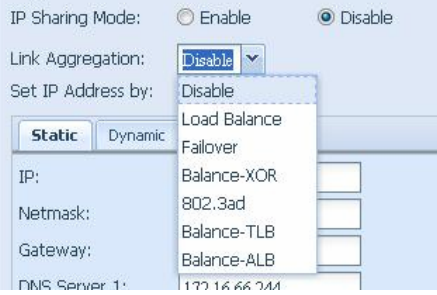

細節如右圖所示。

### 附加之**LAN** 卡 支援 **(**限**N7700PRO and N7700+)**

系統保留之 PCI-e 插槽可供您安裝支援的第三方 LAN 卡以獲得第三或四個 LAN 插槽(最多可 有 2 個支援插槽)。下列是目前支援的 LAN 卡:

- **Intel Ethernet Server Adaptor X-520 DA2 10G NIC**
- $\bullet$  Intel Ethernet Server Adaptor X-520 SR1/SR2 10G NIC
- **Intel Gigabit EF Dual Port Server Adaptor 82576GB 1G NIC**
- **•** Tehuti ENW-9800 10G NIC

在您於系統中安裝了支援的 NIC 後,您會在「系統網路」下看到「Additional LAN1」及 「Additional LAN2」。默認之 IP 位址將為「192.168.4.254」 and 「192.168.5.254」。

下面是 2-port 10G NIC 已安至系統內的圖示。請注意,連結偵查及速度的訊息之顯示。

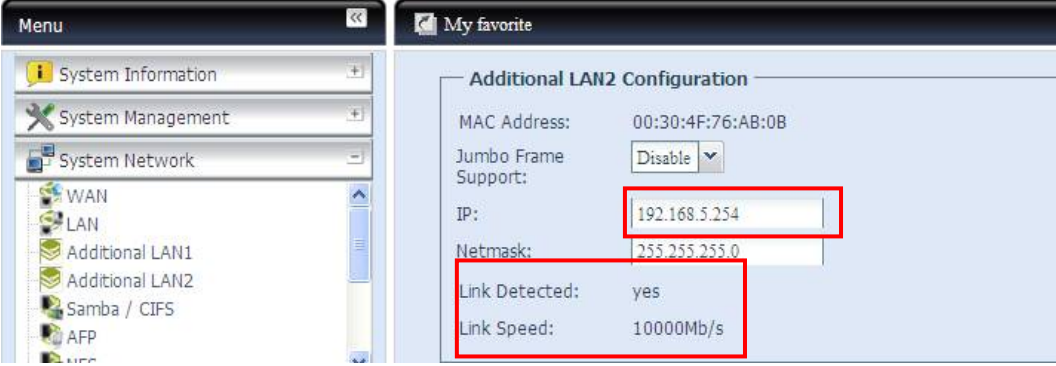

### 更正錯誤

為了避免混滛,原本的快照時間表設定已有所改變。

#### 原始版:

快照之時間表規則可以每月,每週,或每日每小時做設定。 在確想要的時間表後,點選**應用** 修正版**:**: 快照之時間表規則可以每月,每週,或每日做設定。 在確想要的時間表後,點選應用

# 附錄 **A**: 產品規格

# 硬體規格

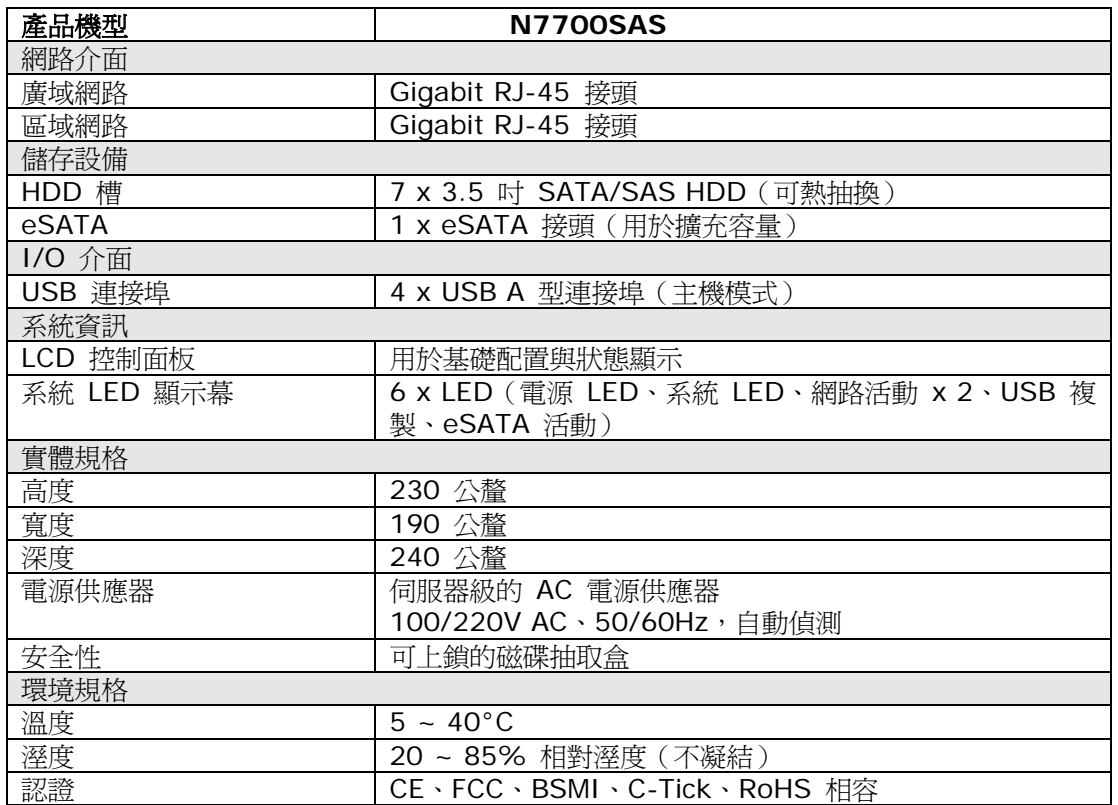

# 軟體規格

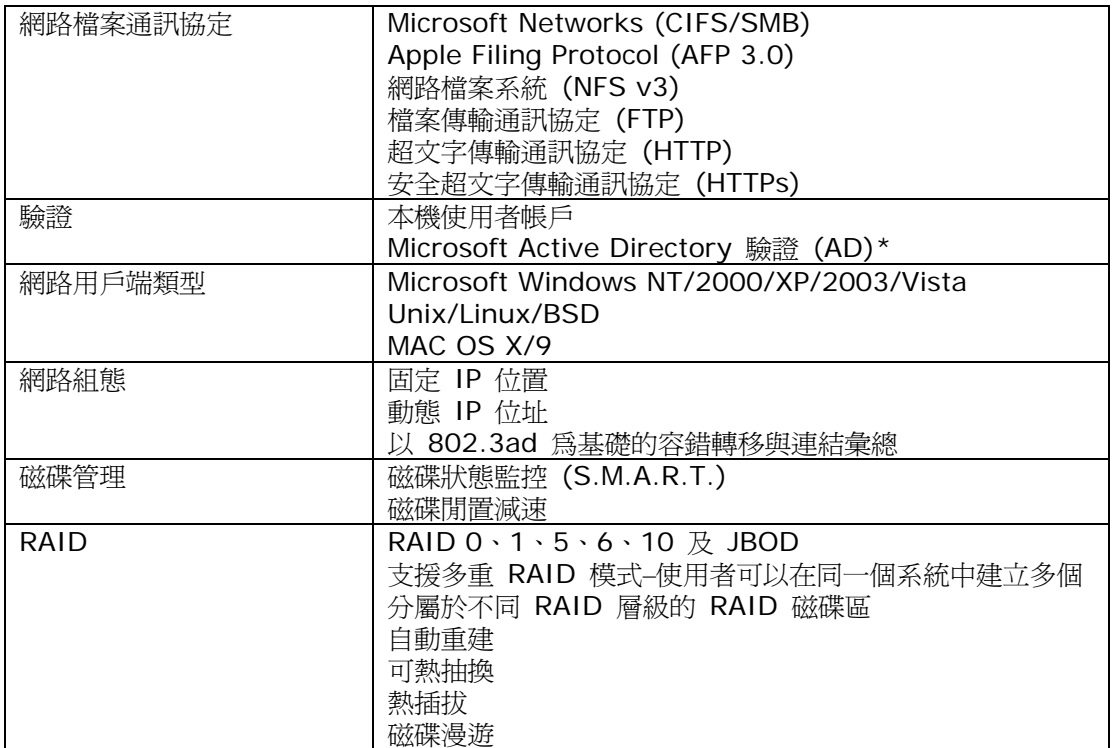

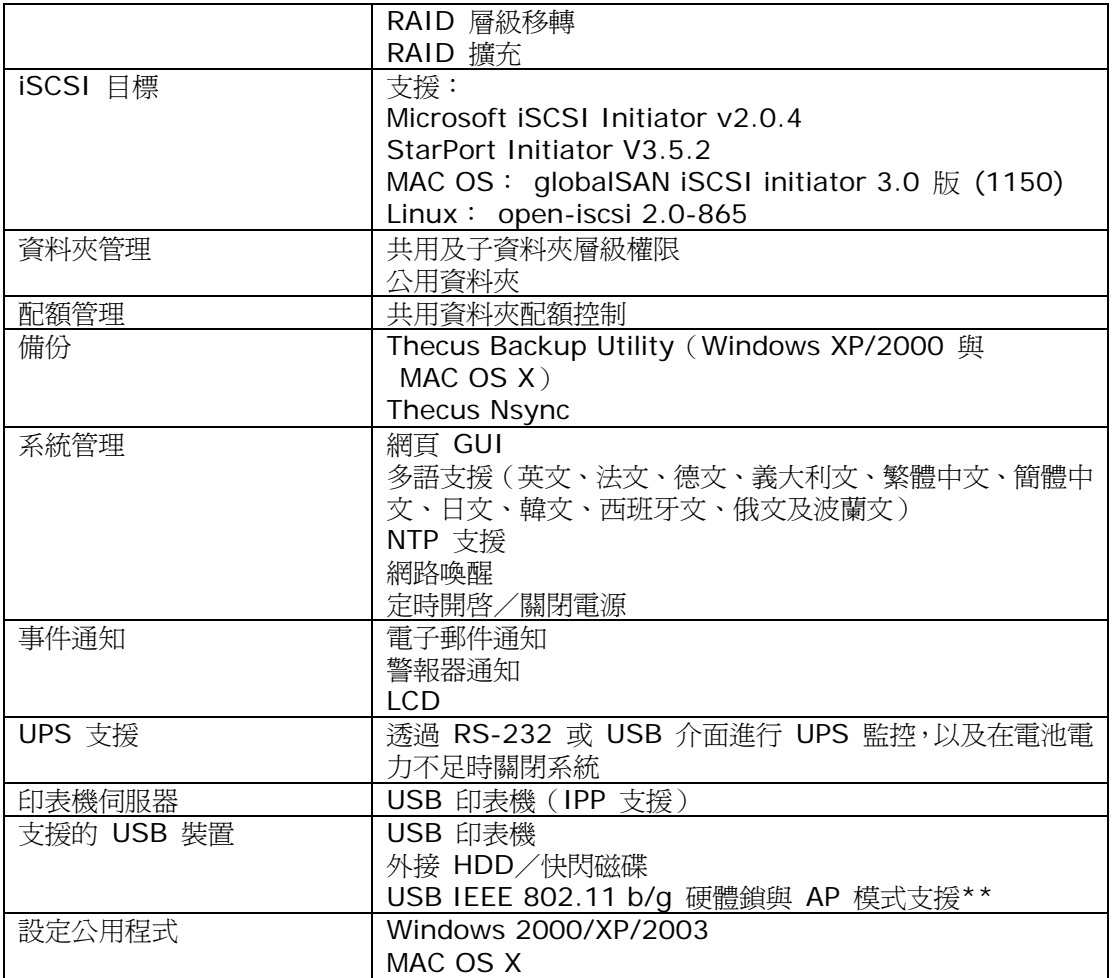

\*AD 支援: 作為 Microsoft Active Directory 網域中的用戶端成員,可供 N7700SAS 運 用網域使用者和群組設定驗證系統及共用資料夾。

\*\*如需暸解支援的 USB 硬體鎖,請與 [sales@thecus.com](mailto:sales@thecus.com) 聯絡

# 附錄 **B**: 客戶支援

若您的 N7700SAS 無法正常運作,建議您查閱本手冊**第 7 [章:疑難排解](#page-0-0)**。 此外,您也可以 確認您的 N7700SAS 是否使用最新版的韌體版本。 Thecus 承諾為客戶提供免費的軔體升 級,請至我們的下載中心取得最新版韌體,網址:

<http://www.thecus.com/download.php>

若您的 N7700SAS 持續發生問題,或您需要索取商品退貨維修授權 (Return Merchandise Authorization, RMA),請透過下列技術支援網站與維修支援人員聯絡:

[http://www.thecus.com/support\\_tech.php](http://www.thecus.com/support_tech.php)

位於美國地區的客戶,如有任何關於技術支援的詢問,請與下列網頁中的美國地區聯絡代表聯絡:

[http://www.thecus.com/support\\_tech.php](http://www.thecus.com/support_tech.php)

如需銷售資訊,請寄送電子郵件至下列地址與我們聯絡:

[sales@thecus.com](mailto:sales@thecus.com?subject=N1200%20Support)

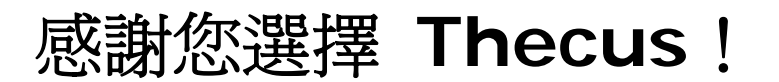

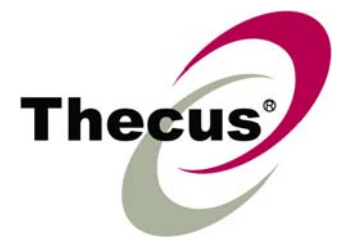

# 附錄 **C**: **RAID** 基本知識

### 總覽

獨立磁碟容錯陣列 (Redundant Array of Independent Disks,RAID) 是指由數個硬碟組成 的陣列,可維護資料安全性並發揮優異的效能。 RAID 系統可同時存取數個硬碟,因此能夠達 到比單一硬碟更高的 I/O 效能。 RAID 可從其他 RAID 硬碟重新產生備援資料,儘可能減少 因硬碟故障而失去資料的情形,因此可以加強資料的安全性。

# 優點

RAID 具備容錯及備援資料儲存功能,可提高 I/O 效能並加強資料的安全性。

### 提高效能

RAID 可同時存取數個硬碟,進而大幅提高 I/O 效能。

#### 資料安全性

硬碟故障是經常發生的問題,而 RAID 有助於防止因硬碟故障而失去資料的問題。 RAID 提 供額外的硬碟,可防止因硬碟故障而失去資料的問題。 若硬碟故障,RAID 磁碟區可從儲存在 其他硬碟中的資料及同位元重新產生資料。

# *RAID* 層級

Thecus N7700SAS 支援標準的 RAID 層級 0、1、5、6、10,以及 JBOD。 您可於建立 系統磁碟區時選擇 RAID 層級,選取 RAID 時須考量的要素包括:

- 您的效能需求
- 您的資料安全性需求
- 系統中的硬碟數量及容量

下列是各 RAID 層級的說明:

### RAID 0

RAID 0 最適合用於需要高頻寬但不需高度資料安全性的應用範圍。 RAID 0 層級的效能居所 有 RAID 層級之冠,但不提供資料備援功能。

RAID 0 可利用磁碟分割功能將資料分成數個區塊,並寫入磁碟區中的所有硬碟,接著,系統就 能夠運用多個硬碟來提升讀寫速度。 每個區塊的大小取決於建立 RAID 時設定的分割區的大 小參數, 同位元計算不會使寫入作業複雜化。

### RAID 1

RAID 1 會將硬碟中的資料全部鏡射到另一個硬碟中,以達到完整的資料備援功能。 然而, RAID 1 需要佔用兩倍的資料儲存空間。

RAID 1 非常適合提供完整的資料安全性。

#### RAID 5

RAID 5 可保障資料安全,而且最適合用於同時執行許多小量 I/O 異動的網路,以及注重資料 安全性的應用範圍,例如辦公室自動化及線上客戶服務。 另外,RAID 5 亦適用於讀取要求多、 但寫入要求少的應用程式。

RAID 5 包含位元組層級的磁碟分割,並可將同位元資訊寫入數個硬碟中,如果硬碟發生故障, 系統就會利用儲存在其他各硬碟中的同位元來重建所有遺失的資訊。

#### RAID 6

RAID 6 是 RAID 層級 5 的延伸,可運用第二個獨立分散式同位元架構(雙重同位元)提供 額外的容錯功能。

如同 RAID 5,RAID 6 的資料也是跨磁碟分割成區塊,另外還會計算第二組同位元並寫入所 有磁碟中;RAID 6 可達到超高的資料容錯功能,而且可以承受兩個硬碟同時故障。

此為重要應用範圍適用的完美解決方案。

#### RAID 10

RAID 10 是透過分割陣列的形式來執行, 其區段均為 RAID 1 陣列。 RAID 10 的容錯功能 與 RAID 層級 1 相同。 RAID 10 的容錯負荷相當於單獨鏡射,分割 RAID 1 區段可提高 I/O 傳輸率。 在某些情況下,RAID 10 陣列最多可承受兩個硬碟同時故障。

凡適用 RAID 1 但需要達到更高效能的應用範圍,RAID 10 皆為最佳解決方案。

#### JBOD

磁碟串連(亦稱為 JBOD 或「Just a Bunch of Disks」)不屬於 RAID 編號層級之一,然而 這是將多個實體磁碟結合成單一虛擬磁碟的常用方法。 如同其名稱的字面意義,這種方法只是 將磁碟頭尾相連,使其看起來像是一個單一的大型磁碟。

JBOD 中的資料不受保護,因此只要其中一個硬碟故障,就有可能失去所有資料。

# 分割區大小

這是指寫入多個硬碟的資料區段長度,資料會寫入跨 RAID 多個硬碟的分割區中。 由於會同 時存取多個磁碟,因此磁碟分割能夠提高效能。 分割區的大小各不相同。

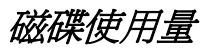

若 RAID 使用 7 個大小相同的磁碟,則 N7700SAS 的磁碟使用量百分比會如下所示:

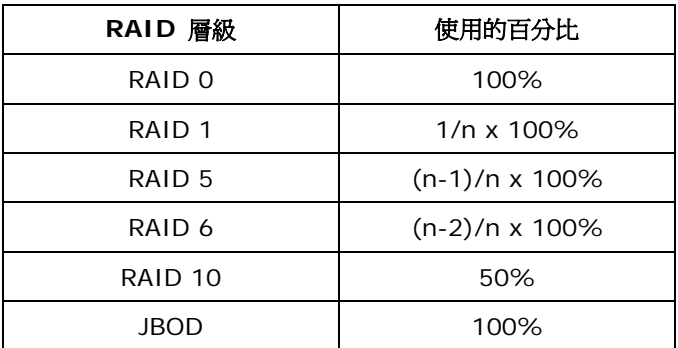

n:HDD 數目

# 附錄 **D**: **Active Directory** 基本知識

# 總覽

Microsoft 於 Windows 2000 中推出 Active Directory (ADS) 這個大型的資料庫/資訊儲 存區。 採用 Active Directory 前,Windows OS 無法在其網域資料庫中儲存額外的資訊。 此 外, Active Directory 也同時解決了尋找資源的問題,這個問題原本須仰賴網路上的芳鄰來解 決,而且速度相當緩慢。 另外,有了 Active Directory 之後,使用者及群組的管理問題也迎 刃而解。

# 何謂 *Active Directory*?

Active Directory 是具備擴充性、延伸性的目錄服務,專為符合企業需求而設計。 Active Directory 是用於儲存使用者資訊、帳戶、密碼、印表機、電腦、網路資訊及其他資料的儲存 庫,因此 Microsoft 稱之為能夠解析名稱的「命名空間」。

# ADS *的優點*

ADS 可使 N7700SAS 自行整合辦公環境中現有的 ADS, 也就是說,N7700SAS 能夠辨識 ADS 伺服器中的的辦公室使用者和密碼。 ADS 支援的其他主要優點包括:

1. 易於整合 N7700SAS 與現有的辦公室 IT 基礎架構

N7700SAS 可作為 ADS 的成員, 此特性大幅減少了系統管理員的工作量。 舉例來 說,系統管理員可於 N7700SAS 上自動強制執行 ADS 伺服器的公司安全性政策和 使用者權限。

2. 集中式使用者/密碼資料庫

N7700SAS 不會保留其本身的使用者/密碼資料庫副本,因此能夠避免 N7700SAS 與其他伺服器之間發生資料不一致的情形。 例如,若不使用 ADS 支援功能,系統管 理員可能需要在 N7700SAS 和每個伺服器一一移除特定使用者的權限,而若使用 ADS 支援功能,則只需在 ADS 伺服器上進行變更,其他所有 ADS 成員都會隨之變 更。

# 附錄 **E**: **UPS** 相容性清單

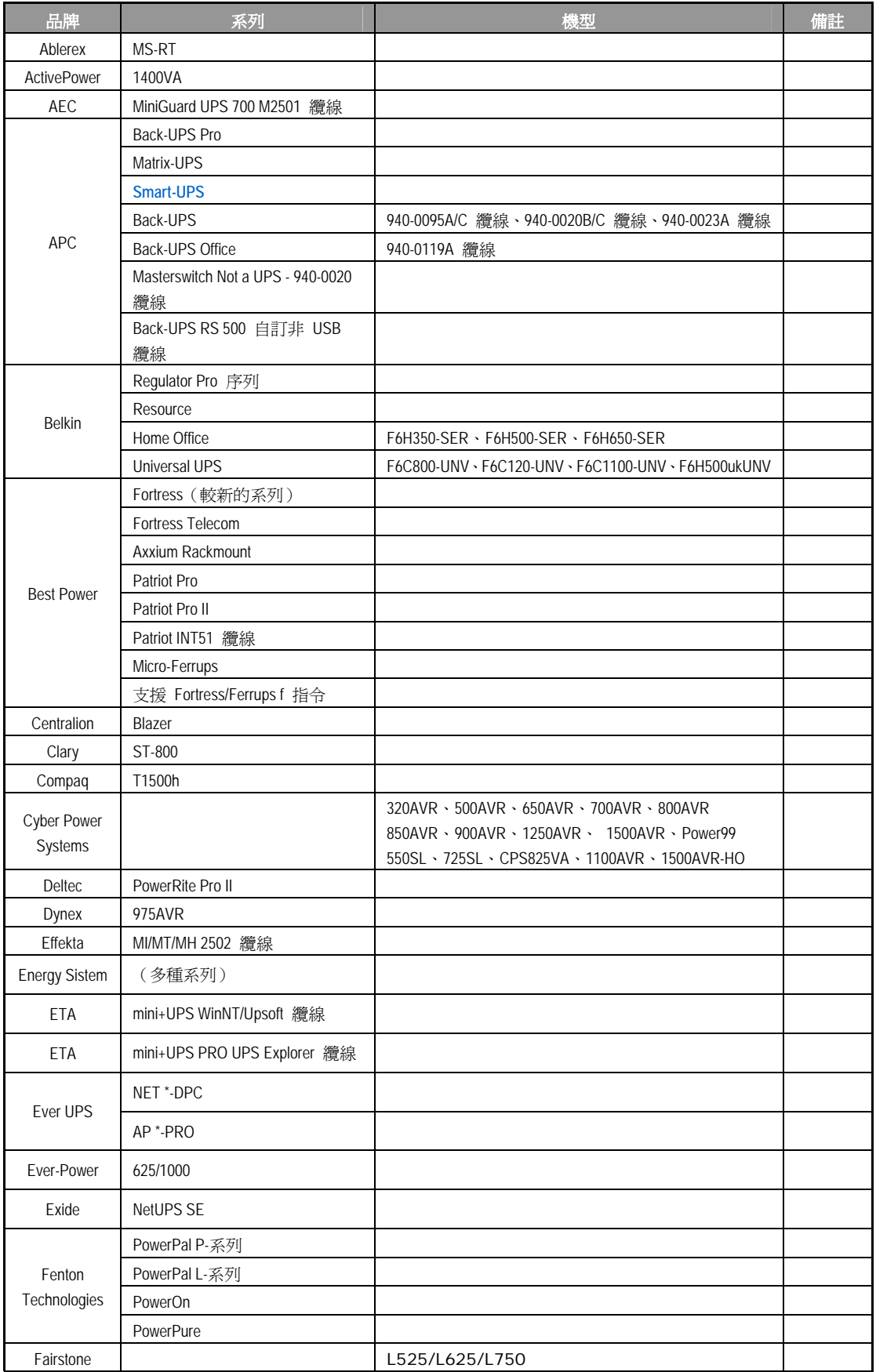

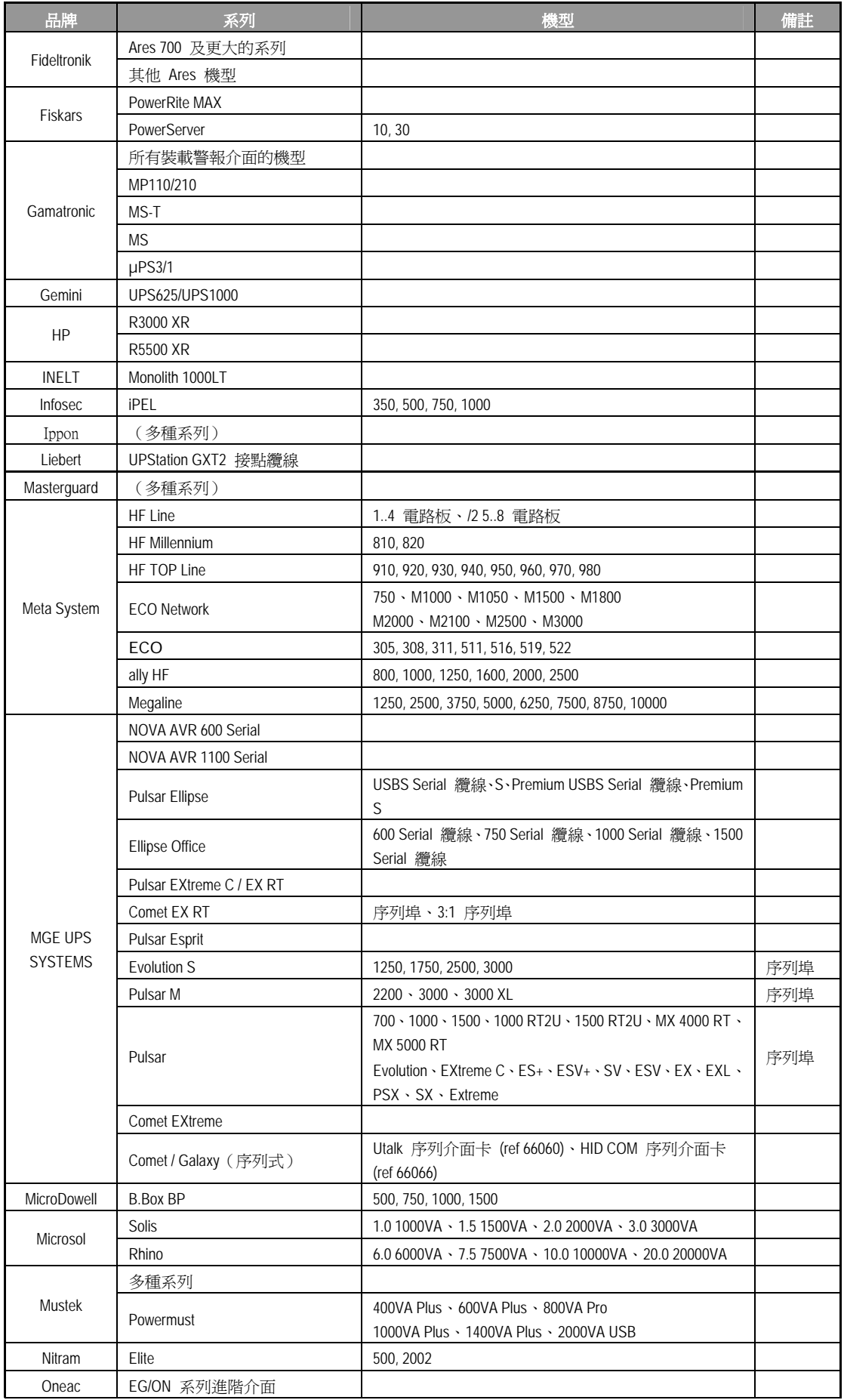

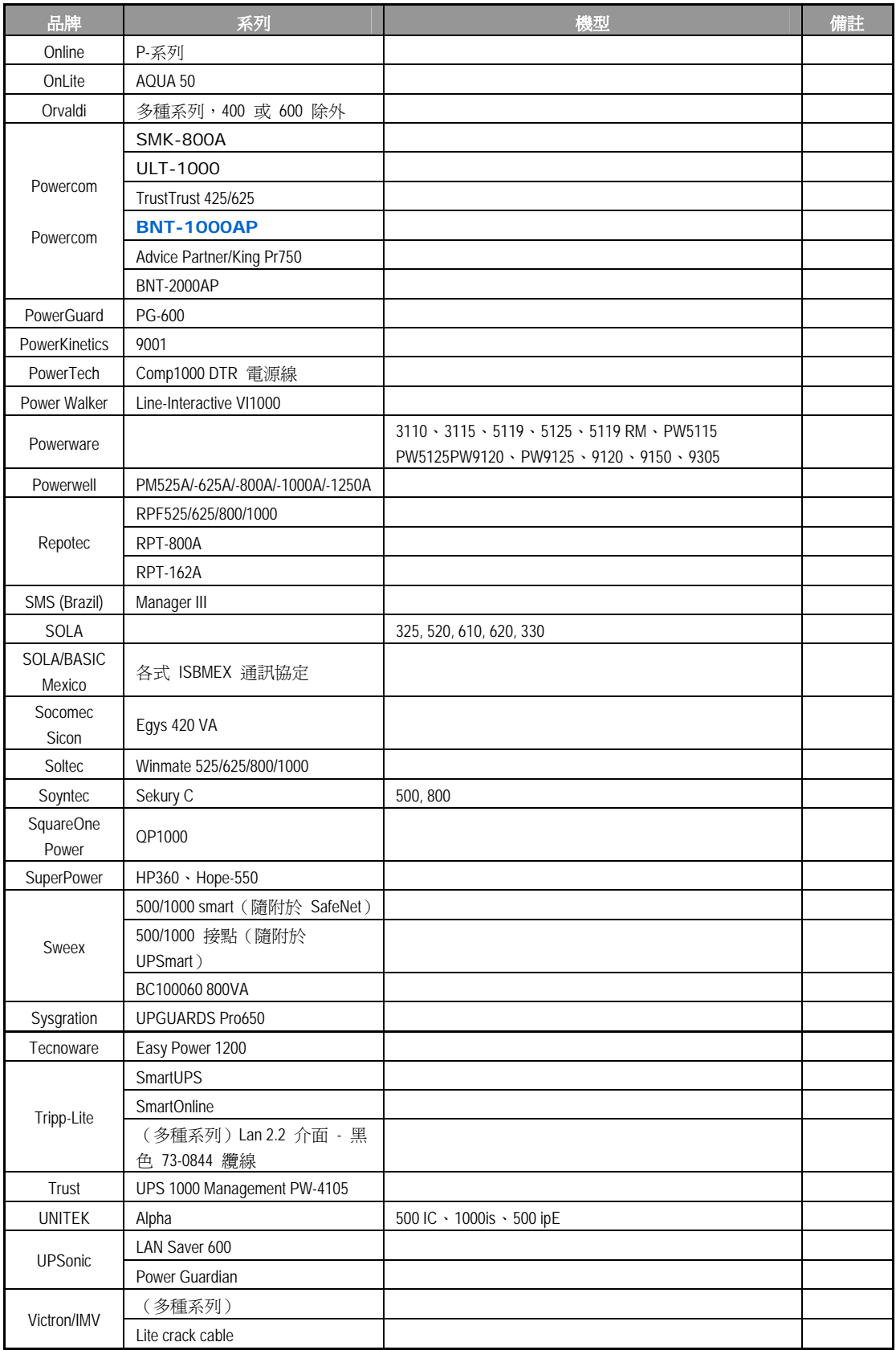

- 注意 以藍色標示的 UPS 已經過測試且可正常運作
	- 如果支援清單中未列出您的 UPS,請確定該 UPS 是否支援下列通訊協定: o SEC 通訊協定
		- o Generic RUPS 機型
		- o Generic RUPS 2000(Megatec M2501 纜線)
		- o PhoenixTec 通訊協定
		- o Safenet 軟體
# 附錄 **F**: 授權資訊

## 總覽

本產品內含依「GNU 通用公共授權」條款所授權的版權所有協力廠商軟體,如需暸解本授權的 其他條款及細則,請參閱「GNU 通用公共授權」。

# 原始碼適用性

Thecus Technology Corp. 已公開 GPL 授權軟體的完整原始碼, 如需瞭解如何取得原始碼 的詳細資訊,請造訪我們的網站,網址: [http://www.thecus.com](http://www.thecus.com/)。

### 版權

- 本產品內含由 Eric Young [\(eay@cryptsoft.com](mailto:eay@cryptsoft.com)) 所撰寫的密碼編譯軟體。
- 本產品內含由 Mark Murray 所研發的軟體。
- 本產品內含由 Eric Young [\(eay@cryptsoft.com](mailto:eay@cryptsoft.com)) 所研發的軟體。
- 本產品內含由 OpenSSL Project 所開發且用於 OpenSSL Toolkit ([http://www.openssl.org/\)](http://www.openssl.org/) 的軟體。
- 本產品內含可免費取得的 PHP (<http://www.php.net/>)。
- 本產品內含由美國加州柏克萊大學及其參與者所研發的軟體。
- 本產品內含由 Winning Strategies, Inc. 所研發的軟體。
- 本產品內含由 Apache Group 研發且用於 Apache HTTP 伺服器專案 ([http://www.apache.org/\)](http://www.apache.org/) 的軟體。
- 本產品內含由 Softweyr LLC、美國加州柏克萊大學及其參與者所研發的軟體。
- 本產品內含由 Bodo Moeller 所研發的軟體。
- 本產品內含由 Greg Roelofs 及「PNG: The Definitive Guide」(O'Reilly 及聯合 公司出版)一書作者所研發的軟體。
- 本產品內含由 NetBSD Foundation, Inc. 及其參與者所研發的軟體。
- 本產品內含由 Yen Yen Lim 及美國北達科塔州立大學所研發的軟體。
- 本產品內含由 Computer Systems Engineering Group Lawrence Berkeley 實驗 室所研發的軟體。
- 本產品內含由 Kungliga Tekniska Högskolan 及其參與者所研發的軟體。
- 本產品內含由 Nick Simicich 所研發的軟體。
- 本產品內含由 Tim Hudson [\(tjh@cryptsoft.com\)](mailto:tjh@cryptsoft.com) 所撰寫的軟體。
- 本產品內含由 Christopher G. Demetriou 為 NetBSD Project 所研發的軟體。

### *CGIC* 授權條款

基本授權

CGIC,Thomas Boutell and Boutell.Com, Inc. 版權所有 1996、1997、1998、1999、 2000、2001、2002、2003、2004。

允許於商業或非商業情況下免費使用 CGIC。 然而,必須在程式的線上及離線文件中可公開瀏 覽的「製作群」頁面中刊載本版權內容。 如未附上關於修改作者的明確聲明,不得散布經修改 的 CGIC 程式庫版本;無論在任何情況下,均不得移除作者的明確聲明。 修改內容亦可送交 給作者,以納入 CGIC 主要散布版本。

### *GNU* 通用公共授權

第 2 版, 1991 年 6 月

版權所有 © 1989、1991 Free Software Foundation, Inc. 51 Franklin St, Fifth Floor, Boston, MA 02110-1301 USA

任何人均可複製及散布本授權文件之逐字翻譯版本,但不得進行任何變更。

前言

大多數軟體的授權用意皆在於剝奪共用與變更該軟體的自由, 相反地,「GNU 通用公共授權」 的用意則在於保障共用與變更自由軟體的自由,確保所有使用者皆可自由使用該軟體。 本通用 公共授權適用於 Free Software。

Foundation(自由軟體基金會)的多數軟體,同時適用於其他經作者同意使用的任何程式 (「自 由軟體基金會」的其他部分軟體受 GNU Library General Public License(GNU 程式庫公共 授權)保護)。 您的程式亦可適用本授權。

我們所指的「自由軟體」 (free software) 是指自由使用, 而非免費 (free) 使用。 「通用公 共授權」的設計是為了確保您擁有散布自由軟體的自由(您也可以針對此項服務收費)、可以取 得您所需的原始碼、可以變更軟體或在新的自由程式中使用該軟體;同時確保您瞭解您擁有此等 權利。

為保護您的權益,我們必須制定限制,禁止任何人侵犯或剝奪您的權利。 這些限制同樣也代表 您在散布或修改軟體時必須承擔某種程度的責任。

例如,無論您以免費或收費性質散布此類程式,皆須將您所擁有的權利賦予獲得這些程式的人。 您必須確認這些人同樣能夠收到或取得原始碼。 同時,您必須提供這些條款,以使其瞭解自己 的權利。

我們透過下列兩項步驟保障您的權利: (1) 為軟體取得版權,以及 (2) 提供此授權,讓您擁有 複製、散布及/或修改軟體的合法權限。

再者,為保護所有作者及我們自己的權益,我們必須確定所有人均暸解本自由軟體不提供任何保 固。 若軟體經他人修改後散布出去,我們希望收到此軟體的人瞭解其所持有的軟體並非原始版 本,而由他人所造成的任何問題均不影響原作者的聲譽。

最後,所有自由程式一向備受軟體專利的威脅,而我們希望避免發生自由程式散布者自行取得專 利授權,進而實質導致該軟體成為私有產物的情形,為避免此情況,我們明確要求所有授權皆須 授權供任何人自由使用,或者完全不授權。

關於複製、散布及修改的明確條款列示如下。

#### 複製、散布與修改條款及細則

0. 本授權適用於任何程式或其他創作,只要著作權人在其作品中聲明該作品得在遵守本「通用 公共授權」條款的前提下進行散布。 以下所稱的「本程式」,泛指任何適用通用公共授權 的程式或創作,而「以本程式為基礎的創作」則表示程式本身,或基於版權所產生的任何衍 生創作: 亦即包含本程式或程式一部分(無論是完整、經過修改及/或翻譯為其他語言) 的創作(下文中,「修改」一詞即包含翻譯及其他行為)。 文中一律以「您」稱呼使用人。

本授權不適用於複製、散布及修改以外的行為;此類行為均不屬於本授權之範疇。 執行本 程式的行為不受任何限制,唯當本程式輸出結果的內容構成以本程式為基礎的創作時,本授 權之範疇始涵蓋本程式的輸出結果(無關乎創作是否因執行本程式而產生)。

至於程式的輸出結果是否構成本程式的衍生作品,則取決於本程式的具體用途。

1. 收到本程式的原始碼後,您可以透過任何媒體複製及散布其逐字翻譯版本,前提是您必須在 每一份程式中顯著且適當地公布相關的版權聲明與保固免責聲明;您必須完整保留所有提及 本授權及保固免責內容之聲明;除本程式外,您亦須將本授權一併交付給收受者。

您可以針對轉送本程式的實際行為收取費用,也可以自行選擇是否提供有價保固服務。

- 2. 您可以修改您自己持有的本程式或其中任何部分,藉此形成以本程式為基礎的創作,並依前 述第 1 條規定複製及散布此類修改內容或創作,前提是您必須符合下列所有條件:
	- a) 您必須在修改過的檔案中附註顯著的標示,說明您修改過這些檔案,並且註明修改日期。
	- b) 您所散布或發表的創作(無論是包含本程式的全部或部分),均必須明確根據本授權免 費完整授權予所有第三方。
	- c) 若經修改的程式在執行時通常以互動方式讀取命令,您必須在最常被使用的方式下,於 開始進入這種互動式使用時列出或展示以下宣告:適當的版權標示及無保固聲明(或聲 明您提供保固)、使用者可依這些條件再散布此程式,並且告知使用者如何瀏覽本授權 的副本(例外情形: 若本程式本身是以互動方式執行,但通常不會刊印出此宣告,則 您以本程式為基礎的創作即無須刊印出該宣告)。

這些要求適用於整個修改過的創作。 若創作中可識別的一部分並非衍生自本程式,並且可 合理地視為獨立、個別的創作,則當您將其作為個別創作加以散布時,本授權及其條款將不 適用於該部分。 然而,當您將上述部分視為以本程式爲基礎創作的一部分而加以散布時, 整個創作的散布均必須符合本授權條款之規定,而本授權對於其他使用人所為的許可涵蓋創 作整體。

因此,本條規定之目的,不在於主張或剝奪您對於完全由您完成之創作的權利,而是在於行 使對以本程式為基礎之衍生創作或創作集散布行為的控制。

此外,非以本程式為基礎的其他創作與本程式(或以本程式為基礎所衍生的創作),在同一 儲存或散布媒體中的單純聚集行為,並不導致該創作受本授權條款限制。

3. 您可以依前述第 1、2 條規定複製及散布本程式(或第 2 條中所述以本程式為基礎所衍生的 創作)之物件程式碼或可執行檔形式,但必須符合下列要件:

a) 附上完整對應的機器可判讀原始碼,這些原始碼必須依前述第 1、2 條規定在經常用以 作為軟體交換的媒體上散布;或

b) 附上至少三年有效的書面報價文件,提供任何第三方在支付不超過實際散布原始碼所需 成本的費用下,取得相同原始碼的機器可讀完整重製物,並依前述第 1、2 條規定在經常用 以作為軟體交換的媒體上進行散布;或

c) 附上您所收受有關散布相同原始碼的報價資訊(本選項僅適用於非營利散布,且您必須 依前述 b 條規定的方式自該書面報價文件收受程式物件程式碼或可執行形式)。

創作的原始碼是建議使用的創作修改形式。 對於可執行的創作而言,完整的原始碼是指創 作中所包含之所有模組的全部原始碼,加上相關介面的定義檔,以及用於控制該創作編譯及 安裝的說明。 然而,特別的例外情況是,所散布的原始碼並不需包含任何通常會隨著所執 行作業系統的主要組成部分(編譯器、核心等) 而散布的軟體(無論以原始碼或二進位格 式),除非該部分本身即附加於可執行程式中。

若可執行檔或物件程式碼的散布是以指定的地點提供存取位置供他人複製,則提供可自相同 地點複製原始碼的使用機會,即視同對於原始碼的散布,然第三人並不因此負擔一併複製物 件程式碼及原始碼的義務。

- 4. 除本授權明示的方式外,您不得複製、修改、再授權或散布本程式。 若試圖以其他任何方 式複製、修改、再授權或散布本程式,此類行為一律視同無效,且將自動終止您在此授權下 的權利。 然而,依本授權規定,自您手中收受重製物或權利之收受者,只要遵守本授權規 定,即可繼續享有其所獲得的授權。
- 5. 由於您並未簽署本授權,因此您無須接受本授權。 然而,除本授權以外,您無權修改或散 布本程式及其衍生創作。 若您不接受本授權,則法律禁止上述一切行為。 因此,一旦修改 或散布本程式(或任何以本程式為基礎之創作),即表示您接受本授權,同時接受所有關於 複製、散布或修改本程式或基於本程式之創作的條款及細則。
- 6. 每當您再散布本程式(或任何以本程式為基礎之創作)時,收受者即自動獲得原始授權人授 權,得在遵守這些條款及細則的前提下複製、散布或修改本程式。 針對收受者行使於此獲 得之任何權利,您不得淮一步加諸任何限制。 對於第三方是否履行本授權一事,您無須負 責。
- 7. 若法院判決、專利侵權主張或其他理由(不限於專利爭議)的結果,使本授權規定與加諸於 您的條件(無論因法院命令、協議或其他原因所造成)有所衝突,您仍須遵守本授權規定。 若您進行散布時無法同時遵守本授權之義務及其他相關義務,則不得散布本程式。 例如, 若專利授權不允許直接或間接透過您而取得重製物之收受者以免付權利金的方式再散布本 程式,則您唯一能同時滿足該義務及本授權的方式就是徹底避免散布本程式。

若本規定中任一部分在特殊情況下被認定無效或無法執行,則本規定其餘部分仍具有效力, 且本規定全部內容於其他情況下仍應適用。

本規定之用意並不在於誘使您侵犯專利或其他財產權的權利主張,亦不在於爭辯此類主張的 有效性;本規定之唯一目的在於保障藉由公共授權慣例執行自由軟體散布系統之完整性。 許多人信賴自由軟體散布系統一貫之應用範圍,因此對於經由此系統散布之大量軟體作出相 當多的貢獻;作者/貢獻者有權決定其是否希望經由其他系統散布軟體,而使用人則不具此 類選擇權利。

本規定之用意在於深入說明本授權其他不明確之處。

8. 若因專利或享有版權保護之介面問題,而使本程式的散布及/或使用侷限於特定國家/地 區,則將本程式納入本授權規範之下的原著作權人得增列明確的散布地區限制條款,將該等 國家/地區排除在外,而使散布授權僅限於未受排除的國家/地區之內或之中。 在此情況 下,視同將該限制條款以書面方式訂定於本授權內容中,成為本授權的條款之一部。

9. 自由軟體基金會得隨時發表通用公共授權的修正版及/或新版,新版本的精神將近似於現行 版本,僅細節上或有不同,以因應新的問題或狀況。

各版本皆有個別的版本編號。 若本程式指定特定的授權版本編號,表示若當本程式適用於 該版本或「任何新版本」,您得選擇遵循該版本或任何由自由軟體基金會於日後發表之新版 本的條款及細則。 若本程式並未指定授權版本編號, 您得選擇自由軟體基金會所發表之任 一版本。

10. 如欲將本程式之部分納入其他自由程式,而其散布的條件有所不同,請透過書面方式取得作 者之同意。 若為自由軟體基金會版權所有之軟體,請寫信至自由軟體基金會,我們有時會 以例外方式處理。 我們的決定取決於兩項目標: 確保自由軟體的所有衍生創作均得保持自 由狀態,並且廣泛地促進軟體共用與再利用。

#### 不提供保固

- 11. 由於本程式以免費授權方式提供,因此, 在法律允許的最大範圍內不再提供任何程式保固。 除另行以書面方式陳述外,版權擁有者及/或其他人士均以「原樣」提供本程式,且不以明 確或隱含方式提供任何形式的保固,包括但不限於隱含保證本程式之適售性與特定用途適用 性。 有關本程式品質及效能的所有風險,皆由您承擔。 若本程式證實有所瑕疵,您必須負 擔所有必要的維修、修繕或補救費用。
- 12.除非相關法律要求或經書面同意,如因使用或無法使用本程式而造成任何損失,包括任何一 般、特殊、意外或具必然結果之損失(包括但不限於:失去資料或產生不正確的資料、或是 您或任何第三方所承擔的損失、或因本程式搭配其他任何程式所造成的故障),則所有版權 擁有者或有權修改及/或轉散布本程式的其他人士均不對您負責,即使相關版權所有者或其 他人士事前已被告知有發生此類損失的可能性亦然。

#### 條款及細則結束